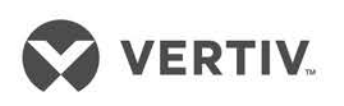

# Liebert® iCOM™

Installer/User Guide

Intelligent Communication and Monitoring for CW, CWA, DS, DSE, PDX/PCW

The information contained in this document is subject to change without notice and may not be suitable for all applications. While every precaution has been taken to ensure the accuracy and completeness of this document, Vertiv assumes no responsibility and disclaims all liability for damages resulting from use of this information or for any errors or omissions. Refer to other local practices or building codes as applicable for the correct methods, tools, and materials to be used in performing procedures not specifically described in this document.

The products covered by this instruction manual are manufactured and/or sold by Vertiv. This document is the property of Vertiv and contains confidential and proprietary information owned by Vertiv. Any copying, use or disclosure of it without the written permission of Vertiv is strictly prohibited.

Names of companies and products are trademarks or registered trademarks of the respective companies. Any questions regarding usage of trademark names should be directed to the original manufacturer.

# **Technical Support Site**

If you encounter any installation or operational issues with your product, check the pertinent section of this manual to see if the issue can be resolved by following outlined procedures. Visit [https://www.Vertiv.com/en-us/support/](https://www.vertiv.com/en-us/support/) for additional assistance.

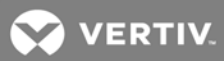

# **TABLE OF CONTENTS**

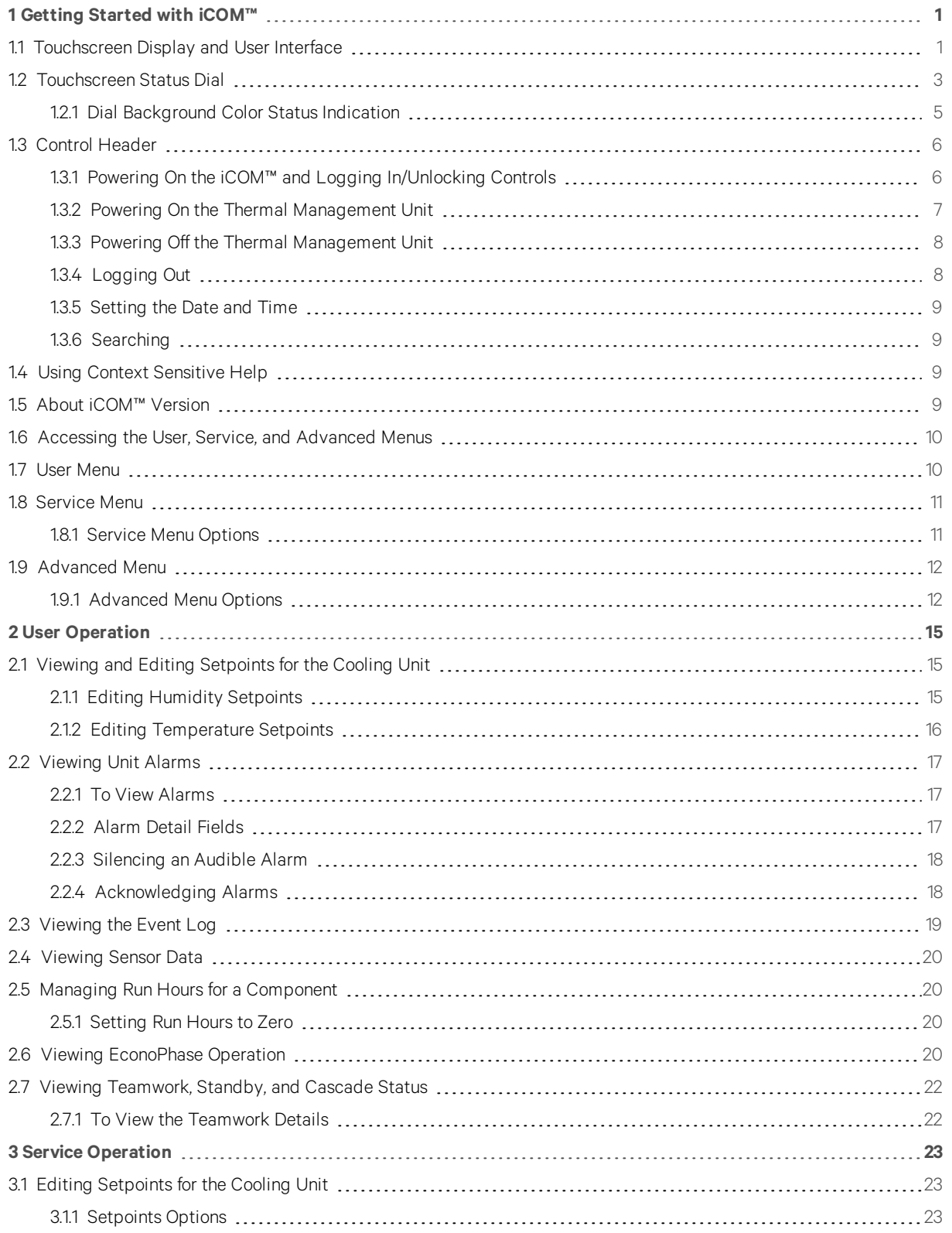

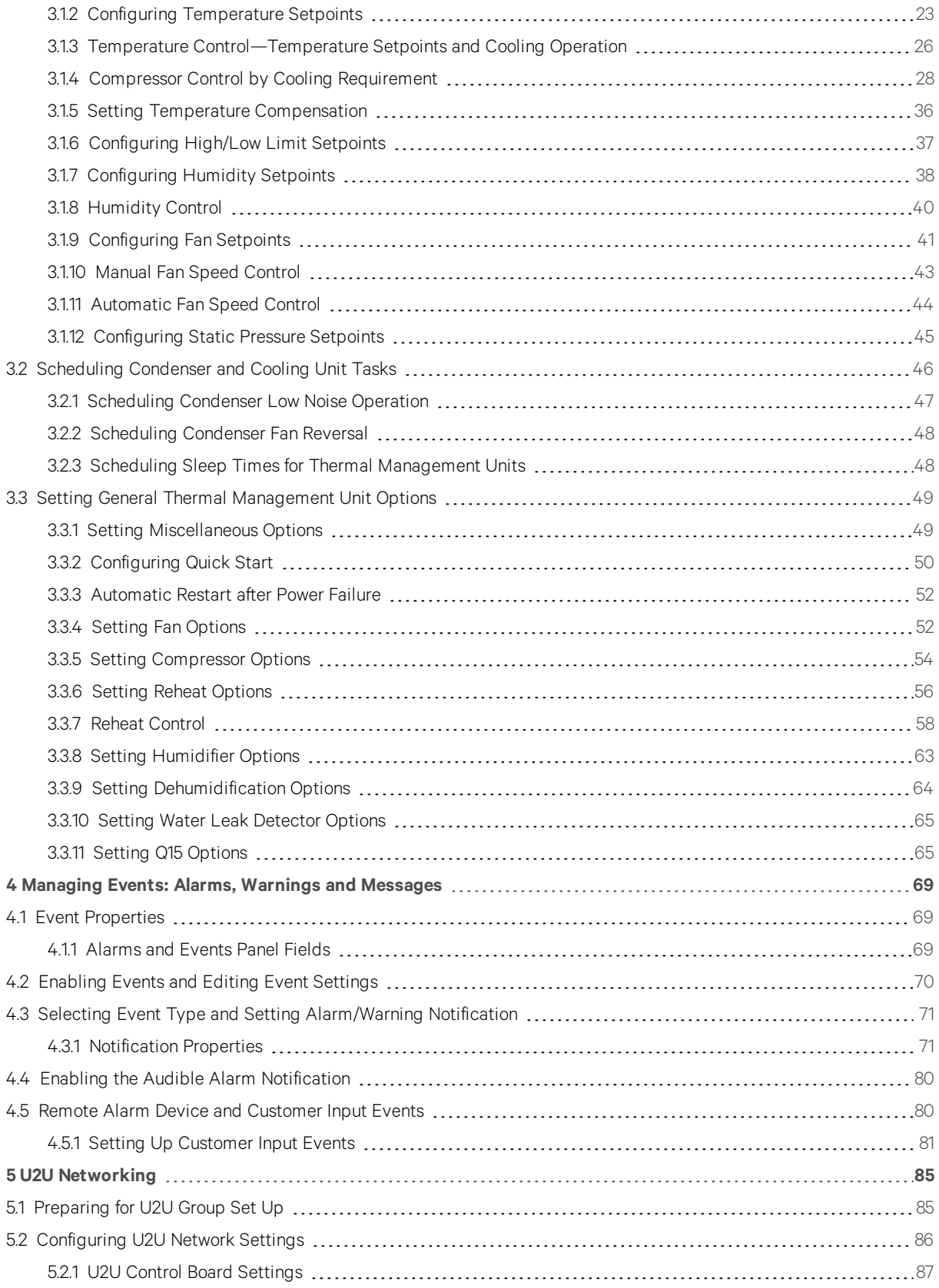

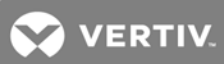

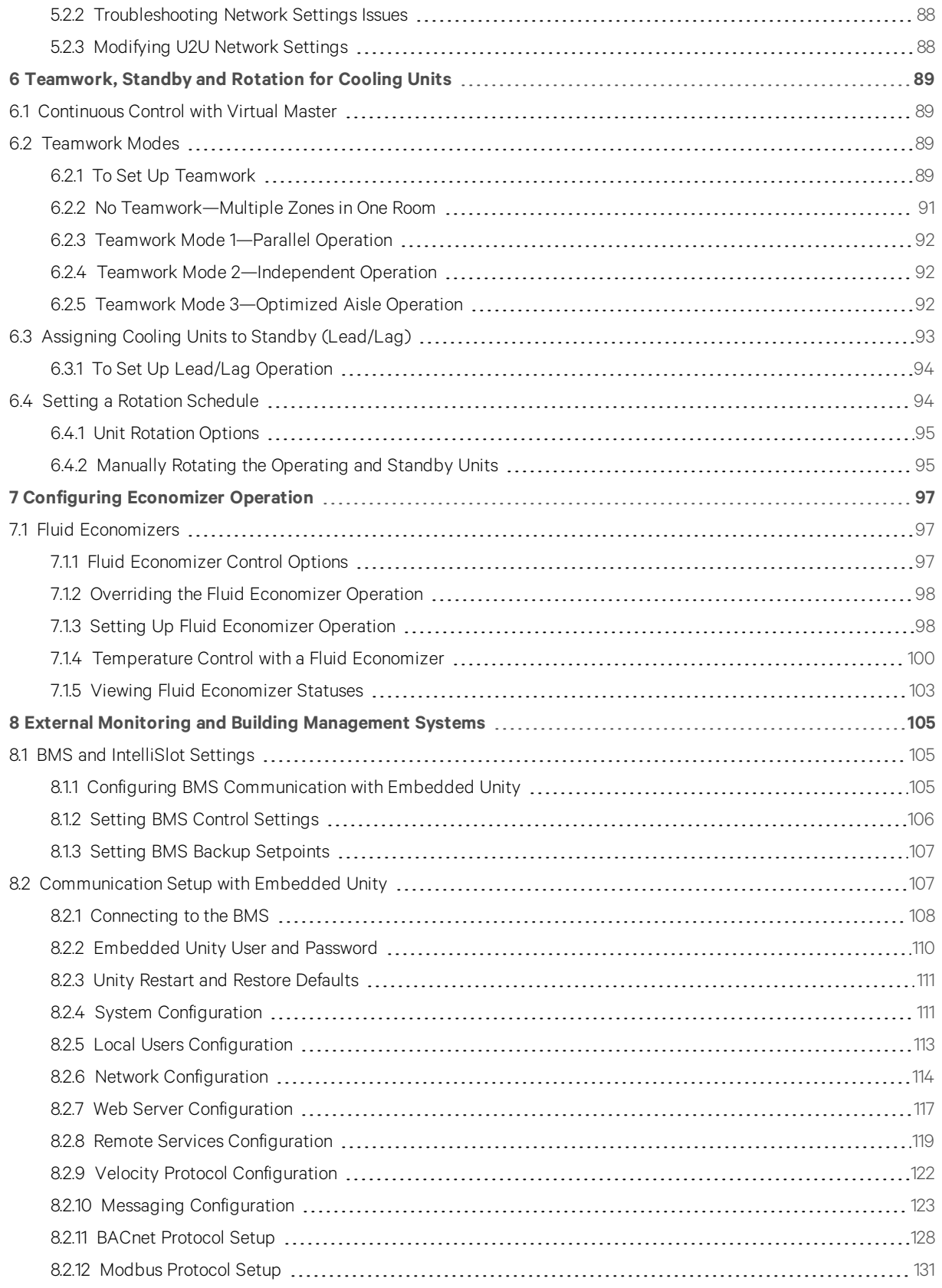

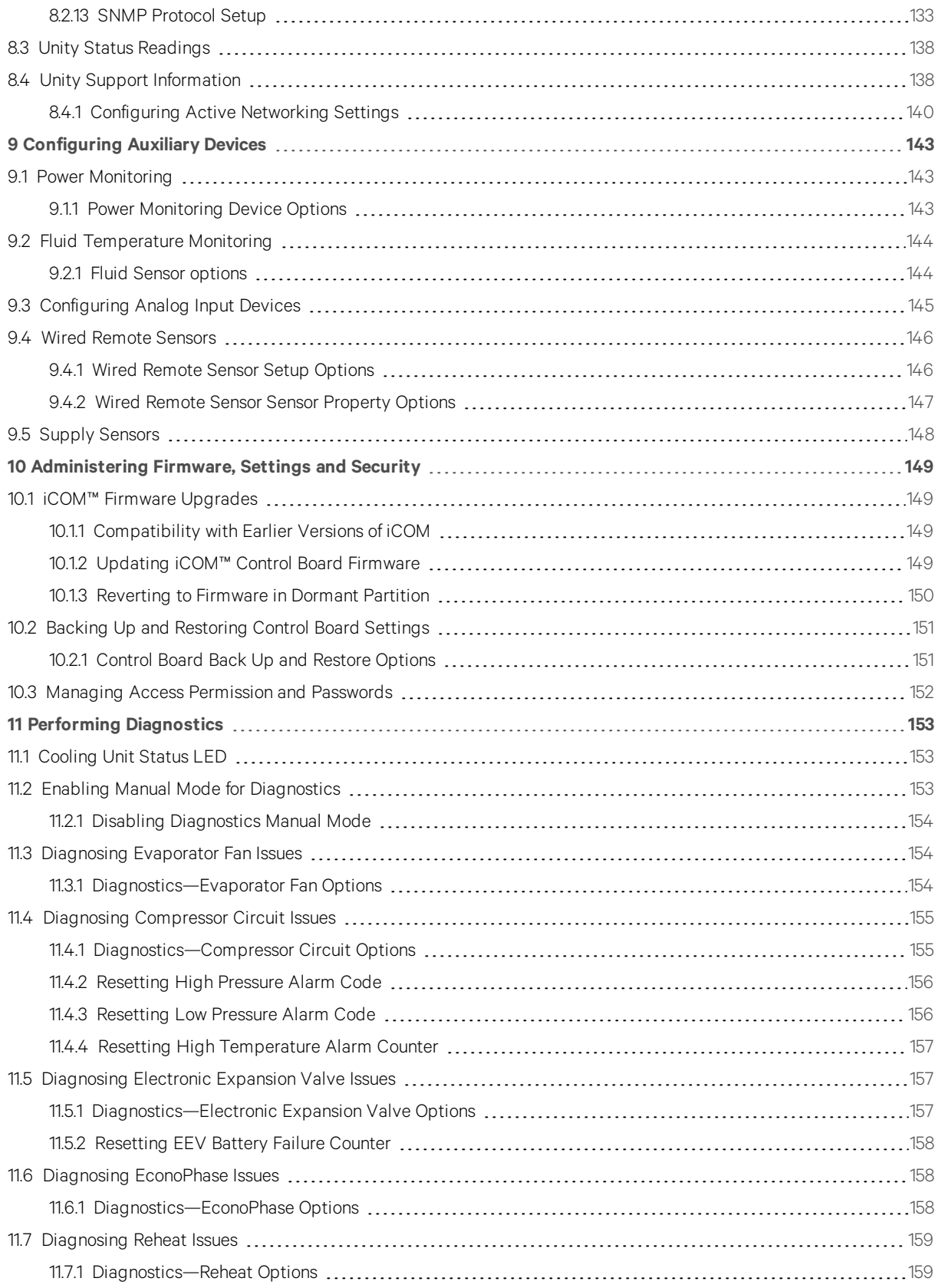

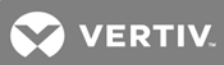

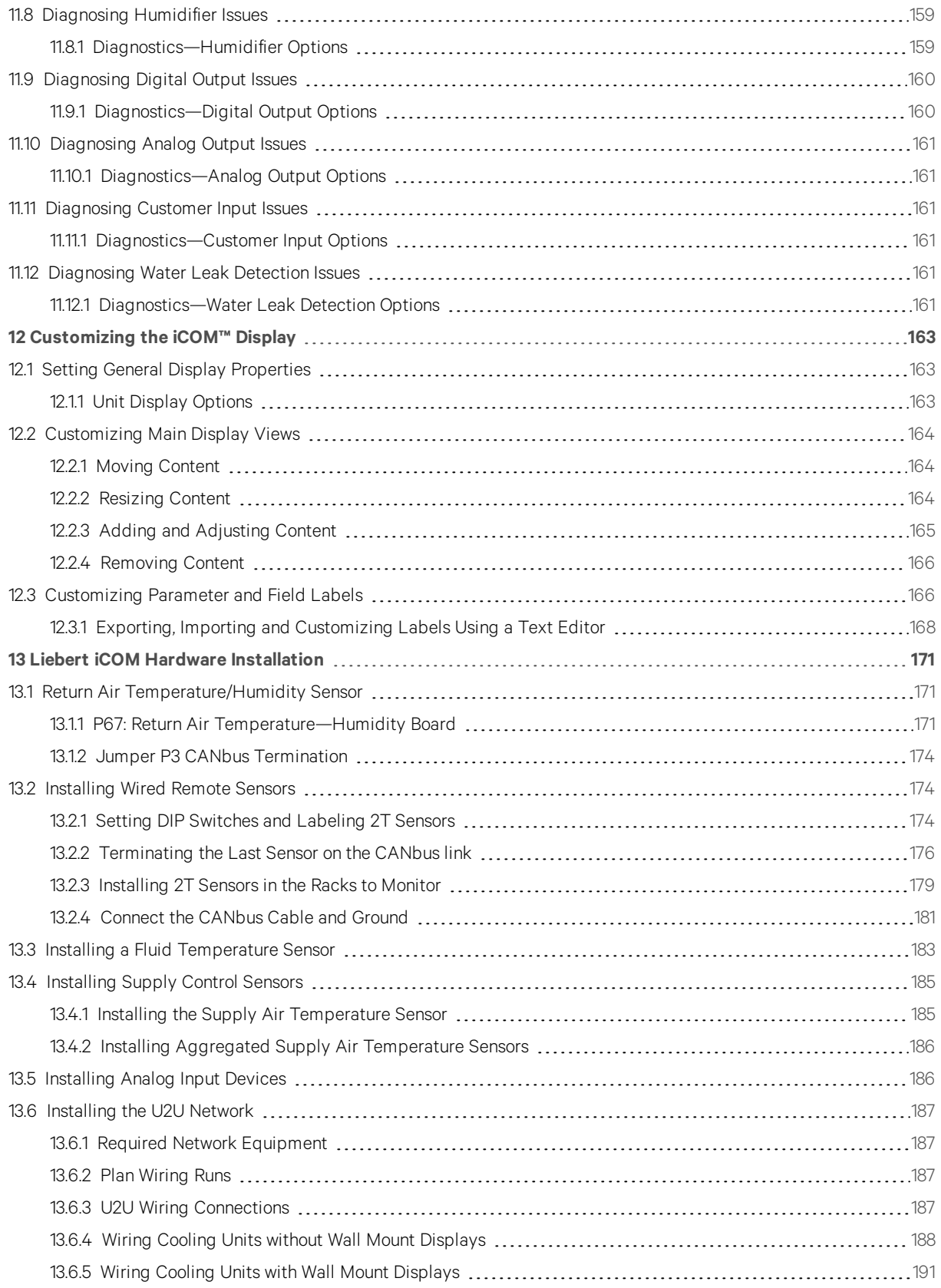

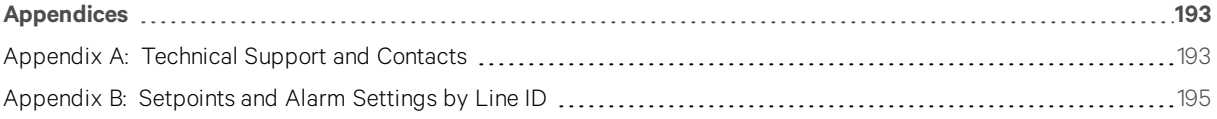

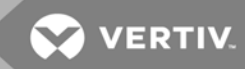

# <span id="page-8-0"></span>**1 GETTING STARTED WITH iCOM™**

The Liebert® iCOM offers the highest capability for unit control, communication, and monitoring of Liebert® thermal management units. It is available factory installed on new units and assemblies or may be retrofitted in existing units.

# <span id="page-8-1"></span>**1.1 Touchscreen Display and User Interface**

The Liebert®iCOM™ touchscreen and user interface speeds set up and installation and simplifies control of Liebert® thermal management units, literally putting cooling system monitoring and management at your fingertips.

- The resistive touchscreen is used with a firm touch, or consider using a stylus when interacting with the touchscreen.
- User and service menus are password protected to prevent unauthorized changes to cooling unit operation.
- The touchscreen is back lit and auto-dims after a period on non-use, then turns off. Touch the screen to illuminate the main screen.
- iCOM™ ships with default settings for efficient and effective operation of most cooling-units and is easily configured to meet any need.
- iCOM™ menus and displays are based on the options installed on the cooling units that it monitors and manages.

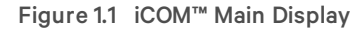

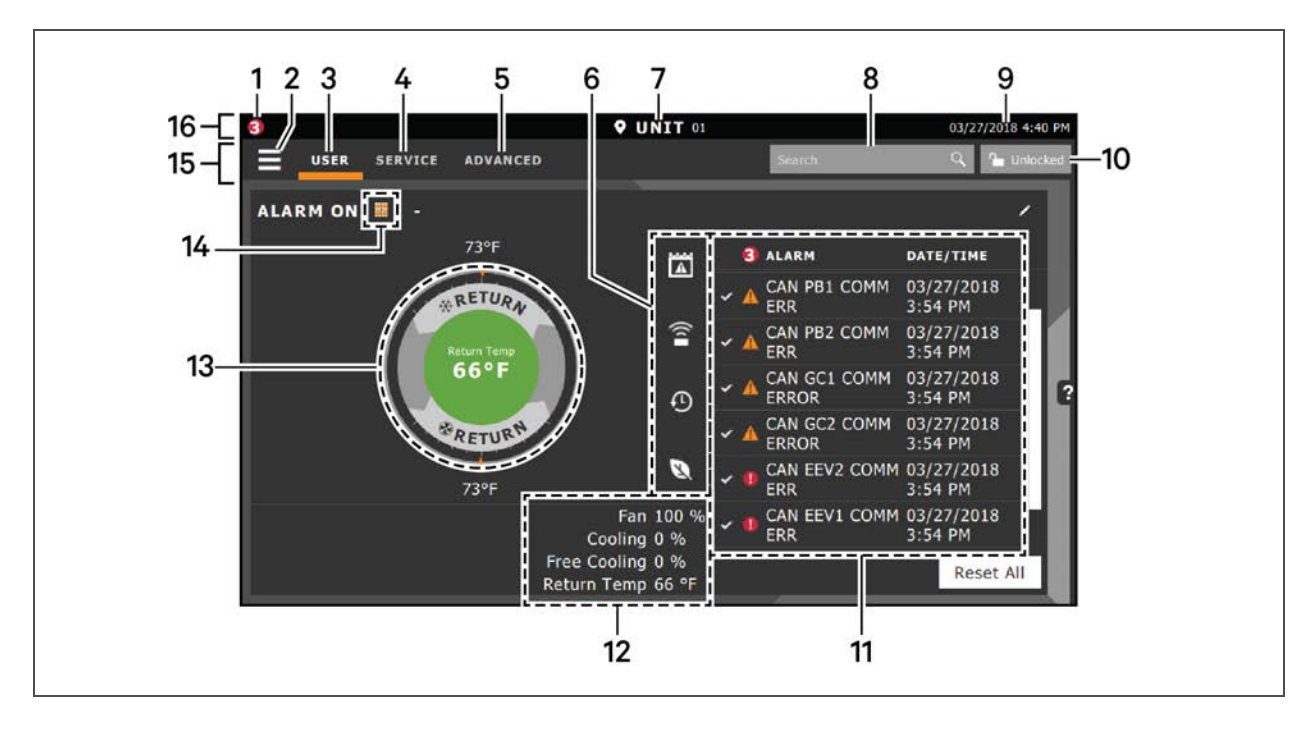

# Table 1.1 Main Display Controls and Options

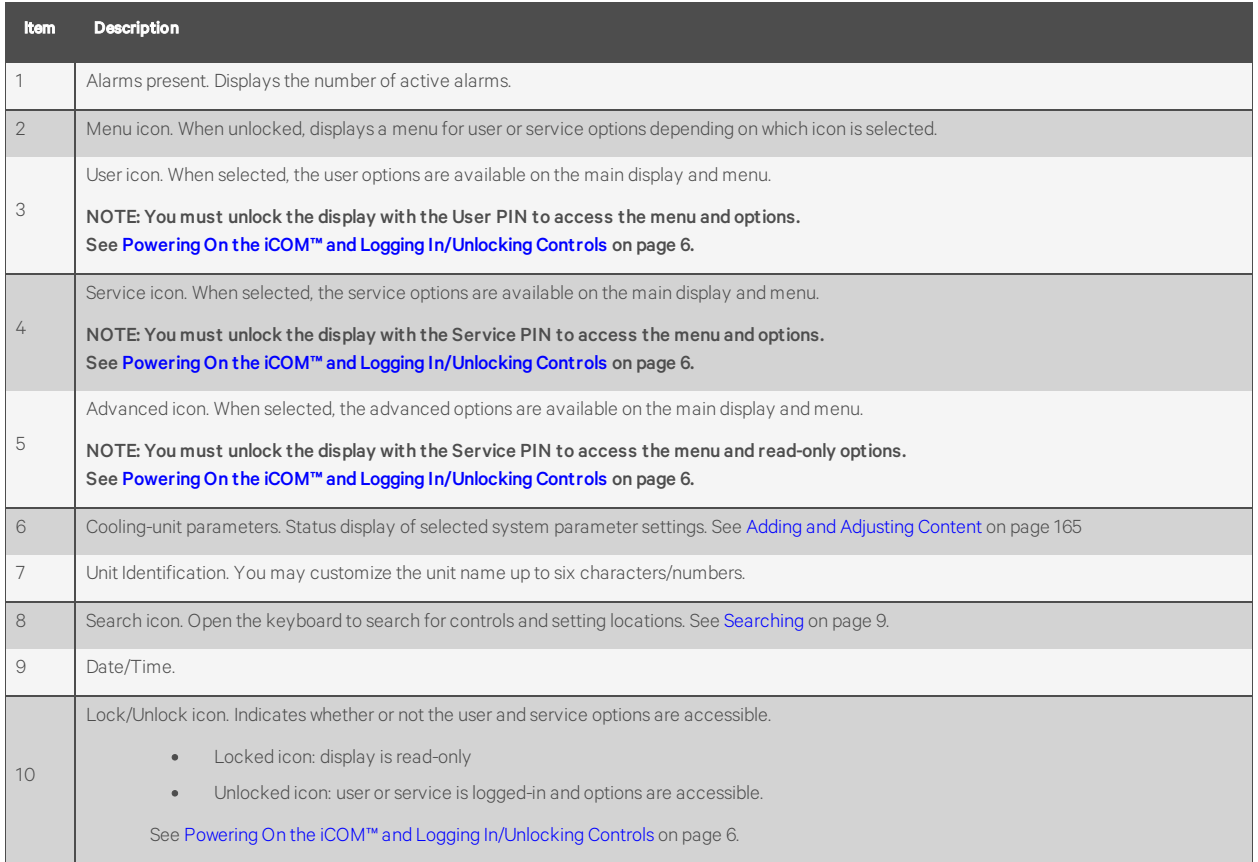

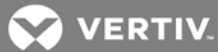

Table 1.1 Main Display Controls and Options (continued)

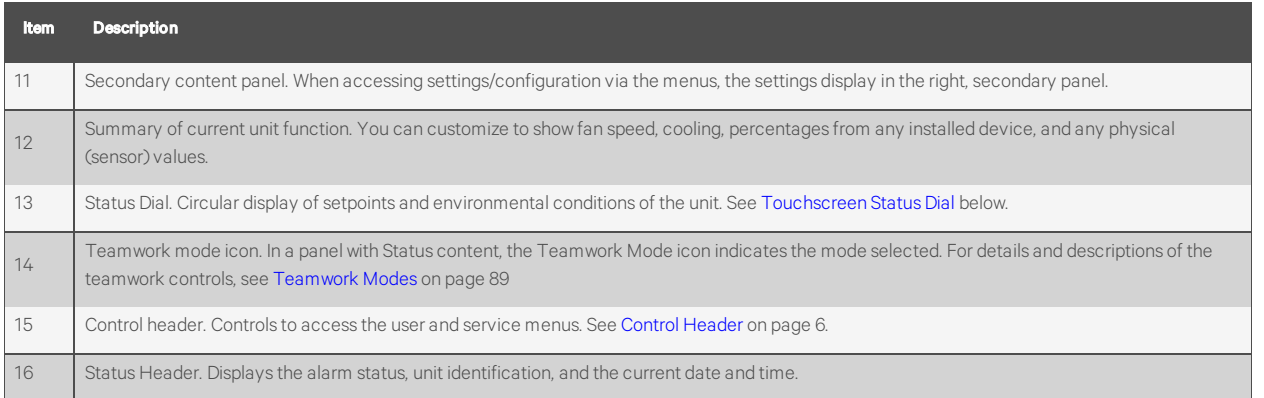

# <span id="page-10-0"></span>**1.2 Touchscreen Status Dial**

The dial in the primary control panel displays read-only control sensors, setpoints, and environmental conditions for unit status at a glance. See Figure 1.2 [on the next page](#page-11-0).

The center of the dial displays sensor readings and changes color according to alarm thresholds as the readings rise and fall, see [Dial Background Color Status Indication](#page-12-0) on page 5.

Touching the center of the dial cycles through a set of sensor settings, and you can select the readings displayed, see [Adding and Adjusting Content](#page-172-0) on page 165.

# <span id="page-11-0"></span>Figure 1.2 Dial Sections

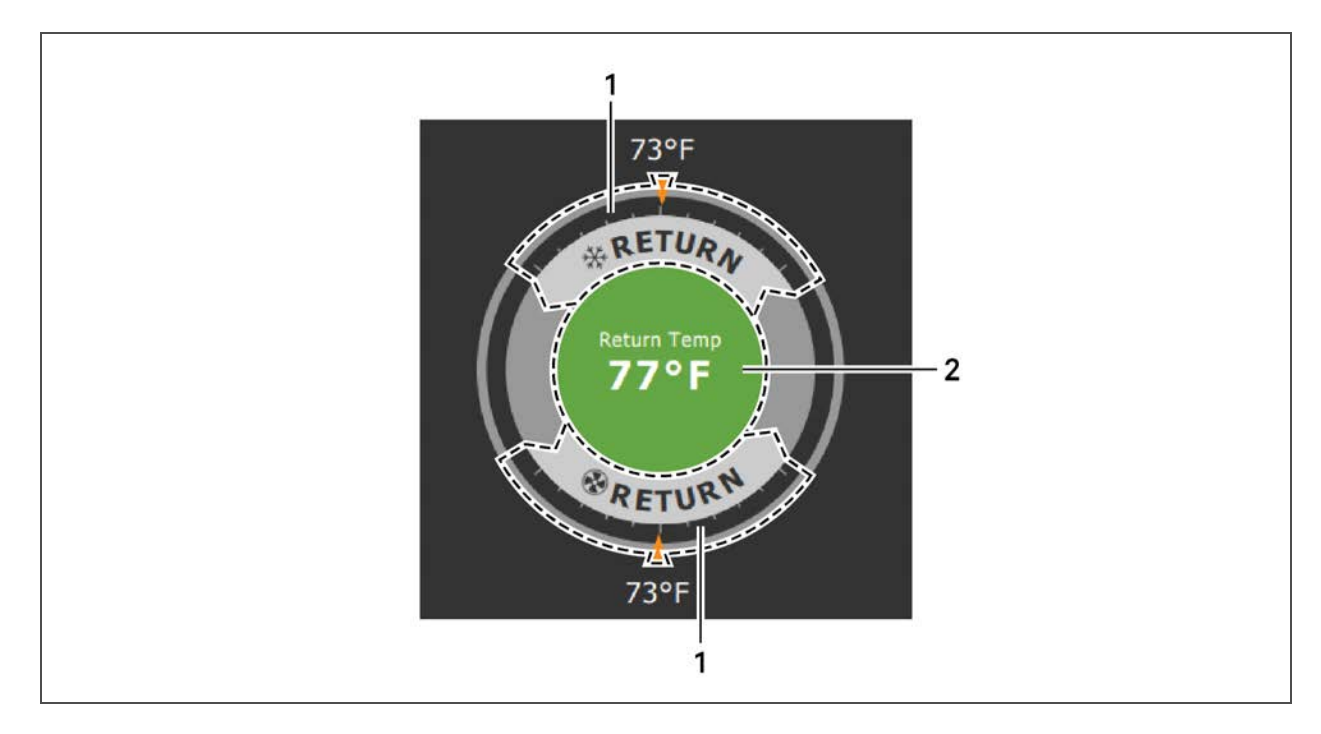

# Table 1.2 Dial Sections

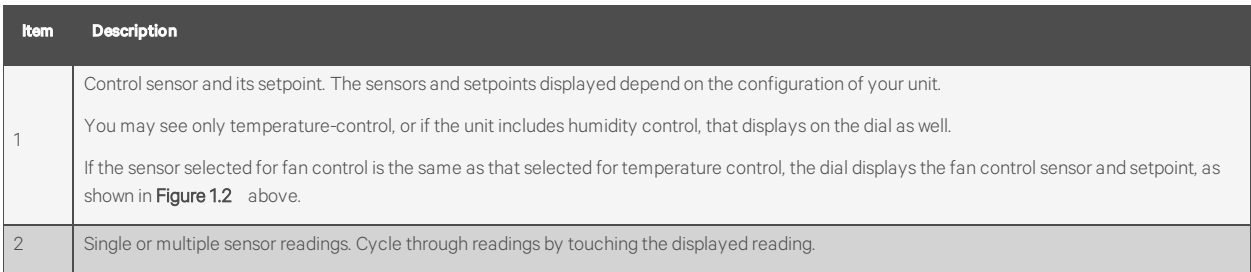

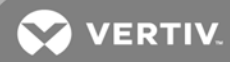

# <span id="page-12-0"></span>**1.2.1 Dial Background Color Status Indication**

The background color of the dial indicates whether or not the unit is powered on, and it also responds to threshold settings of the control sensor reading. See [Figure 1.3](#page-12-1) below. [Table 1.3](#page-12-2) below describes the background color displayed if the selected sensor reading has threshold limits set.

# <span id="page-12-1"></span>Figure 1.3 Dial Background Colors

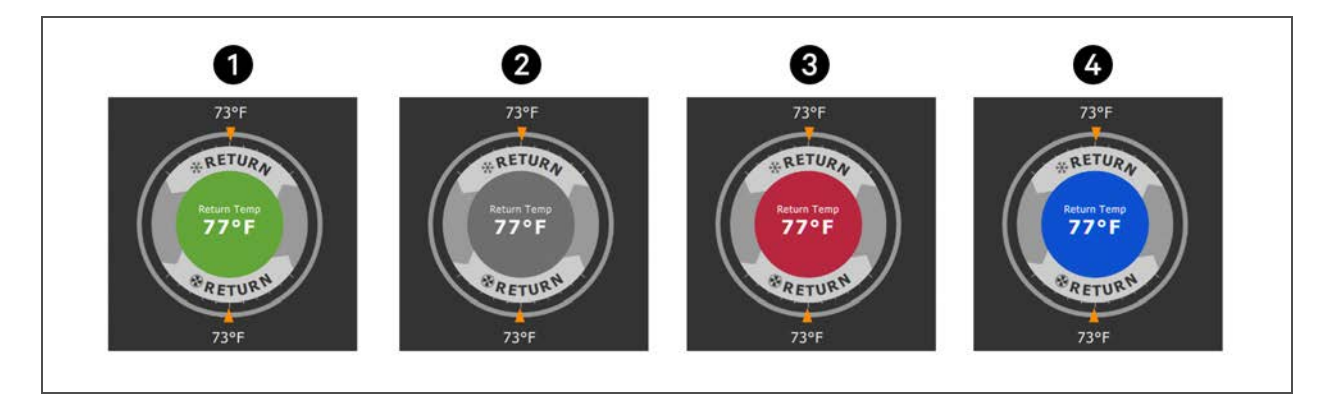

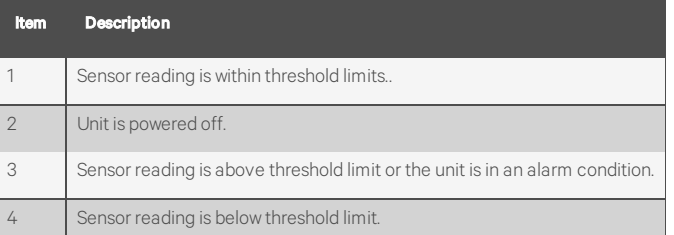

# <span id="page-12-2"></span>Table 1.3 Background Color Displayed by Selected Value and Threshold Limit

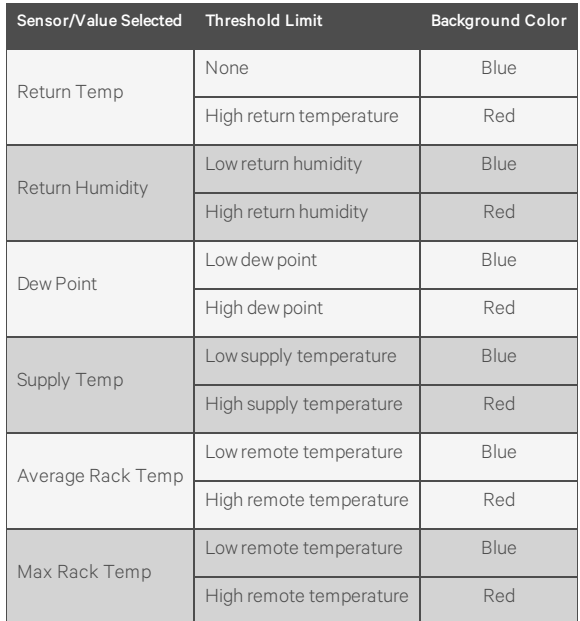

| Sensor/Value Selected  | <b>Threshold Limit</b>  | <b>Background Color</b> |
|------------------------|-------------------------|-------------------------|
| Min Rack Temp          | Low remote temperature  | Blue                    |
|                        | High remote temperature | Red                     |
| <b>Static Pressure</b> | Low static pressure     | <b>Blue</b>             |
|                        | High static pressure    | Red                     |
| Outdoor Temp           | None                    | Green                   |
| Outdoor Humidity       | None                    | Green                   |

Table 1.3 Background Color Displayed by Selected Value and Threshold Limit (continued)

# <span id="page-13-0"></span>**1.3 Control Header**

The control header contains the controls to access the user and service settings. The display is locked when started initially and when restarted after a period of inactivity.

# <span id="page-13-1"></span>**1.3.1 Powering On the iCOM™ and Logging In/Unlocking Controls**

iCOM™ is powered on when power is switched on at the cooling unit's disconnect switch and you activate the display by touching it.

iCOM™ is locked when started and also locks after a period of inactivity to prevent unauthorized changes. A four digit password is required to access the user and service menus and options, and the advance menu displays as read-only when logged in at the service level.

# NOTE: The factory default inactivity period is one minute. To change the inactivity period, see [Customizing Main](#page-171-0) [Display Views](#page-171-0) on page 164.

NOTE: The factory default password for user and service log in are provided. We recommend you change passwords as necessary to prevent unauthorized changes. See [Managing Access Permission and Passwords](#page-159-0) on page 152.

- Default user password: 1490
- Default service password: 5010

To unlock the controls:

1. On the header, touch  $\blacksquare$ . The keypad opens.

2. Touch the numbers/characters for your password, then touch **. Depending on the password entered and** your level of access, the User and/or Service options, and view only access to the Advanced menu are accessible. See [Accessing the User, Service, and Advanced Menus](#page-17-0) on page 10.

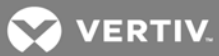

#### <span id="page-14-0"></span>**1.3.2 Powering On the Thermal Management Unit**

NOTE: Depending on the operating state, there are start and stop priority switches that may prevent the cooling unit from operating even though power to the unit is switched on and you have turned it on via iCOM™.

The cooling unit operates only when all switches are closed. For example, even though you have turned on the unit through iCOM, if the BMS remote monitoring system is sending a command to turn off the unit, the cooling unit remains off.

NOTE: You must be logged in to access the menu options. See [Powering On the iCOM™ and Logging In/Unlocking](#page-13-1) Controls [on the previous page](#page-13-1).

To power-on the unit:

- 1. Touch **Figure 1.** then  $\overline{\phantom{a}}$  >*Turn Unit On*. The TURN UNIT ON dialog opens.
- 2. Touch *Turn Unit On*. The cooling unit starts and the operating status is displayed as shown in [Figure 1.4](#page-14-1) below.

<span id="page-14-1"></span>Figure 1.4 Unit Status on iCOM™ Display

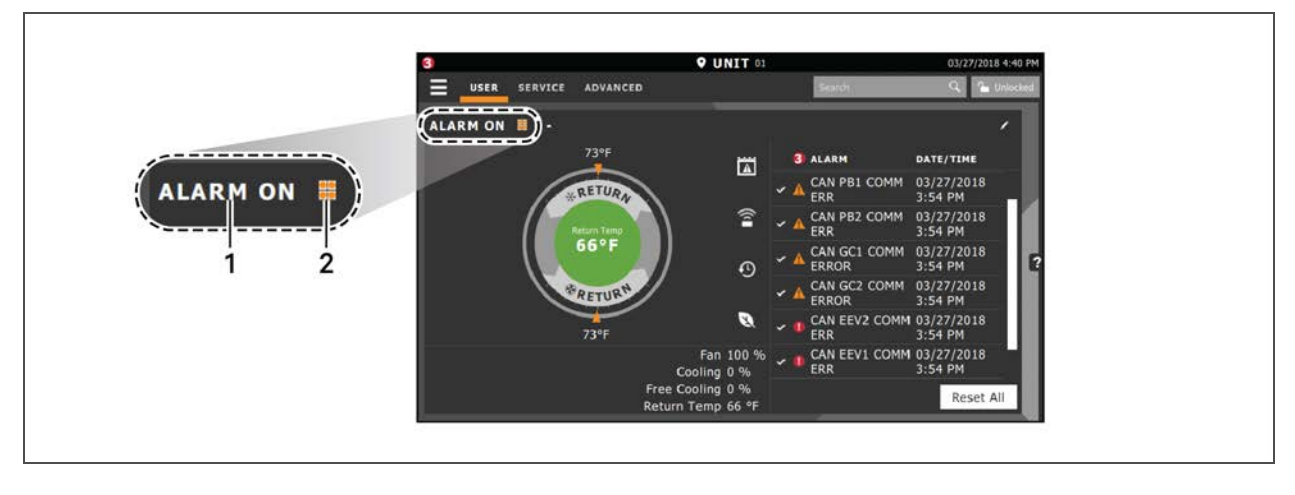

| <b>Item</b> | <b>Description</b>                                                           |
|-------------|------------------------------------------------------------------------------|
|             | Current status of the unit. See Table 1.4 below.                             |
|             | Teamwork icon. See Viewing Teamwork, Standby, and Cascade Status on page 22. |

<span id="page-14-2"></span>Table 1.4 Cooling Unit Statuses Displayed

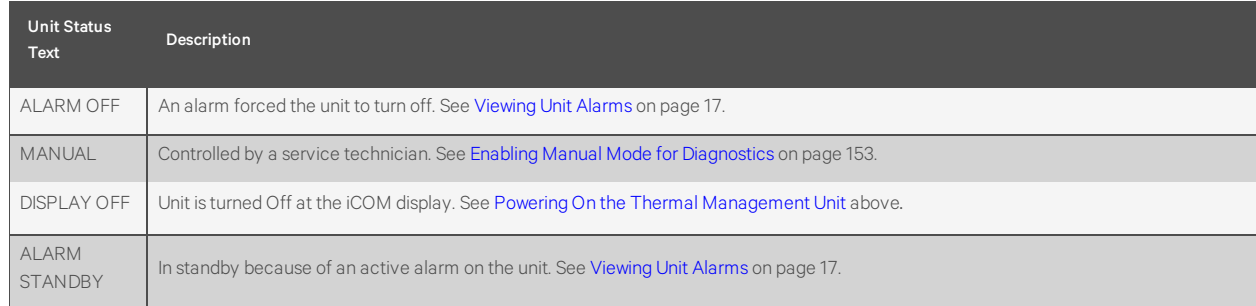

| <b>Unit Status</b><br>Text | Description                                                                                                    |
|----------------------------|----------------------------------------------------------------------------------------------------|
| <b>STANDBY</b>             | In standby because of service-menu setting. See Assigning Cooling Units to Standby (Lead/Lag) on page 93.                                                                                                    |
| <b>TIMER OFF</b>           | Scheduled on a timer and is in sleep mode waiting for the next start interval. See Scheduling Condenser and Cooling Unit Tasks on<br>page 46.                                                                                           |
| UNIT ON                    | Operating normally without alarms or warnings.                                                                                                    |
| <b>WARNING ON</b>          | Active warning, but still operating. See Viewing Unit Alarms on page 17.                                                                                                    |
| AI ARM ON                  | Active alarm, but still operating. See Viewing Unit Alarms on page 17.                                                                                                    |
| <b>TIMER</b>               | Scheduled on a timer to operate, and is in operating mode. See Scheduling Condenser and Cooling Unit Tasks on page 46.                                                                                                    |
| REMOTE OFF                 | Turned-off by remote shutdown terminal.                                                                                                    |
|                            | Occurs when a normally-closed set of 24V contacts opens. The Remote On/Off and Display On/Off switches are in series, and the cooling<br>unit will only turn-on if both switches are on/closed. If one is off/open, the unit turns off. |
| <b>MONITORING</b>          | Turned-off by remote monitoring system.                                                                                                    |
| OFF                        | Check the remote monitoring device or call Vertiv™ technical support for assistance.                                                                                                    |
| <b>BACK-DRAFT</b>          | Unit is non-operational, but EC fan is operating as a back-draft damper.                                                                                                    |
| <b>RESTART</b><br>DFI AY   | Not yet operational after a power cycle because the restart delay timer is active.                                                                                                    |

Table 1.4 Cooling Unit Statuses Displayed (continued)

# <span id="page-15-0"></span>**1.3.3 Powering Off the Thermal Management Unit**

NOTE: You must be logged in to access the menu options. See [Powering On the iCOM™ and Logging In/Unlocking](#page-13-1) Controls [on page 6](#page-13-1).

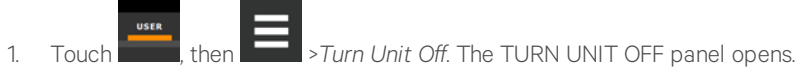

2. Touch *Turn Unit Off*. The unit begins a power off countdown then powers off.

# <span id="page-15-1"></span>**1.3.4 Logging Out**

Log out occurs automatically when the display back light turns off for inactivity.

NOTE: The factory default inactivity period is one minute. To change the inactivity period, see [Setting General Display](#page-170-1) Properties [on page 163](#page-170-1)

• To log out manually, touch the lock icon. The icon indicates locked.

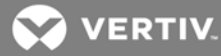

### <span id="page-16-0"></span>**1.3.5 Setting the Date and Time**

The correct date and time is critical for warnings, alarms, and scheduling.

- 1. Touch , then > *Display Options* > *Display Properties* > *Date & Time*.
- 2. Touch the date field, use the arrows to select the date, and touch *OK*.  $-$  or  $-$

Touch the time field, use the arrows to set the time, and touch *OK*.

- 3. Select the date and time format if necessary.
- 4. Touch Save.

# <span id="page-16-1"></span>**1.3.6 Searching**

When logged in, you can use the display search to find the location of settings options based on a term, service code, or parameter. You can also search by the line ID used in the iCOM™ before the touchscreen model. For a listing of the line IDs, see [Setpoints and Alarm Settings by Line ID](#page-202-0) on page 195.

# NOTE: You must be logged in to access the display search. See [Powering On the iCOM™ and Logging In/Unlocking](#page-13-1) Controls [on page 6](#page-13-1).

- 1. In the control header, touch the search field. The keyboard opens.
- 2. Type the term and touch . A list of locations that contain the searched term opens.
- 3. To go to a listed location, touch an item, then touch *Go*. The panel for the selected location opens.
	- $-$  or  $-$

To view the service codes and parameter entries related to the searched term, touch View Parameter Directory Entries (the number of related entries is included in the option). The Parameter Directory opens. You may further refine the search in the directory.

# <span id="page-16-2"></span>**1.4 Using Context Sensitive Help**

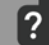

Touching the Help icon, **(2)**, on the right-hand side of the display opens the Help drawer with information about the panel or dialog currently on the display.

You can use search and the topic index to find further information.

<span id="page-16-3"></span>To close the Help drawer, touch the close arrow,

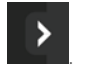

# **1.5 About iCOM™ Version**

The version, build, and other firmware information for the iCOM™ display board may be helpful when servicing or troubleshooting. To locate the firmware version of the iCOM™control board, see [Updating iCOM™ Control Board Firmware](#page-156-3) [on page 149.](#page-156-3)

• Touch , then > *About*. The ABOUT panel opens.

# <span id="page-17-0"></span>**1.6 Accessing the User, Service, and Advanced Menus**

iCOM™ operating functions that monitor and control a cooling unit are accessed via the User and Service menus.

# NOTE: You must be logged in to access the menu options. See [Powering On the iCOM™ and Logging In/Unlocking](#page-13-1) Controls [on page 6](#page-13-1).

1. To access a menu, touch the icon for the menu you want,  $\overline{\phantom{a}}$ ,  $\overline{\phantom{a}}$  or  $\overline{\phantom{a}}$ , in the control header, see [Control Header](#page-13-0) on page 6. The orange bar appears below the menu name when selected indicating that this is the menu content that will be displayed.

**USER** 

2. Touch the menu icon,  $\overline{\phantom{a}}$ . The menu opens.

# <span id="page-17-1"></span>**1.7 User Menu**

The user menu lets you view system and unit statuses and edit some setpoints.

#### **User Menu Options**

# **Setpoints**

Opens the SETPOINTS panel. See [Viewing and Editing Setpoints for the Cooling Unit](#page-22-1) on page 15.

#### **Active Alarms**

Opens the ALARMS panel. See [Viewing Unit Alarms](#page-24-0) on page 17.

#### **Event Log**

Opens the EVENT LOG panel. See [Viewing the Event Log](#page-26-0) on page 19.

#### **Sensor Data**

Opens the SENSOR DATA panel. See [Viewing Sensor Data](#page-27-0) on page 20.

#### **Display Options**

Opens the Display Options menu:

- Customize Layout: See [Customizing Main Display Views](#page-171-0) on page 164.
- Custom Labels: See [Customizing Parameter and Field Labels](#page-173-1) on page 166.
- Date & Time: See [Setting the Date and Time](#page-16-0) on the previous page.

#### **Total Run Hours**

Opens the RUN HOURS panel. See Managing Run Hours for a Component.

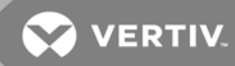

#### **About**

Opens the ABOUT panel. See [About iCOM™ Version](#page-16-3) on page 9.

# **Turn Unit On/Off**

Depending on unit's status, open the TURN UNIT ON or TURN UNIT OFF dialog. See [Powering Off the Thermal](#page-15-0) [Management Unit](#page-15-0) on page 8, or [Powering Off the Thermal Management Unit](#page-15-0) on page 8.

# <span id="page-18-0"></span>**1.8 Service Menu**

<span id="page-18-1"></span>The service menu lets you view and edit setpoints and perform many other functions.

# **1.8.1 Service Menu Options**

#### **Setpoints**

Opens the SETPOINTS panel. See Editing Setpoints for the Cooling Unit.

# **Diagnostic/Service**

Opens the Diagnostic/Service menu:

- Diagnostics: See Performing Diagnostics.
- Technical Support: Contact information for the cooling unit andiCOM™ display.

# **Alarm/Event Setup**

Opens the ALARMS & EVENTS panel. See Managing Events: Alarms, Warnings, and Messages.

# **BMS & Teamwork**

Opens the BMS & Teamwork menu:

- U2U Setup: See Configuring U2U Network Settings.
- Teamwork/Standby: See Teamwork, Standby, and Rotation for Cooling Units
- BMS Setup: See [BMS and IntelliSlot Settings](#page-112-1) on page 105

#### **Scheduler**

Opens the SCHEDULER panel. See Scheduling Condenser and Cooling Unit Tasks.

#### **Options Setup**

Opens the OPTIONS SETUP panel. See [Setting General Thermal Management Unit Options](#page-56-0) on page 49.

# **Auxiliary Device Setup**

Opens the Auxiliary Device Setup menu:

• Sensors: See [Wired Remote Sensors](#page-153-0) on page 146.

# **Backup & Security**

Opens the Backup & Security menu:

- Display Backup and Restore: See [Backing Up and Restoring Control Board Settings](#page-158-0) on page 151.
- Control Backup and Restore: See [Backing Up and Restoring Control Board Settings](#page-158-0) on page 151
- Display Upgrade: See [Updating iCOM™ Control Board Firmware](#page-156-3) on page 149.
- Control Upgrade: See [Updating iCOM™ Control Board Firmware](#page-156-3) on page 149.
- Manage Permissions: See Managing Access Permission and Passwords.

# **Turn Unit On/Off**

Depending on unit's status, open the TURN UNIT ON or TURN UNIT OFF dialog. See [Powering On the Thermal](#page-14-0) [Management Unit](#page-14-0) on page 7, or [Powering Off the Thermal Management Unit](#page-15-0) on page 8.

# <span id="page-19-0"></span>**1.9 Advanced Menu**

<span id="page-19-1"></span>The advanced menu provides a read-only view of the advanced set up and factory level settings.

#### **1.9.1 Advanced Menu Options**

# **Factory Settings**

Unit code and configuration settings.

#### **Diagnostics**

Details about control and cooling operation.

# **Expert Settings**

Parameters and settings for use by trained professionals only.

#### **Compressor Info**

Details about compressor state and operating mode.

# **Tandem Info**

Details about tandem compressor states and operating modes.

#### **MBV Settings**

Motorized ball valve settings (water cooled heat rejection).

#### **Runtime Monitoring**

Details about component run times.

# **Modbus Devices**

Information about connected Modbus devices such as power and flow meters.

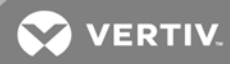

# **Control Override**

Allows simulating events and override of analog outputs beyond normal limits.

# **EEV Settings**

Electronic expansion valve settings.

# **EconoPhase**

Details about EconoPhase pumping unit.

# **MC Condenser**

Details about MC condenser (air cooled heat rejection).

# **Parameter Directory**

A searchable list of all parameters in the user interface. See [Setpoints and Alarm Settings by Line ID](#page-202-0) on page 195.

This page intentionally left blank

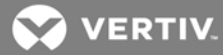

# <span id="page-22-0"></span>**2 USER OPERATION**

# <span id="page-22-1"></span>**2.1 Viewing and Editing Setpoints for the Cooling Unit**

NOTE: User level access allows viewing and editing only a limited number of setpoints. To view or adjust all setpoints, you must have service level access. See [Editing Setpoints for the Cooling Unit](#page-30-1) on page 23.

NOTE: Depending on the type of thermal management unit, included components, and control settings of your system, all of the options listed may not be available on your iCOM™ display.

#### <span id="page-22-2"></span>**2.1.1 Editing Humidity Setpoints**

- 1. Touch , then >*Setpoints*. > *Humidity Control*. The HUMIDITY CONTROL secondary panel opens.
- 2. Refer to [User Humidity Setpoint Options](#page-22-3) below and [Humidity Control](#page-47-0) on page 40 to adjust the setpoint options, then touch *Save*. The setpoint is updated.
	- Touch *Cancel* to discard the changes.

NOTE: Depending on the type of thermal management unit, included components, and control settings of your system, all of the options listed may not be available on your iCOM™ display.

#### <span id="page-22-3"></span>**User Humidity Setpoint Options**

#### **Dew Point Setpoint**

Desired dew point (based on actual return air temperature and humidity) by adding moisture to or removing moisture from the air.

#### **Humidity Control Sensor**

Selects sensor used when calculating relative humidity.

#### **Humidity Control Type**

Control when staging humidification operations. Valid values:

- Relative: Percent of humidification/dehumidification is determined by the difference between the humiditysensor reading and the humidity setpoint.
- Compensated: Percent of humidification/dehumidification is determined by considering the actual deviation from the temperature setpoint and adjusts the humidity setpoint accordingly. The recalculated humidity setpoint displays on the screen.
- Predictive: Percent of humidification/dehumidification is determined by considering the actual deviation from the temperature setpoint and adjusts the humidity sensor reading accordingly. The adjusted humidity sensor reading displays on the screen.
- Dew point: Percent of humidification/dehumidification is determined by the difference between the dew point calculated from the humidity sensor reading and the dew point setpoint.

#### **Humidity Setpoint**

Desired humidity level by adding moisture to or removing moisture from the air.

#### **Humidity Setpoint 2**

Alternate setpoint activated by customer input (remote alarm device). When customer input connection is 2nd Setpoint, this value becomes the active humidity setpoint.

#### <span id="page-23-0"></span>**2.1.2 Editing Temperature Setpoints**

- 1. Touch  $\Box$ , then  $\Box$  > Setpoints > *Temperature Control*. The TEMPERATURE CONTROL secondary panel opens.
- 2. Refer to [User Temperature Setpoint Options](#page-23-1) below, [Temperature Control—Temperature Setpoints and Cooling](#page-33-0) Operation [on page 26,](#page-33-0) and [Compressor Control by Cooling Requirement](#page-35-0) on page 28 to adjust the setpoint options, then touch *Save*.

The setpoint is updated.

• Touch *Cancel* to discard the changes.

NOTE: Depending on the type of thermal management unit, included components, and control settings of your system, all of the options listed may not be available on your iCOM™ display.

#### <span id="page-23-1"></span>**User Temperature Setpoint Options**

#### **2nd Temperature Setpoint**

Alternate setpoint activated by customer input (remote alarm device). When customer input connection is 2nd Setpoint, this value becomes the active temperature setpoint.

#### **BMS Backup Temp Setpoint**

Selects a temperature setpoint that activates in the event of a BMS timeout. The BMS timer must be configured for this setpoint to activate. See [Setting BMS Backup Setpoints](#page-114-0) on page 107.

#### **Optimized Aisle Enabled**

Read-only. Indicates that iCOM™ is configured for optimized-aisle operation. See [Teamwork Mode 3—Optimized](#page-99-2) [Aisle Operation](#page-99-2) on page 92.

#### **Temperature Control Sensor**

Selects sensor that controls cooling. Values are:

- Supply Sensor: Temperature control is based on maintaining the temperature of the discharge air from the cooling unit. See [Supply Sensors](#page-155-0) on page 148.
- Remote Sensor: Temperature control is based on the temperature reading(s) from wired remote sensor(s). See [Wired Remote Sensors](#page-153-0) on page 146.
- Return Sensor: Temperature control is based on maintaining the temperature of the air returning to the cooling unit.

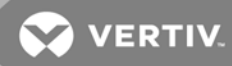

#### **Temperature Setpoint Act**

Read-only display of adjusted temperature setpoint when one of the following is active:

- Temperature compensation
- BMS backup temperature setpoint
- Customer input setpoint (remote alarm device)

#### **Temperature Setpoint**

Temperature that the unit maintains via cooling/reheat.

# <span id="page-24-0"></span>**2.2 Viewing Unit Alarms**

The ALARMS panel lists active alarm and warning events. [Table 2.1](#page-24-3) below describes the type and state of the alarm shown by indicator dots.

# <span id="page-24-3"></span>Table 2.1 Alarm Status and Type Indicators

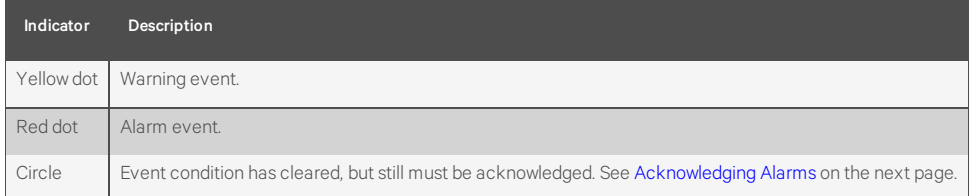

# <span id="page-24-1"></span>**2.2.1 To View Alarms**

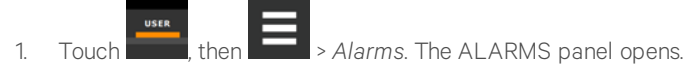

2. Touch an alarm to display the ALARM DETAILS panel.

# **Alarm Fields**

#### **Alarm**

Name of the event.

#### **Date**

Date event was logged.

# **Time**

Time event was logged

# <span id="page-24-2"></span>**2.2.2 Alarm Detail Fields**

# **Alarm**

Name of the event.

# **Alarm Type**

Number representing the event type.

- 1: Warning
- 2: Alarm

# **Date/Time**

Date and time the event was logged.

# **Duration**

Time elapsed since event was logged.

# **Threshold**

Sensor reading at which an event is triggered.

# **Unit**

Cooling unit to which the alarm applies.

#### **Value**

The current value to which the threshold is compared.

# <span id="page-25-0"></span>**2.2.3 Silencing an Audible Alarm**

Touch the screen to silence an audible alarm. If the alarm is non-latching, the alarm silences when the condition clears.

# NOTE: The audible alarm must be enabled in display options to sound. See [Enabling the Audible Alarm Notification](#page-87-0) on [page 80](#page-87-0).

# <span id="page-25-1"></span>**2.2.4 Acknowledging Alarms**

Depending on the notification settings, alarms and warnings must be acknowledged or reset. An event is active as long as it is unacknowledged, with the exception of the network failure events described in Table 2.2 [on the facing page](#page-26-1). Once acknowledged, an event remains active until the situation that triggered the event is resolved, see [Table 2.1](#page-24-3) on the [previous page,](#page-24-3) for event status indicators. When an event acknowledged and cleared, it is removed from the Alarms panel and the LED stops flashing red.

# NOTE: Acknowledging alarm events does not clear them. To clear an issue, it must be corrected, reset automatically by the controller, or reset manually.

# **To Acknowledge Alarms**

- 1. On the ALARMS panel, touch *Acknowledge All*. A check mark overlays the status indicator of the active alarms and warnings, and these automatically clear when the condition is no longer present.
	- If a critical event must be manually reset, the acknowledged items are listed with a Reset All button on the ALARMS panel.
- 2. Touch *Reset All* to manually reset the condition.

**VERTIV** 

<span id="page-26-1"></span>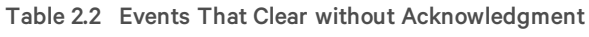

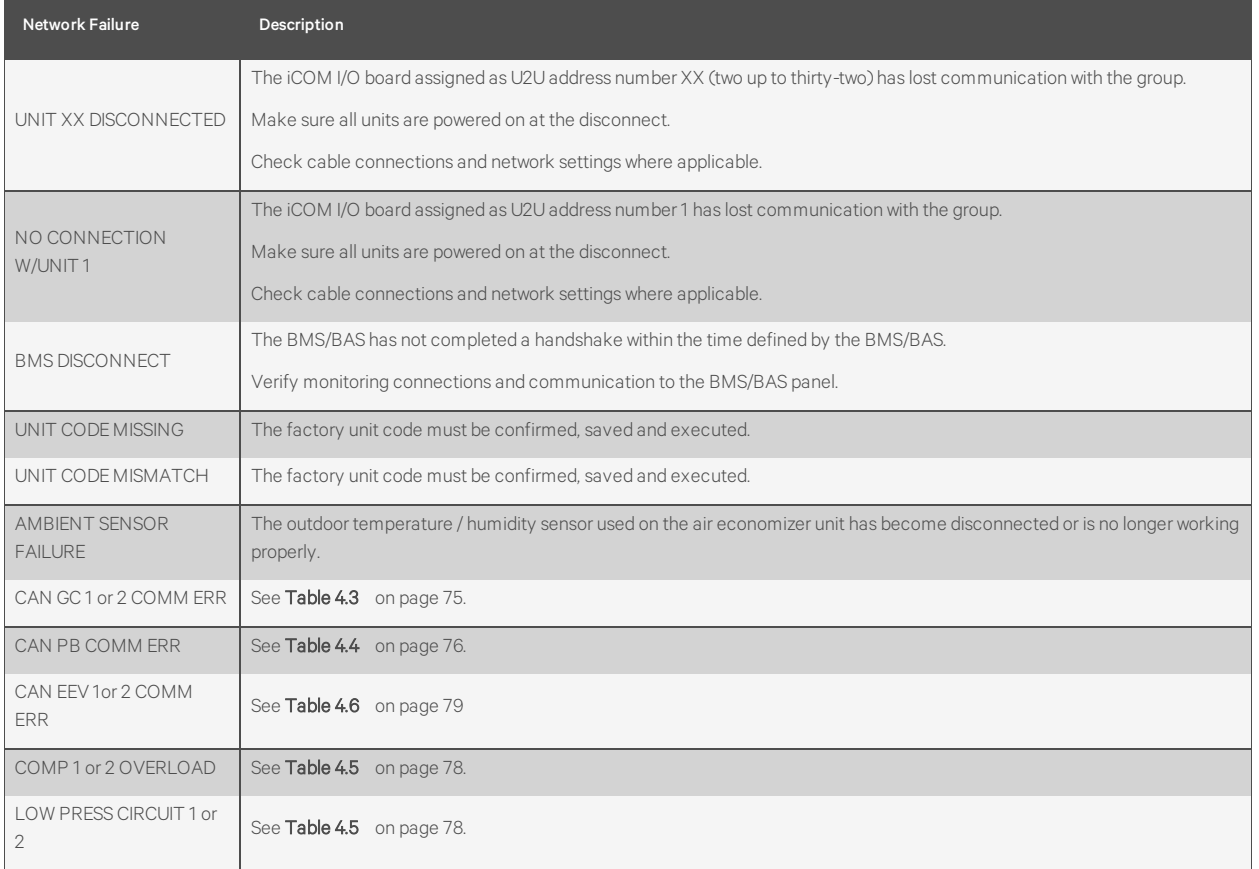

# <span id="page-26-0"></span>**2.3 Viewing the Event Log**

The event log is a list by date/time of the last 400 events generated by iCOM™ for the thermal management unit.

• On the User menu, touch *Event Log*. The EVENT LOG for the cooling unit opens. [Table 2.3](#page-26-2) below describes the color coded status for each event.

NOTE: Depending on the type of thermal management unit, included components, and control settings of your system, all of the options listed may not be available on your iCOM™ display.

<span id="page-26-2"></span>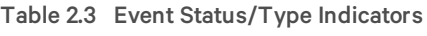

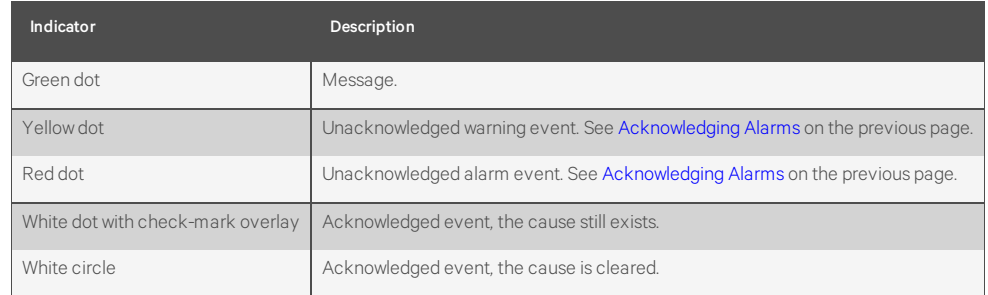

# <span id="page-27-0"></span>**2.4 Viewing Sensor Data**

The Sensor Data panel lists the standard and optional sensors monitored by iCOM™and the current reading of each sensor.

• Touch , then > *Sensor Data*. The SENSOR DATA panel opens.

A secondary panel displays the DAILY SENSOR READING SUMMARY, which shows temperature, humidity and dew-point readings for the cooling unit.

# NOTE: Depending on the type of thermal management unit, included components, and control settings of your system, the options on your iCOM display may differ.

# <span id="page-27-1"></span>**2.5 Managing Run Hours for a Component**

You can view the run hours for components on a cooling unit, set the total run time limit and reset total run hours to zero.

- 1. Touch **Figure 1.** then  $\blacksquare$  > *Total Run Hours*. The RUN HOURS panel opens and the current hours for each component are listed in the Total Run Hours column. To reset the total run hours to zero, see [Setting Run Hours to Zero](#page-27-2) below.
- 2. Use the slider to set the total run time limit for each component, then touch *Save*. The limits are set.

# <span id="page-27-2"></span>**2.5.1 Setting Run Hours to Zero**

- 1. On the RUN HOURS panel, touch to check each box in the *Total Run Hours* column next to the component(s) to reset. The Set to Zero button becomes available.
- 2. Touch *Set to Zero*. The total run hours for the selected component(s) is set to zero.

# <span id="page-27-3"></span>**2.6 Viewing EconoPhase Operation**

When your Thermal Management System is a Liebert® DSE system with a Liebert® EconoPhase pumped refrigerant economizer (PRE) and a Liebert® MC or MCV condenser, the EconoPhase screen, Figure 2.1 [on the facing page,](#page-28-0) shows the operating mode of the system. The DSE System Optimization feature is automatically employed and reduces power consumption significantly because a PRE package consumes about one-tenth the power of the compressors.

EconoPhase operation saves energy by eliminating compressor operation when outdoor ambient temperatures are cool enough, or when the difference between the indoor and outdoor ambient temperature is satisfied. DSE System Optimization further improves efficiency by optimizing liquid refrigerant temperature and pressure setpoints in mid- and high-ambient temperature conditions, thus reducing the operation of condenser fans while maintaining the appropriate heat rejection capacity.

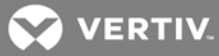

<span id="page-28-0"></span>Figure 2.1 EconoPhase Pump Mode Screen

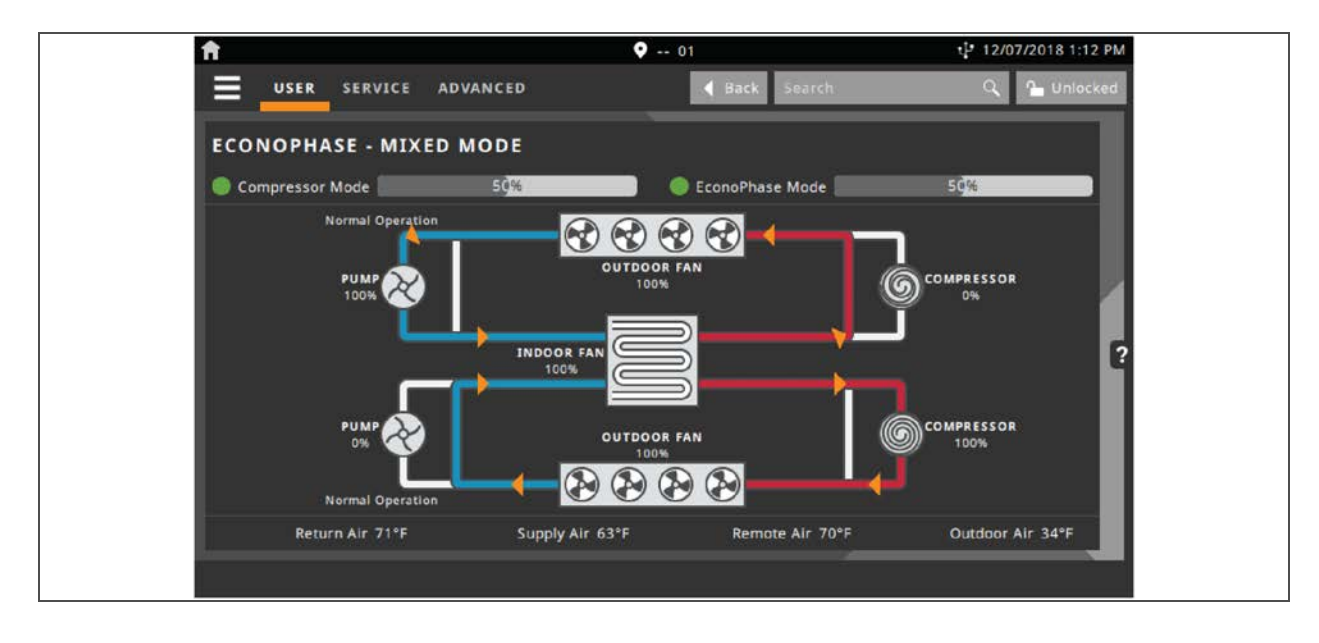

# <span id="page-29-0"></span>**2.7 Viewing Teamwork, Standby, and Cascade Status**

<span id="page-29-1"></span>In the main User panel, the Teamwork Mode icon indicates the mode selected, [Figure 2.2](#page-29-2) below.

# **2.7.1 To View the Teamwork Details**

Touch the Teamwork mode icon.

The teamwork dialog opens displaying the teamwork mode, number of units in standby, and number of operating units.

NOTE: You must be logged in with the Service PIN to edit teamwork mode. See [Powering On the iCOM™ and Logging](#page-13-1) [In/Unlocking Controls](#page-13-1) on page 6.

#### <span id="page-29-2"></span>Figure 2.2 Teamwork Icons

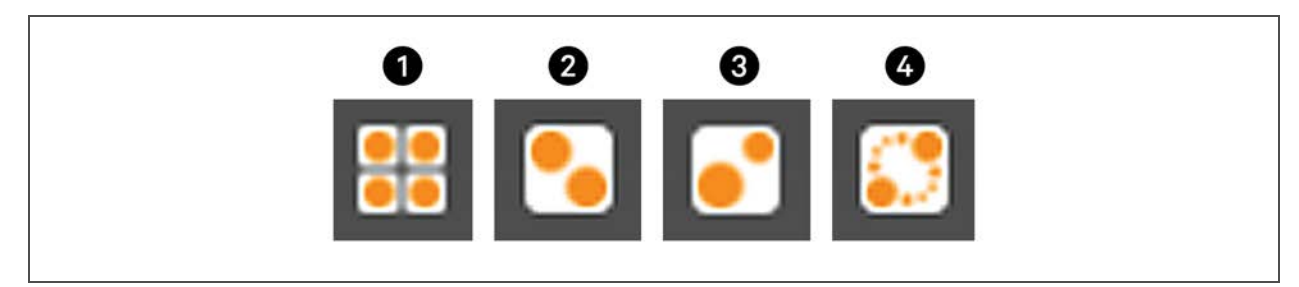

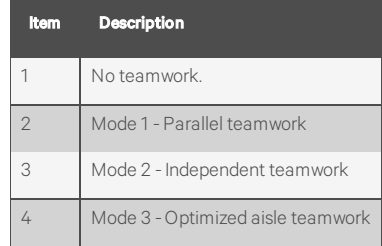

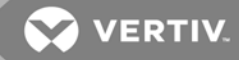

# <span id="page-30-0"></span>**3 SERVICE OPERATION**

# <span id="page-30-1"></span>**3.1 Editing Setpoints for the Cooling Unit**

Setpoints are the means by which cooling unit operation is controlled.

NOTE: Depending on the type of thermal management unit, included components, and control settings of your system, all of the options listed may not be available on your iCOM™ display.

#### <span id="page-30-2"></span>**3.1.1 Setpoints Options**

# **Fan Control**

See [Configuring Fan Setpoints](#page-48-0) on page 41.

#### **High/Low Limit Control**

See [Configuring High/Low Limit Setpoints](#page-44-0) on page 37.

### **Humidity Control**

See [Configuring Humidity Setpoints](#page-45-0) on page 38.

#### **Static Pressure Settings**

See [Configuring Static Pressure Setpoints](#page-52-0) on page 45.

### **Temperature Control**

See [Configuring Temperature Setpoints](#page-30-3) below.

#### **Temperature Compensation**

See [Setting Temperature Compensation](#page-43-0) on page 36.

# <span id="page-30-3"></span>**3.1.2 Configuring Temperature Setpoints**

- 1. Touch  $\Box$ , then  $\Box$  > Setpoints > Temperature Control. The TEMPERATURE CONTROL secondary panel opens.
- 2. Refer to [Temperature Control Options](#page-31-0) on the next page, [Temperature Control—](#page-33-0) [Temperature Setpoints and Cooling Operation](#page-33-0) on page 26, and [Compressor Control by Cooling Requirement](#page-35-0) [on page 28](#page-35-0) to adjust the setpoint options, then touch *Save*. The setpoint is updated.

NOTE: Proportional band setting is dependent on the heat load and the components specific to your cooling unit. Additional tuning may be required after start up when using PI temperature control. See [Considerations when Using](#page-34-0) [PI Temperature Control](#page-34-0) on page 27.

NOTE: Depending on the type of thermal management unit, included components, and control settings of your system, all of the options listed may not be available on your iCOM display.

# <span id="page-31-0"></span>**Temperature Control Options**

# **AutoSet Enabled**

When enabled, the proportional band for temperature and humidity and both integration time factors are set automatically based on the type of cooling unit (single compressor, dual compressor or chilled water).

# NOTE: General settings cannot be adjusted or changed when AutoSet is enabled. If you make a change when AutoSet is enabled, the parameter defaults back to its original setting.

#### **BMS Backup Temp Setpoint**

Temperature that the cooling unit maintains during BMS backup operation.

# **Dehumidification Reheat Proportional Band**

Sets reheat operation independently from the temperature proportional band. Adjusts the activation point of dehumidification components based on deviation of the selected dehumidification reheat temp control sensor and the dehumidification reheat setpoint by placing half of the selected value on each side of the setpoint. A smaller number causes faster reaction to temperature changes.

#### **Dehumidification Reheat Setpoint**

Temperature that the unit maintains via dehumidification reheat.

#### **Dehumidification Reheat Temp Control Sensor**

Selects the sensor that controls dehumidification reheat. Values are:

- SUP: Temperature control is based on maintaining the temperature of the discharge air from the cooling unit. See [Supply Sensors](#page-155-0) on page 148.
- REM: Temperature control is based on the temperature reading(s) from wired remote/rack sensor(s). See [Wired](#page-153-0) [Remote Sensors](#page-153-0) on page 146.
- RET: Temperature control is based on maintaining the temperature of the room air.

#### **Heater Deadband**

Widens the setpoint to prevent small temperature changes from cycling re-heat components.

#### **Temperature Control Sensor**

Selects sensor that controls cooling. Values are:

- Supply Sensor: Temperature control is based on maintaining the temperature of the discharge air from the cooling unit. See [Supply Sensors](#page-155-0) on page 148.
- Remote Sensor: Temperature control is based on the temperature reading(s) from wired remote/rack sensor(s). See [Wired Remote Sensors](#page-153-0) on page 146.
- Return Sensor: Temperature control is based on maintaining the temperature of the room air.
- Customer input setpoint (remote alarm device)

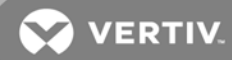

#### **Temperature Control Type**

Control when staging cooling and heating operations. Values are:

- Proportional: Percent of cooling/heating determined by the difference between the air temperature sensor reading and the temperature setpoint.
- P: Percent of cooling/heating calculated using the temperature proportional band and temperature-integration time settings. See [Considerations when Using PI Temperature Control](#page-34-0) on page 27.
- Adaptive PID: Auto-tuning PID control loop, can be set for cooling. Only available on Liebert® chilled water systems.
- Intelligent: Percent of cooling/heating determined by programmed logic that simulates manual human control.

#### **Temperature Deadband**

Widens the setpoint to prevent small temperature changes from cycling compressors and valves maximizing component life. When temperature is within the deadband, no change of the control output (heating/cooling) occurs.

#### **Temperature Integration Time**

Adjusts amount of cooling/heating based on the length of time the temperature has deviated from the setpoint. The time selected is the amount of time it will take cooling capacity to reach 100%. For example, if three minutes is selected, cooling capacity will increase to 100% in three minutes.

# NOTE: Three to five minutes of integration time is adequate for most applications. See [Considerations when Using PI](#page-34-0) [Temperature Control](#page-34-0) on page 27.

#### NOTE: Only used when Temperature Control Type is PI.

#### **Temperature Proportional Band**

Adjusts the activation point of cooling/heating components based on deviation from setpoint by placing half of the selected value on each side of the temperature control setpoint. A smaller number causes faster reaction to temperature changes.

#### NOTE: Setting this too low causes short cycling of compressors.

#### **Temperature Setpoint**

Temperature that the unit maintains via cooling/reheat.

#### **Temperature Setpoint Act**

Read-only display of adjusted temperature setpoint when one of the following is active:

- Temperature compensation.
- BMS backup temperature setpoint.

# <span id="page-33-0"></span>**3.1.3 Temperature Control—Temperature Setpoints and Cooling Operation**

Temperature control refers to the cooling unit's response to programmed setpoints and sensed room/load conditions. Temperature control is closely-tied to the primary cooling source. Liebert® Thermal mangement units employ several types of primary cooling sources:

# **Compressor Operation**

iCOM controls the cooling units based on a calculated need for cooling (and heating, if included on your system). The requirement is expressed as a percentage and is calculated using the selected temperature control type.

# **Temperature Proportional Band**

Use the proportional and deadband parameters to control how your cooling unit(s) respond based on the calculated need for cooling (or heating). [Figure 3.1](#page-33-1) below, illustrates temperature control using:

- 70° setpoint
- 10° proportional band
- No deadband

The proportional band is divided evenly on each side of the setpoint:

- 0% cooling capacity is required at 70°.
- As the air temperature increases, cooling also increases along the proportional band.
- If the air temperature reaches 75°, the system operates at 100% cooling capacity.
- If air temperature rises to the end of the proportional band or further, the system operates at 100% capacity to bring the temperature down to the setpoint.
- If your unit includes reheat, the heating capacity operates in the same way as the air temperature falls below the setpoint. See [Reheat Control](#page-65-0) on page 58.

#### <span id="page-33-1"></span>Figure 3.1 Temperature Control without a Deadband

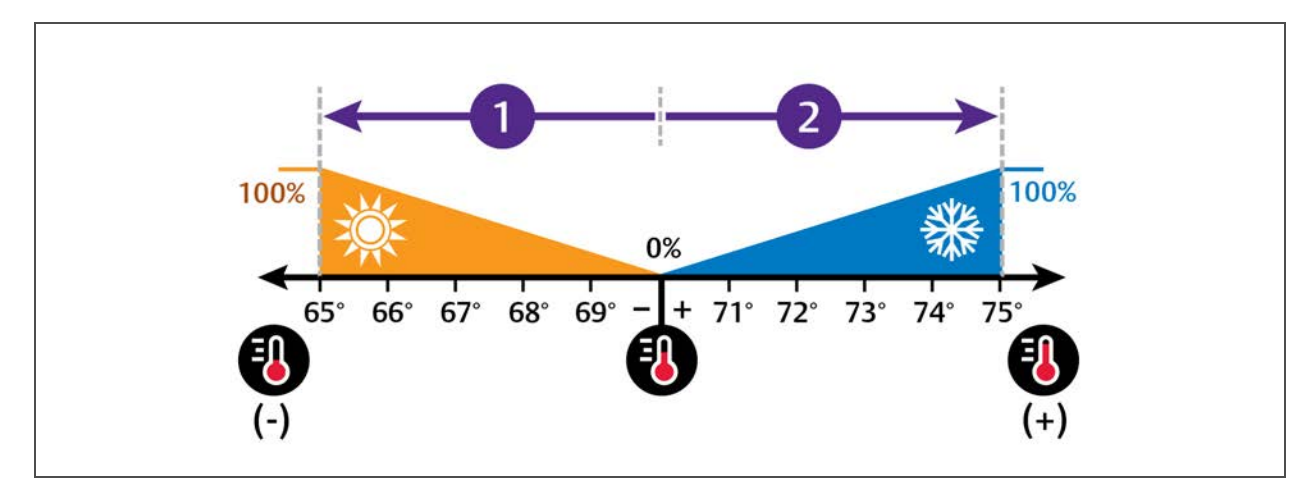

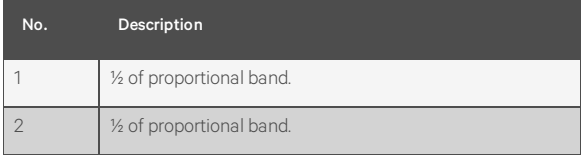

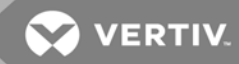

# **Temperature Deadband**

A deadband widens the setpoint to prevent small temperature changes from activating compressors and valves and cause excessive component cycling. [Figure 3.2](#page-34-1) below, illustrates temperature control using:

- 70° setpoint
- 10° proportional band
- 2° deadband

Like the proportional band, the deadband is also divided evenly on each side of the setpoint:

- 0% cooling capacity is required from 69° to 71°.
- At 71°, the system operates according to the temperature proportional band.

<span id="page-34-1"></span>Figure 3.2 Temperature Control with a Deadband

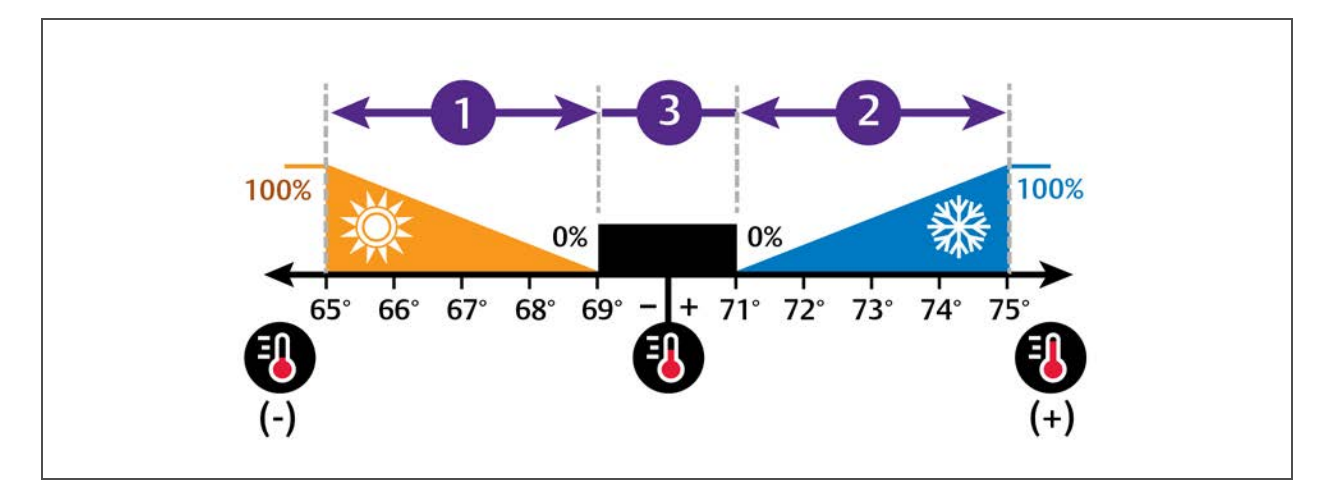

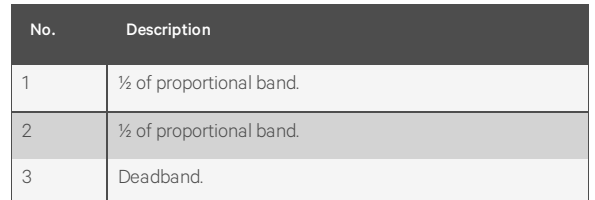

# <span id="page-34-0"></span>**Considerations when Using PI Temperature Control**

Several factors, such as room heat load, external heat gains, and component-specific performance can affect the PI control loop. Adjusting the temperature proportional band and integration time can improve cooling unit performance and avoid problems detailed in Table 3.1 [on the next page.](#page-35-1)

# <span id="page-35-1"></span>Table 3.1 PI Temperature Control Troubleshooting

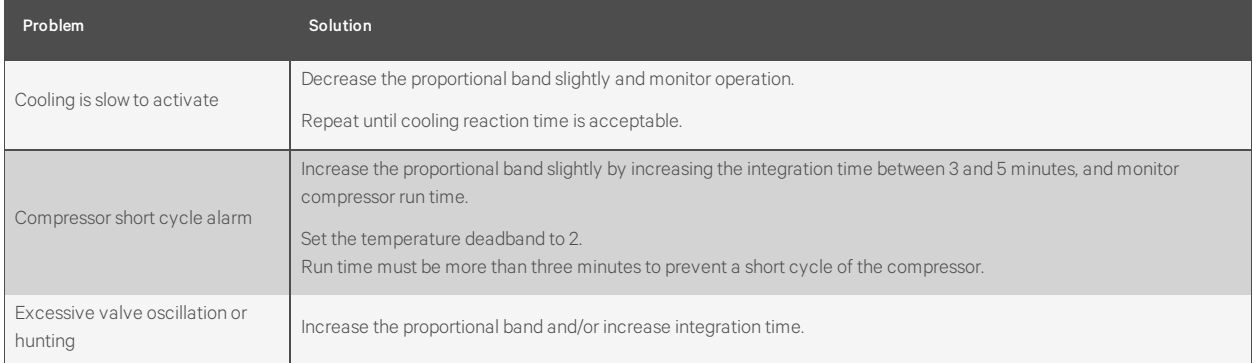

# <span id="page-35-0"></span>**3.1.4 Compressor Control by Cooling Requirement**

Compressor control is directly linked to temperature control in that the cooling requirement determined by the temperature proportional band determines compressor operation. Depending on the type of cooling unit, the number and type of compressors varies. The following describes compressor operation along the proportional band for the varying compressor options.

# **One Scroll Compressor without Unloaders**

- 70° setpoint
- 8° proportional band
- 2° deadband

# In Figure 3.3 [on the facing page](#page-36-0):

The compressor starts at 75° when the cooling requirement is 100% and continues to operate until 71° is reached when cooling requirement is 0%.
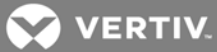

Figure 3.3 Compressor Control—One Step Capacity

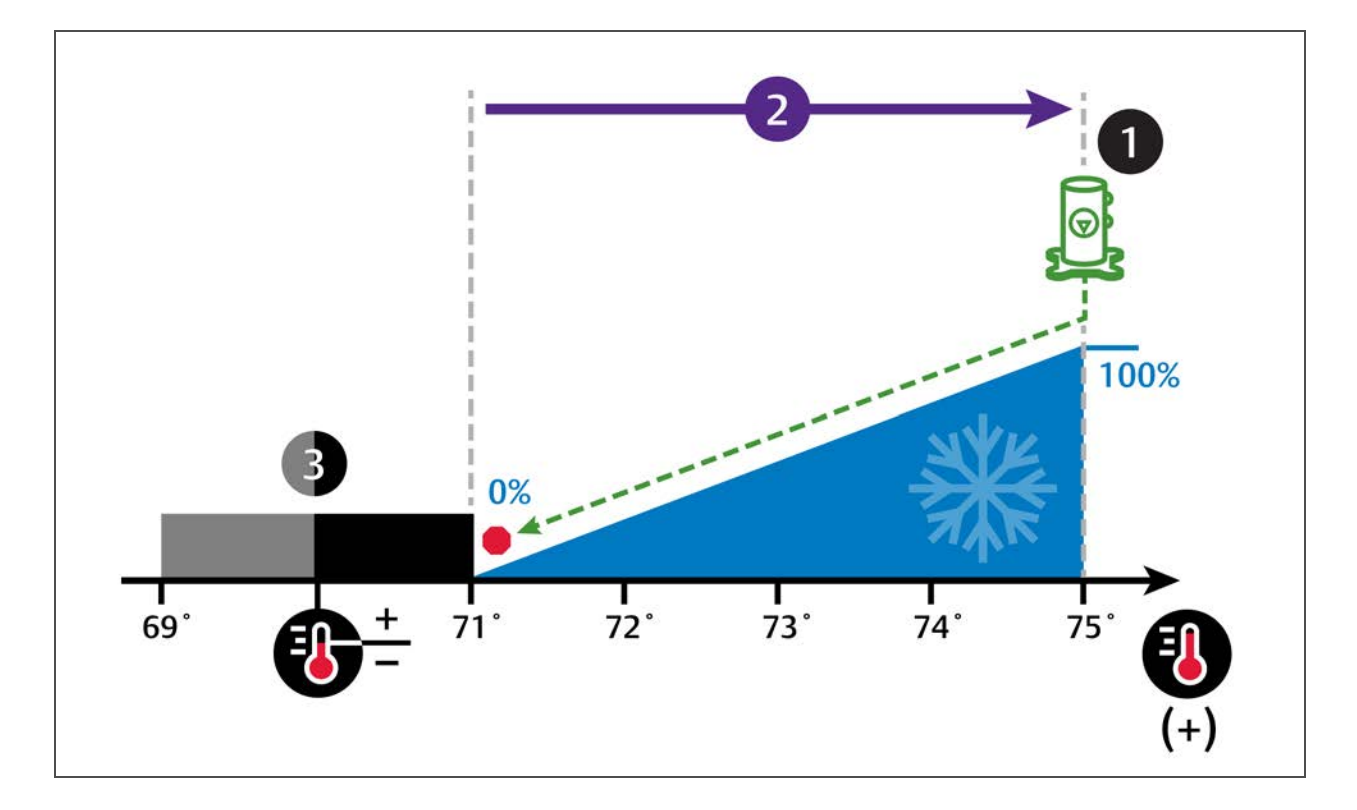

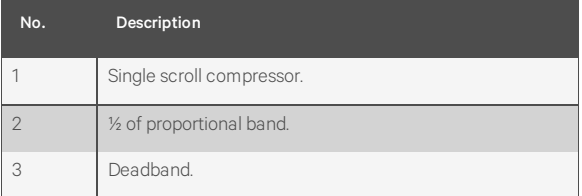

# **Two Scroll Compressors without Unloaders**

- 70° setpoint
- 8° proportional band
- 2° deadband

In Figure 3.4 [on the next page](#page-37-0):

Compressor 1 starts at 73° when the cooling requirement is 50% and continues to operate until 71° is reached when cooling requirement is 0%.

Compressor 2 starts at 75° when the cooling requirement is 100% and continues to operate until 73° is reached when cooling requirement is 50%.

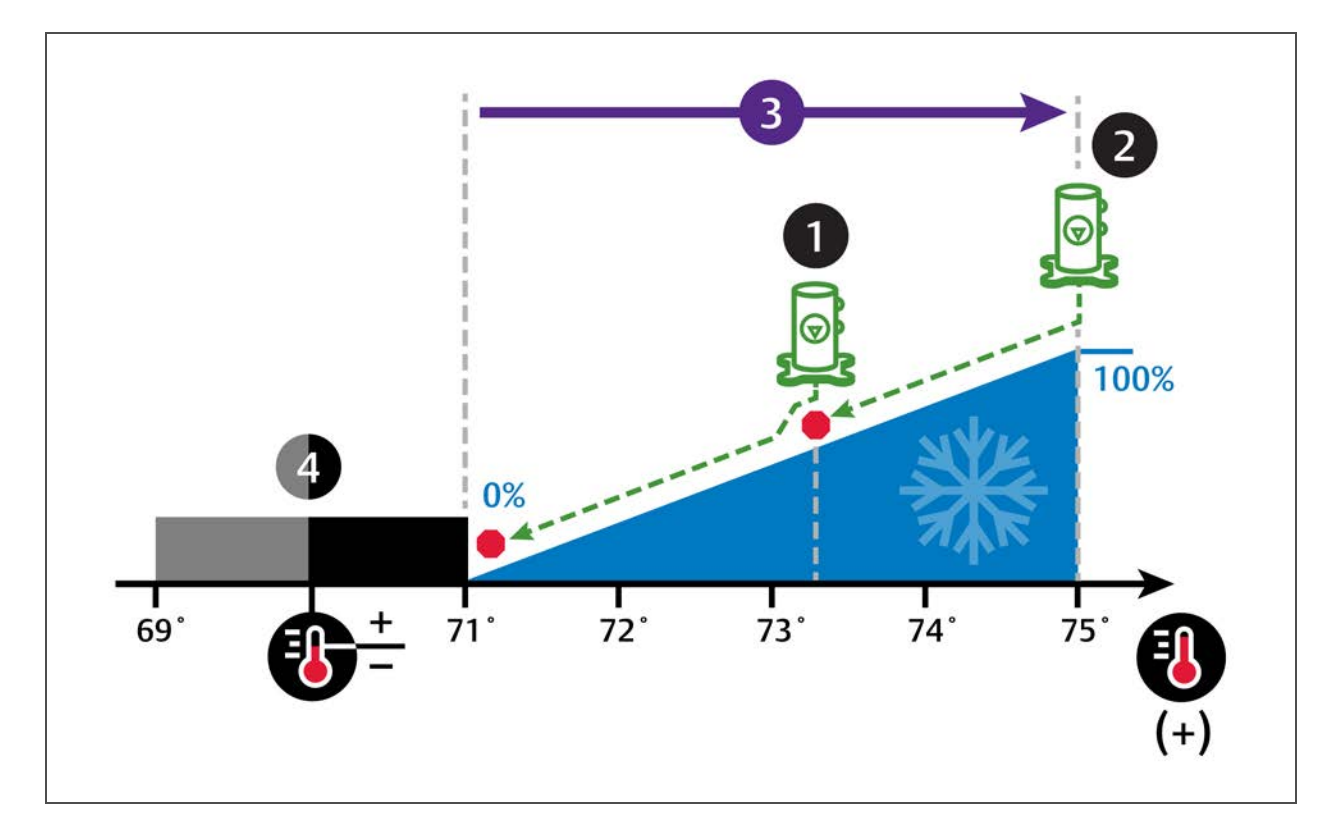

<span id="page-37-0"></span>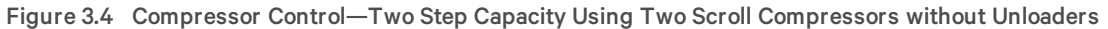

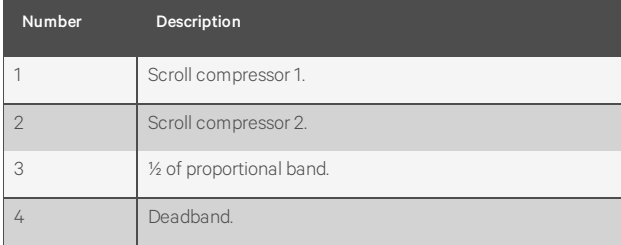

# **One Scroll Compressor with Unloader**

- 70° setpoint
- 8° proportional band
- 2° deadband

In Figure 3.5 [on the facing page](#page-38-0):

The compressor starts unloaded at 73° when the cooling requirement is 50%.

At 75° when the cooling requirement is 100%, the compressor operates loaded until 73° is reached when cooling requirement is 50% and it returns to unloaded operation.

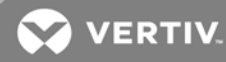

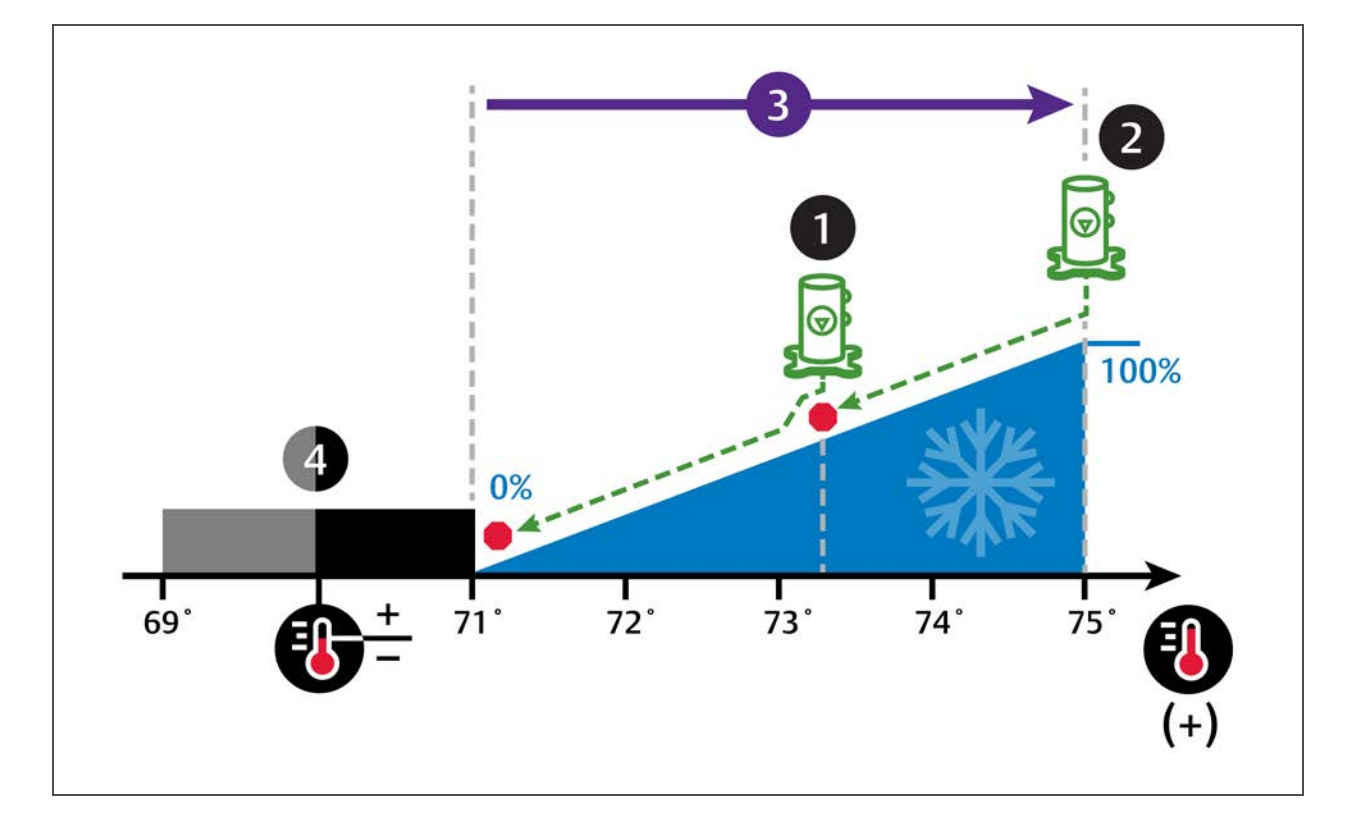

<span id="page-38-0"></span>Figure 3.5 Compressor Control—Two Step Capacity Using One Scroll Compressor with Unloaders

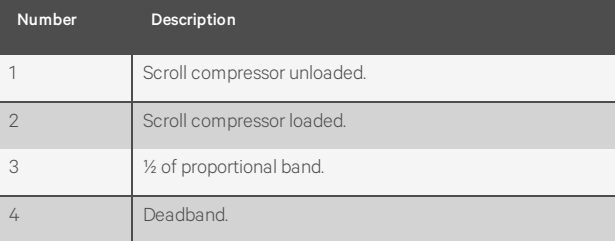

# **Two Scroll Compressors with Unloaders**

- 70° setpoint
- 8° proportional band
- 2° deadband

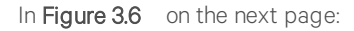

Compressor 1 starts unloaded when the cooling requirement is 33% and continues to operate until the cooling requirement is 17% or, if the cooling requirement reaches 80%, Compressor 1 operates loaded until the requirement is 70%.

Compressor 2 starts unloaded when the cooling requirement is 63% and continues to operate until the cooling requirement is 47% or, if the cooling requirement reaches 100%, Compressor 2 operates loaded until the requirement is 90%.

<span id="page-39-0"></span>Figure 3.6 Compressor Control—Four Step Capacity

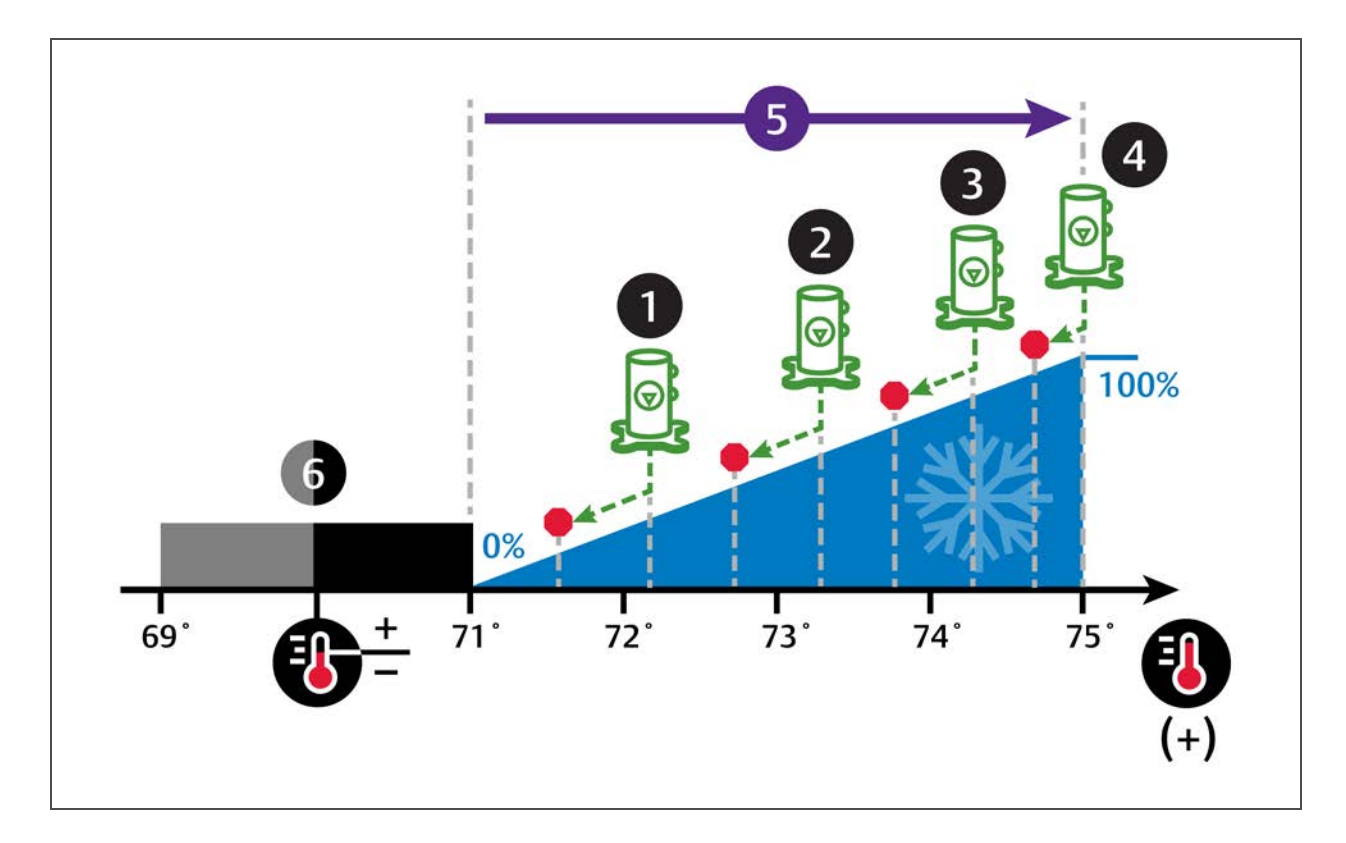

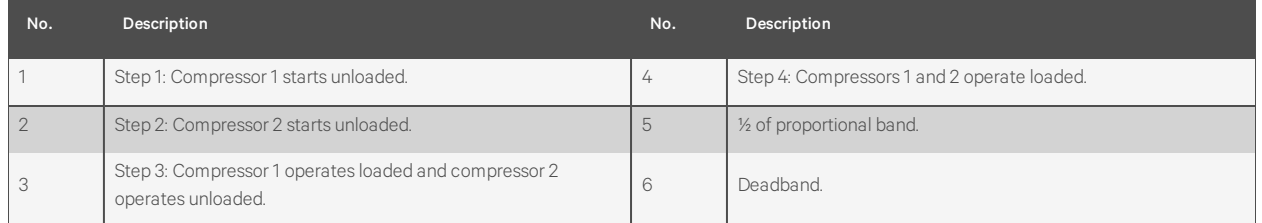

# **Digital Scroll Compressors**

Digital scroll compressors use time loaded/unloaded to modulate cooling capacity between 10% and 100% to control cooling more precisely than non-digital compressors. Capacity modulation is achieved by opening and closing a digital solenoid valve in 15 second intervals while the compressor runs continuously when the cooling requirement is 10% to 100%.

- When the valve is opened (energized, the compressor is unloaded and capacity is 0% (because the scroll plates are separated so that there is no refrigerant flowing through the compressor).
- When the valve is closed (de-energized), the compressor is loaded and capacity is 100%.
- Capacity is determined by the amount of time that the valve is closed in the 15 second interval. [Figure 3.7](#page-40-0) on [the facing page](#page-40-0) illustrates solenoid-valve operation when cooling requirement is 66%.
	- The valve is closed for 10 seconds (100% cooling).
	- The valve is then open for 5 seconds (0% cooling).
	- This results in 66% cooling. Essentially, the compressor is partially loaded.

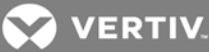

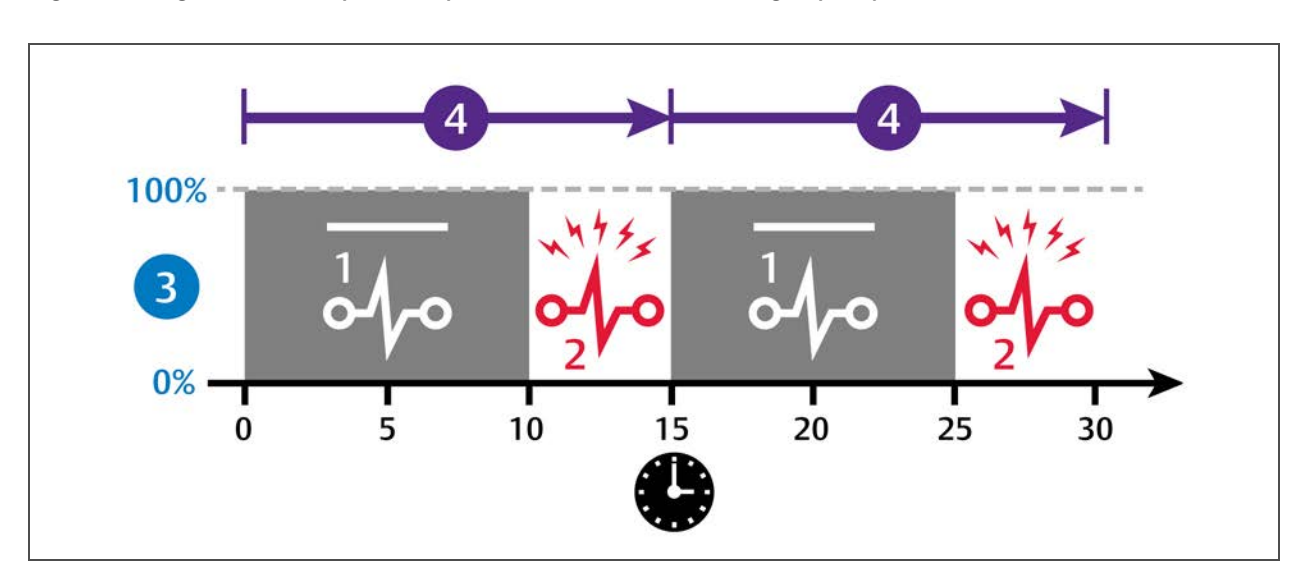

<span id="page-40-0"></span>Figure 3.7 Digital Scroll Compressor Operation to Provide 66% Cooling Capacity

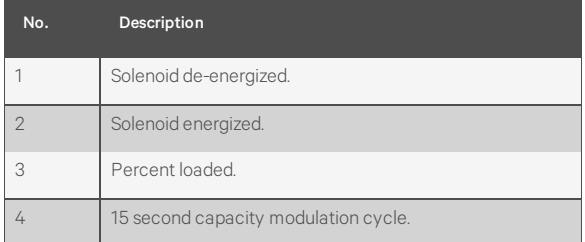

# **One Digital Scroll Compressor**

In a single digital scroll system:

- The compressor starts when the cooling demand is at least 25% (calculated from temperature proportional band) and operates at 50% capacity (valve open 7.5 seconds/closed 7.5 seconds) for an initial period set in Winter Start Delay (see [Setting Low Pressure Time Delay](#page-62-0) on page 55), after which it operates per cooling demand.
- As cooling demand increases, the length of time the valve is closed increases/capacity increases.
- At 100% cooling requirement, the valve remains closed for the entire 15 second interval and the compressor is operating loaded at 100% capacity.
- The compressor stops when cooling demand decreases to 10%.

Figure 3.8 [on the next page](#page-41-0) illustrates digital scroll compressor operation with the following setpoint parameters:

- 70° setpoint
- 8° proportional band
- 2° deadband

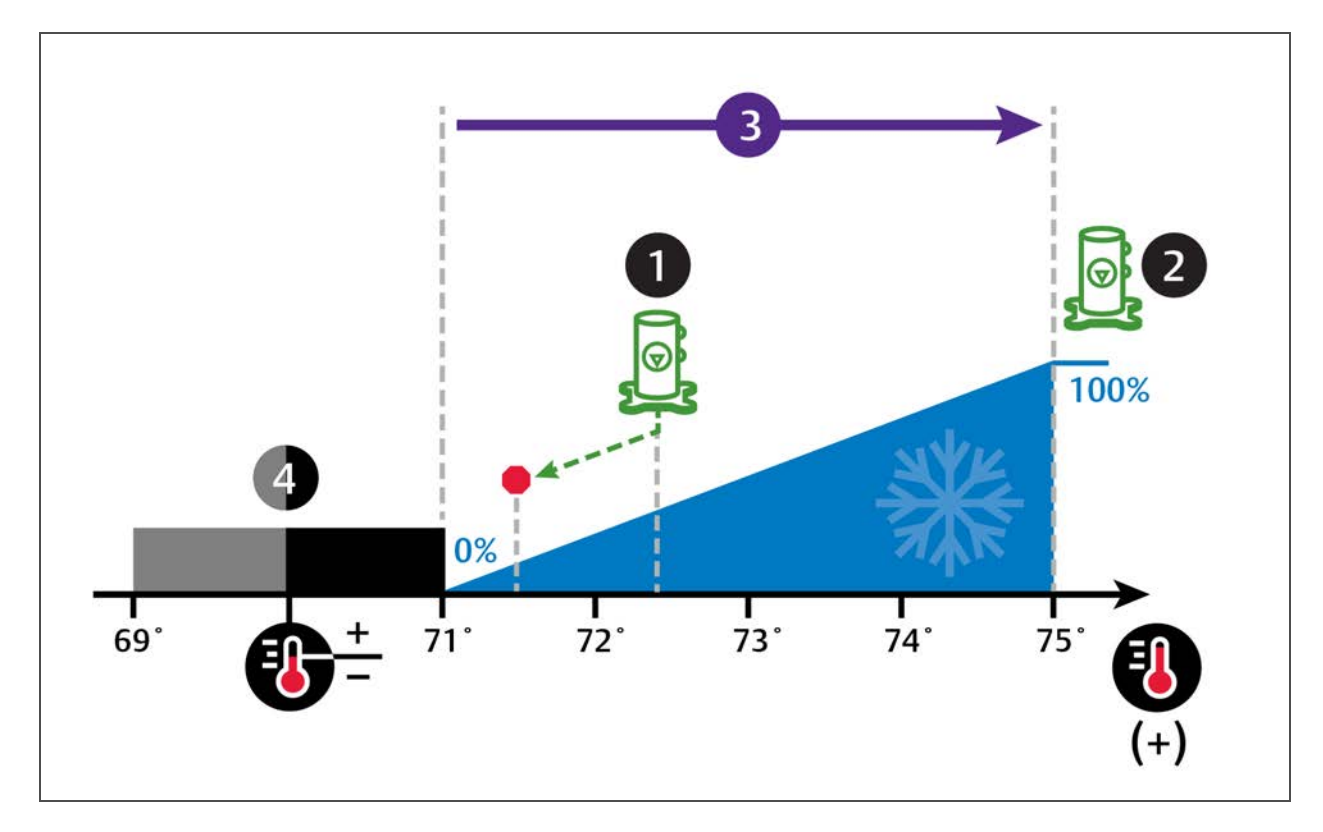

<span id="page-41-0"></span>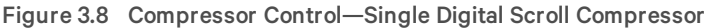

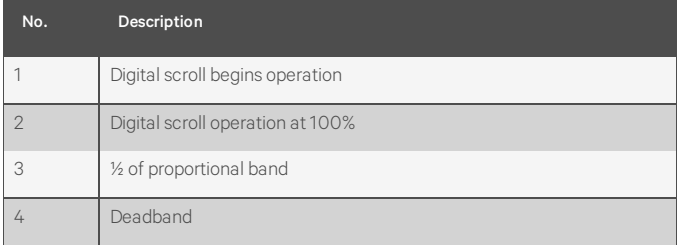

# **Dual Digital Scroll Compressors**

In a two digital scroll system, the compressors operate in a lead-lag configuration:

- The lead compressor starts when the cooling demand is at least 25% (calculated from temperature proportional band) and operates at 50% capacity (valve open 7.5 seconds/closed 7.5 seconds) for an initial period set in Winter Start Delay (see [Setting Low Pressure Time Delay](#page-62-0) on page 55), after which it operates per cooling demand..
- The lag compressor starts when cooling demand is 35% and operates at 70% capacity, increasing capacity as cooling demand increases.
- On both compressors at 100% cooling requirement, the valve remains closed for the entire 15 second interval and the compressors operate loaded at 100% capacity.
- The lag compressor stops when the cooling demand decreases to 20%.
- The lead compressor stops when cooling demand decreases to 10%.

Figure 3.9 [on the facing page](#page-42-0) illustrates digital scroll compressor operation with the following setpoint parameters:

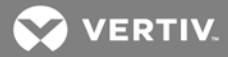

- 70° setpoint
- 8° proportional band
- 2° deadband

<span id="page-42-0"></span>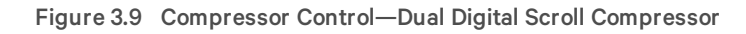

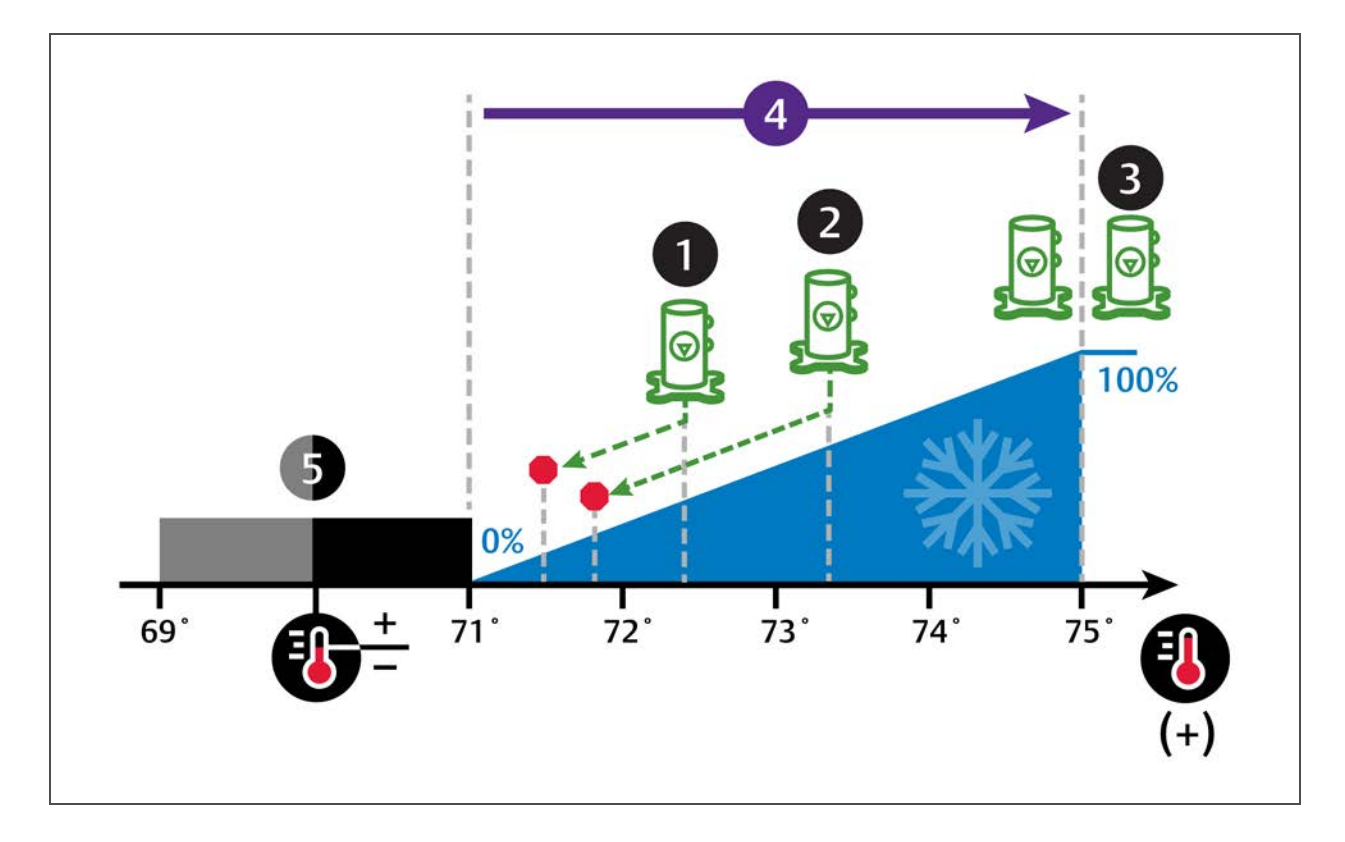

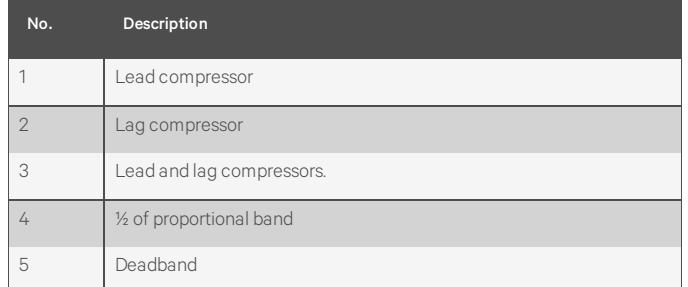

# **3.1.5 Setting Temperature Compensation**

Temperature compensation provides protection from changes that affect capacity and heat load by monitoring temperature conditions and fan speed settings, then automatically adjusting the temperature setpoint. Changes that may cause temperature compensation are floor tile removal in non-cold aisle areas, incorrect supply temperature setpoint, unit failure in a neighboring zone, or unexpected heat load fluctuations at rack equipment.

Temperature compensation is also tied in to cascade/standby operation in Teamwork Mode 3. See Teamwork Mode 3-[Optimized Aisle Operation](#page-99-0) on page 92.

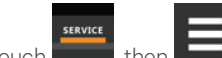

1. Touch  $\overline{\phantom{a}}$ , then  $\overline{\phantom{a}}$  > *Setpoints* >*Temperature Compensation*. The TEMPERATURE COMPENSATION secondary panel opens.

- 2. Select the Compensation Type, then touch *Save*. The setpoint is updated.
	- Return temperature compensation cannot be used when both fan and cooling control is set to Return.
	- Supply temperature compensation requires the following settings:

Temperature Control Sensor: Supply Sensor

Fan Control Sensor: Remote Sensor

NOTE: When temperature compensation is enabled and active, the Temperature Setpoint Act field on the Temperature Control setpoints panel displays the adjusted setpoint value.

NOTE: Depending on the type of thermal management unit, included components, and control settings of your system, all of the options listed may not be available on your iCOM™ display.

# **Temperature Compensation Options**

#### **Compensation Type**

Selects the compensation routine:

- No: Temperature compensation routine disabled.
- Return: Increases the temperature setpoint when the return air temperature is too cold.
- Supply: Decreases the temperature setpoint when the air flow capacity approaches 100% and the cold aisle temperature remains above the setpoint.
- Supply+Return: Allows both supply and return compensation.

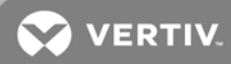

# **3.1.6 Configuring High/Low Limit Setpoints**

Setting dehumidification low limits avoids over cooling a room during dehumidification. When a low limit is reached, the cooling source used for dehumidification is disabled. Dehumidification resumes when air temperature rises above the low limit reset value.

NOTE: Dehumidification lock out can occur with improper low limit settings. To avoid lockout, increase heat load for efficient operation, decrease low limit settings slightly, and where applicable, decrease the reheat proportional band to allow reheat sooner.

# **To Set High and Low Limits**

- 1. Touch  $\Box$ , then  $\Box$  > Setpoints > High/Low Limit Control. The HIGH/LOW LIMIT CONTROL secondary panel opens.
- 2. Adjust the setpoint options, then touch *Save*. The setpoint is updated.
	- Touch *Cancel* to discard the changes.

NOTE: Depending on the type of thermal management unit, included components, and control settings of your system, all of the options listed may not be available on your iCOM display.

### **High/Low Limit Control Options**

# **Dehum Low Limit X**

Temperature at which dehumidification is interrupted, where X is limit 1 or 2.

### **Dehumidification Low Limit Sensor**

Selects the sensor that is used for the low limit determination.

#### **Dehumidification Low Limit Setpoint**

Temperature below which dehumidification is disabled.

#### **High Return Limit**

Enables/disables use of additional fan speed based on return air temperature.

#### **Return Limit P-band**

Calculates fan speed based on proportional deviation from the return air temperature.

### **Supply Limit Enabled**

Enables/disables use of additional fan speed based on supply-air temperature.

#### **Supply Temp Limit Setpoint**

Supply air temperature at which use of additional fan speed is enabled.

# **3.1.7 Configuring Humidity Setpoints**

- SERVICE 1. Touch  $\sim$ , then  $\sim$  > *Setpoints* > *Humidity Control*. The HUMIDITY CONTROL secondary panel opens.
- 2. Refer to [Humidity Control Options](#page-45-0) below and [Humidity Control](#page-47-0) on page 40 to adjust the setpoint options, then touch *Save*. The setpoint is updated.
	- Touch *Cancel* to discard the changes.

NOTE: Depending on the type of thermal management unit, included components, and control settings of your system, all of the options listed may not be available on your iCOM™ display.

### <span id="page-45-0"></span>**Humidity Control Options**

#### **Control Dew Point**

Dew point setpoint.

#### **Dew Point Deadband**

Widens the setpoint to prevent small changes from cycling compressors and valves maximizing component life. When temperature is within the deadband, no change of the control output (humidification) occurs.

# **Dew Point P-Band**

Adjusts the activation point of humidifier/dehumidification components based on deviation from setpoint by placing half of the selected value on each side of the dew point setpoint. A smaller number causes faster reaction to humidity changes.

#### **Dew Point Setpoint**

Humidity level (based on actual return air temperature and humidity) by adding moisture to or removing moisture from the air.

### **Humidity Control Sensor**

Selects sensor used when calculating relative humidity.

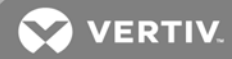

### **Humidity Control Type**

Controls humidification/dehumidification operation. Valid values are:

- Proportional: Percent of humidification/dehumidification determined by the difference between the humidity sensor reading and the humidity setpoint.
- Dew Point: Percent of humidification/dehumidification determined using the measured return temperature and humidity to calculate the dew point and comparing it to the setpoints.

#### NOTE: When dew point is selected, the humidity setpoint and proportional band units are degrees dew point.

• Relative: Percent of humidification/dehumidification determined using the measured humidity content of the air to calculate the percent relative humidity (RH) and comparing it to the setpoints.

NOTE: Relative humidity control can cause unnecessary humidification/dehumidification from over cooling based on a higher than normal RH reading that causes extended dehumidification, which in turn causes a low RH reading that activates the humidifier.

• Compensated: Percent of humidification/dehumidification determined using the measured humidity content of the air and automatically adjusting the humidity setpoint.

# NOTE: Compensated humidity control prevents unnecessary humidification/dehumidification noted with relative humidity control.

• Predictive: Percent of humidification/dehumidification determined using the measured humidity content of the air and automatically adjusting the humidity sensor reading.

#### **Humidity Deadband**

Widens the setpoint to prevent small changes in humidity from cycling components and also maximizes component life. When humidity is within the deadband, no humidification/dehumidification occurs.

#### **Humidity Integration Time**

Adjusts unit capacity based on the length of time the humidity has deviated from the setpoint. Works in conjunction with the proportional band to maintain tight setpoint control.

#### **Humidity Proportional Band**

Adjusts the activation point of humidifier/dehumidification components based on deviation from setpoint by placing half of the selected value on each side of the humidity control setpoint. A smaller number causes faster reaction to humidity changes.

### **Humidity Setpoint**

Humidity level by adding moisture to or removing moisture from the air.

### **Humidity Setpoint 2**

Alternate setpoint activated by customer input (remote alarm device). When customer input connection is 2nd Setpoint, this value becomes the active humidity setpoint.

# <span id="page-47-0"></span>**3.1.8 Humidity Control**

Humidity control refers to the cooling unit's response to programmed setpoints and sensed humidity conditions.

iCOM controls humidity based on temperature and humidity sensor readings. The requirement is expressed as a percentage and is calculated using the selected humidity control type.

# **Humidity Proportional Band**

Use the proportional and dead-band parameters to control how your cooling unit(s) respond based on the calculated need for humidification/dehumidification. As the return air humidity deviates from the humidity setpoint, iCOM™ responds with a humidification or dehumidification capacity of 0% to 100% in 1% increments.

[Figure 3.10](#page-47-1) below, illustrates humidity control using:

- 50% setpoint
- 8% proportional band
- No deadband

The proportional band is divided evenly on each side of the setpoint.

- 0% humidifying capacity is required at the humidity setpoint.
- The humidifier starts operating when the humidification requirement reaches 100% and continues to operate until the humidification requirement drops to 0%. During this period, the display shows 100% humidification
- The dehumidifying capacity responds in the same way as the return-air humidity rises above the setpoint. Dehumidification is accomplished by a request for cooling that activates as soon as the required dehumidifying capacity reaches 100% and continues operating until the required dehumidifying capacity drops to 0%. During this period, the digital compressor loading scales between a minimum percentage (advanced setting is A557) and 100% depending upon required dehumidifying capacity. The display always shows 100% dehumidification.

<span id="page-47-1"></span>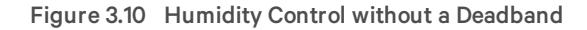

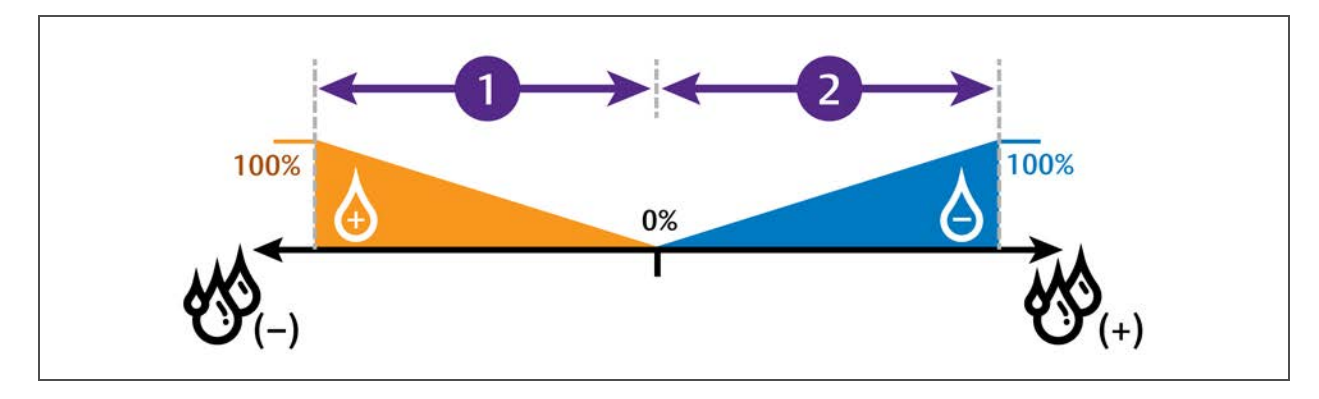

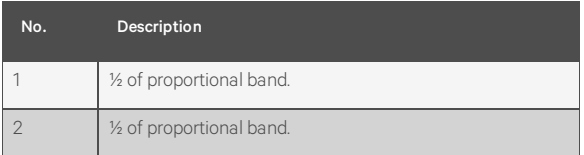

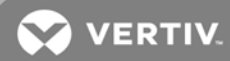

# **Humidity Deadband**

A deadband widens the setpoint to prevent small changes in humidity from activating humidifiers, compressors and valves and cause excessive component cycling.

[Figure 3.11](#page-48-0) below, illustrates humidity control using:

- 50% setpoint
- 8% proportional band
- 2% deadband

Like the proportional band, the deadband is also divided evenly on each side of the setpoint.

- 0% cooling capacity is required from 49% to 51%.
- Below 49%, humidification operates according to the humidity proportional band.
- Above 51%, dehumidification operates according to the humidity proportional band.

# <span id="page-48-0"></span>Figure 3.11 Humidity Control with a Deadband

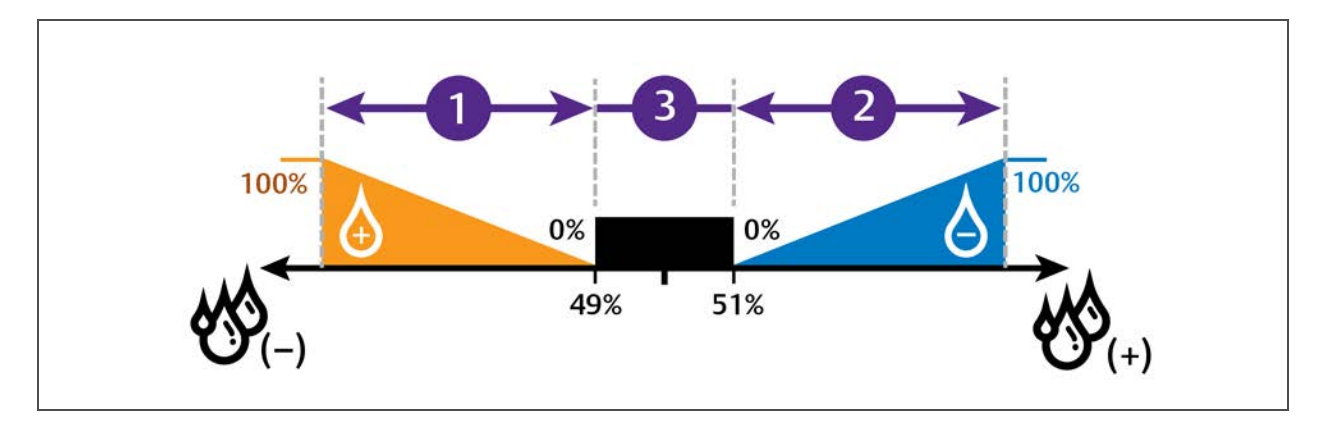

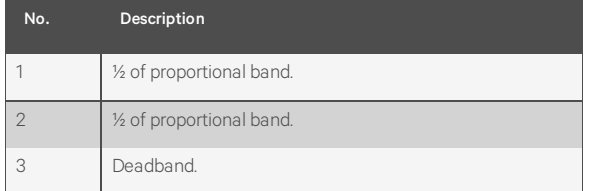

# **3.1.9 Configuring Fan Setpoints**

Configures fan-speed control to operate independent of compressor loading (decoupled mode).

- 1. Touch  $\sim$ , then  $\sim$  > *Setpoints* > *Fan Control*. The FAN CONTROL secondary panel opens.
- 2. Adjust the setpoint options, then touch *Save*. The setpoint is updated.
	- Touch *Cancel* to discard the changes.

NOTE: Depending on the type of thermal management unit, included components, and control settings of your system, all of the options listed may not be available on your iCOM™ display.

# **Fan Control Options**

# **Airflow Calibration**

Maximum allowed fan output voltage.

# **Fan Control Sensor**

Selects the sensor that controls automatic fan speed, see [Automatic Fan Speed Control](#page-51-0) on page 44,

 $-$  or  $-$ 

Selects manual control, see [Manual Fan Speed Control](#page-50-0) on the facing page. Options are:

- Supply: Air flow/fan speed is adjusted based on reading from the supply air temperature sensor.
- Remote: Air flow/fan speed is adjusted based on reading from a wired, remote temperature sensor.
- Return: Air flow/fan speed is adjusted based on reading from the wired, return air temperature sensor.
- Manual: Air flow/fan speed is adjusted using a building-management system.

# **Fan Control Type**

Selects the method of control for the fan motor.

- Auto: Air flow/fan speed is adjusted using locally installed temperature sensors.
- Proportional: Regulation based on the difference between the fan control sensor reading and the fan setpoint.
- PI: Regulation is based on proportional and integral terms. Provides best temperature control and helps avoid fan speed oscillation.
- Adaptive PID: Auto-tuning PID control loop, can be set for cooling or fan speed.

# **Fan Delta**

Fan temperature setpoint, it is the temperature difference compared to the cooling setpoint.

# **Fan Speed Proportional Band**

Adjusts the fan speed based on the deviation from the setpoint. A smaller number causes faster reaction to temperature changes.

# **Fan Speed Integration**

Adjusts fan speed based on time away from the setpoint to maintain accurate temperature control.

# **Maximum Fan Speed**

Maximum percentage at which the fans will operate.

#### **Minimum Fan Speed**

Minimum percentage at which the fans will operate.

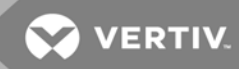

### **Static Pressure Deadband**

Widens the setpoint to prevent small changes in static pressure from cycling the fan speed. When static pressure reading is within the deadband, no change in fan speed occurs

# **Static Pressure Fan Control**

Fan speed is controlled based on the static pressure setpoint and the static pressure reading from the sensor.

#### **Static Pressure Fan Speed P-band**

Proportional band adjusts fan speed activation point based on a deviation from setpoint by placing half of the selected value on either side of the fan speed control setpoint. A smaller number causes a faster reaction in fan speed.

### **Static Pressure Lower Range**

Minimum threshold for static pressure. Defines the low end of the static pressure range.

### **Static Pressure Setpoint**

Static pressure that the unit maintains via fan speed. Expressed in inWC or Pa, depending on the unit of measurement selected.

#### **Static Pressure Upper Range**

Maximum threshold for static pressure. Defines the high end of the static pressure range.

### <span id="page-50-0"></span>**3.1.10 Manual Fan Speed Control**

In Manual fan control mode, the speed of the motor can be set in one of the following ways:

- The manual (fixed) fan speed may be set via iCOM.
- Hard wired analog input (input signal types including 4 to 20 mA, 0 to 10 VDC, and 0 to 5 VDC) and a factorysuppled isolator to ensure reliable communication.
- Remotely using a Liebert® IntelliSlot® card.

### **Setting Manual Fan Speed Control via Analog Input**

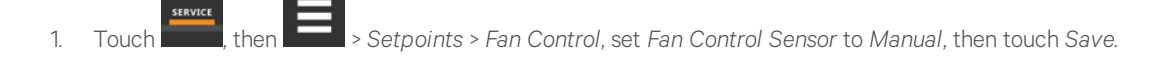

2. Touch **Figure 1.1 Touch , then I set U and Setup** > *Auxiliary Device Setup* > *Analog Input.* 

- 3. On ANALOG INPUTS, touch *Customer Analog Inputs* to expand it, then touch the analog input device corresponding to fan-speed control.
- 4. On the ANALOG INPUT PROPERTIES panel, adjust the properties, then touch *Save*.
	- Touch *Cancel* to discard the changes without saving.

# **Setting Manual Fan Speed Control via BMS**

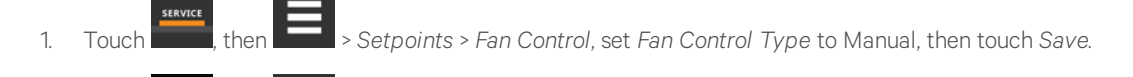

- 2. Touch , then  $\blacktriangleright$  *BMS & Teamwork Setup* > *BMS Setup*.
- 3. On BMS SETUP, touch *Control Settings*. The CONTROL SETTINGS sencondary panel displays:
	- In *Fan Control Sensor*, select *Manual*.
	- In *BMS Fan Speed Local Override*, select *No*.
	- Touch *Save*. BMS control of fan speed is set, and the BMS set fan speed is displayed on the Fan Speed slider.

# NOTE: Set the fan speed via BMS by writing to the Fan Speed Maximum Setpoint monitoring point. For details, see SL-28170 IntelliSlot Reference Guide found at *https://www.vertiv.com/en-us/support/*.

# <span id="page-51-0"></span>NOTE: Local adjustments to fan speed are overridden when remote/BMS fan speed control is set.

### **3.1.11 Automatic Fan Speed Control**

Temperature sensors can control fan speed using one of three modes based on the type of sensor selected as the fan-control sensor: supply, return, or remote, see [Table 3.2](#page-51-1) below. Control is based on the selected sensor for both fan control and temperature control and their setpoints as follows:

- Coupled: The fan control and temperature control sensor selection is the same. When coupled, fan speed is determined by the temperature setpoints.
- Decoupled: The fan control and temperature control sensor selection is different. When decoupled, fan speed is determined by the fan setpoints.

### <span id="page-51-1"></span>Table 3.2 Fan Speed Controlling Sensor Options

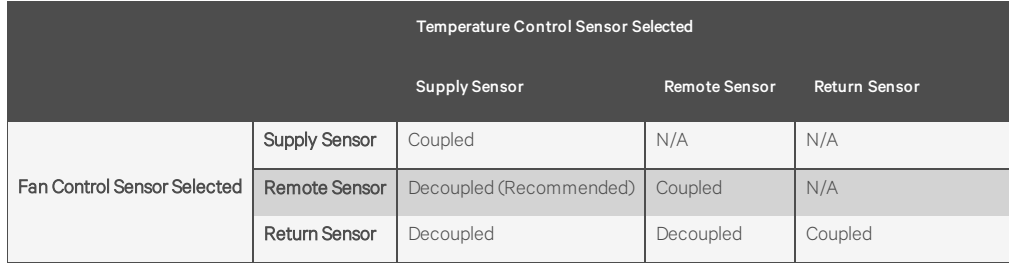

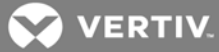

To set parameters for automatic fan speed control:

- 1. Touch then  $\bullet$  > *Setpoints* > *Fan Control*,
	- Set *Fan Control Type* to Manual
	- Select a *Fan Control Sensor*.
	- Adjust the setpoint options, then touch *Save*.

Sensor based fan speed control is set.

- 2. Touch *Temperature Control*.
- 3. On the TEMPERATURE CONTROL secondary panel:
	- Select a *Temperature Control Sensor*.
	- Adjust the setpoint options, then touch *Save*.

# **3.1.12 Configuring Static Pressure Setpoints**

- 1. Touch **Figure 1.** then  $\blacktriangleright$  *Setpoints* > *Static Pressure Settings*. The STATIC PRESSURE SETTINGS secondary panel opens.
- 2. Adjust the setpoint options described in the [Static Pressure Settings Options](#page-52-0) below, then touch *Save*. The setpoint is updated.
	- Touch *Cancel* to discard the changes.

NOTE: Depending on the type of thermal management unit, included components, and control settings of your system, all of the options listed may not be available on your iCOM display.

# <span id="page-52-0"></span>**Static Pressure Settings Options**

#### **Current Override Temperature**

Current temperature reading of the sensor selected for static pressure control override.

# **Current Override Value**

Percentage of override from 0% (no override/static pressure control only) to 100% (temperature-sensor reading overrides completely).

#### **Full Speed at**

Temperature at which override reaches 100% and fan operates at full speed.

### **Operation at Static Pressure Sensor Failure**

Selects operation in the event that the static pressure sensor fails. Values are:

- Freeze Speed: Current fan speed is kept.
- SP Off: Static pressure control is disabled and fan speed is dictated by selected fan speed sensor.

# **Override Integration Time**

Adjusts amount of override based on the length of time the temperature has deviated from the setpoint.

#### **Override Slew Rate Filter**

Rate of change filter to slow down fan speed changes.

### Static Pressure Control Override

Selects sensor that may override static pressure control if the temperature gets too far from the temperature setpoint to provide additional air flow because static pressure is not able to maintain the temperature. Values are:

- None: Override is disabled.
- Remote Sensor: The remote sensor overrides static pressure control.
- Return Sensor: The return sensor overrides static pressure control.

# **Static Pressure Min Pause**

Minimum initial length of time that fan speed stops increasing after the pressure reading crosses into the deadband. After the pause, the fan speed pulses (increases if below the setpoint and decreases if above the setpoint) for the period selected in the Static Pressure Pulse inside deadband field. After each pulse, a pause takes place, the length of which is calculated as a ratio between the deadband border (minimum) and the setpoint (maximum).

### **Static Pressure Max Pause**

Maximum initial length of time that fan speed stops increasing after the pressure reading crosses into the deadband. After the pause, the fan speed pulses (increases if below the setpoint and decreases if above the setpoint) for the period selected in the Static Pressure Pulse inside deadband field. After each pulse, a pause takes place, the length of which is calculated as a ratio between the deadband border (minimum) and the setpoint (maximum).

### **Static Pressure Pulse Inside Deadband**

Period of time the fan speed increases or decreases (pulses) when pressure is inside the deadband.

# **Static Pressure Requested Speed Up To**

Temperature at which static pressure control override begins.

# **3.2 Scheduling Condenser and Cooling Unit Tasks**

The Scheduler configures operating conditions and modes for specific intervals. Tasks to schedule include:

- Condenser set back: See [Scheduling Condenser Low Noise Operation](#page-54-0) on the facing page.
- Condenser fan reversal: See [Scheduling Condenser Fan Reversal](#page-55-0) on page 48.
- Unit sleep schedule: Turns off units during times of low demand and controlled only by temperature. Sleep is interrupted if the return temperature rises above the alarm threshold.

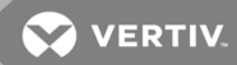

# <span id="page-54-0"></span>**3.2.1 Scheduling Condenser Low Noise Operation**

Condenser setback schedules low noise fan operation on units equipped with Liebert® MC premium efficiency control. Fans spin more slowly during specified times to reduce noise, and faster when low noise is unnecessary.

### NOTE: Low noise operation is overridden to prevent a high pressure condition.

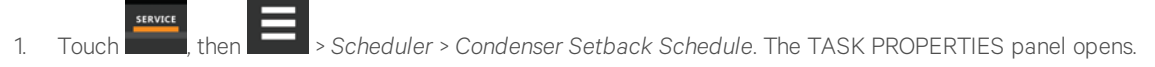

- 2. Adjust the schedule settings, and touch *Save*. The schedule is set up.
	- Touch *Cancel* to discard the changes.

### **Condenser Setback Task Properties Options**

# **Disabled Day**

Selects specific days on which noise-reduction operation is disabled when the schedule is enabled.

#### **Interval 1**

Start and finish time of day that noise-reduction operates.

#### **Interval Day**

Selects days on which noise reduction operation for the interval specified in Interval 1.

# **Max Speed in Low Noise Mode**

Sets the maximum speed for the condenser fan during low noise operation.

### **Max Speed in Normal Mode**

Sets the maximum speed for the condenser fan during normal or high efficiency operation.

### **Noise Reduction**

Enable/disable noise reduction. When checked, the schedule is run. When unchecked, the scheduling parameters are ignored.

# **Status**

Indicates if low noise operation is active or inactive.

#### **Whole Day**

Selects whole days for which noise reduction operation is available for the condenser fan.

# <span id="page-55-0"></span>**3.2.2 Scheduling Condenser Fan Reversal**

Condenser fan reversal schedules a reversal of the condenser fans, reversing air flow to help remove dust, paper, leaves and such from the suction side of the condenser coil.

- 1. Touch  $\Box$ , then  $\Box$  > *Scheduler* > *Condenser Fan Reversal Schedule*. The TASK PROPERTIES panel opens.
- 2. Adjust the schedule settings, and touch *Save*. The schedule is set up.
	- Touch *Cancel* to discard the changes.

### **Condenser Fan Reversal Task Properties Options**

# **Reverse Fans At Duration**

Length of time, in seconds, the fans are reversed.

#### **Reverse Fans Every**

Selects number of days between fan reversal.

### **Reverse Fans Now**

Enables/disables immediate fan reversal.

# **3.2.3 Scheduling Sleep Times for Thermal Management Units**

Unit sleep schedules turn off units during low demand as long as return temperature remains below the alarm threshold.

- 1. Touch , then  $\Box$  *Scheduler* > *Unit Sleep Schedule*. The TASK PROPERTIES panel opens.
- 2. Adjust the schedule settings, and touch *Save*. The schedule is set up.
	- Touch *Cancel* to discard the changes.

### **Unit Sleep Schedule Task Properties Options**

## **Interval 1/2**

Start and finish time of day that sleep mode operates.

### **Interval Day**

Selects days on which sleep mode operates for the intervals specified in Interval 1 and Interval 2.

# **Sleep Mode**

Enable/disable sleep schedule. When checked, the schedule is run. When un-checked, the scheduling parameters are ignored.

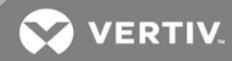

### **Timer Mode Type**

Selects unit operation when in sleep mode. Values are:

- Unit Off: The unit stops (fans are off).
- Deadband: The unit operates in a limited capacity (fans are on) based on an additional deadband added to the temperature deadband.

### **Timer Reset**

Selects whether or not the sleep mode timer resets.

### **Whole Day**

Selects specific days on which sleep mode is active for the entire day when the schedule is enabled.

# **3.3 Setting General Thermal Management Unit Options**

NOTE: Depending on the type of thermal management unit, included components, and control settings of your system, all of the options listed may not be available on your iCOM™ display.

### **3.3.1 Setting Miscellaneous Options**

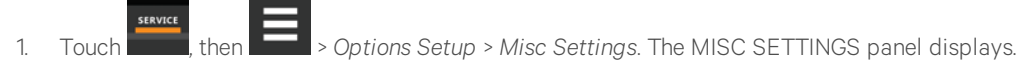

- 2. Make adjustments as needed and click *Save*. The option settings are updated.
	- Touch *Cancel* to discard the changes without saving.

NOTE: Depending on the type of thermal management unit, included components, and control settings of your system, all of the options listed may not be available on your iCOM™ display.

# **Miscellaneous Cooling Unit Settings Options**

# **Auto Restart Enable**

When enabled, the cooling unit returns to the status at which it was operating when input power returns after a power failure. (ON if it was powered on and OFF if it was powered off before the failure.) See [Automatic Restart after Power](#page-59-0) Failure [on page 52.](#page-59-0)

# **Cascade after Remote On**

Upon a remote request for all units to start, selects whether or not the units start one after another by the Cascade Units Delay set in [Teamwork Modes](#page-96-0) on page 89, see the [Teamwork Control Options](#page-97-0) on page 90.

## **Freecool Capacity Transition Filter**

Selects how quickly capacity changes between modes of operation to avoid overshooting during the transition.

• Only a factory-trained service technician should adjust this setting.

### **K11 Active on**

Selects the action of the activated K11 (warning) relay. Options are:

- Dehum: Dehumidification is on.
- Warning: A warning is active.
- Emergency Pwr: Emergency power is on.
- Freecooling: Freecooling is on.
- FC Start: Freecooling is in the start phase or is on.

#### **Loss of Power Autoreset Delay**

Selects the length of time that a Loss of Power event (that triggers after a power cycle that occurs when the cooling unit is operating) is active when power is restored. When the delay time elapses, the event resets and is cleared automatically.

#### **Operation at Temp Control Sensor Failure**

Selects cooling unit operation in the event that the control temperature sensor fails.

- Shut Down: The unit shuts down on sensor failure.
- Cooling: The unit continues operation based on the select Temp Control Sensor Failure Cooling Mode.

### **Single Unit Auto Restart**

Selects time elapsed (in seconds) before unit restarts when Auto Restart Enable is enabled.

### **Temp Control Sensor Failure Cooling Mode**

Unit operation when Cooling is selected at control temperature sensor failure.

- Hold: Holds the last call for cooling. That is, continue operating at same capacity.
- Full: Activates full cooling, 100% capacity.

#### **Warning Activates Alarm Relay**

When enabled, a warning event activates the common alarm relay.

# **3.3.2 Configuring Quick Start**

In the event of a power interruption to the iCOM™ controller, the unit components and controls shut down. Normally, after power is restored, the iCOM controller must fully boot, and no cooling or air flow occurs until the controls have fully booted. Quick Start lets you determine the fan and cooling output that the unit will provide before the controller fully boots. When configured, the unit can provide airflow and cooling within 10 seconds after power is restored to the controller. Quick Start can be applied to fan, chilled-water, DX, and PRE-pump functions. Quick Start operates only during iCOM™ application boot, then normal controller operation resumes.

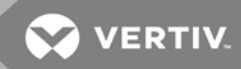

### **To Configure Quick Start**

- 1. Touch , then > *Options Setup* > *Quick Start Settings*. The QUICK START SETTINGS panel displays.
- 2. Refer to [Quick Start Options](#page-58-0) below, and select the configuration options for your system.

NOTE: Depending on the type of thermal management unit, included components, and control settings of your system, all of the options listed may not be available on your iCOM display.

#### <span id="page-58-0"></span>**Quick Start Options**

#### **CW Quick Start**

Enables/disables chilled water quick start.

#### **CW Quick Start Delay**

Delay before chilled water function activates after power is restored (0 to 180 seconds).

### **CW Valve 1 Analog Output**

Position percentage open of chilled water valve 1 during quick start operation (0 – 100%).

#### **CW Valve 1 Digital Output**

Enables/disables output from chilled water valve 1 during quick start.

### **CW Valve 2 Analog Output**

Position percentage open of chilled water valve 2 during quick start operation (0 – 100%).

### **CW Valve 2 Digital Output**

Enables/disables output from chilled water valve 2 during quick start.

# **DX Quick Start**

Enables/disables DX quick start.

### **DX Quick Start Initial Call for Cooling**

Compressor output percentage (call for cooling) during quick start operation (0 – 100%).

### **DX Quick Start with Econophase**

Enables/disable EconoPhase operation during quick start. When enabled on DSE thermal management units, note the following:

- If unit was operating in pump mode at the time of power loss, unit restarts in pump mode.
- If unit was operating in mixed mode at the time of power loss, unit restarts in mixed mode.
- If unit was operating in compressor mode at the time of power loss, unit restarts in compressor mode.

### **Fan Quick Start**

Enables/disables fan quick start.

### **Pump Start Call For Cooling**

Output percentage of PRE pump quick start operation (50 – 100%).

### **Quick Start Delay**

Delay before quick start activates after power is restored (0 to 180 sec).

NOTE: When using DX quick start, you must configure a minimum of 40 seconds to allow time for global condenser communication to establish before the compressors are powered on.

### **Quick Start Fan Analog Output**

Fan speed percentage during quick start operation.

### **Quick Start Overlap Time**

Length of time quick start fan speed overlaps normal fan speeds settings. After fully booted, normal fan speed control resumes when this time expires.

# <span id="page-59-0"></span>**3.3.3 Automatic Restart after Power Failure**

Set the cooling unit to return to the status at which it was operating when input power returns after a power failure. (ON if it was powered on and OFF if it was powered off before the failure.)

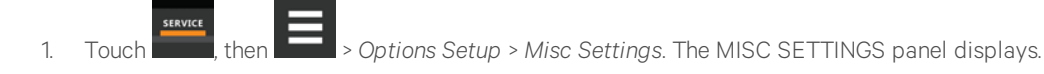

- 2. Set *Auto Restart Enable* to *Yes*, and use the slider to set the number of seconds to delay before restart, then touch*Save*. Automatic restart is enabled.
	- Touch *Cancel* to discard the changes without saving.

# **3.3.4 Setting Fan Options**

Air flow is adjustable via iCOM™ manually using a building management system (BMS) or automatically using locally installed temperature sensors.

NOTE: Thermal management units ship with the factory setting Return Sensor for the temperature control sensor and the fan speed control sensor.

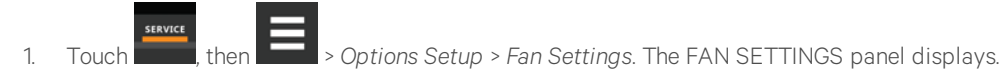

- 2. Make adjustments as needed and click *Save*. The option settings are updated.
	- Touch *Cancel* to discard the changes without saving.

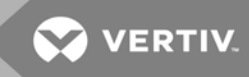

NOTE: Depending on the type of thermal management unit, included components, and control settings of your system, all of the options listed may not be available on your iCOM™ display.

### **Fan Settings Options**

# **Airflow Calibration**

Maximum allowed fan output voltage.

#### **Allow Fan Modulation with Comp**

Enables/disables fan modulation with compressor operation. Values are:

- No: Fan speed ramps to STD when a compressor starts operating.
- Yes: Fan speed modulates based on CFF while compressor operates.

#### **Dehumidification Fanspeed**

Maximum fan speed when dehumidification is in progress, assisting with the dehumidification process.

### **Fan Back Draft Mode**

Enables/disables fan operation in back draft mode.

#### **Fan Shutdown Delay Timer**

Length of time that the fan continues to operate after the cooling unit is turned off via the display, local control or the BMS.

The delay timer does not apply when the unit is turned off remotely.

### **Fanspeed at Unit Start**

Speed at which the fans run on unit start up.

#### **Fanspeed at Unit Start Timer**

Length of time fans run at the speed selected in fan speed at unit start.

### **Fanspeed Filter at 0%**

Decreases the rate at which the fan speed changes when close to or at the temperature setpoint to avoid undershooting the setpoint.

### **Fanspeed Filter at 100%**

Increases the rate at which the fan speed changes for a quicker reaction of fan speed at high temperatures.

### **Fanspeed Reposition Delay**

Length of time before fan speed can decrease, allowing temperature to stabilize before the change occurs.

## **Fanspeed Reposition Mode**

Sets a one time delay that allows the fan to maintain current speed when a call to increase or decrease is made to allow the temperature to stabilize.

### **Fanspeed Transition Filter**

Sets how quickly the fan speed changes between operating modes. Prevents an instant reaction when fans turn on or off and prevents unstable operation.

# **Max Deceleration Rate**

Selects the rate and which the fan speed changes during deceleration.

# **Maximum Fan Speed**

Maximum speed at which the fan will operate.

### **MIN at CFC for EC Fan**

Cooling deviation at which the fan will operate at minimum speed.

### **Minimum Fanspeed**

Minimum speed at which the fan will operate.

### **No Power Fanspeed**

Speed at which the fans operate when using emergency power.

# **STD at CFC for EC Fan**

Cooling deviation at which the fan will operate at maximum speed.

# **3.3.5 Setting Compressor Options**

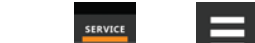

- 1. Touch  $\sim$ , then  $\sim$  > *Options Setup* > *Compressor Settings*. The COMPRESSOR SETTINGS panel displays.
- 2. Make adjustments as needed and click *Save*. The option settings are updated.
	- Touch *Cancel* to discard the changes without saving.

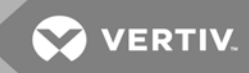

NOTE: Depending on the type of thermal management unit, included components, and control settings of your system, all of the options listed may not be available on your iCOM™ display.

### **Compressor Settings Options**

# **Ball Valve Setpoint Offset**

Adjusts sensitivity to compressor discharge pressure or liquid pressure by increasing sensitivity. The higher the added pressure, the more the valve opens.

# **Capacity Change at 0%**

Decreases the rate at which cooling capacity changes when close to or at the temperature setpoint to avoid undershooting the setpoint.

#### **Capacity Change at 100%**

Increases the rate at which the cooling capacity changes for a quicker reaction of cooling at high temperatures.

### **Compressor Sequence**

Selects the lead compressor when cooling activates. Values are:

- Auto: Compressor with the lowest run hours leads.
- 1: Compressor 1 leads.
- 2: Compressor 2 leads.

#### **Winter Start Delay**

Length of time, in minutes, that a low pressure condition is ignored during compressor start-up. See [Setting Low](#page-62-0) [Pressure Time Delay](#page-62-0) below.

#### <span id="page-62-0"></span>**Setting Low Pressure Time Delay**

At compressor start up, a low pressure condition is ignored for a set period to avoid false trips due to bubbles in the refrigerant or other misreading of the low pressure device.

# NOTE: The factory-default setting is a three minute delay for air cooled units and a zero to one minute delay for water cooled units.

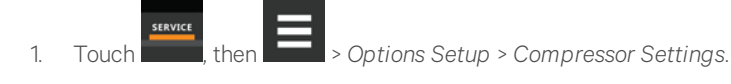

2. Use the *Winter Start Delay* slider to select the number of minutes for the delay, and touch *Save*.

# **Adjusting Ball Valve Pressure Offset**

### NOTE: Only a properly trained and qualified technician should modify the motorized ball valve setting.

The number of times the valve opens and closes is adjusted based on added pressure offset.

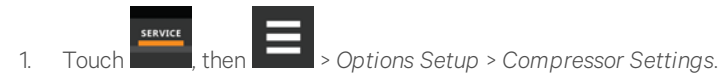

2. Use the *Ball Valve Setpoint Offset* slider to select amount of pressure added to open the valve wider, and touch *Save*.

# **Compressor Sequencing for Balancing Run Times**

Compressor sequencing, available in two compressor cooling units, allows assigning a lead compressor or allowing automatically leading with the compressor with the lower run hours logged.

When Auto is selected, the following applies asiCOM™ attempts to maintain equal run time of the compressors:

- If only one compressor is available because of safety delays, it is given first priority to start/stop.
- If both compressors are off, the compressor with fewer run-hours in the next to start.
- If both compressors are operating, the compressor operating for the longest time since the last start is the first to shut off.

# NOTE: Automatic compressor sequencing will not power off a compressor if it is required to properly condition the space.

To set-up compressor sequencing:

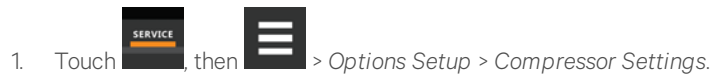

2. Select the *Compressor Sequence* option to use, and touch *Save*.

# **3.3.6 Setting Reheat Options**

If the room air temperature becomes too cold, heating is activated based on the temperature proportional band setting. Depending on the type of cooling unit, there are different types of reheat (configured at purchase/set at factory). There may also be one to three stages of reheat, which are also factory set. The only service operation available is setting the number of heat stages.

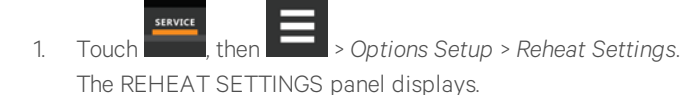

2. Refer to [Reheat Settings Options](#page-64-0) on the facing page, and [Reheat Control](#page-65-0) on page 58 to adjust the setpoint options, then touch*Save*.

The option settings are updated.

• Touch *Cancel* to discard the changes without saving.

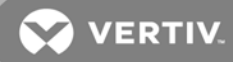

#### <span id="page-64-0"></span>NOTE:

# **Reheat Settings Options**

### **Electric Heat Outputs**

Shifts the output steps of the electric heaters.

### **Electric Heat Staging**

Selects the number of stages available during reheat operation.

# <span id="page-64-1"></span>**Enable Hot Gas Heat**

Enables/Disables hot gas reheat. (May not be included on your cooling unit.) See Reheat Control [on the next page](#page-65-0). Values are:

- No: Hot gas reheat disabled.
- Comp. 1: Use compressor 1.
- Comp. 2: Use compressor 2

# **Enable Hot Water Flush**

Selects the number of hours between hot water coil flush cycle.

# **Enable Hot Water Heat**

Enables/disables hot water reheat. (May not be included on your cooling unit.)

## **Enable Rotation**

Enables/disables rotation of multiple heaters.

# **Reheat Operation**

Selects when heating is allowed.

- Dehum: Heating only allowed during dehumidification.
- Normal: Heating allowed during all operating modes.

#### **SCR Control Type**

Enables/disables SCR reheat. (May not be included on your cooling unit.) See [Reheat Control](#page-65-0) below. Values are:

- None: SCR reheat disabled.
- Tight: Use tight control reheat mode.
- Standard: Use standard reheat mode.

# **Electric Heat Stages**

Number of electric stages that may be activated during reheat.

• Depending on your cooling unit, the maximum setting may be 1, 2, or 3.

# <span id="page-65-0"></span>**3.3.7 Reheat Control**

If your cooling units are equipped with a heating option, reheat control is directly linked to temperature control in that the heating requirement determined by the temperature proportional band determines reheat operation. See [Temperature](#page-33-0) [Control—Temperature Setpoints and Cooling Operation](#page-33-0) on page 26.

# **Electric, Hot Gas, and Hot Water Reheat**

Depending on the type of cooling unit, there may be one to three stages of electric and hot gas/hot water reheat. [Table 3.3](#page-65-1) [below,](#page-65-1) shows the nine electric reheat options.

| <b>Type</b>   | Stage 1    | Stage 2    | Stage 3    |
|---------------|------------|------------|------------|
| A             | Electric 1 |            |            |
| B             | Electric 1 | Electric 2 |            |
| $\mathcal{C}$ | Electric 1 | Electric 2 | Electric 3 |
| $\mathsf{D}$  | Hot gas    |            |            |
| E             | Hot gas    | Electric 1 |            |
| F             | Hot gas    | Electric 1 | Electric 2 |
| G             | Hot water  |            |            |
| H             | Hot water  | Electric 1 |            |
|               | Hot water  | Electric 1 | Electric 2 |

<span id="page-65-1"></span>Table 3.3 Electric, Hot Gas and Hot Water Reheat Configurations

# NOTE: During dehumidification, hot gas/hot water are not influenced by the electric reheat setting. Hot gas is set only when the selected compressor is operating. (See Enable Hot Gas Heat [on the previous page](#page-64-1).)

Reheat is controlled by dividing the "heating" half of the temperature proportional band (below the setpoint) by the number of stages. Figure 3.12 [on the facing page,](#page-66-0) illustrates electric reheat operation with three stages as follows:

- 70° setpoint
- 8° proportional band
- 2° deadband
- Three stage reheat

The proportional band is divided evenly on each side of the setpoint. The deadband is divided evenly on each side of the setpoint. The temperature proportional band below the setpoint is divided into thirds, one for each stage.

- From 70° to 69°, 0% heating is required.
- At 68.7° air temperature (heating demand 33%), stage 1 activates and continues operating until temperature reaches 69°.
- When temperature decreases to 67.4° (heating demand 66%), stage 2 activates, and continues until temperature reaches 68.7° (heating demand 33%).
- When temperature decreases to 67.4° (heating demand 100%), stage 2 activates, and continues until temperature reaches 68.7° (heating demand 66%).
- When temperature decreases to 63° (heating demand 100%), stage 3 activates, and continues until temperature reaches 67.4° (heating demand 33%).

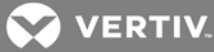

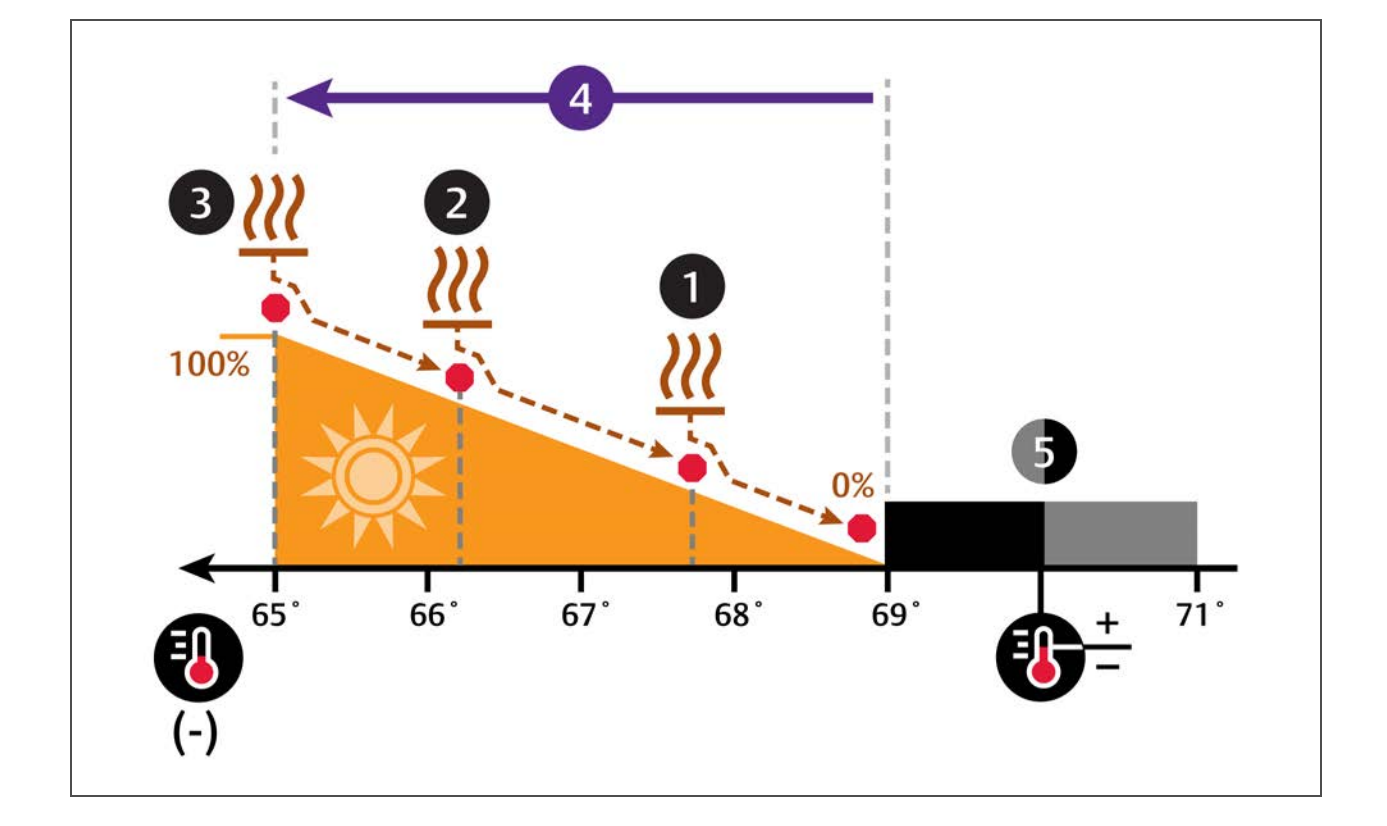

<span id="page-66-0"></span>Figure 3.12 Temperature Control for Reheat—Three Stage Electric Reheat

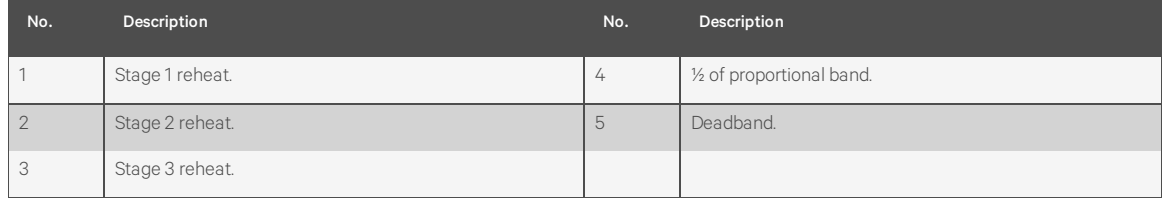

### **SCR Reheat**

SCR reheat uses pulsed on/off operation to modulate heating capacity to control temperature more precisely than staged, electric reheat. 100% heating capacity is constant operation of SCR reheat. As the temperature proportional band requires more heat, the SCR output adjusts proportionally.

# **SCR Reheat—Standard Mode**

NOTE: Standard SCR Reheat when used in conjunction with variable cooling capacity (such as chilled water, variable speed fans or digital scroll compressors) provides ultimate capacity control and energy efficiency gains.

In standard mode, SCR reheat responds to a 0% to 100% heating requirement based on the temperature proportional band. Figure 3.13 [on the facing page](#page-68-0), illustrates SCR reheat in standard mode as follows:

- 70° setpoint
- 8° proportional band
- No deadband

The proportional band is divided evenly on each side of the setpoint. The deadband is divided evenly on each side of the setpoint.

- At 70° air temperature (heating demand 0%), no heating occurs.
- When temperature decreases below the setpoint, SCR reheat activates, and increases output as the heating demand increases from 0% to 100%.
- As air temperature rises and heating demand decreases, the SCR reduces output and stops operating when 70° (0% heading demand) is reached.

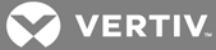

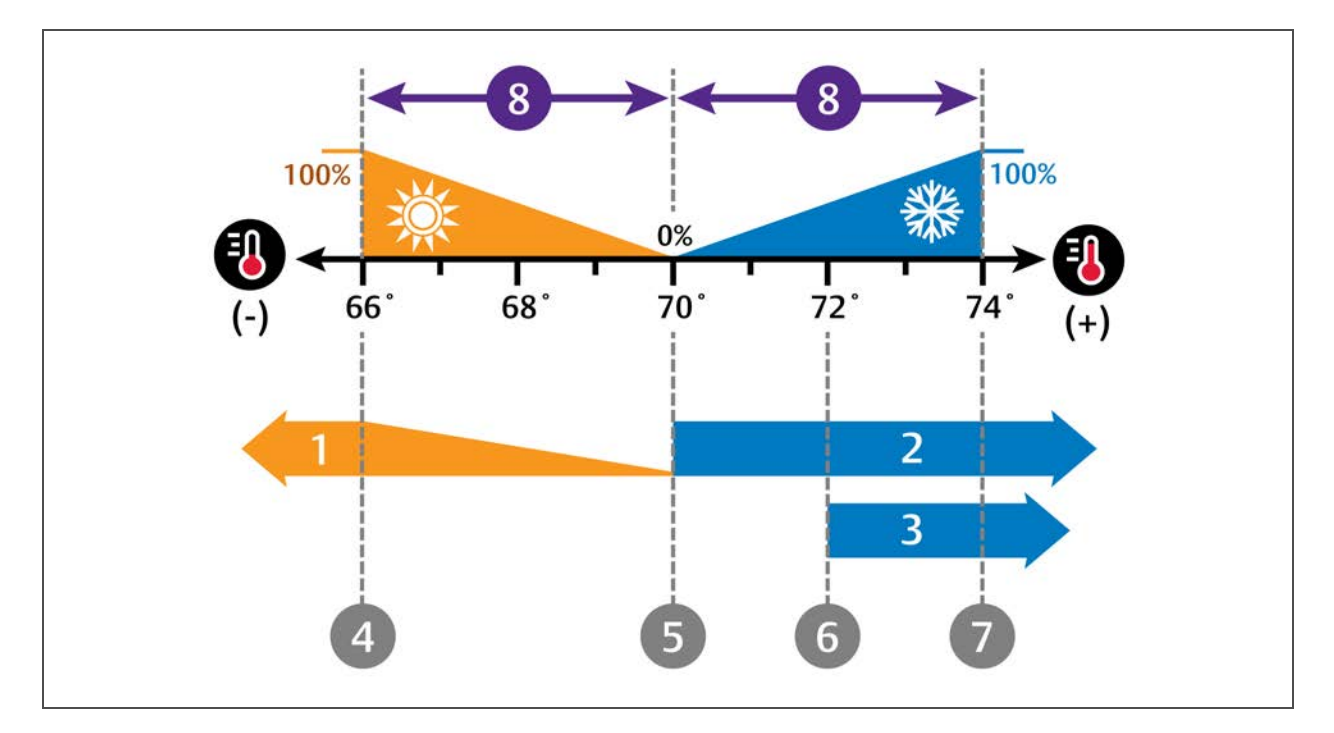

<span id="page-68-0"></span>Figure 3.13 Temperature Control for Reheat—SCR in Standard Mode

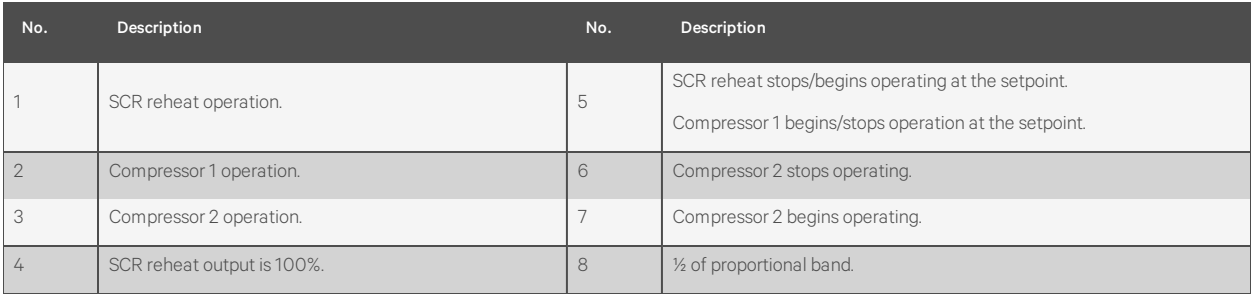

# **SCR Reheat—Tight Mode**

In tight mode, cooling (compressors) and heating (SCR reheat) components operate simultaneously to provide maximum temperature control.

# NOTE: Tight mode is the factory default setting when available. Tight mode is not available on chilled water units, units with variable speed fans or units with digital scroll compressors.

The compressor(s) respond to a 0% to 100% cooling requirement and the SCR responds to a 0% to 200% heating requirement based on the temperature proportional band. Figure 3.14 [on the facing page](#page-70-0), illustrates SCR reheat on a system with two single-step compressors operating in tight mode as follows:

- 70° setpoint
- 8° proportional band
- No deadband

The proportional band is divided evenly on each side of the setpoint, and an additional half of the proportional band is added to the heating side for 200% heating.

- At 70° air temperature (heating demand 0%), SCR reheat operates at full capacity and compressor 1 operates continuously from 100% cooling demand to 200% heating demand.
- At 200% heating demand, compressor 1 deactivates until the temperature increases to 70° setpoint (0% heating/cooling demand).
- As cooling demand increases from 0% to 100%, SCR reduces heating capacity proportionally and stops operating at 100% cooling demand.
- At 100% cooling demand, compressor 2 starts and operates until the air temperature returns to 70° (0% cooling demand) when it stops operation.

– at the same time –

SCR increases heating capacity as the cooling demand decreases from 100% to 0%.

• When temperature decreases below the setpoint, SCR operates at full capacity as the air temperature drops and heating demand increases from 0% to 200%.

# NOTE: Some cooling units are not suited for a strict, NO LOAD application and require a minimal load in the space. Consult a Vertiv™ representative for verification.

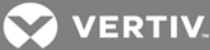

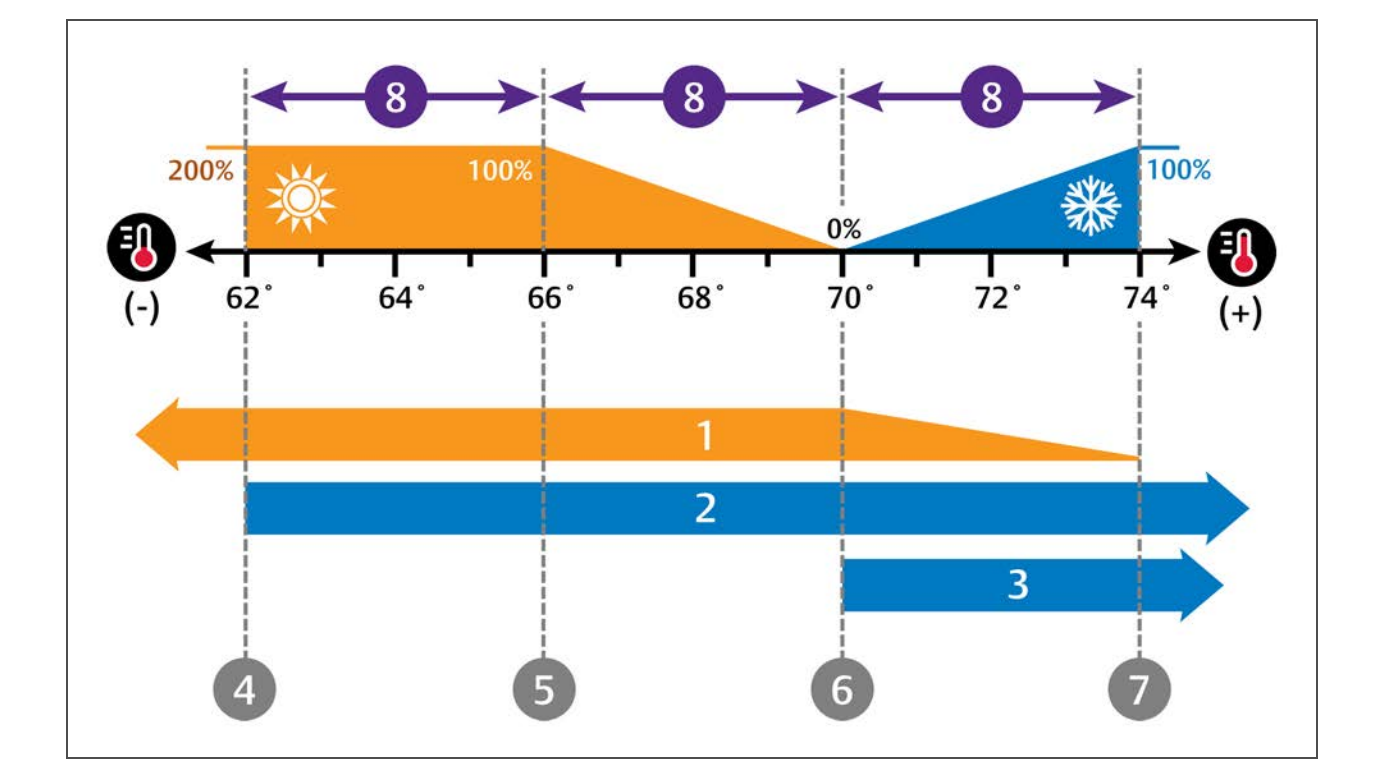

<span id="page-70-0"></span>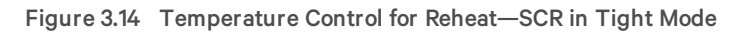

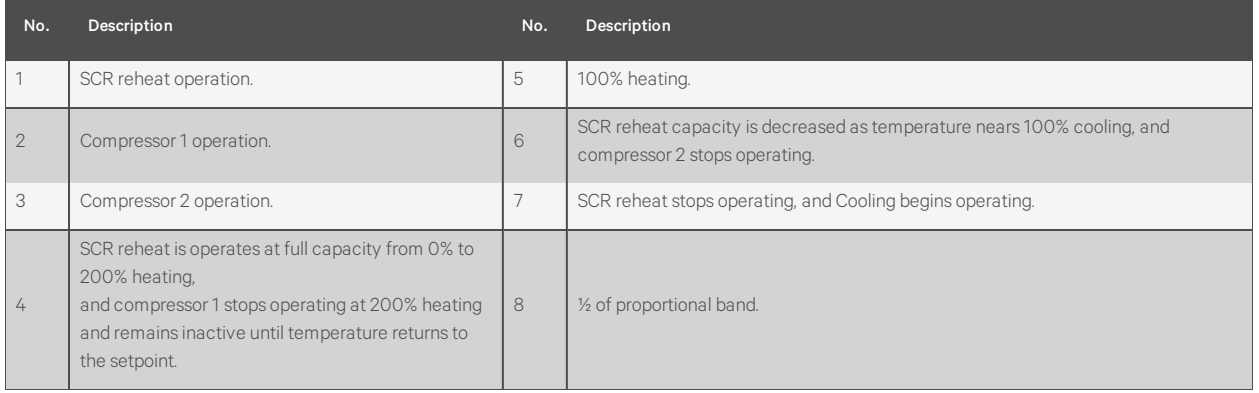

# **3.3.8 Setting Humidifier Options**

The type of humidifier used depends on the cooling unit model and application requirements for your system.

NOTE: Except for externally mounted humidifiers, humidifier operation is limited by the return air temperature. If return air temperature reaches 80°F (26°C) or higher, the humidifier is disabled. The humidifier will not resume operation until the temperature falls to 75°F (24°C) or remains below 80°F (26°C) for 20 minutes.

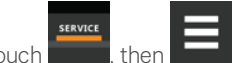

1. Touch  $\sim$ , then  $\sim$  > *Options Setup* > *Humidifier Settings*. The HUMIDFIER SETTINGS panel displays.

- 2. Make adjustments as needed and click *Save*. The option settings are updated.
	- Touch *Cancel* to discard the changes without saving.

NOTE: Depending on the type of thermal management unit, included components, and control settings of your system, all of the options listed may not be available on your iCOM™ display.

# **Humidifier Settings Options**

# **Humidification System Enabled**

Enables/disables group wide (network wide) humidification by the cooling units in the group. Once enabled at the system level, individual units may be enabled using the Humidification Unit Enabled parameter.

# **Humidification Unit Enabled**

Enables/disables humidification at the unit level.

### **Humidifier Control**

Controls humidifier operation.

- Proportional: Calculates based on humidification setpoints.
- On-Off: Sends a start-stop command to a remote mounted humidifier.

# **Humidifier Model**

The type of humidifier installed.

# **Humidifier Steam Rate**

Selects capacity of steam generation.

### **Infrared Flush Rate**

Adjustable rate of flush for the infrared humidifier, range 110 %to 500%.

# **3.3.9 Setting Dehumidification Options**

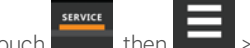

1. Touch **Figure**, then  $\Box$  > *Options Setup* > *Dehumidification Settings*. The DEHUMIDIFICATION SETTINGS panel displays.

2. Make adjustments as needed and click *Save*. The option settings are updated.

• Touch *Cancel* to discard the changes without saving.
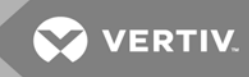

NOTE: Depending on the type of thermal management unit, included components, and control settings of your system, all of the options listed may not be available on your iCOM™ display.

#### **Dehumidification Settings Options**

#### **Capacity Increase on Dehum**

Capacity increase permitted during dehumidification.

# **Dehum Fan Ctrl**

Enables/disables fan-speed operation during dehumidification.

#### **Dehum System Enabled**

Enables/disables whether or not the compressor/valve is used for dehumidification when humidity is above the setpoint.

#### **Dehum Timer**

Length of time, in minutes, the dehumidifier may operate.

#### **Dehum Unit Enabled**

Enables/disables dehumidification for the cooling unit.

## **3.3.10 Setting Water Leak Detector Options**

- 1. Touch then then  $\Box$  > *Options Setup* > *Water Leak Detector*. The WATER LEAKAGE DETECTOR panel displays.
- 2. Make adjustments as needed and click *Save*. The option settings are updated.
	- Touch *Cancel* to discard the changes without saving.

# NOTE: Depending on the type of thermal management unit, included components, and control settings of your system, all of the options listed may not be available on your iCOM™ display.

#### **Water Leak Detector Settings Options**

#### **Water Detector**

Type of water leak detector installed.

## **3.3.11 Setting Q15 Options**

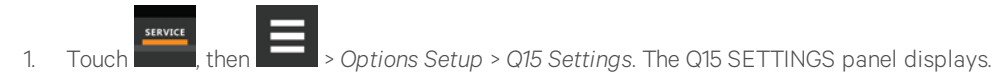

- 2. Make adjustments as needed and click *Save*. The option settings are updated.
	- Touch *Cancel* to discard the changes without saving.

# **Q15 Settings Options**

#### **Damper Switch Feedback Timer**

If output function is Damper and End Switch, the length of time iCOM™ waits for the feedback signal from the damper motor, that is, if it is open or closed.

# **Fan Delay for Damper**

Length of time that must elapse during damper opening/closing. During this span, all functions associated with the on/off state are eligible.

# **Medium Board: Q15 Map to K11**

Maps the Q15 function to the K11 (warning) relay because a medium-sized board does not have Q15 output.

#### **Q15 Output Direction**

Selects whether the output is normally on or normally off.

#### **Q15 Output Function**

Selects the reason for which the digital output is activated. Options are:

- 1: Dehum On
- 3: Reheat On
- 4: Comp On
- 5: Comp 1 On
- 6: Comp 2 On
- 7: Humi On
- 9: Free Cool On
- 10: Damper
- 11: High Temp
- 12: Low Temp
- 13: Loss Power
- 14: Power Source

#### **Q15 Output Sensor**

Selects a sensor reading to compare to the set threshold that activates Q15 output. Options are:

- 0: Return
- 1: Supply
- 2: Rem Max
- 3: Rem Low
- 4: Rem Avg

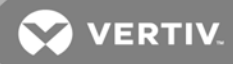

# **Q15 Output State**

Status of Q15 output, on or off.

# **Q15 Temp Actual**

Current value of the sensor selected as the Q15 Output Sensor.

# **Q15 Temp Output Threshold**

Temperature threshold above or below which Q15 output activates.

This page intentionally left blank

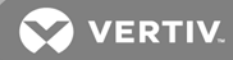

# **4 MANAGING EVENTS: ALARMS, WARNINGS AND MESSAGES**

Events are notifications of operating status for the cooling unit, its components, and auxiliary devices. All events are recorded in the Event Log, and alarm and warning events are also displayed on the Alarms panel (See [Viewing the Event](#page-26-0) Log [on page 19,](#page-26-0) and [Viewing Unit Alarms](#page-24-0) on page 17.)

In some cases, depending on configuration, an alarm event may power off the cooling unit, but not always. However, if a standby unit is configured, all alarm events stop the faulty unit and start the standby unit. Message and warning events do not.

# **4.1 Event Properties**

The ALARMS & EVENTS panel lists all events available on the system. You can view and modify events and the criteria that trigger visual/audible alarms including:

- Critical thresholds
- Time delays
- Enable/disable
- Event type
- Adding custom events

NOTE: Not all event properties may be adjusted, depending on the criticality of the event, which is factory set.

To open the panel:

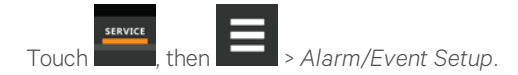

NOTE: Depending on the type of thermal management unit, included components, and control settings of your system, all of the options listed may not be available on your iCOM™ display.

## **4.1.1 Alarms and Events Panel Fields**

#### **Property**

Lists groups of events, expanding displays the events in each group. See [Enabling Events and Editing Event Settings](#page-77-0) [on the next page.](#page-77-0)

## **Type**

Event type. See [Selecting Event Type and Setting Alarm/Warning Notification](#page-78-0) on page 71.

# **Ack**

Indicates type of acknowledgment required. See [Acknowledging Alarms](#page-25-0) on page 18. This option is not available with all alarm types.

- Auto: The alarm is acknowledged automatically. It goes away if the situation that triggered alarm event is no longer true.
- Manual: The alarm goes away only when acknowledged, even if the situation that triggered the alarm event is resolved/no longer true.

#### Reset

Indicates type of reset required for the event. This option is not available with all alarm types:

- Auto: The alarm resets automatically after acknowledgment.
- Manual: The alarm must be reset manually after acknowledgment. See [Acknowledging Alarms](#page-25-0) on page 18.

# <span id="page-77-0"></span>**4.2 Enabling Events and Editing Event Settings**

In the ALARMS & EVENTS panel, events are grouped into categories for easier management, for example, the factory set remote sensor alarms and humidification/dehumidification events. In some cases, touch the group heading provides edit options for the entire group, like thresholds, delays and enable/disable. Each event includes settings specific for that event and the notification option where event type and alarm notifications are selected (See [Selecting Event Type and](#page-78-0) [Setting Alarm/Warning Notification](#page-78-0) on the facing page).

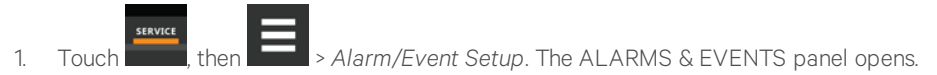

2. Scroll or search to find the event, touch the set's heading to display theproperties and values for the entire set in the EDIT panel.

 $-$  or  $-$ 

Touch an individual alarm or event to display it's specific values in the EDIT panel.

# NOTE: To edit the event type and notification, see [Selecting Event Type and Setting Alarm/Warning Notification](#page-78-0) on the [facing page.](#page-78-0)

3. Use the EDIT panel to adjust the settings for the selected event or group of events.

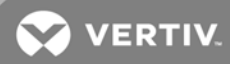

# <span id="page-78-0"></span>**4.3 Selecting Event Type and Setting Alarm/Warning Notification**

Setting notification delays and disabling visual notification prevents nuisance notifications. Customize to notify of critical events on your cooling system.

NOTE: If the event includes a safety function, such as high pressure, low pressure, main fan overload, etc., the safety function executes regardless of event type or notification setting. However, notification timing delays still apply.

Table 4.2 [on page 73](#page-80-0), lists the default and adjustable notification settings for events. Table 4.3 [on page 75,](#page-82-0) describes evens for the Liebert® MC Condenser. Table 4.4 [on page 76,](#page-83-0) describes events for the Liebert® EconoPhase unit. [Table 4.5](#page-85-0) [on page 78](#page-85-0), describes events for the Liebert® DSE compressors. Table 4.6 [on page 79](#page-86-0), describes events for the EEV alarm board.

To select event type and notification:

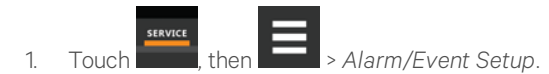

- 2. Scroll or search to find the event and touch the alarm or event.
- 3. On the EDIT panel, touch *Notifications*. The EDIT panel displays the notification properties.
- 4. Adjust the notification properties described in the [Notification Properties](#page-78-1) below, then touch *Save*. The notification is updated.
	- Touch *Cancel* to discard the changes without saving.

## <span id="page-78-1"></span>**4.3.1 Notification Properties**

#### **Delay**

Time, in seconds, to delay notification after event trigger. Depending on the event, the delay may or may not be adjusted. Table 4.2 [on page 73](#page-80-0), lists the delays and their default settings.

• If the notification delay for the event is greater than the delay set for the event group, the group's delay includes the event's delay.

## **Enable**

Enables/disables notification. Touch the switch to set On or Off.

• When disabled, events are not logged or displayed and visual/audible alarm notifications are not made.

# **Type**

Logging and notification level of the event. [Table 4.1](#page-79-0) below, describes the event type and notification it generates. Table 4.2 [on the facing page,](#page-80-0) lists the default types for events.

<span id="page-79-0"></span>Table 4.1 Notification Types

| <b>Type</b> | <b>Description</b>                                                                                                    |
|-------------|----------------------------------------------------------------------------------------------------|
| Message     | Stored in event log only. No visual or audible notification.                                                                                                    |
| Warning     | Listed with a yellow status dot on the ALARMS panel and the LED flashes.<br>See Table 11.1 on page 153, and Viewing Unit Alarms on page 17.                                                                             |
| Alarm       | Listed with a red status dot on the ALARMS panel, the LED flashes, and the audible alarm sounds.<br>See Table 11.1 on page 153, Viewing Unit Alarms on page 17, and Enabling the Audible Alarm Notification on page 80. |

Table 4.2 [on the facing page,](#page-80-0) lists the default settings for each event.

- Internal delay is factory set and not adjustable. It is the time delay after event trigger that notification is sent.
- Default delay may or may not be adjustable and is added to the internal delay of event notification.
- Type may be adjustable or may be fixed.

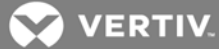

NOTE: Depending on customization, some events may not be available on your cooling unit.

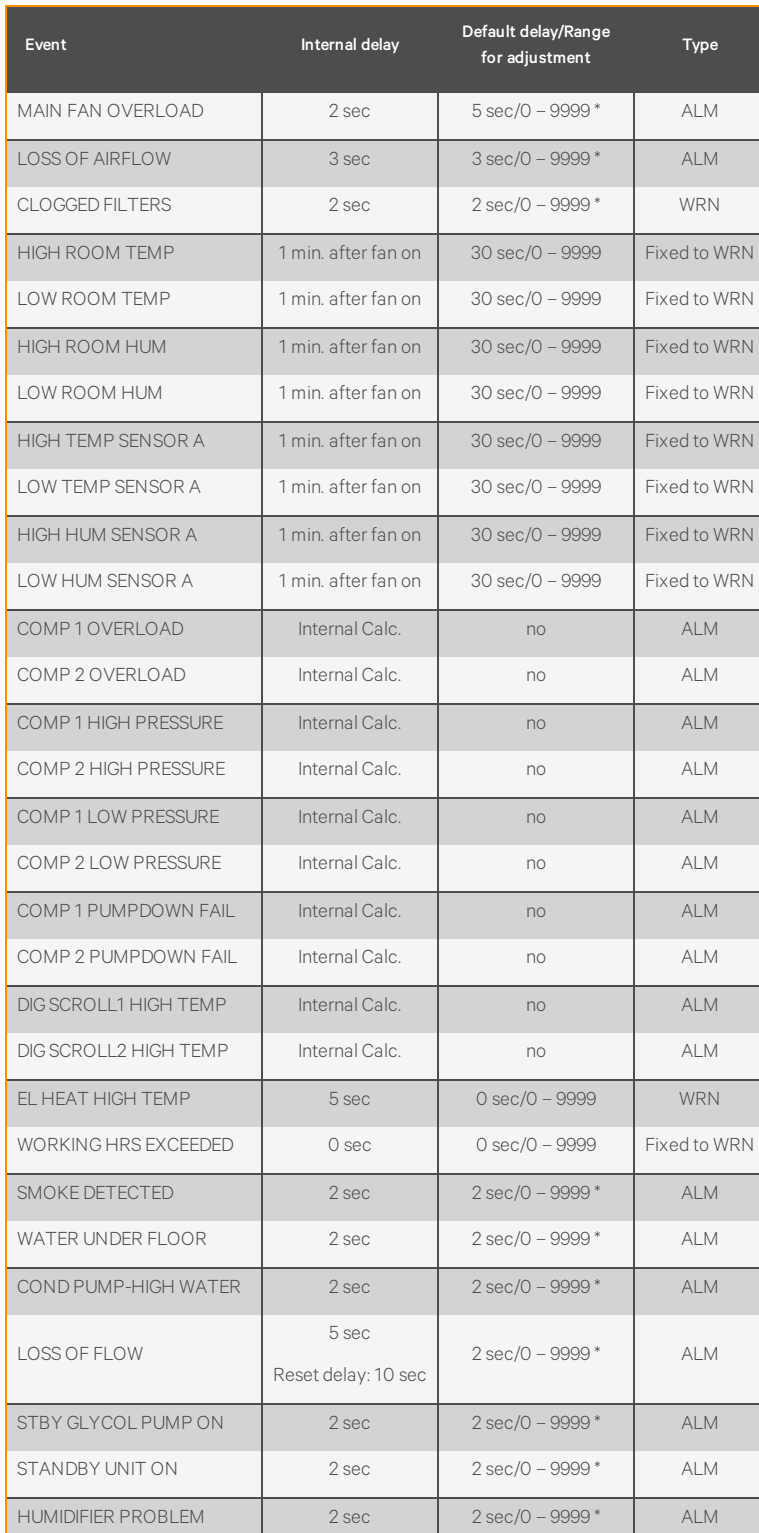

# <span id="page-80-0"></span>Table 4.2 Event Notification Defaults

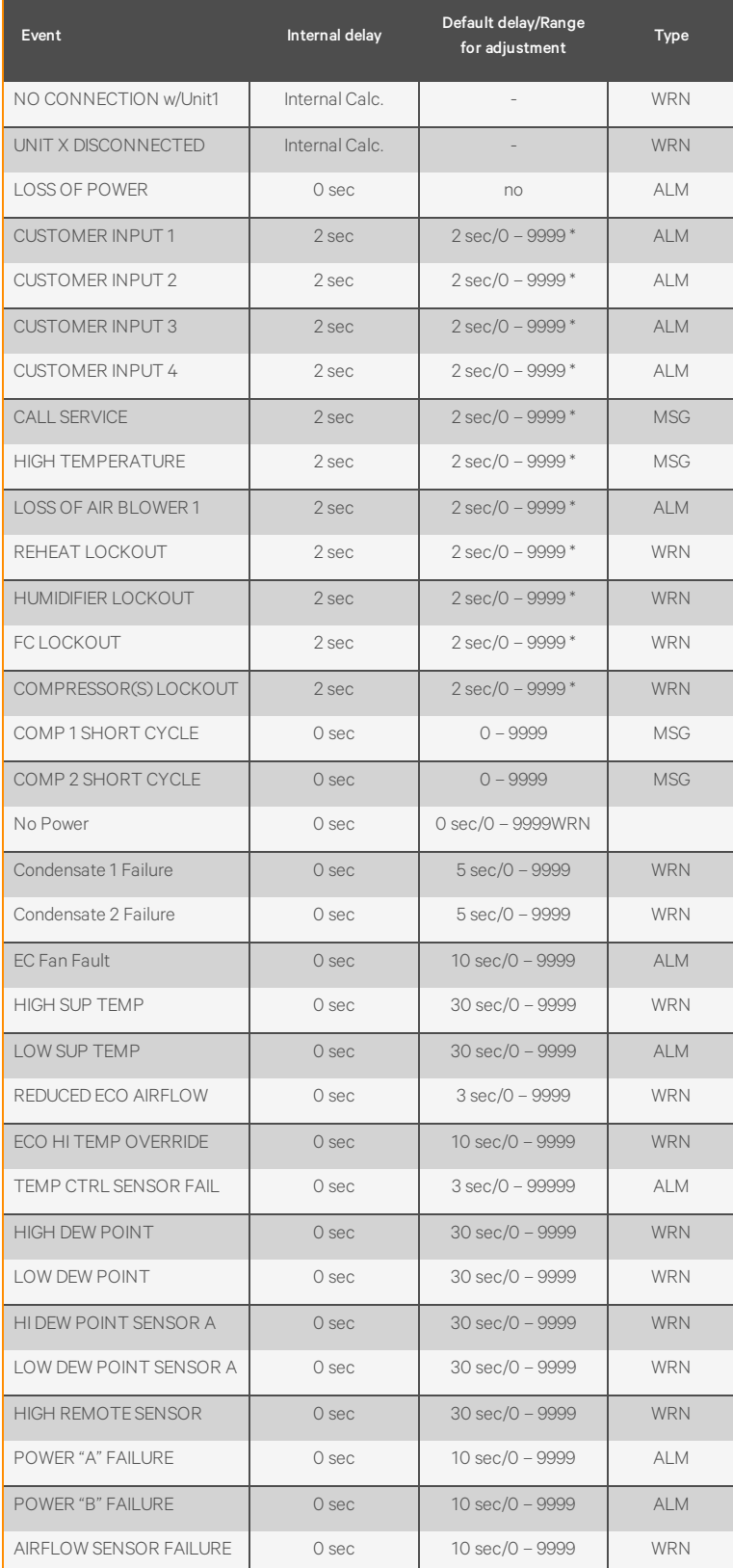

# Table 4.2 Event Notification Defaults (continued)

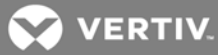

| Event                       | Internal delay | Default delay/Range<br>for adjustment | Type       |
|-----------------------------|----------------|---------------------------------------|------------|
| HUM CTRI SENSOR FAIL        | O sec          | $30 \text{ sec}/0 - 9999$             | <b>WRN</b> |
| LOSS OF FLOW                | 0 sec          | $5 \text{ sec}/0 - 9999$              | AI M       |
| STAT PRESSENSOR FAIL        | O sec          | $120 \text{ sec}/0 - 9999$            | AI M       |
| <b>I OW STATIC PRESSURE</b> | 0 sec          | 120 sec/0 - 9999                      | <b>WRN</b> |
| <b>HIGH STATIC PRESSURE</b> | O sec          | $120 \text{ sec}/0 - 9999$            | <b>WRN</b> |
| STATPRES OUT OF RANGE       | 0 sec          | 150 sec/0 - 9999                      | <b>WRN</b> |
| DAMPFR FAILURE              | O sec          | 10 sec/0 - 9999                       | AI M       |
| <b>BMS DISCONNECTED</b>     | 0 sec          | <b>ENABLED/DIS - ENAB</b>             | <b>WRN</b> |

Table 4.2 Event Notification Defaults (continued)

[Table 4.3](#page-82-0) below, describes events available with a Liebert<sup>®</sup> MC Condenser.

# <span id="page-82-0"></span>NOTE: A CANbus connection between the Liebert® MC condenser and iCOM is required to trigger these events.

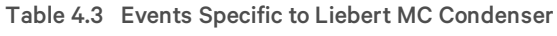

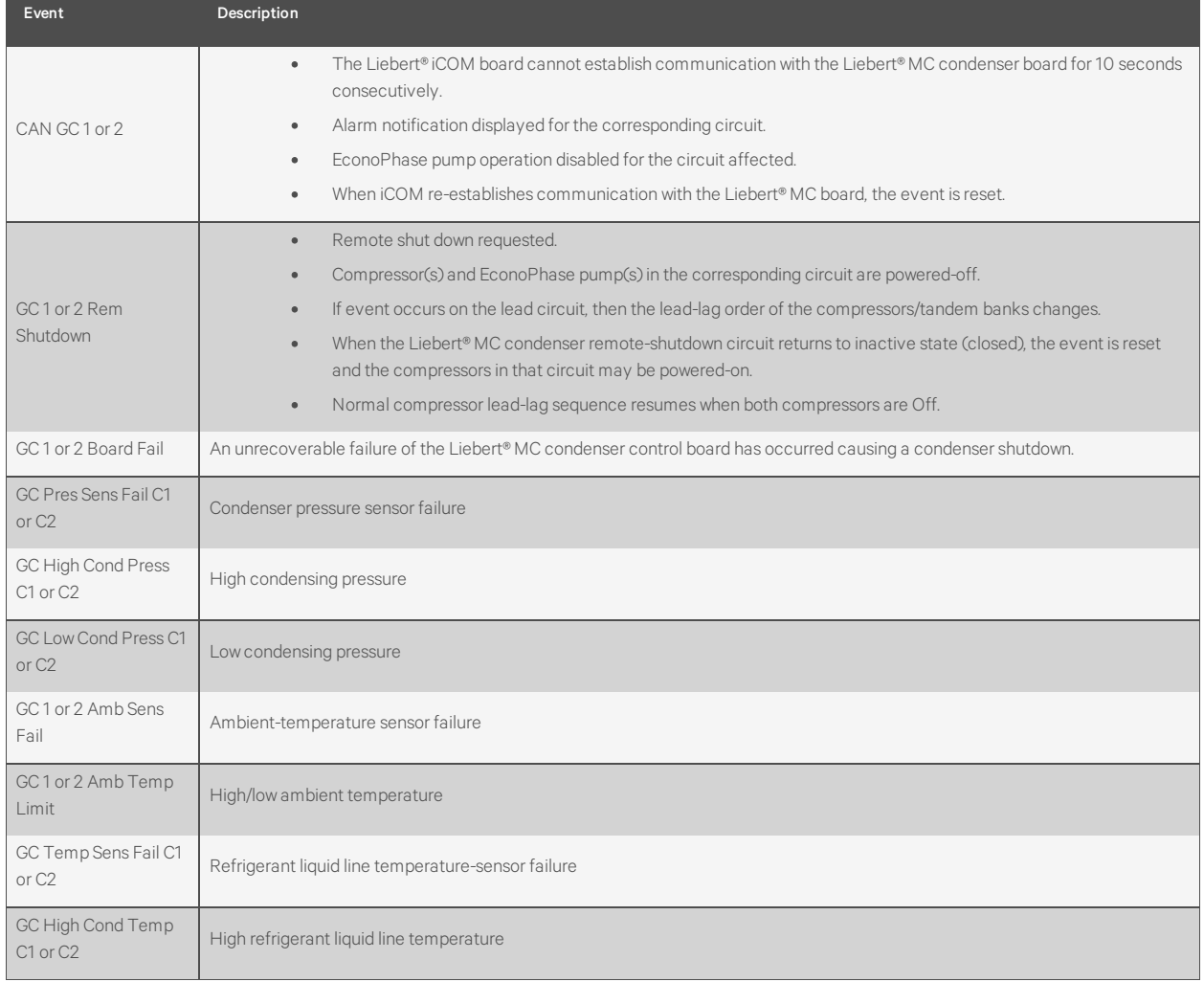

# Table 4.3 Events Specific to Liebert MC Condenser (continued)

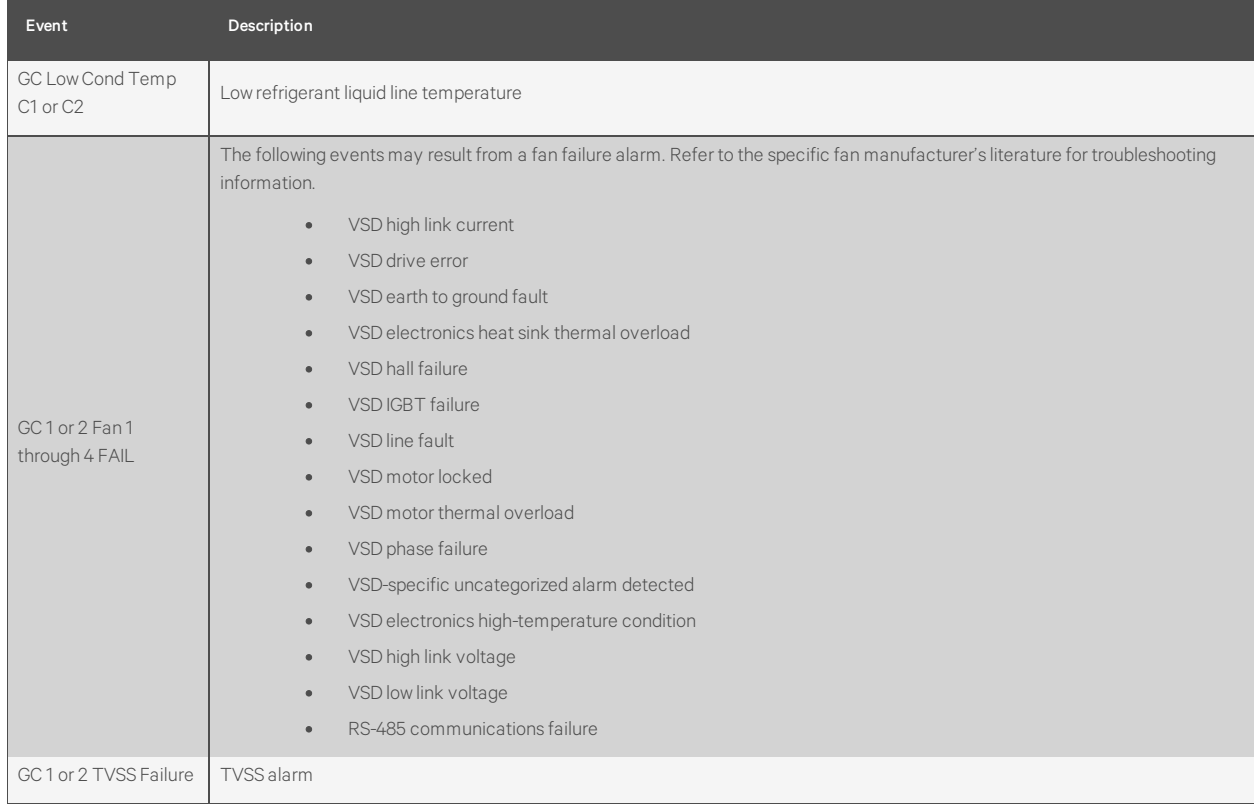

<span id="page-83-0"></span>[Table 4.4](#page-83-0) below, describes events available with a Liebert® EconoPhase™.

# Table 4.4 Events Specific to Liebert EconoPhase™

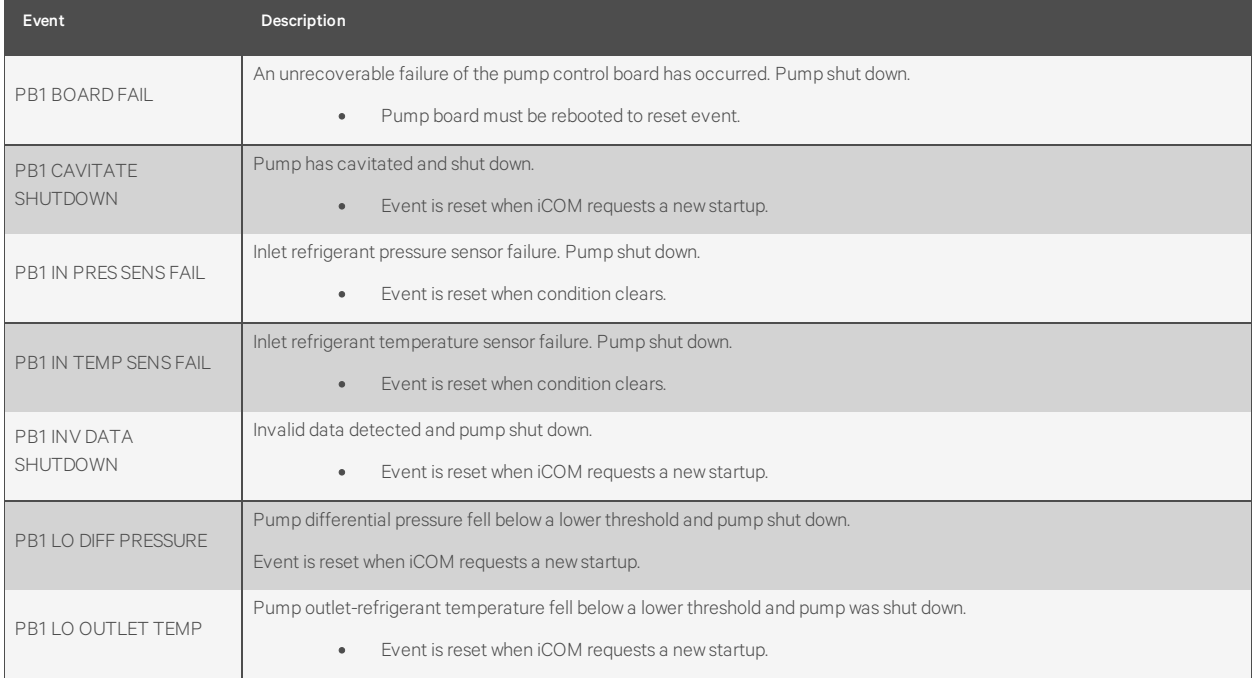

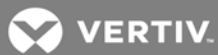

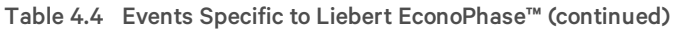

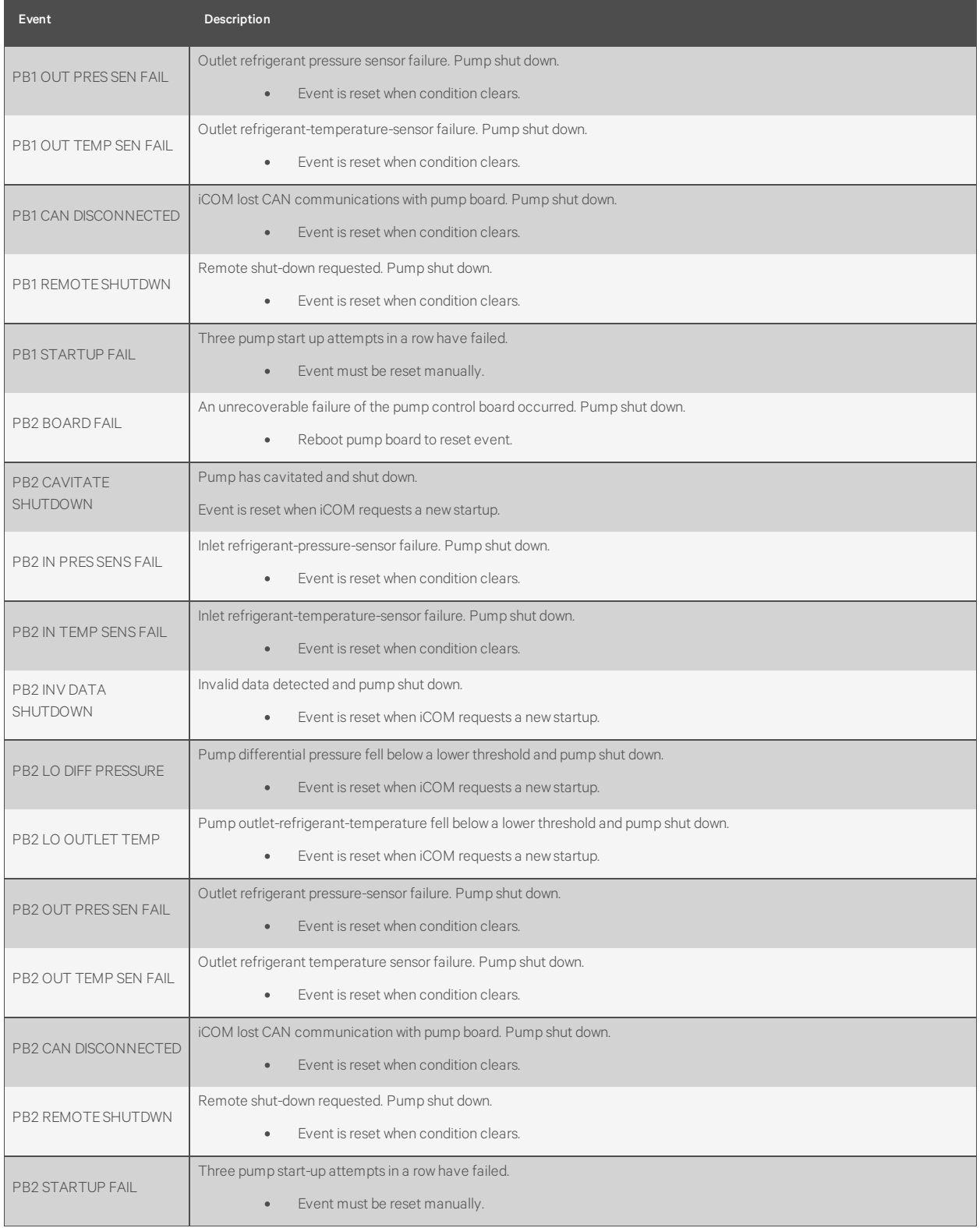

# Table 4.4 Events Specific to Liebert EconoPhase™ (continued)

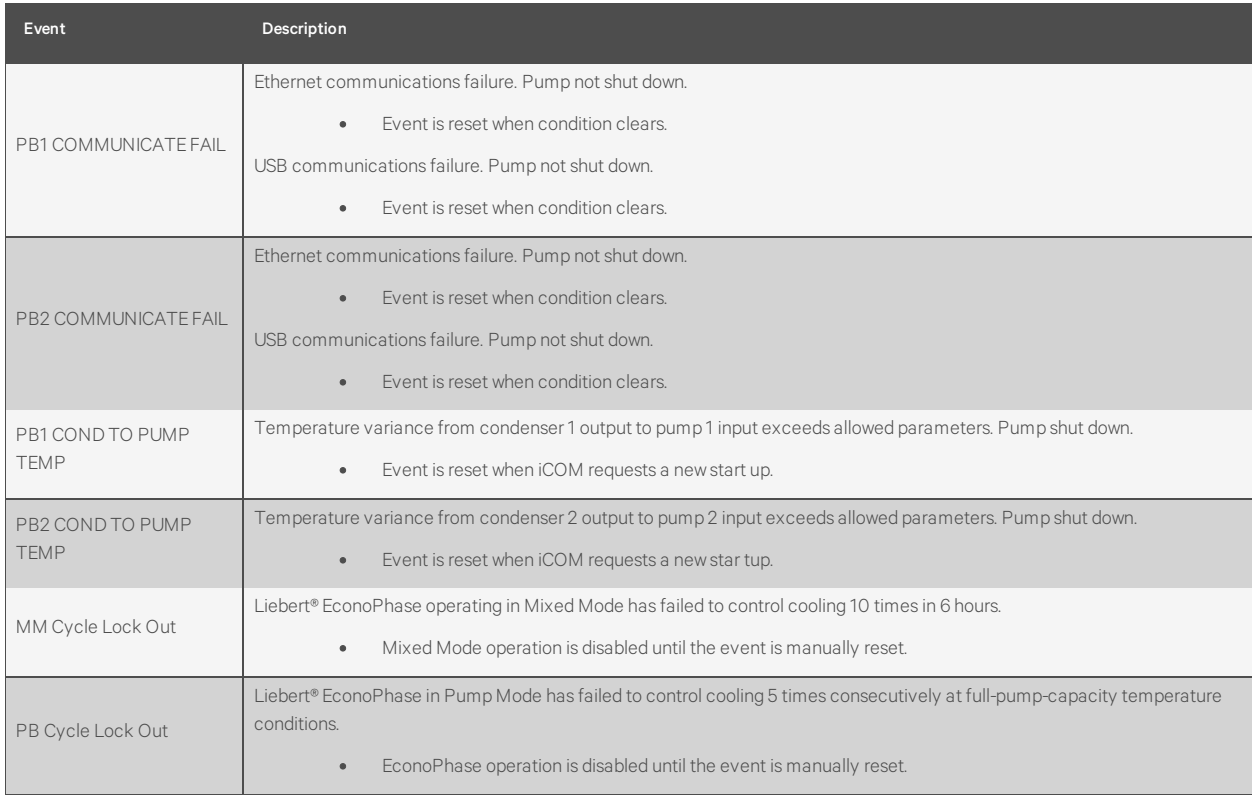

<span id="page-85-0"></span>[Table 4.5](#page-85-0) below, describes events available with the Liebert® DSE compressor.

# Table 4.5 Events Specific to Liebert DSE Compressor

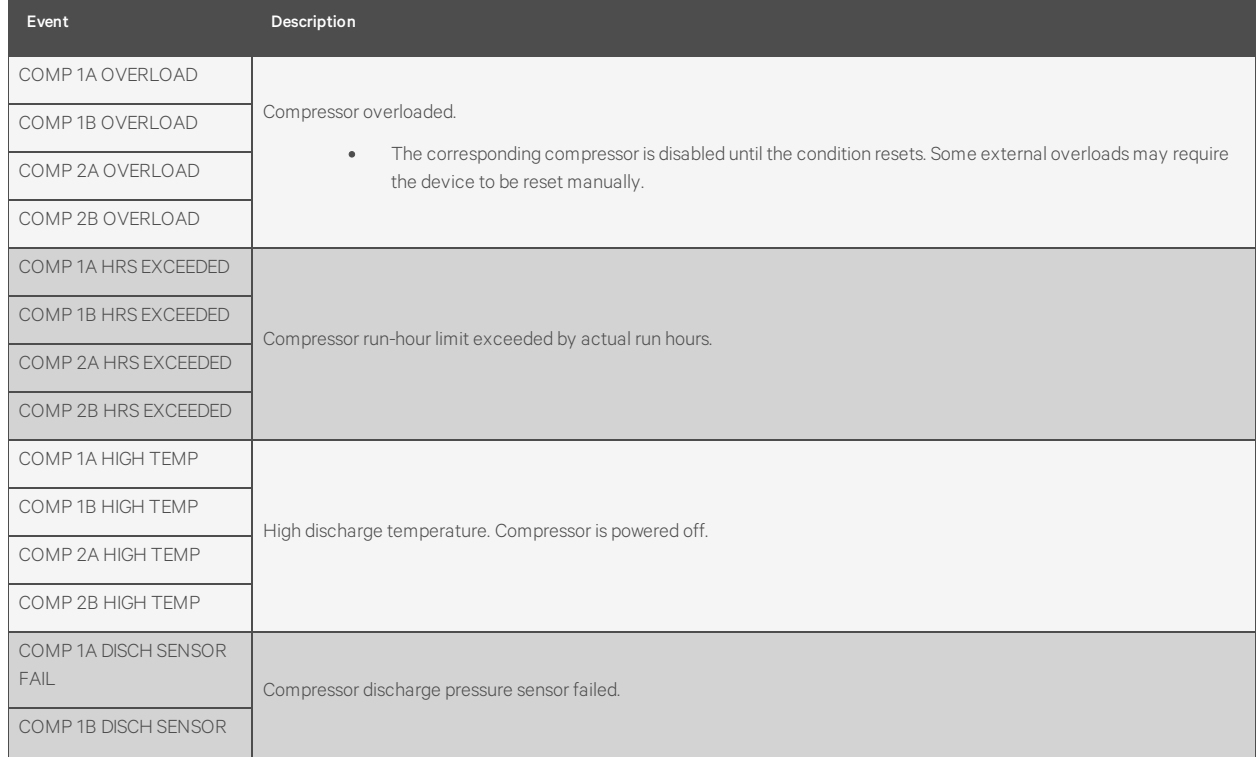

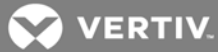

# Table 4.5 Events Specific to Liebert DSE Compressor (continued)

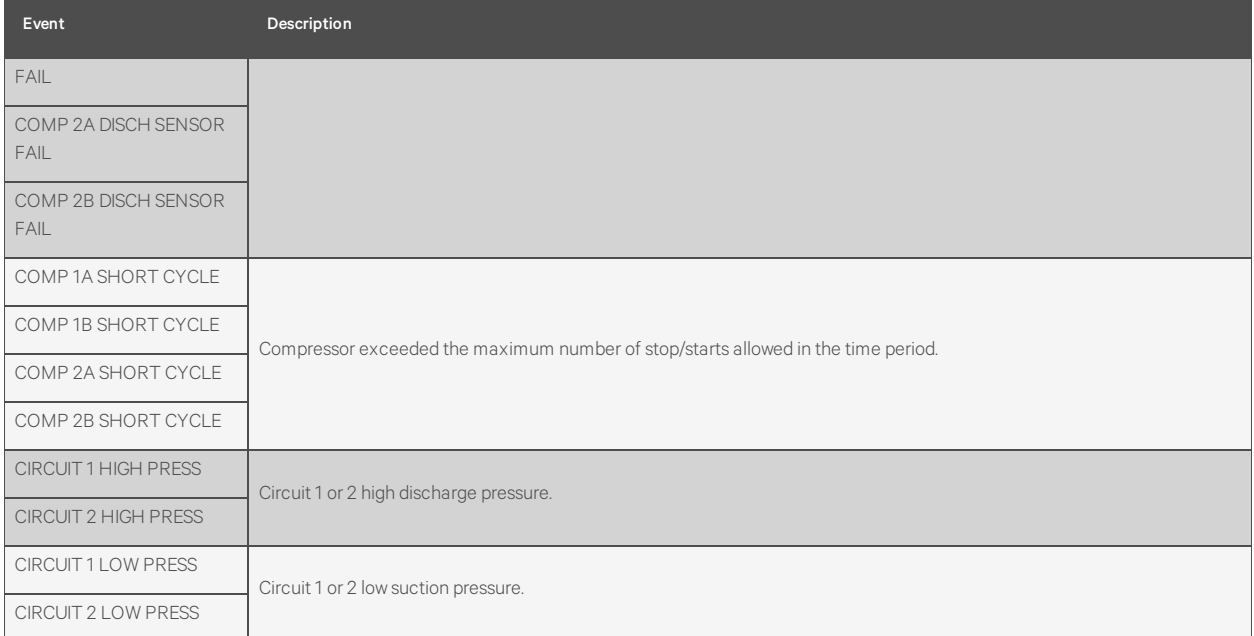

<span id="page-86-0"></span>[Table 4.6](#page-86-0) below, describes events available with the EEV alarm board.

Table 4.6 Events Specific to EEV Alarm Board

| Event                   | Description                                                                                                    |
|-------------------------|----------------------------------------------------------------------------------------------------|
| FFV1or2                 | iCOM lost communication with the EEV board.                                                                                                    |
| Communication Frror     | The compressor(s) shut-off and the unit exits EconoPhase while the error is active.<br>$\bullet$                                                                             |
|                         | ICOM lost communication with a connected EEV sensor.                                                                                                    |
| FFV 1 or 2 Sensor Frror | If a sensor value is not reported for 10 seconds, a sensor error occurs. The compressor(s) shut-off and the unit<br>$\bullet$<br>exits EconoPhase while the error is active. |
|                         | If 4 sensor errors occur in a 30-minute window, the Sensor Error event remains active until reset manually.<br>$\bullet$                                                     |
| FFV 1 or 2 Motor Frror  | Problem with the stepper motor.                                                                                                    |
|                         | The corresponding compressor(s) are disabled until the condition is cleared.                                                                                                 |
| FFV1or21ow              | Superheat dropped below 1°F (-17°C) for 1 minute.                                                                                                    |
| Superheat               | The corresponding compressor(s) are powered-off for the minimum "off time" while the event is active.                                                                        |
| EEV 1 or 2 High         | Discharge temperature exceeded the high-temperature threshold.                                                                                                    |
| discharge temp          | The corresponding compressor(s) are powered-off until the alarm is manually reset.                                                                                           |
| FFV1 or 2 Feedback      | The EEV control monitors feedback from the compressor contactor. Feedback Failure is reported if the contactor is de-energized                                               |
| Failure                 | while the EEV is operating for superheat control.                                                                                                    |
|                         | The corresponding compressor is disabled until the alarm is manually reset.                                                                                                  |
| EEV 1 or 2 Battery      | The EEV control tests the EEV battery back-up (if included), and indicates low battery life.                                                                                 |
| Warning                 | If this warning remains active for 24 hours, a battery failure event occurs and the circuit is locked-out.                                                                   |

## Table 4.6 Events Specific to EEV Alarm Board (continued)

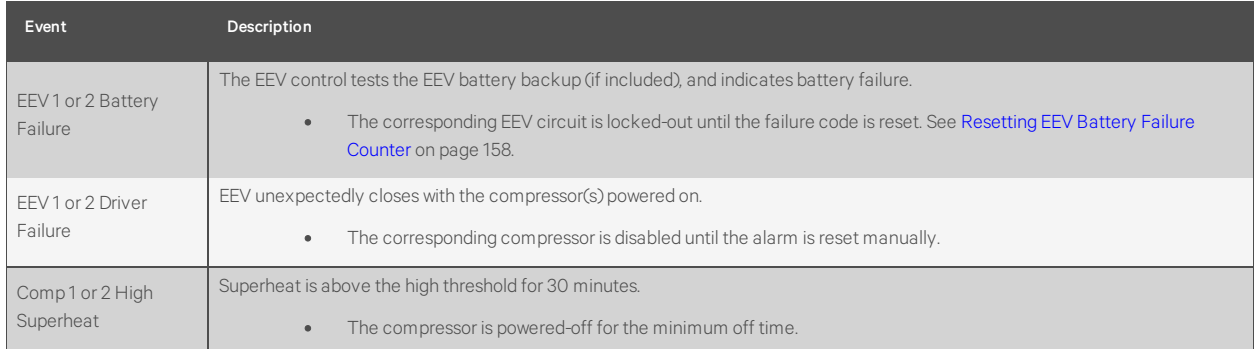

# <span id="page-87-0"></span>**4.4 Enabling the Audible Alarm Notification**

- 1. Touch , then > *Display Options* > *Display Properties*. The UNIT DISPLAY panel opens.
- 2. Touch the *Alarm Buzzer Pattern* value, and select a pattern from the drop-down list.
	- Selecting *None* disables the audible notification.
- 3. Touch *Save* to save the property settings.
	- Touch *Cancel* to discard changes.

# **4.5 Remote Alarm Device and Customer Input Events**

Remote alarm devices are various sensors and detectors outside the cooling unit that provide information about conditions and situations that may affect operation. Remote alarm devices include smoke detectors, filter condition, valve status.

Included in the remote alarm devices option are up to four customer input events depending on cooling unit configuration. In some cases, 2 additional, optional customer-input events are available. See [Setting Up Customer Input Events](#page-88-0) on the [facing page](#page-88-0).

Remote alarm devices and customer input notifications are set in the same way as other events. See [Selecting Event Type](#page-78-0) [and Setting Alarm/Warning Notification](#page-78-0) on page 71.

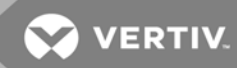

# <span id="page-88-0"></span>**4.5.1 Setting Up Customer Input Events**

Input devices must be wired to Terminal 24 through a dry contact to locations 50, 51, 55 and 56 for alarms 1 through 4 respectively (For the terminal location, refer to the cooling unit electrical schematic and installation manual). [Table 4.7](#page-88-1) [below,](#page-88-1) maps the customer input to the remote alarm devices (RAD).

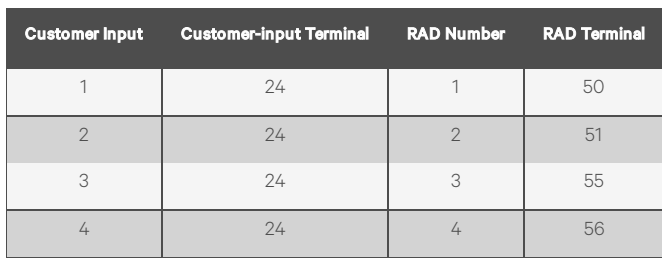

# <span id="page-88-1"></span>Table 4.7 Customer Input Terminals to Remote Alarm Device **Terminals**

- 1. Touch , then > *Alarm/Event Setup* > *Remote Alarm Device Input*. The EDIT panel opens.
- 2. In *Customer Input X (where X is the input number)*, select the input type that best describes the wired device/input, see Table 4.8 [on the next page.](#page-89-0)
- 3. In *Customer Input X Active When*, select whether the input is active (triggers events) when *Opened* or *Closed*.
- 4. Once input(s) are set, touch *Save*. The customer-input settings are saved.

#### **Customer Input Options**

#### **Customer Input X**

Selects the customer wired input, where X is the input number. See Table 4.8 [on the next page](#page-89-0), for a description of available values.

## **Customer Input <sup>X</sup> Active When**

Selects when the input triggers an event. Options are:

- Opened: Events are triggered when the contacts across the corresponding RAD terminal strip are open.
- Closed: Vents are triggered when the contacts across the corresponding RAD terminal strip are closed.

<span id="page-89-0"></span>NOTE: Depending on customization, some events listed in [Table 4.8](#page-89-0) below, may not be available with your system.

| Input                  | Action/Description                                                                                                    |
|------------------------|----------------------------------------------------------------------------------------------------|
| Smoke                  | Event only.                                                                                                    |
| Water Alarm            | Event only.                                                                                                    |
| C PMP Alarm            | Event only.                                                                                                    |
| Flow Alarm             | Event only.                                                                                                    |
| Stdby G Pmp            | Event only.                                                                                                    |
| Stdby Unit             | Event only.                                                                                                    |
| C-Input 1              | Event only.                                                                                                    |
| C-Input 2              | Event only.                                                                                                    |
| C-Input 3              | Event only.                                                                                                    |
| C-Input 4              | Event only.                                                                                                    |
| Rht Lockout            | Event + Electric heaters disabled.                                                                                                    |
| Hum Lockout            | Event + Humidifier disabled.                                                                                                    |
| Rht+Hum Lock           | Event + Electric heaters and humidifier disabled.                                                                                         |
| Comp Lockout           | Event + Compressor(s) disabled w/o pump down.                                                                                             |
| Call Service           | Event only.                                                                                                    |
| High Temp              | Event only.                                                                                                    |
| Air Loss               | Event only.                                                                                                    |
| FC Lockout             | Event + Free-cooling disabled.                                                                                                    |
| Heater Alarm           | Event + Heaters off.                                                                                                    |
| Flow AL SD             | Event + Shut-down the unit.                                                                                                    |
| Flow AL LC             | Event + Lockout compressors, no pump down. (Enabled only if at-least one compressor is operating. Auto-reset depends on<br>input status.) |
| Comp Lock PD           | Event + Compressor(s) disabled w/ pump down                                                                                               |
| Enable FC              | Forces free-cooling to "On."                                                                                                    |
| <b>HTRJ VFD</b>        | Activates the HEAT REJ VFD ALARM. No other function.                                                                                      |
| <b>HTRJ SPD</b>        | Activates the HEAT REJ SPD ALARM. No other function.                                                                                      |
| FIRE ALARM             | Event + Shuts-down the unit.                                                                                                    |
| 2ND SETPOINT           | No event, but switches to the second setpoint.                                                                                            |
| <b>Emergency Power</b> | Event + Disables unit.                                                                                                    |
| LSI                    | Event + Activates humidifier-problem Alarm and stop filling bottle when full.                                                             |
| COND1FAIL              | Event only.                                                                                                    |
| COND 2 FAIL            | Event only.                                                                                                    |

Table 4.8 Customer Input Options

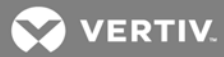

# Table 4.8 Customer Input Options (continued)

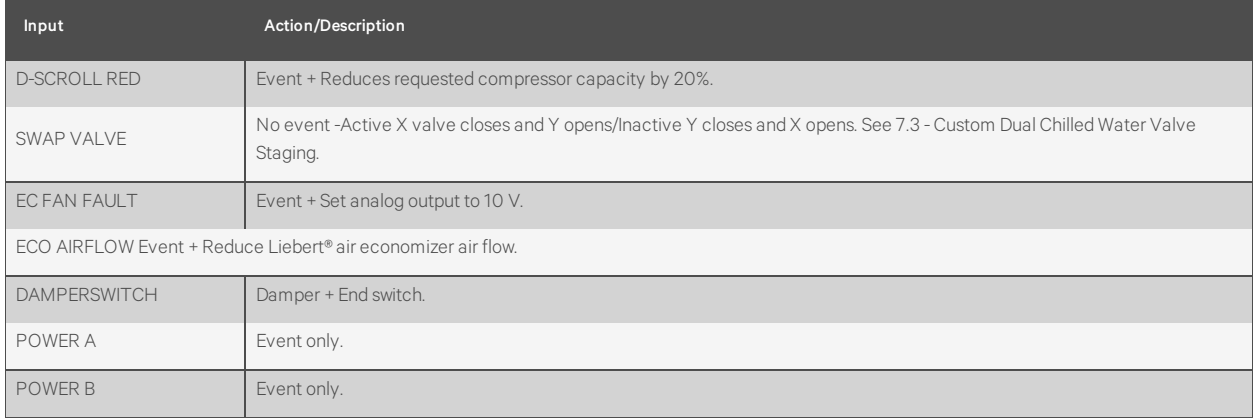

This page intentionally left blank

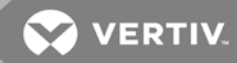

# <span id="page-92-0"></span>**5 U2U NETWORKING**

iCOM-controlled thermal management units connected in an Ethernet unit to unit (U2U) network are able to efficiently cool and control humidity in the conditioned space by exchanging data in several modes of operation.

U2U networking is required to set up and control the following operating features:

- Teamwork
- Standby (lead/lag)
- Rotation
- **Cascading**

NOTE: The U2U network must be separate from other networks. Use a communication card, such as a Liebert® IntelliSlot™ Unity, to communicate securely between your building-management system or other networks.

# **5.1 Preparing for U2U Group Set Up**

Cooling units in the network will be assigned to groups, which affects how units function in teamwork, standby, rotation, and cascading operations. Especially in large rooms, it is important to consider several factors before setting up groups to balance cooling unit operation with room conditions.

# NOTE: For ease of set-up and use, we recommend using only one group unless you have multiple rooms, differing software versions, or different types of cooling units.

- 1. Make a map of the room and indicate the location of all heat-generating devices and cooling units to plan for proper heat load management and cooling-air distribution.
- 2. Note the type of units by product/model, size, etc.
- 3. Determine the number of units to network together to ensure proper air flow and environmental control, up to 32 units.
- 4. Determine number of standby units.
- 5. Determine if using teamwork and if so, which mode.
- 6. Plan U2U address assignments.
	- Refer to the [U2U Control Board Settings](#page-94-0) on page 87, for guidelines assigning cooling unit control board addresses.
	- Balance/Alternate unit address assignments based on room layout and because standby and teamwork operate in numeric order by unit number. Figure 5.1 [on the next page](#page-93-0), shows an example layout assignment with half of the cooling units in standby and half operating. Without a plan, adjacent units could be operating or inactive, which may not provide proper heat-load balance or efficient use of cooling capacity.
- 7. Read and record all programmed settings for each of the individual units (see [Backing Up and Restoring](#page-158-0) [Control Board Settings](#page-158-0) on page 151).
- 8. Verify that network cabling and switches are provided, ready to connect, and labeled by unit at the network switch.

NOTE: Cooling units are factory-wired for stand alone operation. Do not connect the U2U network cabling before setting the U2U network configuration/groups. Network communication conflicts and unreliable display readings will result. Configure the network using [Configuring U2U Network Settings](#page-93-1) on the next page, then refer to [U2U Wiring](#page-194-0) Connections [on page 187](#page-194-0), to connect the network cabling and hardware.

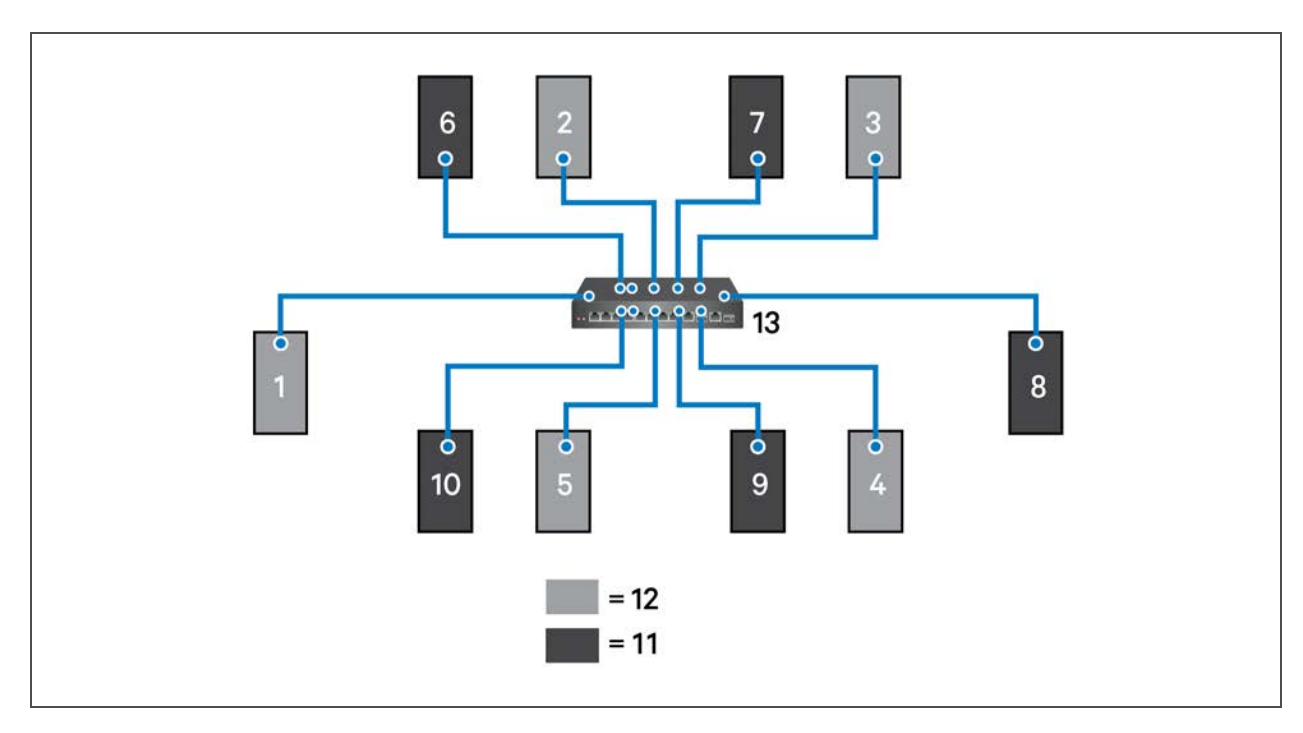

# <span id="page-93-0"></span>Figure 5.1 Example Layout Standby/Operating Unit Address Assignment

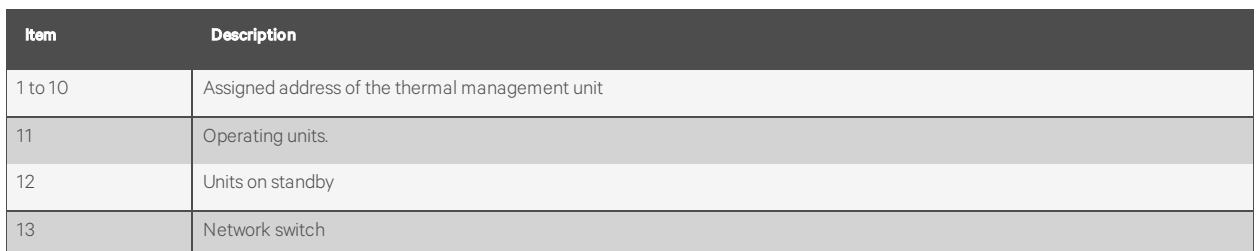

# <span id="page-93-1"></span>**5.2 Configuring U2U Network Settings**

The U2U NETWORK SETTINGS configure iCOM's unit to unit communication and includes information buttons, display pop-up field descriptions. The panel also indicates issues with the network settings. For resolution, see [Troubleshooting Network Settings Issues](#page-95-0) on page 88.

To configure unit to unit networking:

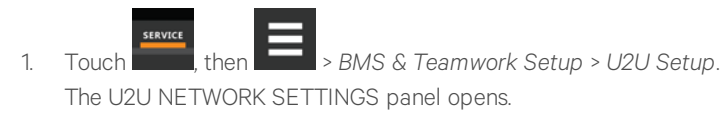

2. Touch the field to edit. The keypad opens.

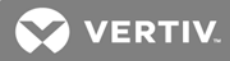

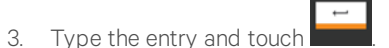

4. When all fields to edit are updated, touch *Save & Restart*.

NOTE: Depending on the changes made, the Save button updates to indicate the components that need rebooted or restarted. If the control board reboots, the cooling unit suspends operation for 60 seconds, then resumes operating.

## <span id="page-94-0"></span>**5.2.1 U2U Control Board Settings**

# **Broadcast**

Logical address at which connected units receive datagrams.

NOTE: Messages sent to the broadcast address is typically received by all network-attached hosts.

#### **CB Firmware Version**

Display configuration based on the firmware version of the control board, as follows:

• PA-2.06: CW/DS, DSE, PDX/PCW

# **Gateway**

Routes data and acts as proxy server/firewall for control board during network set up. Display and control board must be identical on the U2U network.

## IP Address

Network address of the control board.

NOTE: Last three digits must be a unique value and need not be sequential. However, we recommend that they match the U2U address for easier reference later.

# **Netmask**

Divides IP addresses in subnet and specifies network available to hosts for the control board.

#### **MAC Address**

Unique, read-only identifier of the control board Ethernet device.

## **U2U Address**

Unique identifier for each control board on the U2U network. Address range is 1 to 32 and must be consecutive from the previous control board address in the U2U group. This is the address used for standby/lead lag and cascade operation, see Figure 5.1 [on the previous page.](#page-93-0)

NOTE: We recommend matching the U2U address to the last three digits of the IP address for easier reference later.

# **U2U Group**

For the control board, selects the zone/group with which the unit will be configured in teamwork/standby/rotation scenarios.

NOTE: Units with a specific thermal area of influence should be assigned to the same zone/group, typically when a network spans separate rooms rather than by aisles. Groups are also handy when cooling units vary by cooling type, compressor type, or version of iCOM firmware and otherwise do not operate together efficiently or at all.

#### <span id="page-95-0"></span>**5.2.2 Troubleshooting Network Settings Issues**

At the bottom of the U2U NETWORK SETTINGS panel, an Issues button indicates whether or not there are problems with the network settings. The button indicates the number of issues and changes color when a problem exists, see [Table 5.1](#page-95-1) below.

<span id="page-95-1"></span>Table 5.1 Issues Button Status Colors

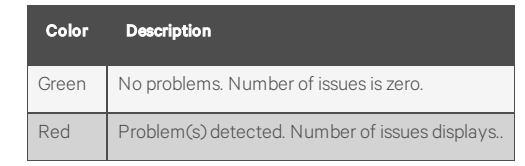

To view network issues:

- 1. When an issue is indicated, touch the Issues(s) button on the U2U NETWORK SETTINGS panel. The ISSUES dialog opens.
- 2. Note the problems and *Close* the dialog, then address the issue:
	- Touch the setting to correct. The on-screen keyboard opens.
	- Make adjustments and touch *Go*.
	- Continue making corrections until no problems are indicated.
- 3. Verify that unit to unit communication is established, then touch *Save*.

NOTE: Depending on the changes made, the Save button updates to indicate the components that need rebooted or restarted. If the control board reboots, the cooling unit suspends operation for 60 seconds, then resumes operating.

# **5.2.3 Modifying U2U Network Settings**

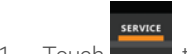

1. Touch , then  $\Box$  *> BMS & Teamwork Setup > U2U Setup*. The U2U NETWORK SETTINGS panel opens.

2. Touch the setting to edit and make adjustments, then touch .

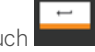

3. Verify that unit to unit communication is established, then touch *Save*.

NOTE: Depending on the changes made, the Save button updates to indicate the components that need rebooted or restarted. If the control board reboots, the cooling unit suspends operation for 60 seconds, then resumes operating.

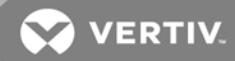

# **6 TEAMWORK, STANDBY AND ROTATION FOR COOLING UNITS**

U2U communication via private network and additional hardware (see [U2U Networking](#page-92-0) on page 85) allows the following operating features for the cooling units:

- Teamwork
- Standby (Rotation)
- Cascade

# **6.1 Continuous Control with Virtual Master**

The Virtual Master function maintains smooth control if group communication is compromised. In these operating configurations, a lead (master) unit is in charge of component staging in teamwork mode, unit staging, and standby rotation. If the lead unit gets disconnected, iCOM automatically assigns a virtual master, which assumes the responsibilities of the lead unit until communication is restored.

# **6.2 Teamwork Modes**

When iCOM™ controlled thermal management units are connected to a network in a group or team, use teamwork to optimize performance and efficiency depending on the mode chose and its application.

In a panel with Status content, the Teamwork Mode icon indicates the mode selected, Figure 6.1 [on the next page](#page-97-0). Touching the icon displays the Teamwork dialog from which you can access the teamwork-control settings.

#### **6.2.1 To Set Up Teamwork**

- 1. Touch the Teamwork-mode icon, then touch *Edit* on the teamwork dialog.
	- $-$  or  $-$

**SERVICE** Touch , then > *BMS & Teamwork Setup* > *Teamwork / Standby* > *TeamworkMode*.

- 2. Select the mode from the *Teamwork Mode* drop down in the TEAMWORK MODE CONTROL panel. The TEAMWORK/STANDBY panel opens.
- 3. Touch *Save*. Teamwork mode is set.
	- Touch *Cancel* to discard changes.

#### <span id="page-97-0"></span>Figure 6.1 Teamwork Icons

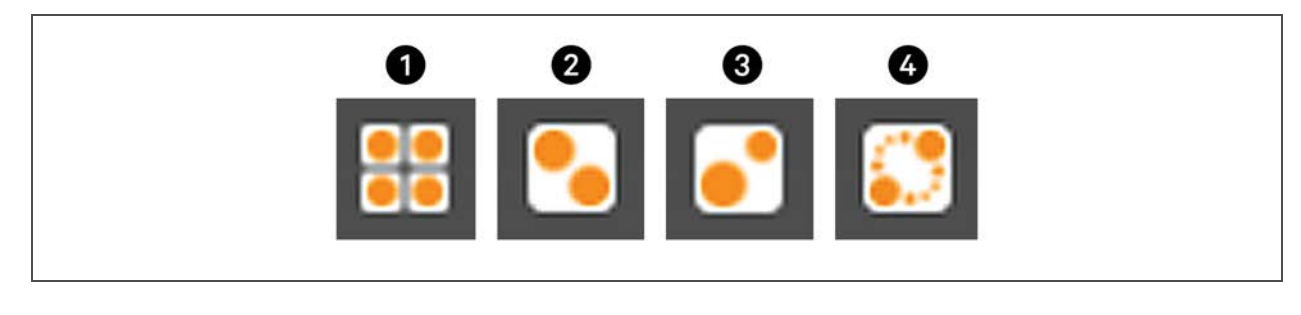

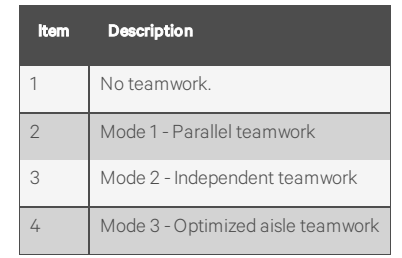

NOTE: Depending on the type of thermal management unit, included components, and control settings of your system, all of the options listed may not be available on your iCOM™ display.

#### **Teamwork Control Options**

## **Cascade Units**

Stages on standby units based on room temperature/humidity load. Available in Teamwork modes 1 and 3, the options differ for each:

- Teamwork mode 1 Parallel options are:
	- Yes: Standby units cascade on based on a call for heating, cooling, humidification, or dehumidification.
	- Cool/Heat: Standby units cascade on with a call for heating or cooling only.
	- Cooling: Standby units cascade on with a call for cooling only.
- Teamwork mode 3 Optimized Aisle options are:
	- Fan P: Standby units cascade on based on the inability of active units to reach setpoint temperature or if using static pressure control, setpoint pressure while operating at full capacity.
	- Fan speed: Standby units cascade on based on the inability of active units to reach setpoint temperature or if using static pressure control, setpoint pressure while operating at full fan speed.

#### **Cascaded Units Delay**

Length of time in minutes to delay the activation of a stand-by unit after the previously activated unit starts, to prevent staged cascaded units from starting too close together or at the same time.

#### **Cascaded Units Min Run**

Length of time in minutes that an cascade on unit must run before powering off.

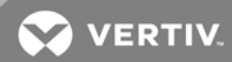

#### **Cascaded Units Off Delay**

Length of time, in minutes, to delay powering-off a cascaded unit after fan speed drops below the *Stop Next Unit at SYS Fan Speed* setting.

## **Cascaded Units Quick Start**

After a power cycle of the master unit, identical to Cascaded Units Delay except that it should be shorter to get units to start more quickly after a power cycle.

• This delay remains in effect until all cascaded units have been restarted, then the delay reverts to setting of Cascaded Units Delay.

#### **Max. Intermediate System Speed**

Limits the fan speed of the group until all units in cascade are powered on. Once all units are operating, the fan speed may increase beyond this setting.

# **Number of Connected Units**

Number of units connected in the group if U2U networked.

## **Start Next Unit at SYS Fan Speed**

Fan speed at which the next cascaded unit is powered on.

#### **Stop Next Unit at SYS Fan Speed**

Fan speed at which the next cascaded unit is powered off. Unit power off may be delayed by *Cascaded Units Off Delay*.

#### **Based on**

Select the way the sensor readings from each cooling unit in the group are used to control temperature and humidity. Options are:

- Maximum: based on the highest reading from a sensor in the group.
- Average: based on the average readings from the sensors in the group.

#### **Type**

Teamwork mode to use for the group.

#### **6.2.2 No Teamwork—Multiple Zones in One Room**

When a teamwork mode is not used, cooling units work independently based on their own sensors. Standby and unit rotation may be used, but cascading cannot.

# **6.2.3 Teamwork Mode 1—Parallel Operation**

In Teamwork mode 1, fan speed and cooling capacity are ramped up in parallel, which means that all units operate identically.

Teamwork mode 1 is best for small rooms with balanced heat loads. A master unit collects the controlling readings for temperature and humidity from all the operating (fan on) units in the group, then determines the average or worst-case reading, and sends operating instructions to efficiently distribute cooling capacity across available units.

In Teamwork mode 1, most parameters are shared and, when set in any unit, are set in all units in the group.

# **6.2.4 Teamwork Mode 2—Independent Operation**

Teamwork mode 2 works well for most applications, and best in large rooms with un-balanced heat loads by preventing units in a group from operating in opposing modes, some cooling and some heating. All temperature and humidity parameters are shared by the group. The master unit monitors all available unit-sensor readings and determines the demand for cooling, heating, humidification and dehumidification, then sends operating instructions to address the greatest demand.

In Teamwork mode 2, the setpoints for all units must be identical. The proportional band, deadband, and related settings may differ by unit. Fan speed is modulated per unit. Rotation and cascading is not available, so expect uneven distribution of work hours.

# **6.2.5 Teamwork Mode 3—Optimized Aisle Operation**

In Teamwork Mode 3, the fan speed for all units operates in parallel, which means fan speed operation is identical at each unit. However, cooling capacity operates independently for each unit.

Teamwork mode 3 takes advantage of variable speed fan options and variable capacity component options to maintain rooms with an unbalanced load and to prevent units in a group from operating in opposing modes. All units operate in the same mode based on the average or worst case (maximum) readings from the unit sensors. A local control (cooling capacity supply sensor) provides input to manage and maintain the discharge-air temperature at each unit. In addition, fan speed and operation are controlled based on readings from the unit temperature or static pressure sensors to control air delivery to the cold aisle.

# NOTE: Standby and lead/lag are available when using optimized aisle mode, but is not recommended because it requires less power to run all units at reduced capacity.

## **Setting Up Teamwork Mode 3**

Teamwork mode 3 requires the following:

- iCOM connection to a U2U network.
- Variable capacity compressors in the cooling unit.
- Variable speed fans in the cooling unit.
- Supply control air temperature sensors.

In addition, specific settings for wired remote (rack) sensors and setpoints are needed as described in the following steps.

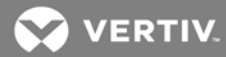

#### **To Set Up Optimized Aisle Operation**

1. Set wired remote sensor function and mode:

• Touch , then > *Auxiliary Device Setup* > *Sensors* > *Wired Remote Sensors*.

- Touch each sensor name, and select *Control* or *Reference* in *Function* based on rack set-up or preference, then touch *Save*.
- On the SENSORS panel, touch *Setup* under Wired Remote Sensors, and select *Maximum* or *Average* in *Unit Remote Sensors Mode*, then touch *Save*.

See [Wired Remote Sensors](#page-153-0) on page 146, for descriptions of all the wired remote sensor settings.

2. At each unit in the group:

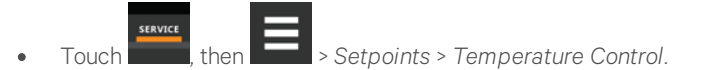

- In *Temperature Control Sensor*, select *Supply Sensor*, then touch *Save.*
- In *Temperature Setpoint*, select the setpoint based on the cooling unit's area of influence, then touch *Save.*
- 3. At the master unit:
	- Touch , then > *Setpoints* > *Fan Control*.
	- In *Fan Control Sensor*, select *Remote Sensor*, then touch *Save*. The other units in the group are set automatically.

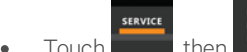

- Touch , then > *BMS & Teamwork Setup* > *Teamwork / Standby* > *Teamwork Mode*.
- In *Teamwork Mode*, select *3 Optimized Aisle*.
- In Teamwork is based on, select *Maximum* or *Average*, then touch *Save.*

Teamwork mode 3 is set.

4. Monitor operation of the cooling units and adjust setpoints and control bands as necessary.

# **6.3 Assigning Cooling Units to Standby (Lead/Lag)**

Standby assigns some units to operate while others are on standby, meaning a unit is idle but ready to become active in the event of an alarm condition in one of the operating units or based on a rotation schedule.

When a unit is in standby mode, fan(s) are off and no cooling occurs. In multiple cooling unit systems, assigning units to standby lets you:

- Configure redundancy in case of failure scenarios (standby).
- Manage cooling unit run time (lead/lag). See [Setting a Rotation Schedule](#page-101-0) on the next page.
- Modulate for very low loads to full design load (to be temperature reactive) by cascading activation of standby units (configured when setting up teamwork mode).

The U2U network has built-in fail over conditions that are automatically employed when standby units have been assigned:

- During single cooling unit or component failure, a standby unit is activated to replace the failed unit.
- Alarm event causes unit shut down, a standby unit is activated. If the activated unit also has an alarm event, the next available standby unit is activated. If all units have an alarm event, and no more stand-by units are available, a unit with a non-critical alarm event will be activated.

# NOTE: Redundancy is employed if units are assigned to standby regardless of the teamwork mode selected, including no teamwork.

# **6.3.1 To Set Up Lead/Lag Operation**

- 1. Touch  $\overline{\phantom{a}}$ , then  $\overline{\phantom{a}}$  > *BMS & Teamwork Setup* > *Teamwork / Standby*. The TEAMWORK/STANDBY panel opens.
- 2. Touch *Standby*. The STANDBY CONTROL panel displays.
- 3. Adjust the settings, then touch *Save*.
	- Touch *Cancel* to discard the changes.

## **Standby Options**

#### **High Temperature Threshold**

Temperature at which all standby units are activated.

#### **Number of Standby Units**

Number of units in standby mode.

#### **Standby Fan Timer at Reheat/Humidification**

Length of time in minutes that the fan continues to operate after the cooling unit enters standby mode if reheat or the humidifier were operating when unit powered-off.

#### **Start All Standby Units by High Temperature**

When enabled, all units are activated to cool when a high temperature alarm occurs.

## <span id="page-101-0"></span>**6.4 Setting a Rotation Schedule**

You can set a rotation schedule to switch operating and standby units to manage run-time of the cooling units.

- 1. Touch , then > *BMS & Teamwork Setup* > *Teamwork / Standby*. The TEAMWORK/STANDBY panel opens.
- 2. Touch *Unit Rotation*. The UNIT ROTATION CONTROL panel displays.
- 3. Adjust the settings, then touch *Save*.
	- Touch *Cancel* to discard the changes.

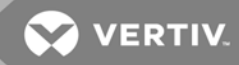

# **6.4.1 Unit Rotation Options**

#### **Lead Lag Overlap Timer**

Length of time in minutes that cooling units operate in parallel when one begins operating (from standby) and the other goes into standby.

# **Rotate At**

Selects exact time at which rotation occurs. Adjustable, based on 24-hour clock where minutes are 0 to 59 and are 0 to 23.

# **Rotate By**

Number of positions by which the cooling units rotate. For example, rotate by 3 in a group of 10 units and start with unit 1 operating. At rotation, unit 1 goes to stand-by and unit 4 activates, then 7, 10, 2, and so on. You can select 1 to 8 units in a single rotation schedule.

# **Rotate Every**

Selects rotation period. Valid values:

- 12 hrs
- $\bullet$  24 hrs

# **Rotate Now**

Immediately performs rotation.

#### **Rotation Frequency**

Frequency at which rotation occurs. Options include:

- No: Rotation disabled.
- Daily: Rotation occurs every day.
- Every [Day of Week]: Rotation occurs weekly on the same day.
- Monthly [Day of Week]: Rotation occurs monthly on the same day.

## **6.4.2 Manually Rotating the Operating and Standby Units**

You can rotate the operating and standby units outside of the set schedule using Rotate Now.

NOTE: Manual rotation may only be performed at the cooling unit designated as the lead unit, "U2U Address = 1," of the group.

NOTE: The Rotate Now button may only be available when a Rotation Frequency is selected. See [Setting a Rotation](#page-101-0) Schedule [on the previous page](#page-101-0).

- <span id="page-103-1"></span>1. At the cooling unit, verify that it is the lead unit of the group:
	- Touch , then > *BMS & Teamwork Setup* > *U2U Setup*.
	- In the CONTROL BOARD column, verify that the *U2U Address* is 1.

<span id="page-103-0"></span>If it is the lead unit, continue with step [2](#page-103-0).

If it is not the lead unit, find the lead unit and start at step [1](#page-103-1).

- SERVICE 2. Touch  $\Box$ , then  $\Box$  > *BMS & Teamwork Setup* > *Teamwork / Standby*. The TEAMWORK/STANDBY panel opens.
- 3. Touch *Unit Rotation*. The UNIT ROTATION CONTROL panel displays.
- 4. Touch *Rotate Now*, then touch *Save*. The operating and standby units are rotated.

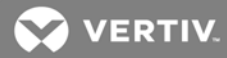

# **7 CONFIGURING ECONOMIZER OPERATION**

UseiCOM™ to configure the economizer installed on your cooling unit.

NOTE: Depending on customization to your cooling system, one of two types of economizer may be installed: the Liebert® Fluid Economizer or the Liebert® Air Economizer. Menu options differ depending on the type of economizer installed and significant differences are noted when they occur.

# **7.1 Fluid Economizers**

Fluid economizers provide a secondary chilled water or glycol coil (Liebert® Econ-O-Coil™) for cooling. Economizer operation is commonly referred to as free cooling because it reduces or eliminates the use of the compressor(s) in the right environmental conditions.

Your system may have one of two kinds of fluid economizers:

- GLYCOOL™ Economizer: A two pipe system that feeds a second glycol coil in the cooling unit and also the compressor(s) and heat exchanger (Liebert Paradenser™, tube-in-tube condenser, or brazed-plate heat exchanger).
- Dual Cool Economizer: A two pipe or four pipe system.
	- A two pipe system provides chilled water to a second coil, bypassing the air cooled/condenser compressorized loop.
	- In a four pipe system, two fluid lines are dedicated to a second chilled water coil and two fluid lines are dedicated to a glycol cooled or chilled water cooled compressorized loop.

The fluid economizer option appears on the iCOM™ service menu and opens the FLUID ECONOMIZER panel to configure operation.

## **7.1.1 Fluid Economizer Control Options**

## **Override**

Configures cooling unit override of economizer operation. See [Overriding the Fluid Economizer Operation](#page-105-0) on the next [page](#page-105-0).

## **Setup**

Configures the activation setpoints of the economizer. See [Setting Up Fluid Economizer Operation](#page-105-1) on the next page.

# **Status**

Status of economizer properties. See [Viewing Fluid Economizer Statuses](#page-110-0) on page 103.

# <span id="page-105-0"></span>**7.1.2 Overriding the Fluid Economizer Operation**

Overrides the economizer's settings with those of the cooling unit.

- SERVICE 1. Touch then  $\sim$  **Example 2011** > *Economizer* > *Override*. The OVERRIDE panel opens.
- 2. Select the override settings and touch *Save*.

## **Fluid Economizer Override Options**

#### **Enable Fluid Economizer**

Enables/disables economizer operation.

#### **Lockout FC at FC Fluid Below**

When enabled, prevents frost on free cooling pipes by disabling the free cooling unit when the FC Fluid Temperature falls below the specified limit. The default setting is 32°F

# **Stop FC at Setpoint Value**

Temperature at which free cooling is locked out.

#### <span id="page-105-1"></span>**7.1.3 Setting Up Fluid Economizer Operation**

Configures activation points of the economizer. The sensors used to control/activate secondary cooling are room/local air temperature sensor or return-air sensor and an Aquastat Sensor (AQ) that measures the glycol/chilled water temperature.

1. Touch **Exerce** , then  $\begin{bmatrix} \bullet & \bullet & \bullet \\ \bullet & \bullet & \bullet & \bullet \\ \bullet & \bullet & \bullet & \bullet \end{bmatrix}$  > *Economizer* > *Setup*. The SETUP panel opens.

Indicator dots next to the parameters show the status of the property. [Table 7.1](#page-105-2) below, describes the color dots that indicate whether or not differential temperature (DT) Between Room and Fluid Value (depending on the selection for DT Between Room and Fluid Value) is within range for economizer operation. Indicators must be green to condition the space using the economizer. If an indicator is yellow, the economizer will not condition the space.

2. Refer to the [Fluid Economizer Set Up Options](#page-106-0) on the facing page, and [Temperature Control with a Fluid](#page-107-0) Economizer [on page 100,](#page-107-0) to adjust the setpoint options, then touch *Save*.

#### <span id="page-105-2"></span>Table 7.1 Economizer Property Status Indicators

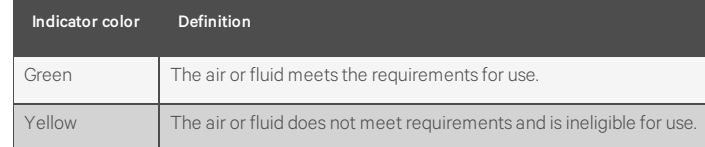

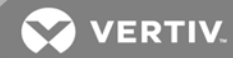

NOTE: Depending on the type of economizer with your system, all of the options listed may not be available on your iCOM™ display.

## <span id="page-106-0"></span>**Fluid Economizer Set Up Options**

# **DT Between Room and Fluid Type**

Selects the glycol/chilled water temperature input used by the comparator circuit to determine if the DT warrants use of secondary cooling.

- Disabled: Disables the second cooling source in dual cool configurations and is the default setting for standard, compressorized units and for chilled water units without a second cooling source.
- Contact: An external input is used to determine secondary cooling activation based on the open/closed status of the contact:

Open: Activate second cooling source.

Closed: Deactivate second cooling source.

- Temp: The difference between the fluid temperature and the room air temperature (Temperature Setpoint) determines use of secondary cooling. (The difference parameter is set with the DT between room and fluid value slider. When the difference is equal to or greater than the selected value, secondary cooling is used.)
- Set: Enables free cooling when the sensed fluid temperature is colder than the Temperature Setpoint. (The difference parameter is set using the DT between room and fluid value slider. When the difference is equal to or greater than the selected value, secondary cooling is used.)

#### **DT Between Room and Fluid Value**

Temperature difference between fluid and room air at which secondary cooling activates. For example, when set at the factory default 12°F (–11.1°C), secondary cooling activates when the fluid temperature is 12 or more degrees colder than the room air temperature/setpoint.

#### **Minimum CW Temp**

Enables/disables setting a minimum chilled water temperature that controls simultaneous operation of chilled water secondary cooling and compressor(s).

#### **Minimum CW Temp Value**

Temperature of the fluid that determines whether or not secondary cooling and compressor(s) operate simultaneously:

• If the fluid temperature is below the minimum temperature and if the temperature differential is satisfied (DT between room and fluid value), then the compressor(s) are locked out and the secondary chilled-water coil provides cooling.

# NOTE: If secondary cooling fails (for example, loss of water flow), this setting is overridden and the compressor(s) activated. If this occurs, free cooling is locked out for one hour.

• If the fluid temperature is above the minimum temperature, chilled water and the compressorized cooling will operate simultaneously if needed.

## **Enable Free Cooling Flush**

Number of hours between flushes of the free cooling coil.

#### **Free Cooling Flush Duration**

Length of time the for flush of the free cooling coil.

## **Free Cooling Flush Starts K11**

When enabled, the Q15 relay is activated during the free cooling flush.

#### **Ramp Up Fan at 100% FC**

Enables/disables an increase in fan speed when free cooling reaches 100% capacity.

## <span id="page-107-0"></span>**7.1.4 Temperature Control with a Fluid Economizer**

When an economizer is installed, the cooling requirement (determined by the temperature proportional band) is addressed first by the economizer's secondary cooling, if the economizer cooling capacity is insufficient, the compressor(s) begin cooling to bring the room air temperature down to the temperature setpoint.

The fluid economizer employs a motorized ball valve that controls the flow of chilled water/glycol to provide a cooling capacity from 0% to 100%.

# **Simultaneous Operation, Partial Economizer Operation, and Staging Cooling Sources**

When simultaneous operation of the compressor(s) and secondary cooling is enabled, the portion of the proportional band assigned to the fluid capacity valve may be reduced by the comparator circuit based on the DT settings. When this occurs, the compressor control proportional band moves closer to the setpoint, and compressorized cooling begins before secondary cooling reaches 100% (as shown in the example [Secondary Cooling Temperature Control with Two Step](#page-108-0) Compressor [on the facing page\)](#page-108-0) or shuts off.

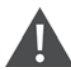

CAUTION: On units with a GLYCOOL fluid economizer and standard scroll or semi-hermetic compressors without unloaders, there is a risk of over cooling and low refrigerant pressure when free cooling/secondary cooling operates simultaneously with compressor/DX cooling. Make sure adequate flow is provided when 100% free cooling and compressorized cooling occur at the same time. If the fluid temperature is too cold while the compressors are running, the refrigerant pressure will drop. Contact technical support at 1-800- 222-5877 for more information on setting up simultaneous operation.

NOTE: The compressor control method is not affected by economizer operation and operates across the assigned proportional band based on the compressor configuration of your system (1 step, 2 step, 4 step, or digital scroll). See [Compressor Control by Cooling Requirement](#page-35-0) on page 28, for a description compressor control methods.
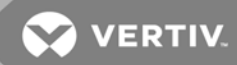

# **Secondary Cooling Temperature Control with Two Step Compressor**

When the fluid temperature meets the set up requirements, secondary cooling provides temperature control as follows. If the fluid is not cold enough, primary compressorized cooling operates as normal.

NOTE: The compressor control method is not affected by economizer operation and operates across the assigned proportional band based on the compressor configuration of your system (one step, two step, four step, or digital scroll). See [Compressor Control by Cooling Requirement](#page-35-0) on page 28, for a description compressor control methods.

- 70° temperature setpoint
- 8° temperature proportional band
- 2° temperature deadband

#### In Figure 7.1 [on the next page](#page-109-0):

The proportional band is divided evenly on each side of the setpoint, and an additional half of the proportional band is added to the cooling side for 200% cooling.

- At 71° air temperature (cooling demand 0%), the fluid control valve is closed.
- As cooling demand increases from 0% to 100%, the fluid control valve opens incrementally to increase cooling capacity proportionally until fully open at 75° (cooling demand 100%).

NOTE: If simultaneous operation of economizer cooling and compressor (DX) cooling is enabled, the compressor(s) may begin operation before the valve is open 100% because the fluid temperature differential is calculated to provide insufficient cooling.

- At 100% cooling demand, the compressor control method is employed across the additional half of the proportional band, a single scroll compressor with unloaders in this example:
	- The compressor starts unloaded at 77° when the cooling requirement is 150%.
	- At 79° when the cooling requirement is 200%, the compressor operates loaded until 77° is reached when cooling requirement is 150% when it returns to unloaded operation.

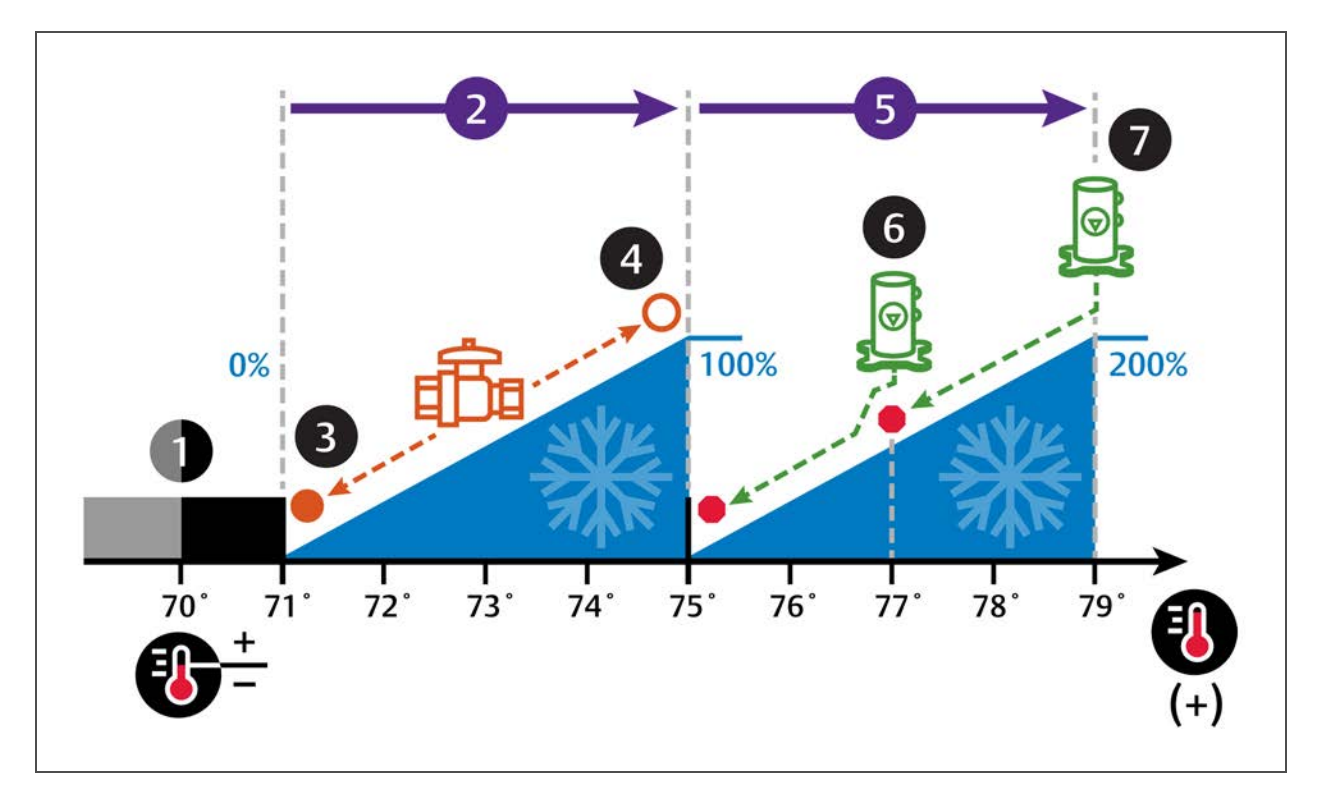

<span id="page-109-0"></span>Figure 7.1 Temperature Control—Fluid Economizer and Example Two Step Compressor Capacity

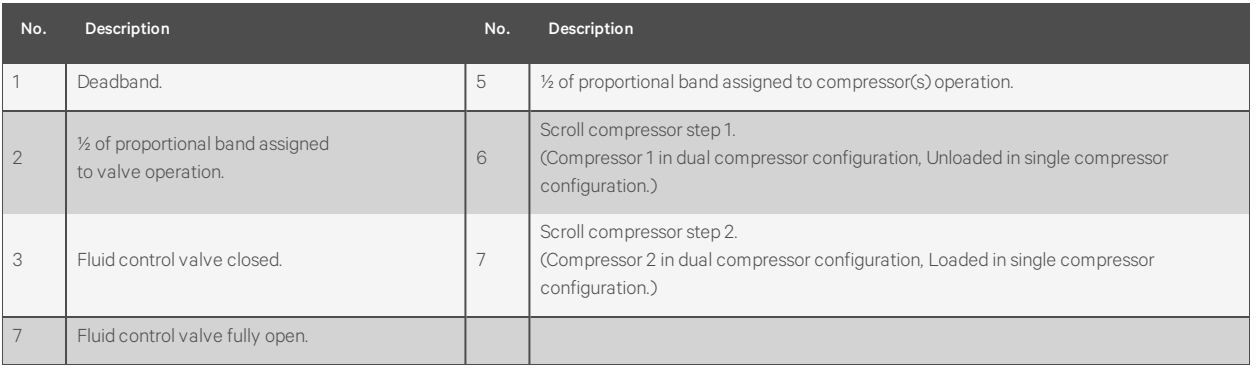

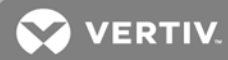

# **7.1.5 Viewing Fluid Economizer Statuses**

Display the status of the economizer features installed in the cooling unit.

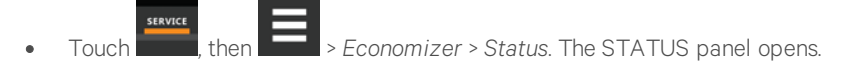

• If the status indicators are not all green, the economizer is not used to condition the unit. To adjust the settings, see [Setting Up Fluid Economizer Operation](#page-105-0) on page 98.

# **Fluid Economizer Status Options**

#### **FC Capacity**

Cooling capacity of the fluid economizer.

### **Free Cooling Fluid Temperature**

Current temperature of the free cooling fluid.

This page intentionally left blank

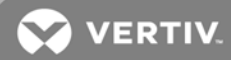

# **8 EXTERNAL MONITORING AND BUILDING MANAGEMENT SYSTEMS**

iCOM-controlled cooling units are equipped with embedded Liebert® IS-Unity-DP™ software to communicate with external monitoring systems including Building Management Systems (BMS), Network Monitoring Systems (NMS) and Liebert® SiteScan™ Web.

Embedded Unity communicates with multiple third-party protocols to monitor and manage a range of parameters and events. The Embedded Unity software delivers:

# NOTE: Because the iCOM U2U network must be separate from other networks, use external monitoring or BMS to communicate securely between networks.

- Velocity Protocol for Trellis™, Liebert® SiteScan™ and Liebert® Nform™.
- Embedded LIFE™ Technology for Remote Service Delivery.
- SNMP (v1/v2/v3) for NMS.
- HTTP/HTTPS for web page viewing.
- SMTP for e-mail.
- SMS for mobile messaging.
- Modbus RTU-Modbus Remote Terminal Unit communication protocol for BMS over an RS-485 serial network (Modbus RTU RS-485).
- Modbus TCP-Modbus Transmission Control Protocol for BMS over Internet or LAN.
- BACnet IP—BACnet over Internet Protocol for BMS over Internet or LAN.
- BACnet MSTP—BACnet Master-Slave/Token-Passing communication protocol for BMS over an RS-485 serial network (Modbus MSTP RS-485).

# **8.1 BMS and IntelliSlot Settings**

When communicating with a building management system (BMS) with an optional IntelliSlot™ Unity card or via embedded Unity function, the BMS settings are identical and include:

- Disconnect fail safe
- Manual fan speed control
- Allowing the BMS to change fan speed
- Backup fan control

# <span id="page-112-0"></span>**8.1.1 Configuring BMS Communication with Embedded Unity**

By default, built-in Unity function is disabled. You must enable communication with the BMS via the IS-UNITY options in iCOM.

To configure Modbus, BACnet, SNMP, SMS and HTTP communication, see [Communication Setup with Embedded Unity](#page-114-0) on [page 107.](#page-114-0)

# **To Enable Embedded Unity Function**

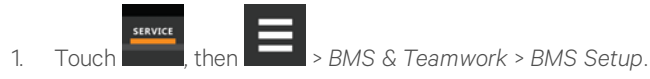

The BMS SETUP panel opens.

- 2. Select *IntelliSlot Card Settings* and one of the following in *Monitoring Protocol*:
	- *Embedded* to use built-in Unity function.
	- *Embedded & IS V4* to use built-in Unity and and additional IntelliSlot card or SiteLink connection.
- 3. Touch *Save & Restart (Unit Only)*.

# **IntelliSlot Options**

#### **Monitoring Address**

Address used by an optional, installed IntelliSlot card. Factory default is 3.

• Do not modify the monitoring address unless directed to do so by Vertiv™ technical support.

#### **Monitoring Protocol**

Protocol used for communication with BMS. Options are:

- Velocity V3: Legacy Velocity communication card
- IGM: IGMNet communication cards
- Velocity V4: Liebert IS-UNITY card.
- Embedded: Embedded IS-UNITY function
- Embedded & IS V4 Both Embedded Unity function and Velocity V4 for an optionally installed IS-UNITY card

# **8.1.2 Setting BMS Control Settings**

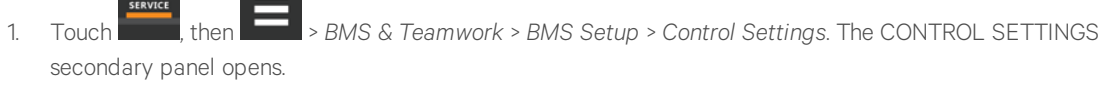

2. Adjust the settings, and touch *Save*. The settings are configured.

# NOTE: Use Configure Timeout to configure the setpoints used in the event of an outage and BMS takes control. See [Setting BMS Backup Setpoints](#page-114-1) on the facing page.

NOTE: Depending on the type of thermal management unit, included components, and control settings of your system, all of the options listed may not be available on your iCOM™ display.

# **BMS Control Settings Options**

# **BMS is Connected To**

- Velocity
- Analog Input 1-4

#### **BMS Fan Speed Local Override**

Enables/disables local override of the fan-speed set via BMS.

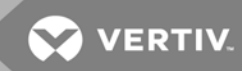

#### **Fan Control Sensor**

Currently-selected fan control sensor. Must be set to Manual for BMS control. See [Configuring Fan Setpoints](#page-48-0) on [page 41.](#page-48-0)

#### **Handshake**

Sets a time period, in minutes, in which communication between the BMS and iCOM™must occur.

#### **Maximum Fan Speed**

Current fan speed setting (set via fan setpoints or by BMS).

# <span id="page-114-1"></span>**8.1.3 Setting BMS Backup Setpoints**

- 1. Touch , then > *BMS & Teamwork* > *BMS Setup* > *Configure Timeout* button on the lower-right of the panel. The CONFIGURE TIMEOUT secondary panel opens.
- 2. Adjust the values, and touch *Save*. The settings are configured.

NOTE: Depending on the type of thermal management unit, included components, and control settings of your system, all of the options listed may not be available on your iCOM™ display.

### **BMS Timeout Settings Options**

#### **BMS Backup Fan Operation**

Enables/disables BMS operation of the fans during back up operation. Options are:

- Disabled
- BMS Backup Spd
- Coupled
- BMS Backup Set

#### **BMS Backup Temp Setpoint**

Temperature that the cooling unit maintains during BMS back up operation.

# <span id="page-114-0"></span>**8.2 Communication Setup with Embedded Unity**

The following sections describe the configuration options for embedded Unity function including Modbus, BACnet, SNMP, SMS, and HTTP communication.

NOTE: The Unity configuration is also accessible through the Unity web interface. For details on accessing and using the web interface, refer to the *Liebert® IntelliSlot™ Unity Card Installer/User Guide*, available at www.vertiv.com.

IS-UNITY setup includes the following options to configure Unity function and communication:

- Connection
	- [Connecting to the BMS](#page-115-0) below
	- [Embedded Unity User and Password](#page-117-0) on page 110
	- [Troubleshooting Unity Connection and Set Up](#page-116-0) on the facing page
- Configuration
	- [System Configuration](#page-118-0) on page 111
	- [Local Users Configuration](#page-120-0) on page 113
	- [Network Configuration](#page-121-0) on page 114
	- [Web Server Configuration](#page-124-0) on page 117
	- [Remote Services Configuration](#page-126-0) on page 119
	- [Velocity Protocol Configuration](#page-129-0) on page 122
	- [Messaging Configuration](#page-130-0) on page 123
- **Protocols** 
	- [BACnet Protocol Setup](#page-135-0) on page 128
	- [Modbus Protocol Setup](#page-138-0) on page 131
	- [SNMP Protocol Setup](#page-140-0) on page 133
- [Unity Status Readings](#page-145-0) on page 138
- [Unity Support Information](#page-145-1) on page 138

# <span id="page-115-0"></span>**8.2.1 Connecting to the BMS**

The embedded Unity software resides on the iCOM control board. There are two methods of connecting to a BMS, via Ethernet or RS-485.

For a network connection, connect the Ethernet cable from the BMS to P74 on the iCOM control board. [Figure 8.1](#page-116-1) on the [facing page](#page-116-1), shows the connector location.

For an RS-485 connection, connect the serial cable form the BMS to TB3 on the iCOM control board. Pin 1 is the positive terminal on the right in Figure 8.1 [on the facing page](#page-116-1).

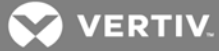

<span id="page-116-1"></span>Figure 8.1 Control Board Connections

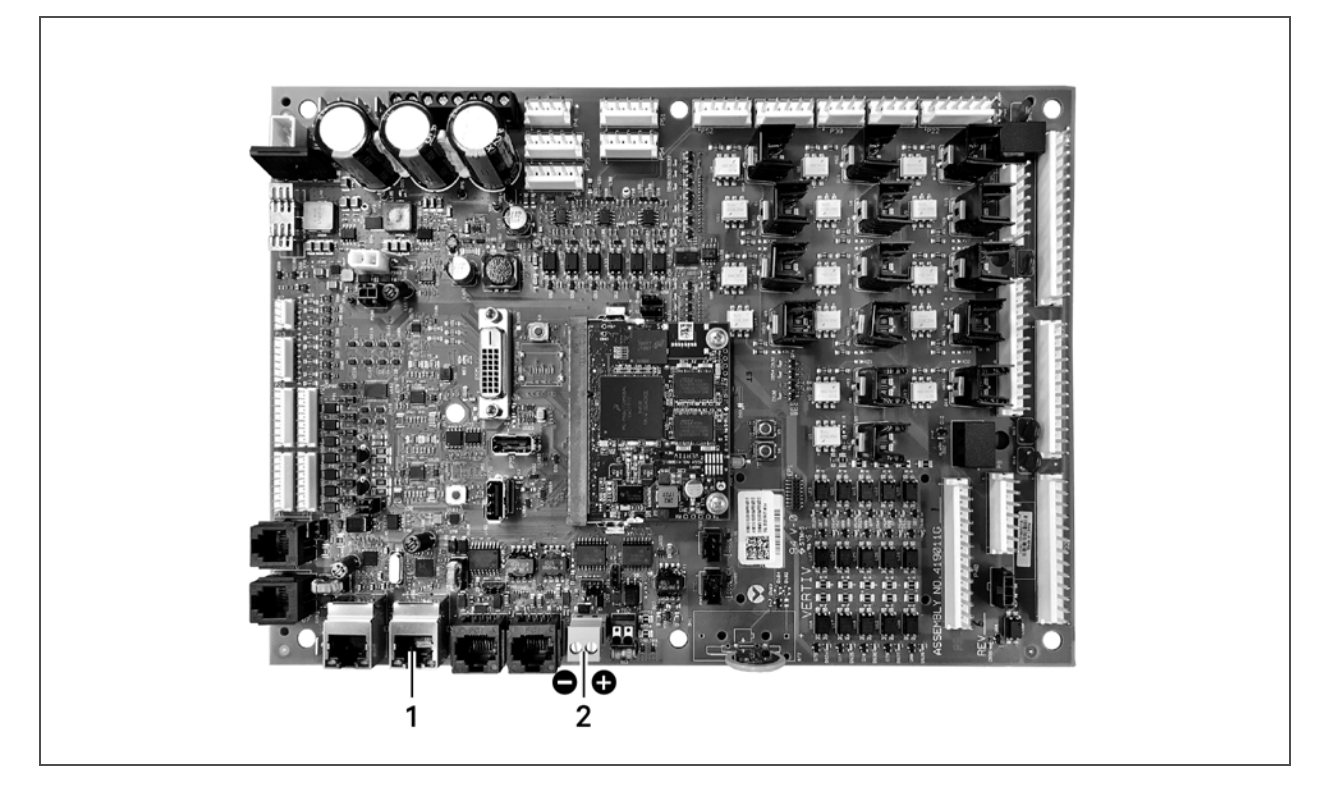

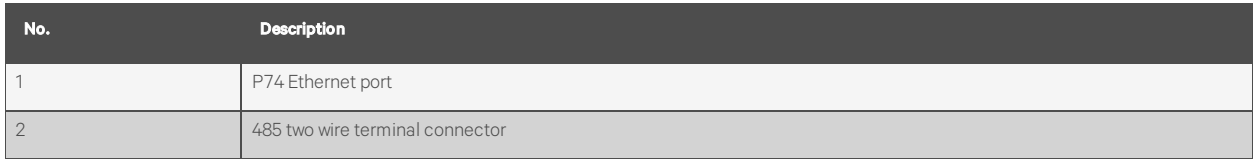

# <span id="page-116-0"></span>**Troubleshooting Unity Connection and Set Up**

Table 8.1 [on the next page,](#page-117-1) lists problems you may encounter with the Unity software and possible solutions.

# <span id="page-117-1"></span>Table 8.1 Embedded Unity Troubleshooting

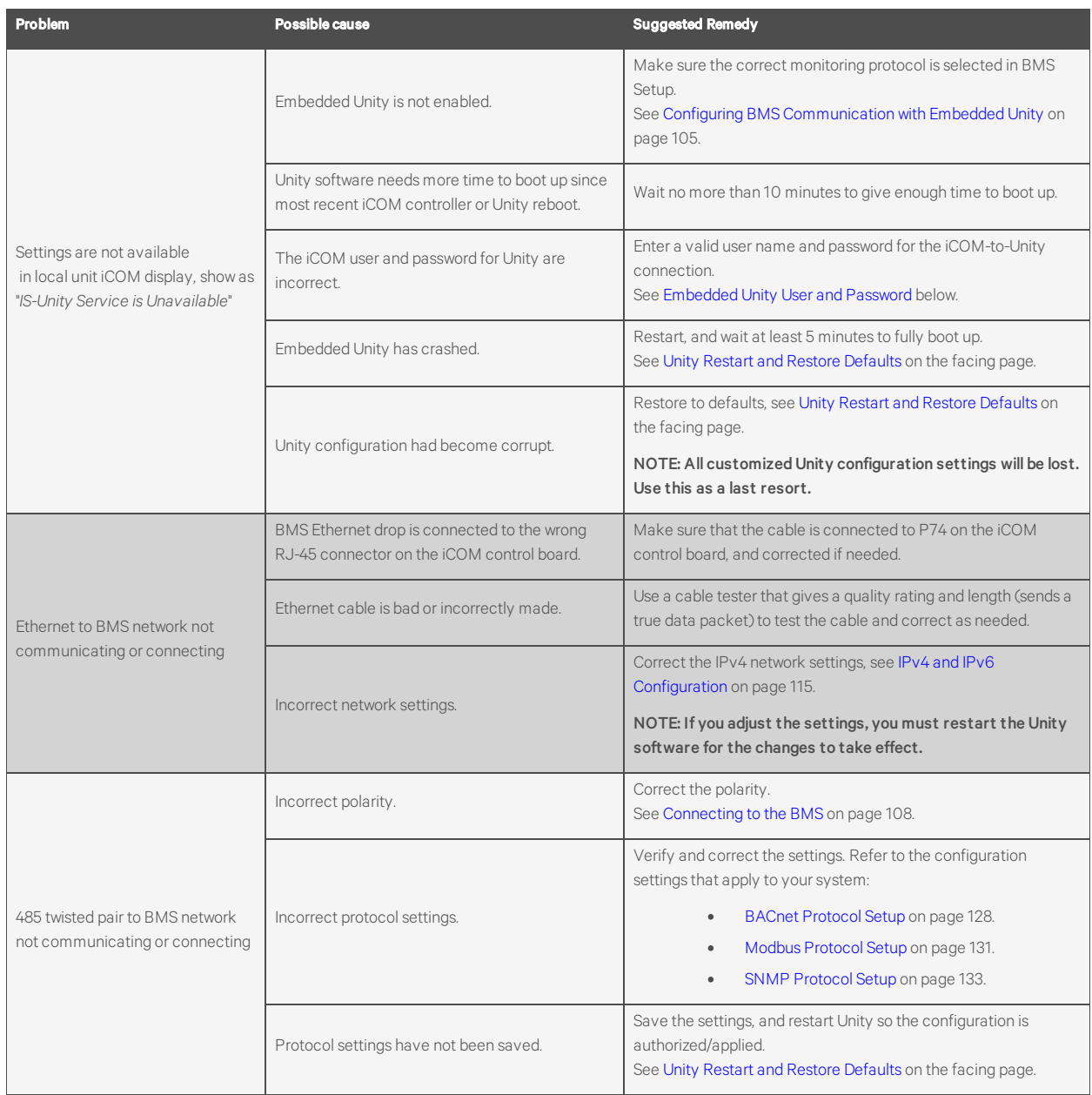

# <span id="page-117-0"></span>**8.2.2 Embedded Unity User and Password**

Changes to the Unity configuration are authenticated with a user/password that is stored in iCOM. The stored user name and password must match that of a user account in embedded Unity, see [Local Users Configuration](#page-120-0) on page 113, for a description of the Unity accounts. By default, the user is Liebert and the password is Liebert (case sensitive).

If you are not using the default combination in Unity, then you must update iCOM with the matching username and password.

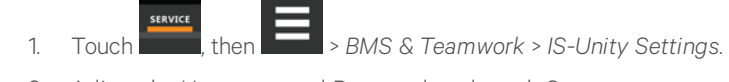

2. Adjust the Username and Password, and touch *Save*.

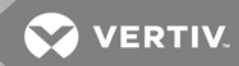

# <span id="page-118-1"></span>**8.2.3 Unity Restart and Restore Defaults**

Some types of configuration changes require a restart of the embedded Unity software to take effect. Using the Restart IS-Unity option, does not affect the iCOM controller.

You also have the option of restoring the configuration to factory defaults if communication problems occur and cannot be remedied with troubleshooting

### **To Restart Embedded Unity**

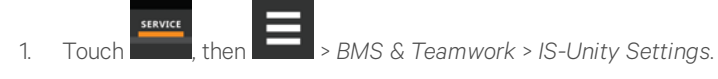

2. Touch *Restart IS-Unity*, then *Save*.

# **To Reset the Configuration to Factory Defaults**

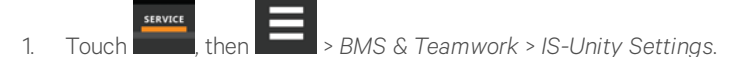

2. Touch *Default IS-Unity Setup*, then *Save*.

#### <span id="page-118-0"></span>**8.2.4 System Configuration**

System displays general information about the monitored and managed device. You can select the temperature units displayed, which is Celsius by default.

# **To Update the System Settings**

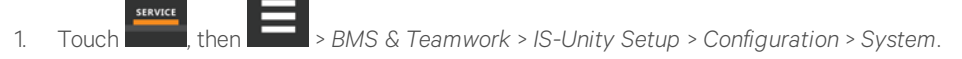

2. Adjust the information, and touch *Save*. The settings are configured.

# **Time Service Settings**

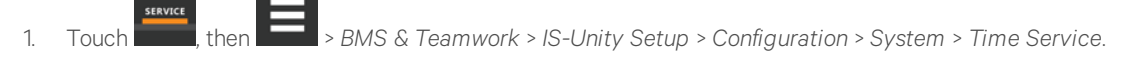

2. Adjust the settings, and touch *Save*.

# **Time Service Setting Options**

# **External Time Source**

The external source to use for time synchronization. Default is NTP Server.

# **Primary NTP Time Server**

URL, Hostname, or IP address of the primary NTP time source. Has a 64 character maximum.

#### **Backup NTP Time Server**

URL, Hostname, or IP address of the back-up NTP time source. Has a 64 character maximum.

# **NTP Time Sync Rate**

The rate at which time will be synchronized with the network time protocol server, if NTP is the external time source.

# **Time Zone**

Time zone where the device is located.

# **Enable Auto-Sync to Managed Device**

Enable automatic writing time to the managed device.

# **Managed Device Auto-Sync Rate**

Rate at which time will be written to the managed device, if an external time source has been selected.

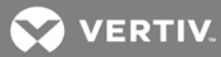

# <span id="page-120-0"></span>**8.2.5 Local Users Configuration**

Local Users offers up to 10 users and three access levels described in [Table 8.2](#page-120-1) below.

<span id="page-120-1"></span>The default password for all users is *Liebert* (case sensitive).

#### Table 8.2 User Access Levels

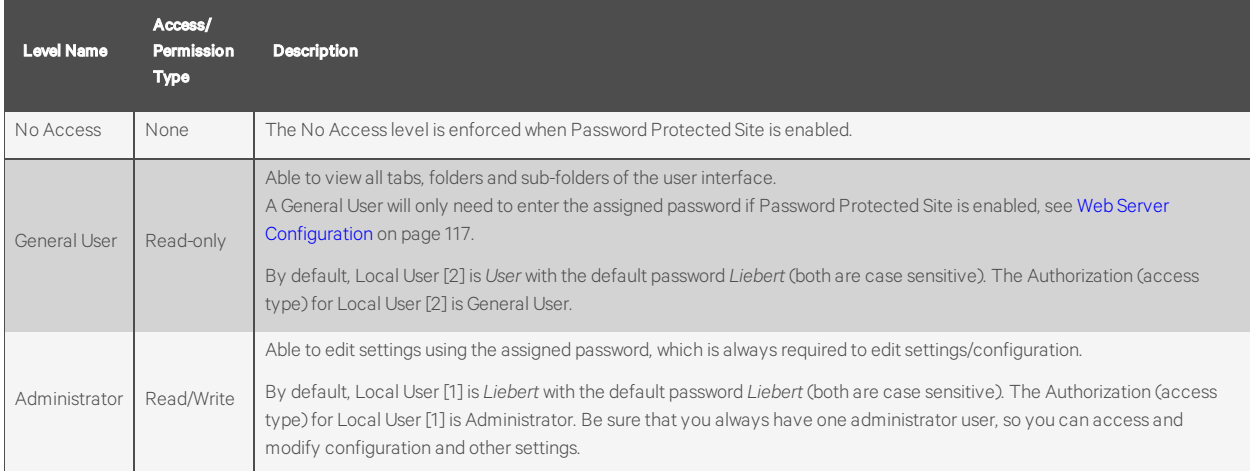

IMPORTANT! Record user names and passwords and save them in a secure place where they can be found if forgotten. A lost password cannot be retrieved from the IS-UNITY card. If the administrator password is lost, the card must be reset to factory defaults and reconfigured.

# **To Change the User Names and Passwords**

NOTE: There is a 30 character maximum. All printable characters are valid except: \:' < > ~? " #

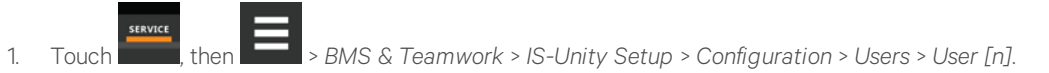

- 2. Enter a new user name and password.
- 3. Re-enter the password to confirm it.
- 4. In *Authorization for User*, select the type of access, see [Table 8.2](#page-120-1) above.
- 5. Touch *Save*.

# <span id="page-121-0"></span>**8.2.6 Network Configuration**

- 1. Touch , then > *BMS & Teamwork* > *IS-Unity Setup* > *Configuration* > *Network*.
- 2. Adjust the settings, and touch *Save*.

# **Network Setting Options**

#### **Speed Duplex**

Selects the speed and duplex configuration of the card's Ethernet port. It is set to Auto by default. If it requires changing, contact the system administrator for the proper settings.

# **Hostname**

Identifies the network node. Default is UNITY-*serial\_number\_of\_card*.

# **Domain Name Suffix List**

Listing of domain name suffixes for resolution of host names. If it requires changing, contact the system administrator for the proper setting.

#### **Telnet Server**

Enables/disables telnet access to the card to prevent unauthorized changes. The default setting disables telnet access.

#### **SSHv2 Server**

Enables/disables SSHv2 (Secure SHell) access to the card to prevent unauthorized changes. The default setting disables SSHv2 access.

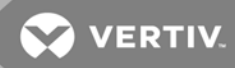

# <span id="page-122-0"></span>**IPv4 and IPv6 Configuration**

The IPv4 and IPv6 settings determine which internet protocol will be used for communication over the network connected to the Ethernet port. IPv4 and IPv6 networks will run in parallel (dual stack network), but the protocols are different. See your network administrator to determine which protocol should be enabled and to determine the correct settings.

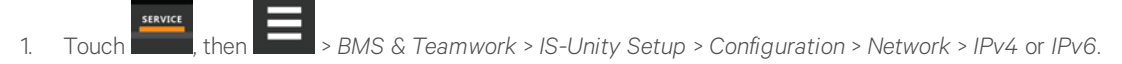

2. Adjust the settings, and touch *Save*.

# **IPv4 Settings**

#### **IPv4 Protocol**

Enables IPv4 in the card

#### **IP Address Method**

Mode the card boots into to be a network ready device (Static, DHCP, BootP). Default is DHCP.

# **Static IP Address**

Network address for the interface.

### **Subnet Mask**

Network mask for the interface which divides a network into manageable segments

#### **Default Gateway**

IP address of the gateway for network traffic destined for other networks or subnets.

### **DNS Server Address Source**

Source of DNS server identification (None, Automatic, Configured).

#### **Primary DNS Server**

Network address of the primary DNS server.

#### **Secondary DNS Server**

Network address of the secondary DNS server.

# **IPv6 Settings**

#### **IPv6 Protocol**

Enables IPv6 in the card.

#### **IP Address Method**

Mode the card boots into to be a network ready device (Static, Auto). Default is Auto.

# **Static IP Address**

Network address for the interface.

#### **Prefix Length**

Prefix length for the address that divides a network into manageable segments.

# **Default Gateway**

IP address of the gateway for network traffic destined for other networks or subnets. Default is 64.

# **DNS Server Address Source**

Source of DNS server identification (None, Automatic, Configured). Default is Automatic.

#### **Primary DNS Server**

Primary DNS Server

### **Secondary DNS Server**

Secondary DNS Server

# **Domain Name Server Test**

The Domain Name Server (DNS) test checks key points of a DNS setup for a given domain.

- 1. Touch static , then  $\Box$  > *BMS & Teamwork* > *IS-Unity Setup* > *Configuration* > *Network* > *DNS Test.* **SERVICE**
- 2. Adjust the settings, and touch *Save*.

# **DNS Test Settings**

#### **Last Query Response**

Response from a DNS to the last query.

Example: *gxtwebdemo.liebert.com* resolved to *126.4.203.251*

# **Type of Query**

Type of DNS query. (Hostname, IP Address)

#### **Query Value**

Value for the domain name server (DNS) to resolve. Example: *gxtwebdemo.liebert.com*

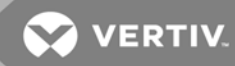

# <span id="page-124-0"></span>**8.2.7 Web Server Configuration**

Web Server Settings configures some security settings, such as HTTP or HTTPS, and password enabling.

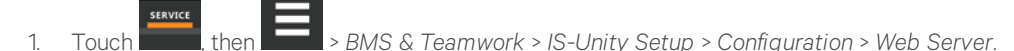

2. Adjust the settings, and touch *Save*.

#### **Web Server Settings**

#### **Web Server Protocol**

Select the operation mode of the web server (HTTP, HTTPS).

#### **HTTP Port**

Standard web port not encrypted. Required if HTTP is enabled as web server protocol. Default is 80. Must be set to 80 for correct iCOM connection.

# **HTTPS Port**

Standard secure web port; all communication is encrypted. Required if HTTPS is enabled as web server protocol. Default is 443. Must be set to 443 for correct iCOM connection.

#### **Password Protected Site**

When enabled, a log in session is required before any device information is displayed to the user. User level credentials will allow only viewing of device information. Administrator level credentials are required to make any changes.

#### **Remote Write Access**

When enabled, all web browsers have write access to data on all Unity card web pages when the user is logged in with Administrator credentials. When disabled, write access is restricted to web browsers connected on an Autoconfiguration IPv4 address. An Autoconfiguration IPv4 address is of the form 169.254.x.x, and is negotiated automatically when a direct connection is made between the Ethernet port of your PC and the Ethernet port of the Unity card. Regardless of this setting, all web browsers always have read access to the web pages (subject to the setting of the Password Protected Site parameter), and the diagnostic information file can be generated when the user is logged in with Administrator credentials (see [Unity Support Information](#page-145-1) on page 138).

NOTE: When remote write access is disabled, an indicator is displayed in the upper right corner of the web page as a reminder, shown in the following figure.

NOTE: Only disable remote write access if you are absolutely sure that you do not need to administer the managed device or the Unity card through a remote web browser session.

#### **Session Idle Timeout**

The interval the software will wait before logging off a user unless there is user activity. The default is five minutes.

# **Certificate Configuration**

When the web server protocol is configured to use HTTPS communications, all web server communication with all browsers is encrypted and validated based upon the security algorithms and validity checks specified in the SSL certificate that is currently installed in the card. By default, the card generates its own unique, self-signed SSL certificate when it is first powered up. However, many installations want to install and use SSL certificate files that were generated by their own Certificate Authority (CA).

Selections in Certificate provide commands to Upload SSL Certificate PEM Files or Generate Self-Signed SSL Certificate.

# **Certificate Commands**

#### **Generate Self-Signed SSL Certificate**

Generates and installs a new self-signed certificate based on the mode selected for Generate Self-Signed SSL Certificate Mode. See [Generating a Self-Signed SSL Certificate](#page-126-1) on the facing page.

#### **Generate Self-Signed SSL Certificate Mode**

Method used to generate a self-signed SSL certificate. Options are:

- Use Default Values: The values used in place of the user configurable fields are the same as those used when the original SSL certificate was generated by the card on first power up. The default values are not displayed.
- Use Configured Settings: The user entered values in the configurable fields are used to generate the certificate.

# NOTE: When using configured settings, all of the configurable fields, described below, must have an entry to successfully generate a certificate.

#### **Common Name**

Fully qualified domain name that browser clients will use to reach the card's web server when it is running with the certificate generated with the name entered here.

#### **Organization**

Organization or company identified as the owner of the generated certificate.

#### **Organizational Unit**

Organizational unit or company division of the organization identified as the owner of the generated certificate.

### **City or Locality**

City or locality of the organization identified as the owner of the generated certificate.

#### **State or Province**

State or province of the organization identified as the owner of the generated certificate.

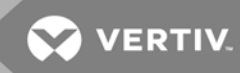

#### **Country Code**

Country code (two letter abbreviation) of the organization identified as the owner of the generated certificate.

#### **Email Address**

E-mail address of the contact within the organization identified as owner of the generated certificate.

#### <span id="page-126-1"></span>**Generating a Self-Signed SSL Certificate**

- 1. Touch , then > *BMS & Teamwork* > *IS-Unity Setup* > *Configuration* > *Web Server* > *Certificate*.
- 2. In Generate Self-Signed SSL Certificate Mode, select the mode to use.
	- If you select *User Configured Settings*, make entries in all of the configurable-value fields (required).
- 3. Touch *Save*.
- 4. [Follow the instructions in the dialog to generate](#page-127-0) and install the certificate.

# <span id="page-126-0"></span>**8.2.8 Remote Services Configuration**

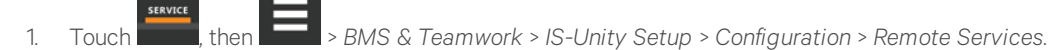

2. Adjust the settings, and touch *Save*.

The folder contains sub-folders for connectivity and diagnostics:

- Remote Services Connectivity on the next page
- [Remote Services Diagnostics](#page-128-0) on page 121

# **Remote Service Options and Settings**

# **Serial Number From Device**

Serial number obtained from the managed device. Identifies the device to the system unless *Device Serial Number Override* is enabled.

#### **Reset Remote Services Config**

Resets configuration of the remote service back to factory defaults.

#### NOTE: Does not reset the communication card configuration.

#### **Remote Service**

Enables/disables remote service connection.

#### **Device Data Sampling**

Enables/disables, data sampling of the device.

#### **Device Serial Number**

Serial number used when *Device Serial Number Override* is enabled.

#### **Device Serial Number Override**

Enables/disables use of the serial number obtained from the managed device.

#### **Site Equipment Tag Number**

Number from the site equipment tag.

# **Site Identifier**

Site identification number.

# **Device Instance ID**

Manufacturer's device identification number.

# **Service Center Country**

Country in which the device is serviced.

# <span id="page-127-0"></span>**Remote Services Connectivity**

# **Remote Service Connectivity Options and Settings**

# **Connectivity Test Result**

Result of most recent connectivity test.

#### **Test Connectivity**

Initiates connectivity test.

# **Evaluate Remote Services Configuration**

Attempt to connect to the remote service to verify the configuration.

# **Remote Service Platform URL**

URL address of the remote-service platform. Do not enter the "http://" or "https://" prefix.

# **Connection Retry Time**

Length of time to attempt reconnection in the event of a communication failure. Range is 30 to 600 seconds.

### **Proxy Enable**

Enables use of remote service platform URL to connect with a proxy server.

#### **Proxy Authentication**

Enables authentication of the proxy server.

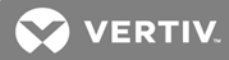

#### **Proxy Address**

IP or URL address of the proxy server.

# **Proxy IP Port Number**

Port number of the proxy server. Range is 1 to 65535.

# **Proxy User Name**

User name of the proxy server.

### **Proxy User Password**

Password of the proxy server.

# **Remote Service Cloud URL**

URL address of the remote-service cloud. Do not enter the "http://" or "https://" prefix.

# <span id="page-128-0"></span>**Remote Services Diagnostics**

### **Remote Service Diagnostic Settings**

# **Communication Status**

Results of the most recent transaction.

# **Communication Error Count**

Number of communication errors since reboot.

#### **Last Communications Error**

Most recent communication error message since reboot with date and time stamp.

# **Monitored Device Rule File Information**

Details about the remote service rule file in effect for the monitored device.

### **Remote Services Operating Status**

Status of the remote service.

# **Managed Device Status**

Status of managed device's communication with the card.

# <span id="page-129-0"></span>**8.2.9 Velocity Protocol Configuration**

Velocity protocol contains four sub-folders: Managed Device, MSTP, Ethernet, and Internal.

NOTE: With the exception of changing the node ID when multiple cards are used or when disabling Velocity Protocol IP access, the settings in the Velocity Protocol sub-folders should not be modified unless directed by a Vertiv™ representative.

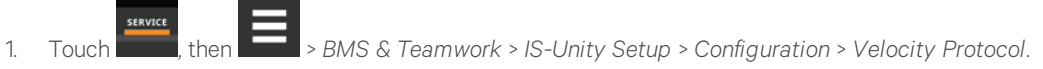

2. Adjust the settings, and touch *Save*.

# **Velocity Protocol Options**

#### **Velocity Protocol IP Access**

When disabled, prevents access from a remote, IP-based system using the Velocity Protocol.

# **Velocity Protocol Managed Device Options**

# **Connection State**

Status of connection to managed device.

# **FDM Version**

Version of the managed device.

#### **Product Sequence ID**

Product sequence identifier of the managed device.

### **LAN Type**

Type of interface connection to the managed device. Must be set to MSTP Internal for correct communication with iCOM.

#### **Node ID (MSTP Only)**

Identifier of the managed device on an MSTP LAN.

# **IP Address (IP Only)**

Address of the managed device on an IP LAN.

# **Velocity Protocol MSTP Options**

#### **Interface**

Type of MSTP interface.

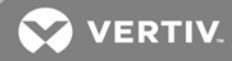

#### **Data Rate**

Communication rate in bps.

#### **Max Master Address**

Maximum node ID in-use on the MSTP interface.

# **Network Number**

Network number of the MSTP interface. 1 to 65534.

### **Node ID**

Node ID of the agent card on the MSTP LAN. 0 to 127.

# **Velocity Protocol Ethernet Options**

#### **Velocity Protocol IP Port Number**

Port number of the IP interface, 1 to 65535.

#### **Network Number**

Network number of the Ethernet interface, 1 to 65534.

# **Velocity Protocol Internal Options**

# **Network Number**

Internal network number used on the agent card. Not available to other interfaces.

# <span id="page-130-0"></span>**8.2.10 Messaging Configuration**

Messaging enables and disables email and text messaging about events. It includes a test to determine if email and text messages can be successfully sent. Settings specify message recipients, the format or the messages, and other details.

#### **Messaging Options**

# **Email**

May be enabled to send email messages about events

### **SMS**

May be enabled to send text messages about events

# **E-mail Messaging Configuration**

- 1. Touch , then > *BMS & Teamwork* > *IS-Unity Setup* > *Configuration* > *Messaging* > *Email*.
- 2. Adjust the settings, and touch *Save*.

# **E-mail Settings**

#### **E-mail From Address**

Sender's e-mail address. In most cases this will be the e-mail address of the person to whom replies should be sent. For example, *Support@company.com*

#### **E-mail To Address**

E-mail address of the recipient. Multiple e-mail addresses should be separated by a semicolon.

#### **E-mail Subject Type**

Subject of the email. This value will default to the event description. The subject line can be customized.

#### **Custom Subject Text**

The subject of the email can be changed

#### **SMTP Server Address**

Fully qualified domain name or IP address of the server used for relaying email messages. If using a server name, a DNS server may need to be configured under Network Settings.

#### **SMTP Server Port**

SMTP server port.

### **SMTP Connection**

SMTP server connection type. Determines the capabilities of the SMTP server. Options are:

- Clear: Do not use encryption
- SSL/TLS: Encryption using SSL/TLS connection
- STARTTLS: SSL/TLS encryption initiated using STARTTLS.

### **SMTP Authentication**

Enable or disable email SMTP authentication. An e-mail account must be provided for the SMTP service provider to authenticate.

NOTE: Some e-mail servers may require account-configuration changes to allow communication with the Unity card. For example, Gmail only recognizes Google applications as being secure. However, they provide an account setting that allows authentication with what they consider "less-secure apps." Please see your network administrator or service provider for configuration details.

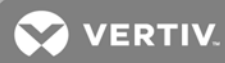

#### **SMTP Username**

Username of the e-mail account to use when e-mail SMTP authentication is enabled.

# **SMTP Password**

Password for the e-mail account to use when e-mail SMTP authentication is enabled.

#### **Include IP Address in Message**

If checked, the IP Address of the agent card will be included in outgoing messages.

#### **Include Event Description in Message**

If True, SNMP event description will be included in outgoing messages.

# **Include Name in Message**

If checked, the agent card Name will be included in outgoing messages.

#### **Include Contact in Message**

If checked, the agent card contact will be included in outgoing messages.

#### **Include Location in Message**

If checked, the agent card location will be included in outgoing messages.

#### **Include Description in Message**

If checked, the agent card description will be included in outgoing messages.

#### **Include Web Link in Message**

If checked, a web link to the agent card and web server listening port number will be included in outgoing messages.

# **Enable Event Consolidation**

If checked, multiple events will be sent per outgoing message.

# **Consolidation Time Limit**

If Event Consolidation is enabled, a message will be sent when Consolidation Time Limit seconds has passed since the first buffered event was received.

# **Consolidation Event Limit**

If Event Consolidation is enabled, a message will be sent when the number of buffered events reaches the Consolidation Event Limit.

# **SMS Messaging Configuration**

- 1. Touch , then > *BMS & Teamwork* > *IS-Unity Setup* > *Configuration* > *Messaging* > *SMS*.
- 2. Adjust the settings, and touch *Save*.

# **SMS Settings**

#### **SMS From Address**

The sender's SMS address. In most cases this will be the SMS address of the person to whom replies should be sent. For example, Support@company.com.

#### **SMS To Address**

The SMS address of the recipient. Multiple SMS addresses should be separated by a semicolon.

#### **SMS Subject Type**

Subject of the message, either default or custom.

#### **Custom Subject Text**

The subject of the message. The subject can be customized by the customer.

#### **SMTP Server Address**

Fully qualified domain name or IP address of the server used for relaying SMS messages.

#### NOTE: If using a server name, a DNS server may need to be configured under Network Settings.

#### **SMTP Server Port**

SMTP server port.

#### **SMTP Connection**

SMTP server connection type. Determines the capabilities of the SMTP server. Options are:

- Clear: Do not use encryption.
- SSL/TLS: Encryption using SSL/TLS connection.
- STARTTLS: SSL/TLS encryption initiated using STARTTLS.

#### **SMTP Authentication**

Enable or disable SMS SMTP authentication. An SMS account must be provided for the SMTP service provider to authenticate.

NOTE: Some messaging servers may require account configuration changes to allow communication with the Unity card. For example, Gmail only recognizes Google applications as being secure. However, they provide an account setting that allows authentication with what they consider less-secure apps. Please see your network administrator or service provider for configuration details.

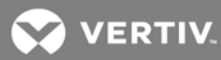

#### **SMTP Username**

Username of the SMS account to use when SMS SMTP authentication is enabled.

# **SMTP Password**

Password for the SMS account to use when SMS SMTP authentication is enabled.

#### **Include IP Address in Message**

If True, the IP Address of the agent card will be included in outgoing messages.

#### **Include Event Description in Message**

If checked, SNMP event description will be included in outgoing messages.

# **Include Name in Message**

If checked, the agent card name will be included in outgoing messages.

### **Include Contact in Message**

If checked, the agent card contact will be included in outgoing messages.

#### **Include Location in Message**

If checked, the agent card location will be included in outgoing messages.

# **Include Description in Message**

If checked, the agent card description will be included in outgoing messages.

#### **Include Web Link in Message**

If checked, a web link to the agent card and web server listening port number will be included in outgoing messages.

# **Enable Event Consolidation**

If checked, multiple events will be sent per outgoing message.

# **Consolidation Time Limit**

If Event Consolidation is enabled, a message will be sent when Consolidation Time Limit seconds has passed since the first buffered event was received.

# **Consolidation Event Limit**

If Event Consolidation is enabled, a message will be sent when the number of buffered events reaches the Consolidation Event Limit.

# **Messaging Test**

Tests the set up for e-mail and SMS messages. If the test fails, incorrect settings should be changed to ensure that proper notifications are sent if an event should occur.

- 1. Touch , then > *BMS & Teamwork* > *IS-Unity Setup* > *Configuration* > *Messaging* > *Messaging Test*. SERVICE
- 2. Enter the settings, select the type of test in *Send Test Message*, and touch *Save*.

### <span id="page-135-0"></span>**8.2.11 BACnet Protocol Setup**

- 1. Touch , then > *BMS & Teamwork* > *IS-Unity Setup* > *Protocols* > *BACnet*.
- 2. Adjust the settings, and touch *Save*.
- 3. Configure the BACnet interface chosen. See [Configuring BACnet IP Protocol](#page-136-0) on the facing page, or [Configuring BACnet MSTP Protocol](#page-137-0) on page 130.

# **BACnet Settings**

### **Managed Device Write Access**

Enable or disable the BACnet server to write to the managed device.

#### **BACnet Interface**

BACnet server interface: BACnet IP or BACnet MSTP.

#### **Device Object Instance Number**

The instance number (0-4194302) of the BACnet server's device object.

#### **Device Object Name**

The name of the BACnet server's device object.

#### **APDU Timeout**

The timeout in milliseconds between APDU retries (1-65535).

# **APDU Retries**

The number of times to retransmit an APDU after the initial attempt (0-8).

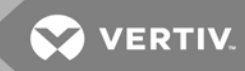

# <span id="page-136-0"></span>**Configuring BACnet IP Protocol**

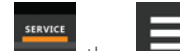

1. Touch  $\overline{\phantom{a}}$ , then  $\overline{\phantom{a}}$  > *BMS & Teamwork* > *IS-Unity Setup* > *Protocols* > *BACnet* > BACnet IP.

- 2. Set the BACnet MSTP Node ID.
	- The Node ID defaults to 1, but must have a value from 0 to 127 that is unique among devices connected through the RS-485 interface.
- 3. Set the BACnet MSTP data rate.
- 4. Set the BACnet MSTP max master address.
- 5. Set the BACnet MSTP max info frames.
- 6. Touch *Save*.
- 7. Restart Unity:

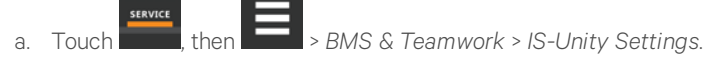

b. Touch *Restart IS-Unity*., then touch *Yes*.

# **BACnet IP Settings**

# **BACnet IP Port Number**

The port for the BACnet server's UDP/IP connection.

#### **Register as Foreign Device**

Enable or Disable registration as a foreign device.

# **IP Address of BBMD**

IP Address of the BACnet Broadcast Management Device (BBMD) to be accessed for Foreign Device Registration

# **Foreign Device Time to Live**

Time to remain in the BBMD Foreign Device table after registration.

# <span id="page-137-0"></span>**Configuring BACnet MSTP Protocol**

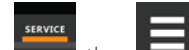

1. Touch  $\overline{\phantom{a}}$ , then  $\overline{\phantom{a}}$  > *BMS & Teamwork* > *IS-Unity Setup* > *Protocols* > *BACnet* > BACnet IP.

- 2. Set the BACnet MSTP Node ID.
	- The Node ID defaults to 1, but must have a value from 0 to 127 that is unique among devices connected through the RS-485 interface.
- 3. Set the BACnet MSTP data rate.
- 4. Set the BACnet MSTP max master address.
- 5. Set the BACnet MSTP max info frames.
- 6. Touch *Save*.
- 7. Restart Unity:

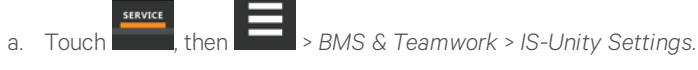

b. Touch *Restart IS-Unity*., then touch *Yes*.

# **BACnet MSTP Settings**

# **Node ID**

The BACnet server's MS/TP node ID (MAC).

# **Data Rate**

The BACnet MSTP communication rate (bits per second).

# **Max Master Address**

The maximum node ID (MAC) in use on the MS/TP network.

## **Max Info Frames**

Maximum number of information frames this node may send before it must pass the token.

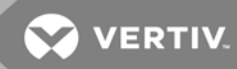

#### <span id="page-138-0"></span>**8.2.12 Modbus Protocol Setup**

- SERVICE 1. Touch , then > *BMS & Teamwork* > *IS-Unity Setup* > *Protocols* > *BACnet*.
- 2. Adjust the settings, and touch *Save*.
- 3. Configure the BACnet interface chosen. See [Configuring Modbus TCP Protocol](#page-138-1) below, or [Configuring Modbus](#page-139-0) RTU Protocol [on the next page](#page-139-0).

# **Modbus Settings**

#### **Managed Device Write Access**

Enable or disable the Modbus server to write to the managed device

# **Modbus Interface**

Select the Modbus interface, either Modbus TCP or Modbus RTU

### <span id="page-138-1"></span>**Configuring Modbus TCP Protocol**

The Modbus TCP permits connection to the card by:

- Any client (open) permits communication by any IP address.
- Clients on the same subnet as the Unity card.
- Clients with specific IP addresses (Trusted IP Lists); only five addresses are permitted.

#### **To configure Modbus TCP**

- 1. Touch  $\overline{\phantom{a}}$ , then  $\overline{\phantom{a}}$  > *BMS & Teamwork* > *IS-Unity Setup* > *Protocols* > *Modbus TCP*.
- 2. Adjust the settings, and touch *Save*.
- 3. Restart Unity:

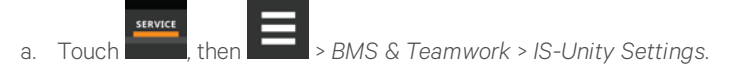

b. Touch *Restart IS-Unity*., then touch *Yes*.

# **Modbus TCP Settings**

#### **Limit Network Access Type**

IP Access List

- Open
- Same Subnet
- **Trusted IP List**

### **Port**

The TCP port used by the Modbus server to listen for and respond to Modbus protocol requests based on Limit Network Access Type setting.

# **Maximum Client Connection Count**

Displays the maximum client connection count.

# <span id="page-139-0"></span>**Configuring Modbus RTU Protocol**

- 1. Touch  $\frac{1}{\sqrt{1-\frac{1}{\sqrt{1-\frac{1}{$
- 2. Enter the Node ID and the Baud Rate.
	- The Node ID defaults to 1, but must have a value from 1 to 247 that is unique among devices connected through the RS-485 interface.
	- The default baud rate is 9600. 19200 and 38400 are also available.

#### NOTE: Contact your system administrator if you are uncertain about the settings.

- 3. Touch *Save*.
- 4. Restart Unity:

a. Touch  $\Box$ , then  $\Box$  > BMS & Teamwork > *IS-Unity* Settings.

b. Touch *Restart IS-Unity*., then touch *Yes*.

# **Modbus RTU Settings**

# **Node ID**

Modbus Server ID for the interface; obtain from network administrator.

# **Baud Rate**

Communication rate.

- 9600
- 19200
- 38400

# **Parity Check**

The communication parity check.

- None
- Even
- Odd

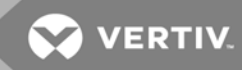

# <span id="page-140-0"></span>**8.2.13 SNMP Protocol Setup**

SNMPv1/v2c and SNMPv3 are enabled by default. The protocols may be configured or their default values may be accepted. Authentication traps are not enabled by default. The default heartbeat trap interval is 24 hours. This can be disabled or the interval may be changed.

- 1. Touch  $\Box$ , then  $\Box$  > BMS & Teamwork > *IS-Unity Setup* > *Protocols* > *SNMP*.
- 2. To enable Authentication Traps, touch to select *Enabled*.
- 3. To change the Heartbeat Trap Interval, choose a time from the drop-down list or choose *Disabled* to prevent any heartbeat traps from being sent.
	- The interval times offered are 5 or 30 minutes, or 1, 4, 8, 12 or 24 hours.
- 4. For each trap, choose whether or not to disable or set the interval to one of the periods on the menu.
- 5. Touch *Save*.
- 6. Restart Unity:

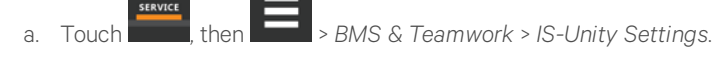

b. Touch *Restart IS-Unity*., then touch *Yes*.

### **SNMP Settings**

#### **SNMPv3 Engine ID**

Read-only. The generated SNMPv3 engine ID.

#### NOTE: A newly-generated ID appears only after rebooting the card.

#### **SNMP v1/v2c Enable**

Enable or disable SNMP v1/v2c.

# **SNMP v3 Enable**

Enable or disable SNMPv3.

# **Authentication Traps**

When enabled, an authentication trap is sent if an SNMP host tries to access the card via SNMP, but either the host address is not in the SNMP access settings or it is using the wrong community string.

#### **Heartbeat Trap Interval**

Enable or disable and set interval 5 or 30 minutes, or 1 ,4 ,8 ,12, or 24 hours.

#### **RFC-1628 MIB**

Enable or disable support for retrieval of data from the RFC-1628 MIB objects.

#### **RFC-1628 MIB Traps**

Enable or disable support for sending RFC-1628 traps.

#### **Liebert® Global Products (LGP) MIB**

Enable or disable support for getting and setting data using the Liebert® Global Products MIB.

#### LGP MIB Traps

Enable or disable support for Liebert® Global Products MIB traps.

#### NOTE: LGP traps will not be sent unless LGP MIB is enabled.

#### **LGP MIB System Notify Trap**

Enable or disable support for the LGP System Notification trap. This is a single trap sent each time an alarm or warning is added or removed from the conditions table. It provides a text description of the event in a varbind of the trap message.

#### NOTE: LGP System Notify traps will not be generated unless the LGP MIB is enabled.

## **SNMPv3 Engine ID Format Type**

Selects method to build the engine ID. Valid values:

- MAC Address (default): Engine ID built from the Unity card's MAC address.
- Text: Engine ID built from text entered in SNMPv3 Engine ID Text. See [Select SNMPv3 Engine ID Format](#page-141-0) [below.](#page-141-0)

# **SNMPv3 Engine ID Text**

Text on which the engine ID is built when SNMPv3 Engine ID Format Type is *Text*.

#### <span id="page-141-0"></span>NOTE: If this field is left blank, the engine ID is built from the Unity card's MAC address.

#### **Select SNMPv3 Engine ID Format**

By default, the Engine ID is automatically generated using the MAC address. Optionally, you can select a text based ID instead.

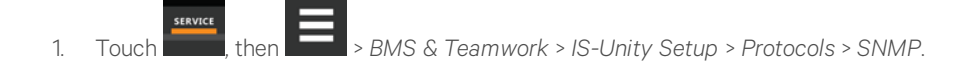

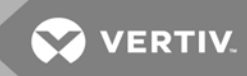

- 2. Select the format. Refer to [SNMP Protocol Setup](#page-140-0) on page 133, for descriptions of the settings and options.
	- In SNMPv3 Engine ID Format Type, select *MAC Address* or *Text*.
	- If [you selected Text, type the text on which the generated engine ID will be](#page-142-0) based.
	- Click *Save* to confirm the changes or *Cancel* to discard them. The new engine ID is not displayed until after rebooting the card in Step 3. The text generated engine ID is a hexadecimal representation of ASCII characters similar to that shown in [Figure 8.2](#page-142-1) below.

# NOTE: If the format type or text for the Engine ID are incomplete or invalid, the Engine ID is generated based on the MAC Address.

<span id="page-142-0"></span>3. Restart Unity:

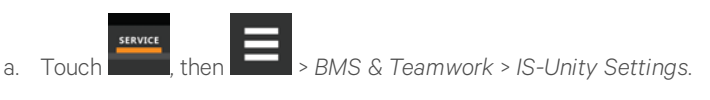

b. Touch *Restart IS-Unity*., then touch *Yes*.

<span id="page-142-1"></span>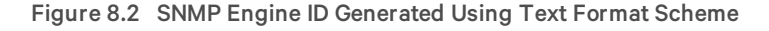

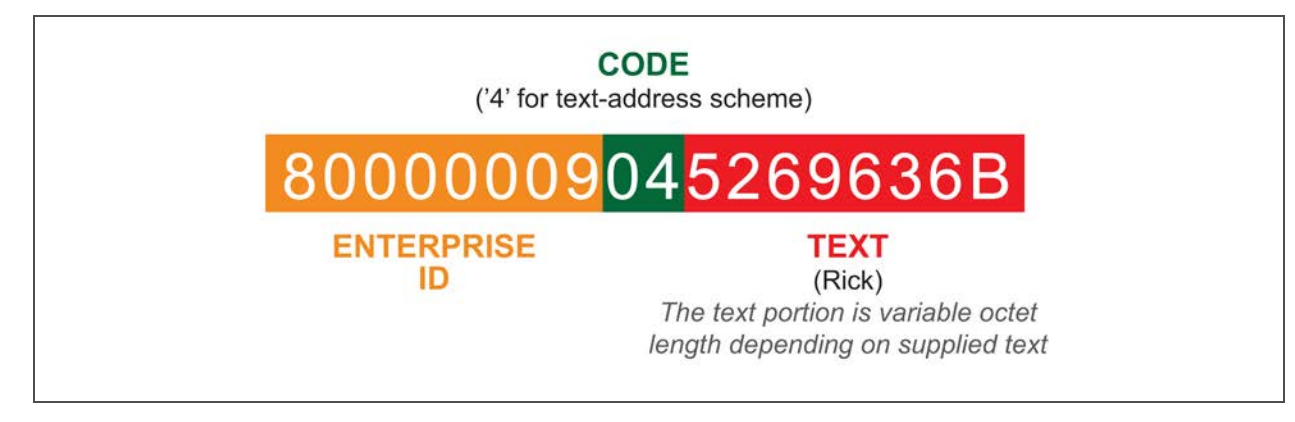

# <span id="page-143-0"></span>**Configuring SNMPv3 Users**

IS-Unity supports up to 20 SNMPv3 users. The top level is a list of all 20.

- **SERVICE** 1. Touch , then > *BMS & Teamwork* > *IS-Unity Setup* > *Protocols* > *SNMP* > *SNMPv3 Users*, then one of the listed users.
- <span id="page-143-1"></span>2. Enter the information and set the permissions appropriate to the user, and touch *Save*.
- 3. Repeat steps [1](#page-143-0) and [2](#page-143-1) for additional users.
- 4. Restart Unity:

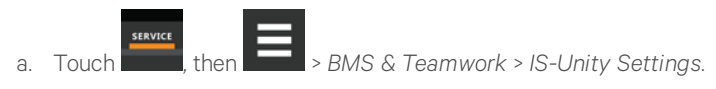

b. Touch *Restart IS-Unity*., then touch *Yes*.

# **SNMPv3 User Settings**

### **SNMPv3 User Enable**

Select to enable read, write or sending notifications with the user's credentials.

# **SNMPv3 Username**

The User name the authentication and privacy settings apply to. This string can be composed of printable characters except colon, tab, double quote, and question mark.

#### **SNMPv3 Access Type**

Read-only, Read/Write, or Traps only

### **SNMPv3 Authentication**

Cryptographic algorithm used for authentication: None, MD5 or SHA-1

# **SNMPv3 Authentication Secret**

Pass phrase or password used for SNMPv3 Get request. This string can be composed of printable characters with the exception of colon, tab, double quote, and question mark. The entry must be from eight to 64 characters.

# **SNMPv3 Privacy**

Cryptographic algorithm used for encryption. Options are:

- None
- DES
- AES

#### **SNMPv3 Privacy Secret**

Pass phrase or password used for SNMPv3 Get request. This string can be composed of printable characters with the exception of colon, tab, double quote, and question mark.he entry must be from eight to 64 characters.
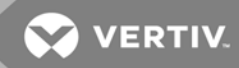

#### **SNMPv3 Trap Target Addresses**

Network hosts that will receive SNMPv3 traps, identified with either a network name or IP address. Multiple addresses must be separated by commas.

#### **SNMPv3 Trap Port**

<span id="page-144-0"></span>Port used by the target host for receiving SNMPv3 traps; default is 162.

### **Configuring SNMPv1 Traps**

You may configure up to 20 network hosts that receive SNMPv1 traps. The top level is a list of all 20.

- 1. Touch , then > *BMS & Teamwork* > *IS-Unity Setup* > *Protocols* > *SNMP* > *SNMPv1 Traps*, then one of the listed traps.
- <span id="page-144-1"></span>2. Enter the information and set the permissions appropriate to the host/trap, and touch *Save*.
- 3. Repeat steps [1](#page-144-0) and [2](#page-144-1) for additional traps.
- 4. Restart Unity:

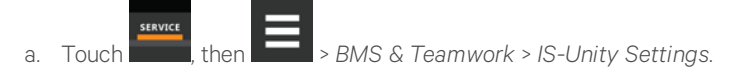

b. Touch *Restart IS-Unity*., then touch *Yes*.

# **SNMPv1 Trap Settings**

# **SNMP Trap Target Addresses**

Configure network hosts that will receive alert notifications (SNMP Traps). The host can be identified as either an IP address or the host's network name.

#### **SNMP Trap Port**

Port used by the target host for receiving notifications; default is 162.

#### **SNMP Trap Community String**

String identifying a secret known only by those hosts that want to be notified of device status changes.

# <span id="page-145-0"></span>**Configuring SNMPv1/v2c Access**

Unity supports up to 20 network hosts that access data using SNMPv1/v2c. The top level is a list of all 20.

- SERVICE 1. Touch , then > *BMS & Teamwork* > *IS-Unity Setup* > *Protocols* > *SNMP* > *SNMPv1v2c Access*, then one of the listed access options.
- <span id="page-145-1"></span>2. Enter the information and set the permissions appropriate to the network host, and touch *Save*.
- 3. Repeat steps [1](#page-145-0) and [2](#page-145-1) for additional users.
- 4. Restart Unity:

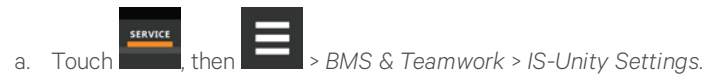

b. Touch *Restart IS-Unity*., then touch *Yes*.

### **SNMPv1/v2c Access Settings**

#### **SNMP Access IP Address**

Configure network hosts interested in device information access. The host can be identified as either an IP address or the host's network name.

#### **SNMP Access Type**

SNMPv1/v2C access type: Read-only or Read/Write.

### **SNMP Access Community String**

SNMP Community String.

# **8.3 Unity Status Readings**

The read-only Status page displays the system status of IS-Unity and a list of events that affect its status.

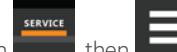

To view the statuses, touch , then > *BMS & Teamwork* > *IS-Unity Setup* > *Status*.

# **8.4 Unity Support Information**

Support displays information about IS-Unity for troubleshooting.

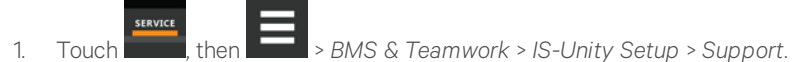

2. Adjust the settings, and touch *Save*.

# **Support Folder Settings**

#### **Agent Date and Time**

Date and time setting for the card.

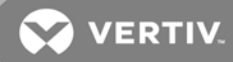

#### **Agent Model**

The card's model (Unity Platform).

#### **Agent App Firmware Version**

The card's firmware version (2.0 or higher).

### **Agent App Firmware Label.**

The card's firmware label.

# **Agent Boot Firmware Version**

The card's Boot firmware version.

# **Agent Boot Firmware Label**

The card's boot firmware label.

# **Agent Serial Number**

The card's serial number.

### **Agent Manufacture Date**

The card's manufacture date.

### **Agent Hardware Version**

The card's hardware version.

# **GDD Version**

The card's GDD version, current when the card's firmware was installed; the GDD is a proprietary reference document for device data.

# **FDM Version**

The card's FDM version; the FDM is a data model document that defines data supported by devices that use the Velocity Protocol.

# **Product Sequence ID**

The card's product sequence identifier.

# **Device Assigned Label**

Displays the label assigned to the device.

# **8.4.1 Configuring Active Networking Settings**

Status of the currently active IP network settings for IS-Unity along with some previous values for troubleshooting IP communication issues.

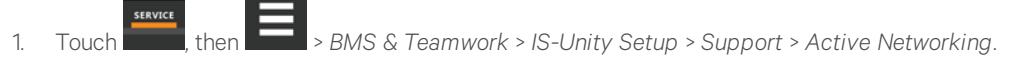

2. Adjust the settings, and touch *Save*.

# **Active Networking Settings**

#### **Ethernet MAC Address**

Ethernet MAC Address for the Embedded-Unity Ethernet interface.

# **IPv4 Address**

Presently used IPv4 network address.

# **IPv4 Default Gateway**

Presently used IPv4 network address of the gateway for network traffic destined for other networks or subnets.

# **Primary DNS**

Presently used IPv4 Primary DNS.

#### **Secondary DNS**

Presently used IPv4 Secondary DNS.

# **Last DHCP/BOOTP Address**

Last known IPv4 address assigned by DHCP.

# **Last DHCP Lease**

Lease time of last known DHCP address.

#### **IPv6 Global Address**

Shows if DHCPv6 or Static address is presently being used.

### **StateLess Address AutoConfiguration**

IPv6 SLAAC is assigned automatically from Router Advertisement, if "A" flag is set, combining Prefix with EUI-64 MAC.

# **Link Local**

Presently used IPv6 Link Local Address.

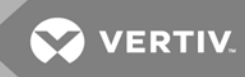

#### **IPv6 Default Gateway**

Presently used IPv6 network address of the gateway for network traffic destined for other networks or subnets.

# **Primary DNS Server**

IPv6 Primary DNS.

# **Secondary DNS Server**

Presently used IPv6 Secondary DNS.

# **Last DHCPv6**

Last known IPv6 address assigned by DHCPv6.

# **Last DHCPv6 Lease**

Lease time of last known DHCPv6 address.

This page intentionally left blank

# **9 CONFIGURING AUXILIARY DEVICES**

With iCOM, you can manage and control many devices that work with your thermal-management unit(s).

# **9.1 Power Monitoring**

Up to six power meters may be connected to each cooling unit. Power meters are factory programmed to monitor individual components or whole cooling units. For efficient data-center control, power meters provide monitoring of:

- Connection status
- Input under voltage
- Input RMS voltage leg to leg and leg to ground
- Input current per phase
- Energy consumption in kilowatt hours
- Instantaneous power in watts
- Power consumption

### **To Setup Power Monitoring**

- 1. Touch , then > *Auxiliary Device Setup* > *Modbus Devices* > *Power Meters* > *Device X* (where X is the device number). The DEVICE X panel opens.
- 2. Adjust the power meter settings and touch Save. The power monitoring settings are saved.

NOTE: Depending on the type of thermal management unit, included components, and control settings of your system, all of the options listed may not be available on your iCOM™ display.

### **9.1.1 Power Monitoring Device Options**

#### **Address**

Modbus address for the power meter.

#### **Connection Status**

Read only. The connection status of the Modbus. Valid values:

- 0 : Off
- 1: Connected
- 2: Unknown
- 3: Comm Error
- 4: Disconnect
- 5: Cfg Error

# **Device Enable**

Enables/disables the Modbus power meter.

**VERTIV** 

# **Device X**

Editable field to describe the device.

# **SysType**

Read-only, The type of feedback from the power meter. Valid values are:

- 0: 3Ph+N
- 1: 1Ph+N
- 2: 2Ph+N
- 3: 3Ph

# **Type**

Read-only. The type of power meter.

# **9.2 Fluid Temperature Monitoring**

Up to two supply and two return sensors may be connected to each cooling unit to monitor local and remote fluid temperature differential. A 2T sensor monitors fluid temperature (two 2T sensors on dual circuit units).

- 1. Touch , then > *Auxiliary Device Setup* > *Sensors* > *Fluid Sensors* > *Fluid 2T Sensor*. The SENSOR PROPERTIES panel opens.
- 2. Adjust the temperature offset, and touch *Save*. The fluid temperature sensor settings are saved.

NOTE: Depending on the type of thermal management unit, included components, and control settings of your system, all of the options listed may not be available on your iCOM™ display.

# **9.2.1 Fluid Sensor options**

### **Current Fluid Temperature**

Actual temperature reading.

# **Fluid Sensor Type**

Type of sensor connected. Options are:

- 2T
- Dual 2T

# **Fluid Temperature Offset**

Correction (calibration) value added to the fluid temperature reading. Used in the event that the fluid temperature sensor readings are incorrect.

• May be a positive or negative value.

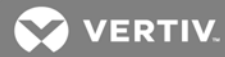

# **9.3 Configuring Analog Input Devices**

**SERVICE** 1. Touch **Figure 1.** then  $\blacktriangleright$  *Auxiliary Device Setup* > *Analog Input.* The ANALOG INPUTS and ANALOG INPUT PROPERTIES panels open.

NOTE: Depending on the type of thermal management unit, included components, and control settings of your system, all of the options listed may not be available on your iCOM™display.

- 2. Before you touch a specific analog input, the properties panel lists the inputs along with their configuration status:
	- *Factory Std* indicates that the input is configured for a factory-installed component such as a pressure transducer.
	- *Not Config* indicates that the input is configurable.
- 3. Locate the DIP switches on the control board and program the input type according to [Table 9.1](#page-152-0) below. [Figure 9.1](#page-152-1) below shows the switch and on/off setting.

# <span id="page-152-0"></span>Table 9.1 DIP Switch Settings for Analog Input Connection

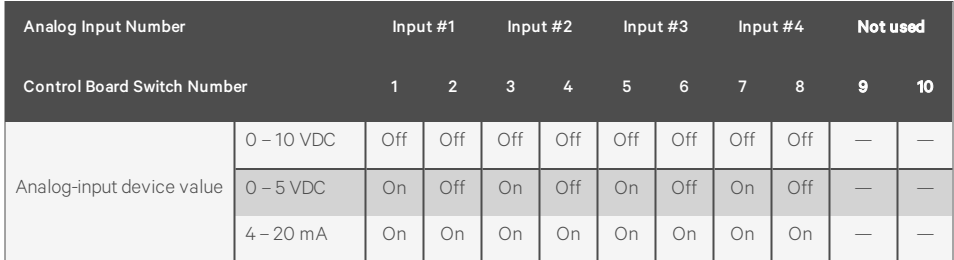

<span id="page-152-1"></span>NOTE: Up is on, down is off on the DIP switch. Switches 9 and 10 are not used.

#### Figure 9.1 Analog Connection DIP Switches on the Control Board

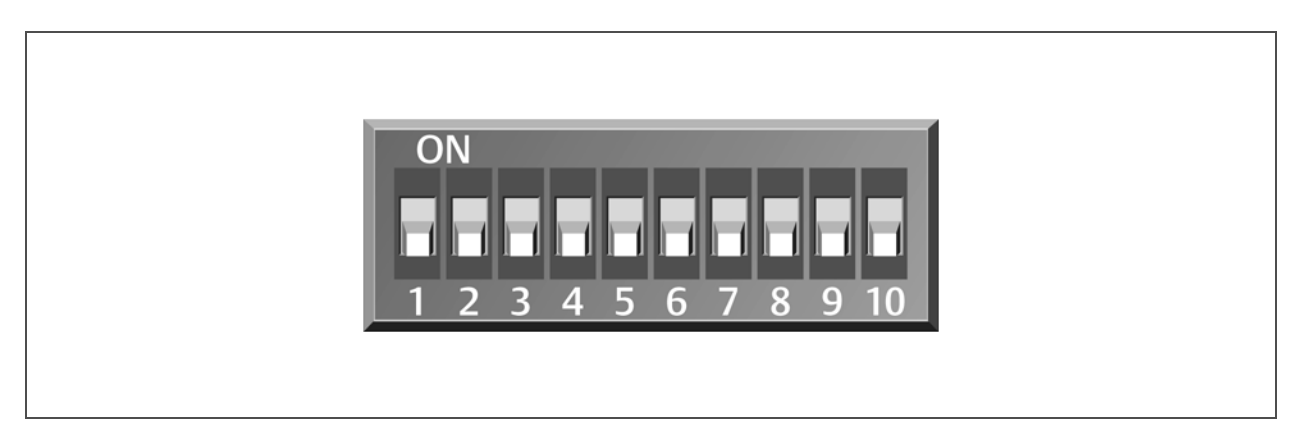

4. On iCOM, touch , then > *Auxiliary Device Setup* > *Analog Input* > Customer Analog Inputs, the touch an Analog Input.

The ANALOG INPUT PROPERTIES for that device displays.

5. Select the configuration and touch *Save*. The analog input is configured.

# NOTE: The Airflow, Static Pressure and Fluid Flow analog input settings configure factory options and require special instruction. Contact Vertiv™ Technical Support at 1-800-222-5877.

# **9.4 Wired Remote Sensors**

Wired, remote, rack sensors can function as control sensors and subsequently, provide input individually at the unit level or at the system level for temperature control and teamwork functions.

Each wired remote rack sensor has two thermistors/probes. In Individual Sensor mode, the higher temperature reading or the average temperature reading of the two probes can be used. In Unit Sensors mode, some or all of the rack sensor's temperature readings are considered for higher (maximum) or average calculation. For example, setting three sensors as control and average for unit mode, averages the three highest temperature readings.

At the system level, using a U2U network, the same maximum or average calculations can be based on readings from all of the sensors in all of the units in group (including those in standby) using Teamwork. See [Teamwork Modes](#page-96-0) on page 89.

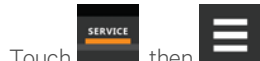

- 1. Touch **Figurer**, then  $\blacksquare$  > *Auxiliary Device Setup* > *Sensors* > *Wired Remote Sensors* > *Setup*. The set-up SENSOR PROPERTIES panel opens.
- 2. Adjust the settings for the cooling units sensor array, and touch *Save*. [Wired Remote Sensor Setup Options](#page-153-0) below, describes the setting options.
- 3. Touch a specific sensor. The SENSOR PROPERTIES for that sensor open.

# NOTE: The sensor number listed corresponds to the DIP switch assignment of the sensor made during installation.

4. Touch *Name*, and use the keyboard to give the sensor a descriptive name.

# NOTE: This is the name displayed on the REMOTE SENSORS panel for non-service users.

5. Refer to the [Wired Remote Sensor Sensor Property Options](#page-154-0) on the facing page to adjust the remaining settings, and touch *Save*. The wired-remote sensors for the cooling unit are configured.

# <span id="page-153-0"></span>**9.4.1 Wired Remote Sensor Setup Options**

# **Average Rack Temp**

Calculated average of temperature readings from the control sensors.

# **Individual Remote Sensors Mode**

When controlling at the sensor level, selects the method of using the readings from the two temperature thermistors (probes) on the sensor. Options are:

- Maximum: Use the highest temperature reading of the two thermistors.
- Average: Use the average of the readings from the two thermistors.

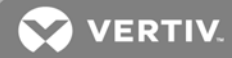

# **Max Rack Temp**

Highest temperature reading from the unit remote sensors.

#### **REM Sensors Set to Control**

Number of sensors set to control.

#### **Unit Remote Sensors Mode**

When controlling at the unit level, selects the method of using the inlet rack temperature readings from the control sensors to control fan speed. Options are:

- Maximum: Use the highest temperature reading of the sensors set to Control.
- Average: Use the average of the readings from the sensors set to Control and included in AVG.

# **Unit Remote Sensors Included in AVG**

When Unit Remote Sensors Mode is *Average*, selects the number of sensors used to calculate the average temperature.

• If the number selected is smaller than the number of REM Sensors set to Control, only the highest readings are used for the calculation.

# NOTE: Depending on the type of thermal management unit, included components, and control settings of your system, all of the options listed may not be available on your iCOM™ display.

# <span id="page-154-0"></span>**9.4.2 Wired Remote Sensor Sensor Property Options**

#### **Function**

Sets the function of the sensor when Unit Remote Sensors Mode is enabled.

- Disable: Sensor readings are ignored.
- Reference: Sensor readings are considered for Max Rack Temp, but are not used in maximum/average calculations.
- Control: Sensor readings are used in maximum/average calculations.

# **Left Lead Current Value**

Current reading of the left sensor probe. The left probe is always a temperature reading.

# **Left Lead Offset**

Correction (calibration) value added to the reading. Used in the event that the sensor reading is incorrect.

• May be a positive or negative value.

# **Name**

Custom, descriptive name to assist in identifying the sensor's location/function in the facility, for example, the name of the rack on which it is installed. The name is limited to:

- Up to 4 alphanumeric characters in length.
- Upper and lower case characters.
- These special characters:  $\&* / . + : @ \setminus$

# **Right Lead Current Value**

Current reading of the right sensor probe. May be a temperature or humidity reading, depending on the connected sensor.

### **Right Lead Offset**

Correction (calibration) value added to the reading. Used in the event that the sensor reading is incorrect.

• May be a positive or negative value.

# **9.5 Supply Sensors**

When the supply air sensor is set as the control sensor for temperature, additional supply air configuration parameters (valve pulse, cooling filters and return compensation) can be used to enhance the supply air control.

The valve pulse and cooling filter timer can be adjusted to prevent oscillation around the supply setpoint and still allow for rapid cooling-capacity adjustments to compensate for heat load changes. Contact Vertiv™ technical support for adjustments.

#### NOTE: Supply control air temperature sensors are required to use Optimized Aisle Teamwork (mode 3).

NOTE: On units equipped with a 3P actuator type valve, response can be improved by using the feedback signal.

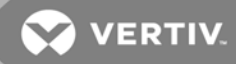

# **10 ADMINISTERING FIRMWARE, SETTINGS AND SECURITY**

# **10.1 iCOM™ Firmware Upgrades**

NOTE: TheiCOM™ Service Tool (iST) is required to update control board firmware. Contact technical support at 1-800- 222-5877 for information on control board updates.

### **10.1.1 Compatibility with Earlier Versions of iCOM**

Versions of iCOM control firmware PA2.05.31R are incompatible with earlier firmware versions PA1.XX.XXXSTD.

The firmware versions PA2.05.31R and later cannot communicate with earlier versions. The Liebert® DSE and Liebert® PDX/PCW will not operate with PA1.XX.XXXSTD installed.

Contact your Vertiv™ representative to upgrade firmware.

### **10.1.2 Updating iCOM™ Control Board Firmware**

The FIRMWARE UPGRADE panel shows the firmware version of the control board of the cooling unit. It also includes settings to use while performing the upgrade.

NOTE: Only personnel who have completed Vertiv™ training should perform a control board update. The iCOM™ Service Tool (iST) is required to update control board firmware. Contact technical support at 1-800-222-5877 for information on control board updates.

- 1. Save the iCOM™ software to a USB flash drive formatted with a FAT32 file system.
	- Make sure that the file-name extension is all lower case. For example, .*xbp* not .*XBP*.
	- Remove all other files with the .xpb extension from the flash drive.
- 2. At the iCOM™control:
	- Touch , then > *Backup & Security* > Firmware Upgrade. The FIRMWARE UPGRADE panel opens.
	- Make sure the *Lock for Upgrade*, is selected.
	- Refer to [Control Board Firmware Upgrade Options](#page-157-0) on the next page, for the reset and retain options.
- 3. On the iCOM™ control board:
	- Insert the flash drive into the P76 USB port. After a few seconds, the DS25 LED lights up green.
	- P75 does not work for firmware upgrade.
	- To continue with the upgrade, press the S3 button near the LED within 15 seconds. The LED blinks blue to indicate that the upgrade has commenced. When the upgrade completes, the LED blinks fast green, and the board reboots with the new firmware.
- 4. Remove the USB flash drive after the board reboots.

<span id="page-157-1"></span>Figure 10.1 P76, S3 and DS25 LED on the Board

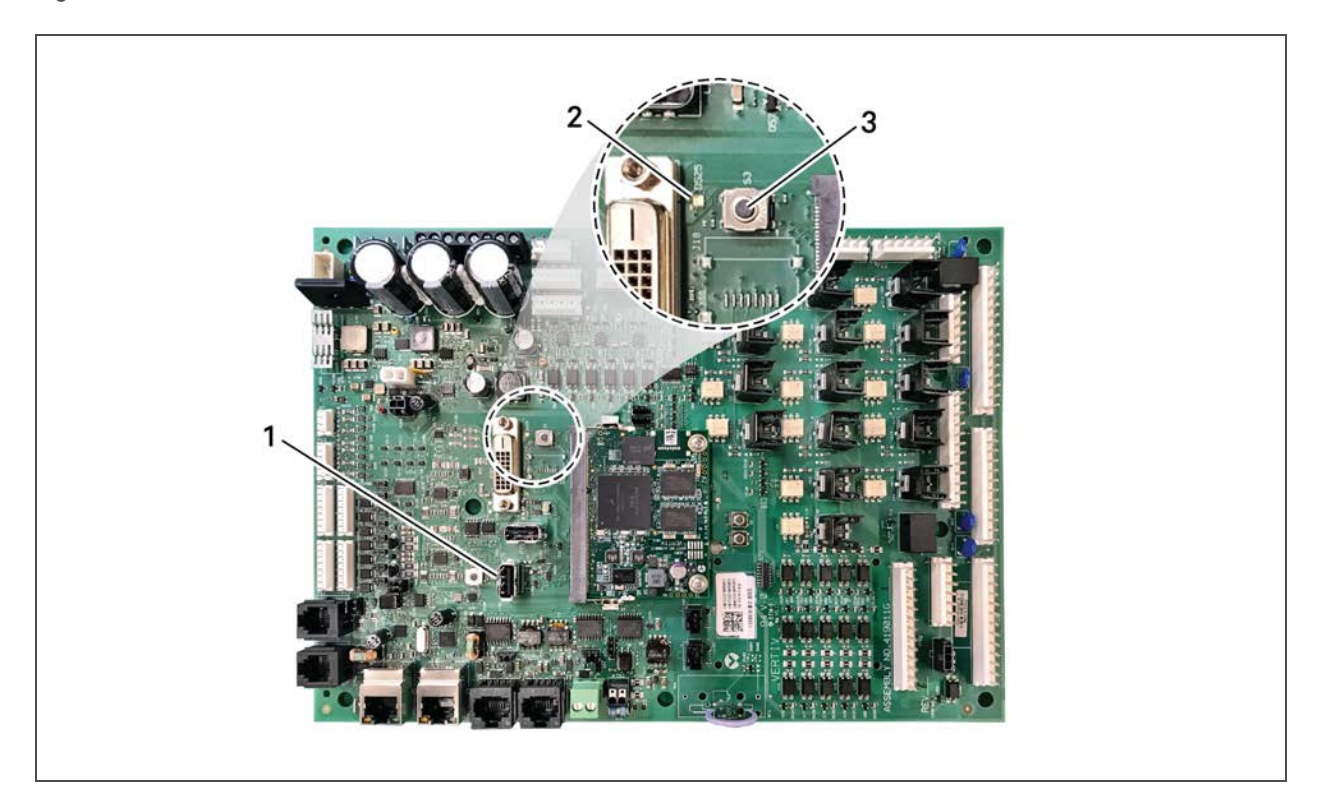

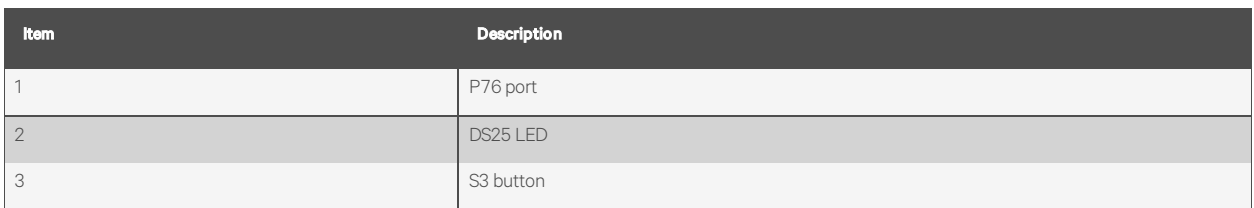

# <span id="page-157-0"></span>**Control Board Firmware Upgrade Options**

# **Lock for Upgrade**

When selected, the unit is locked for a firmware upgrade.

# **Reset to Default Configuration**

When selected, the unit is reset to the factory-default configuration during the upgrade

# **Retain Network Configuration**

When selected, the current network settings and options are retained while all other settings are reset to the factory default configuration.

# **10.1.3 Reverting to Firmware in Dormant Partition**

The iCOM control board holds firmware in two partitions:

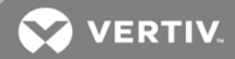

- The active partition holds the currently running firmware.
- The dormant partition holds the previously installed firmware.

Upon firmware upgrade, the new firmware writes to the dormant partition, which switches to the active partition when the upgrade is complete. If needed, you can revert to the previously installed version that is now in the dormant partition while the board boots after the upgrade.

To return to pre-upgrade firmware:

- 1. At boot, watch for the DS25 LED to flash red then blue for a second or two, and after it flashes red then blue, press-and-hold S3 for six to 10 seconds until DS25 lights solid red then release. Figure 10.1 [on the previous](#page-157-1) [page](#page-157-1), shows DS25 and S3 on the board.
- 2. Upon releasing S3, DS25 blinks for three seconds, and you must press and release S3 during that 3 seconds. If completed correctly, DS25 lights solid green and the board is reverted to the pre-upgrade firmware in the dormant partition. If incorrect, DS25 is not lit and the board boots normally.

NOTE: Use these steps to switch between active/dormant partitions (current/previous firmware) as needed. The switch can only be initiated right after a boot of the system, so power-off the unit, wait five seconds, and power on the unit, then start at step 1 above, as the system boots.

# **10.2 Backing Up and Restoring Control Board Settings**

iCOM settings may be saved to a local disk or USB drive, and the saved files may be imported to restore iCOM if it is replaced or if a problem occurs and to transfer settings to another iCOM.

- 1. Touch  $\overline{\phantom{a}}$ , then  $\overline{\phantom{a}}$  > *Backup & Security* > *Control Backup/Restore*. The BACKUP & RESTORE panel opens.
- 2. Touch the *Action Type* drop-down, and select the action to perform.
- 3. Select the location, site, and system to save back-up files or load restore/replicate files, see [Control Board Back](#page-158-0) [Up and Restore Options](#page-158-0) below, for descriptions.

#### NOTE: USB drives are automatically detected and displayed as options for Location selection.

- 4. Touch the action button in the lower-right corner. A notification indicates that the back up/restore/replicate is complete.
- 5. Remove the USB drive from the port.

### <span id="page-158-0"></span>**10.2.1 Control Board Back Up and Restore Options**

#### **Action Type**

Selects the back up or restore function. Options are:

- Back up: Saves a copy of the settings in a file named with the IP address of the iCOM control board. Use a backup file to restore the unit settings in the event of a failure.
- Replicate: Loads only the configsafe files (general settings/setpoints) from a back-up file from another system.
- Restore: Loads a backup configuration from a previously saved backup file. For example, when a control board fails and must be replaced, you can load the configuration from a backup of the failed board.

# **Location**

Indicates the port to which the USB drive is connected.

# **Site**

Indicates the folder you created on the USB drive to which the back up system file is saved.

# **System**

The back up file named with the IP address of the control board from which it was saved.

# **10.3 Managing Access Permission and Passwords**

# **NOTICE**

Risk of loss of access to iCOM can cause operational problems.

When a password is changed, make sure you record the new password and inform authorized users. If problems arise, passwords can be reset by Vertiv™ Technical Support, visit https://www.vertiv.com/en-us/support/.

Two four digit passwords provide two levels of permission to access iCOM menus and are set with factory-default values. You can change the value of each password so that only those provided with the current password may access the menus that it unlocks.

The factory-default password for user and service login are:

- Default User password: 1490
- Default Service password: 5010

#### NOTE: To change the password, you must use the Service password currently assigned to unlock the Service menu.

- 1. Touch  $\Box$ , then  $\Box$  > *Backup & Security* > *Manage Permissions.* The MANAGE PINS panel opens.
- 2. Touch the role to change, then touch the *Value* field for the password to change. The keypad opens.
- 3. Type a new four digit/character password, then touch **was a**, and touch *Save*. The password is saved.
	- Touch *Cancel* to discard the change.

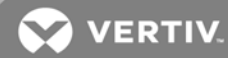

# **11 PERFORMING DIAGNOSTICS**

NOTE: Depending on the type of thermal management unit, included components, and control settings of your system, all of the options listed may not be available on your iCOM display.

# **11.1 Cooling Unit Status LED**

Just below the iCOM touchscreen display is an LED that changes color and flashes on and off to indicate cooling unit status. See [Table 11.1](#page-160-0) below, for the LED colors and meanings.

| <b>State</b> | Color(s)    | Meaning                                                       |
|--------------|-------------|---------------------------------------------------------------|
| Solid        | Green       | Powered on and operating.                                     |
| Solid        | Amber       | In diagnostic/service mode or powered-off.                    |
| Solid        | Red         | Active warning or alarm present and acknowledged.             |
| Flashing     | Amber/Green | In sleep or U2U stand-by mode and available to operate.       |
| Flashing     | Red/Green   | Operating with an active warning or alarm.                    |
| Flashing     | Amber/Red   | Shut down (not operating) because of an unacknowledged alarm. |
| Flashing     | Red         | Active warning or alarm present but unacknowledged.           |
| Flashing     | Blue        | iCOM display is starting up or updating iCOM firmware.        |

<span id="page-160-0"></span>Table 11.1 Cooling Unit LED Colors and State Meanings

### **11.2 Enabling Manual Mode for Diagnostics**

Use manual mode to test components, validate operation, and evaluate performance.

NOTE: When manual mode is enabled, the cooling unit does not operate normally:

- Fan operation depends on the diagnostic category in use.
- Safety routines will prevent the use of some diagnostic features.
- Active alarms may prevent some the use of some diagnostic functions.
- In most cases, all components are turned off.

NOTE: When manual mode is disabled, all components and the cooling unit return to normal operation. See [Disabling](#page-161-0) [Diagnostics Manual Mode](#page-161-0) on the next page. Manual mode will timeout after 30 minutes of inactivity and normal operation resumes.

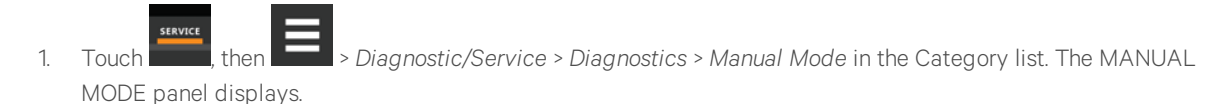

- 2. Touch the *Enable* check box in the upper-right of the *MANUAL MODE* panel. The MANUAL MODE confirmation dialog opens.
- 3. Touch *OK* to enable manual mode. Enable is checked and manual control for diagnostics enabled.
	- Touch *Cancel* to close the dialog and manual mode remains disabled.

# <span id="page-161-0"></span>**11.2.1 Disabling Diagnostics Manual Mode**

- 1. Touch , then > *Diagnostic/Service* > *Diagnostics* > *Manual Mode* in the Category list. The MANUAL MODE panel displays.
- 2. Remove the check mark from the *Enable* box by touching it. Manual mode is disabled.

# **11.3 Diagnosing Evaporator Fan Issues**

- 1. Touch **Figure 1.** then  $\blacksquare$  > *Diagnostic/Service* > *Diagnostics* > *Evaporator Fan* in the Category list. The EVAPORATOR FAN panel displays.
- 2. Refer to [Diagnostics—Evaporator Fan Options](#page-161-1) below, for descriptions of diagnostic options.

# NOTE: Depending on the type of thermal management unit, included components, and control settings of your system, all of the options listed may not be available on your iCOM display.

# <span id="page-161-1"></span>**11.3.1 Diagnostics—Evaporator Fan Options**

#### **Analog Output 1 – 4**

0V to 10V analog output that drives the speed of the evaporator fan. Typically, the evaporator fan is Analog Output 1 by default.

# **Analog Output 1 Selection**

Var SpeedDrive.

### **Fan Speed**

Current speed of fan.

# **Motor Overload/EC Fan Fault**

Indicates status of input feedback. If cooling unit has EC fans, it is the EC-fan fault input. If cooling unit has standard fans (no variable speed drive), it is the motor overload input.

# **Motors**

Enables/disables fan motor during manual/diagnostic mode.

# **Status Airflow Loss**

Indicates if the status of the Air Safety switch is open or closed.

# **Status Filter**

Status of the air filter.

#### **Status Remote Shutdown**

Indicates whether remote shutdown is on or off.

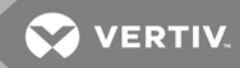

# **11.4 Diagnosing Compressor Circuit Issues**

- **SERVICE** 1. Touch , then > *Diagnostic/Service* > *Diagnostics* > *Compressor Circuit N (where "N" is the circuit number)* in the Category list. The COMPRESSOR CIRCUIT panel displays.
- 2. Refer to [Diagnostics—Compressor Circuit Options](#page-162-0) below, for descriptions of diagnostic options.

NOTE: Depending on the type of thermal management unit, included components, and control settings of your system, all of the options listed may not be available on your iCOM display.

### <span id="page-162-0"></span>**11.4.1 Diagnostics—Compressor Circuit Options**

#### **Compressor Capacity**

Enables/disables compressor capacity during manual/diagnostics mode.

#### **Compressor Freeze Protection**

Indicates whether freeze protection influences compressor capacity (on) or not (off), based on low pressure values.

#### **Compressor Mode**

Selects compressor operation during manual/diagnostics mode. Options are:

- 0: Run (normal operation)
- 1: Evacuate
- 2: Charge

#### **Compressor Overload**

Compress overload status.

#### **Compressor State**

Compressor status, on or off.

### **Fan Freeze Protection**

Indicates whether freeze protection influences fan speed (on) or not (off), based on low-pressure values.

#### **High Pressure Alarm Code**

Code of high pressure alarm. To address the alarm condition, see [Resetting High Pressure Alarm Code](#page-163-0) on the next [page](#page-163-0).

- 0: Okay
- Non-zero: High head pressure situation.

#### **High Pressure Status**

Status of compressor's high pressure switch.

# **Liquid Line Solenoid Valve**

Enables/disables the valve during manual/diagnostics mode.

# **Low Pressure Alarm Code**

Code of low-pressure alarm. To address the alarm condition, see [Resetting Low Pressure Alarm Code](#page-163-1) below.

- 0: Okay.
- Non-zero: Low suction pressure condition.

### **Low Pressure Status**

Status of compressor's low pressure switch.

# **Pump Down Failure Counter**

Number of pump down failure events.

# **Status HT1**

Count of times compressor is powered off for high scroll temperature.

# <span id="page-163-0"></span>**11.4.2 Resetting High Pressure Alarm Code**

When a high pressure problem has caused a compressor to lock off, resetting the High Pressure Alarm Code to zero unlocks the compressor for operation.

# NOTE: Cycling main power of the cooling unit will also unlock the compressor.

- 1. Touch , then > *Diagnostic/Service* > *Diagnostics* > *Compressor Circuit N*in the Category list *(where "N" is the circuit number)*.
- 2. On the COMPRESSOR CIRCUIT panel, touch *Set to Zero* next to High Pressure Alarm Code, then touch *Save*. The code is reset and the compressor can now operate.

# <span id="page-163-1"></span>**11.4.3 Resetting Low Pressure Alarm Code**

When a low pressure problem has caused a compressor to lock off, resetting the Low Pressure Alarm Code to zero unlocks the compressor for operation.

#### NOTE: Cycling main power of the cooling unit will also unlock the compressor.

- 1. On the Service menu, touch *Diagnostic/Service* > *Diagnostics*. The DIAGNOSTICS panel opens.
- 2. Touch *Compressor Circuit N*in the Category list *(where "N" is the circuit number)*.
- 3. On the COMPRESSOR CIRCUIT panel, touch *Set to Zero* next to Low Pressure Alarm Code, then touch *Save*. The code is reset and the compressor can now operate.

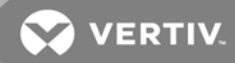

#### **11.4.4 Resetting High Temperature Alarm Counter**

- 1. Touch , then > *Diagnostic/Service* > *Diagnostics* > *Compressor Circuit N*in the Category list *(where "N" is the circuit number)*.
- 2. On the COMPRESSOR CIRCUIT panel, touch *Set to Zero* next to High Temperature Alarm Counter, then touch *Save*. The code is reset and the compressor can now operate.

### **11.5 Diagnosing Electronic Expansion Valve Issues**

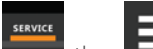

1. Touch , then > *Diagnostic/Service* > *Diagnostics* > *Electronic Expansion Valve N* in the Category list. The ELECTRONIC EXPANSION VALVE panel displays.

2. Refer to [Diagnostics—Electronic Expansion Valve Options](#page-164-0) below for descriptions of diagnostic options.

NOTE: Depending on the type of thermal management unit, included components, and control settings of your system, all of the options listed may not be available on your iCOM display.

### <span id="page-164-0"></span>**11.5.1 Diagnostics—Electronic Expansion Valve Options**

#### **Current SH Setpoint**

Setpoint for superheat.

#### **EEV Batt Fail Counter C1**

Number of battery test failures for the valve control board. To address the alarm condition, see [Resetting EEV Battery](#page-165-0) Failure Counter [on the next page.](#page-165-0)

# **Firmware Version**

Current firmware data.

## **Manual Valve Control**

Sets the valve open percentage during manual/diagnostics mode.

### **Manual Valve Control Enabled**

Enables/disables manual control of the valve in manual/diagnostics mode.

#### **Saturation Suction Temp**

Saturated suction temperature of the refrigeration circuit.

# **Status Battery**

Status of the battery on the valve control board.

#### **Status EEV**

Current status of the valve control board.

# **Suction Pressure**

Current pressure at valve.

### **Suction Temp**

Suction temperature of the refrigeration circuit.

#### **Superheat**

Current superheat reading of the refrigeration circuit.

# **Valve Opening**

Current percentage that valve is open.

# <span id="page-165-0"></span>**11.5.2 Resetting EEV Battery Failure Counter**

- 1. Touch state then > *Diagnostic/Service* > *Diagnostics* > *Electronic Expansion Valve N* in the Category list.
- 2. On the ELECTRONIC EXPANSION VALVE panel, touch *Set to Zero* next to EEV Batt Fail Counter, then touch *Save*. The counter is reset.

# **11.6 Diagnosing EconoPhase Issues**

- 1. Touch  $\Box$ , then  $\Box$  > *Diagnostic/Service* > *Diagnostics* > *EconoPhase* in the Category list. The ECONOPHASE panel displays,.
- 2. Refer to [Diagnostics—EconoPhase Options](#page-165-1) below, for descriptions of diagnostic options.

NOTE: Depending on the type of thermal management unit, included components, and control settings of your system, all of the options listed may not be available on your iCOM display.

### <span id="page-165-1"></span>**11.6.1 Diagnostics—EconoPhase Options**

#### **Pump Board N Firmware**

Firmware version of the pump control board, where N is the pump number.

# **Pump Board Test**

Runs a diagnostic test on the board.

# **Pump N Diff Pressure**

Current differential-pressure reading, where N is the pump number.

## **Pump N Inlet pressure**

Current inlet-pressure reading, where N is the pump number.

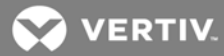

# **Pump N Outlet Pressure**

Current outlet-pressure reading , where N is the pump number.

# **Pump N Speed**

Current pump speed, where N is the pump number.

#### **Pump N Test Results**

Results of board test, where N is the pump number.

# **11.7 Diagnosing Reheat Issues**

- 1. Touch , then > *Diagnostic/Service* > *Diagnostics* > *Reheat* in the Category list. The REHEAT panel displays.
- 2. Refer to [Diagnostics—Reheat Options](#page-166-0) below, for descriptions of diagnostic options.

NOTE: Depending on the type of thermal management unit, included components, and control settings of your system, all of the options listed may not be available on your iCOM display.

# <span id="page-166-0"></span>**11.7.1 Diagnostics—Reheat Options**

#### **Analog Output 1 – 4**

0V to 10V analog outputs that operate reheat.

### **Electric Heat N**

Enables/Disables heaters in manual/diagnostic mode. (Where N = electric heat number.).

# **11.8 Diagnosing Humidifier Issues**

- 1. Touch , then > *Diagnostic/Service* > *Diagnostics* > *Humidifier* in the Category list. The HUMIDIFIER panel displays.
- 2. Refer to [Diagnostics—Humidifier Options](#page-166-1) below, for descriptions of diagnostic options.

NOTE: Depending on the type of thermal management unit, included components, and control settings of your system, all of the options listed may not be available on your iCOM display.

# <span id="page-166-1"></span>**11.8.1 Diagnostics—Humidifier Options**

#### **Hum Cond Protect < 53°F / 11.6°C**

Status of low temperature protection.

# **Hum Cond Protect > 55% RH**

Status of high relative humidity protection.

# **Humidifier**

Enables/disables humidification in manual/diagnostic mode.

# **Humidifier Drain**

Enables/disables humidifier drain.

### **Local Hum PI**

Current humidity PI percentage.

# **Status Humidifier Problem**

Current status of the humidifier. OK indicates that the status is good.

# **Supply Humidity**

Current supply air humidity.

# **Supply Temperature**

Current supply air temperature.

# **11.9 Diagnosing Digital Output Issues**

- 1. Touch , then > *Diagnostic/Service* > *Diagnostics* > *Digital Outputs* in the Category list. The DIGITAL OUTPUTS panel displays.
- 2. Refer to [Diagnostics—Digital Output Options](#page-167-0) below for descriptions of diagnostic options.

NOTE: Depending on the type of thermal management unit, included components, and control settings of your system, all of the options listed may not be available on your iCOM display.

# <span id="page-167-0"></span>**11.9.1 Diagnostics—Digital Output Options**

### **Alarm Relay**

Enables/disables alarms during manual/diagnostic mode.

### **K11 Relay**

Enables/disables warnings during manual/diagnostic mode.

#### **Q15 Output State**

Enables/disables Q15 output during manual/diagnostic mode.

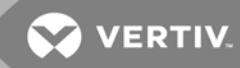

# **11.10 Diagnosing Analog Output Issues**

- 1. Touch , then > *Diagnostic/Service* > *Diagnostics* > *Analog Outputs* in the Category list. The ANALOG OUTPUTS panel displays.
- 2. Refer to [Diagnostics—Analog Output Options](#page-168-0) below, for descriptions of diagnostic options.

NOTE: Depending on the type of thermal management unit, included components, and control settings of your system, all of the options listed may not be available on your iCOM display.

### <span id="page-168-0"></span>**11.10.1 Diagnostics—Analog Output Options**

# **Analog Output N**

Controls analog outputs during manual/diagnostic mode. *(Where N is the analog output number.)*

# **11.11 Diagnosing Customer Input Issues**

- 1. Touch , then > *Diagnostic/Service* > *Diagnostics* > *Customer Inputs* in the Category list. The CUSTOMER INPUTS panel displays.
- 2. Refer to [Diagnostics—Customer Input Options](#page-168-1) below, for descriptions of diagnostic options.

# NOTE: Depending on the type of thermal managment unit, included components, and control settings of your system, all of the options listed may not be available on your iCOM display.

#### <span id="page-168-1"></span>**11.11.1 Diagnostics—Customer Input Options**

### **Input N**

Status and description of customer-input sensors. *(Where N is the input number.)*

# **11.12 Diagnosing Water Leak Detection Issues**

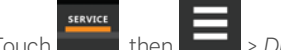

- 1. Touch , then > *Diagnostic/Service* > *Diagnostics* > *Water Detection* in the Category list. The WATER DETECTION panel displays.
- 2. Refer to [Diagnostics—Water Leak Detection Options](#page-168-2) below, for descriptions of diagnostic options.

NOTE: Depending on the type of thermal management unit, included components, and control settings of your system, all of the options listed may not be available on your iCOM display.

# <span id="page-168-2"></span>**11.12.1 Diagnostics—Water Leak Detection Options**

# **LWD Value**

Current percentage of resistance measured from the leakage water detection sensor. See [Setting Water Leak](#page-72-0) [Detector Options](#page-72-0) on page 65. Range of values across:

- 0%: Maximum resistance, sensor is dry.
- 100%: Minimum resistance, sensor is wet.

This page intentionally left blank

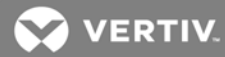

# **12 CUSTOMIZING THE iCOM™ DISPLAY**

# **12.1 Setting General Display Properties**

NOTE: You must be logged in to adjust the settings. See [Powering On the iCOM™ and Logging In/Unlocking Controls](#page-13-0) [on page 6](#page-13-0).

- 1. Touch , then > *Display Options* > *Display Properties*. The DISPLAY PROPERTIES panel opens.
- 2. Touch a value to select the setting from the drop-down list
- 3. Touch *Save* to save the property settings.
	- Touch *Cancel* to discard changes.

### **12.1.1 Unit Display Options**

### **Alarm Buzzer Pattern**

Selects or disables the audible alarm notification. See [Enabling the Audible Alarm Notification](#page-87-0) on page 80.

#### **Allow System On/Off**

Enables/disables powering on/off the entire system of networked units from the iCOM display.

# **Backlight Brightness**

Selects the brightness of the display back light.

#### **Inactivity Timer**

Time to elapse before display locks and dims.

### **Language**

Selects the display language.

# **LED Brightness**

Percentage brightness of the display.

#### Measurement System

Selects the units of measurement. Options are:

- Imperial (°F)
- Metric (°C)

# **Skin**

Selects the color/background format of the user interface. Options are:

- Dark blue
- **White**
- Dark grey

# **Touch Beep**

Enable/disable sound when display is touched.

# **Touch Shockwave**

Enable/disable visual shockwave when display is touched.

# **Turn Unit On/Off without Password**

When enabled, a Power On/Off button displays in the upper-right corner of the iCOM main display so personnel can turn the unit on or off with out logging in and accessing the User/Service menus.

# **12.2 Customizing Main Display Views**

The default iCOM display view is essentially a layout of two panels, one with status content and the other with alarms content. You can create custom display views by adding, changing, moving, and resizing the content objects.

# NOTE: You must be logged in to customize the view. See [Powering On the iCOM™ and Logging In/Unlocking Controls](#page-13-0) [on page 6](#page-13-0).

### **12.2.1 Moving Content**

You can drag and drop content objects anywhere you like on the main display.

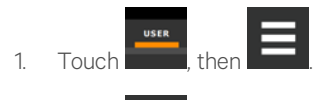

2. Touch **in the upper-right corner of the display and just below the control header.** 

3. Touch an object to select it (highlighted green), and drag it to the new location.

### **12.2.2 Resizing Content**

You can resize content objects on the main display.

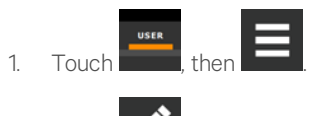

- 2. Touch  $\blacksquare$  in the upper-right corner of the display and just below the control header.
- 3. Touch an object to select it (highlighted green), touch and drag a handle to re-size the object, see [Figure 12.1](#page-172-0) [on the facing page.](#page-172-0)

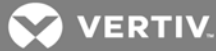

<span id="page-172-0"></span>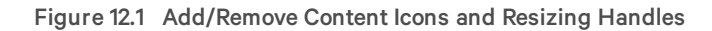

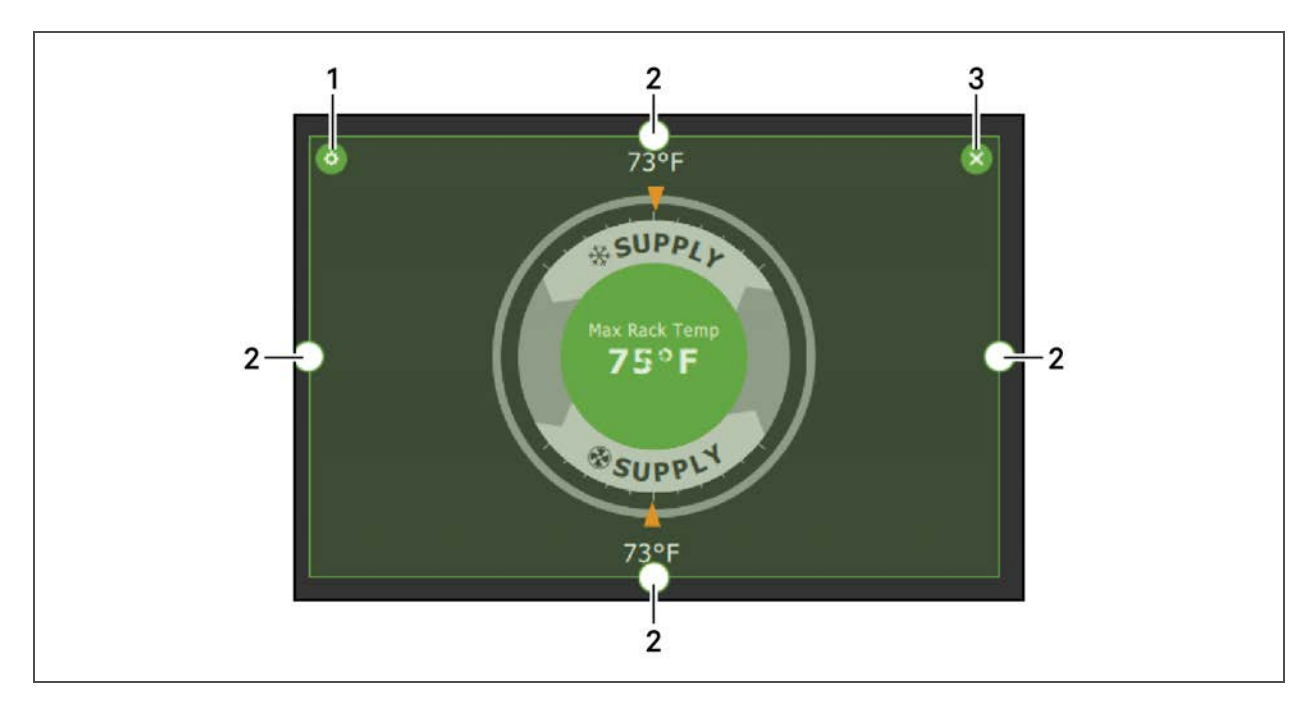

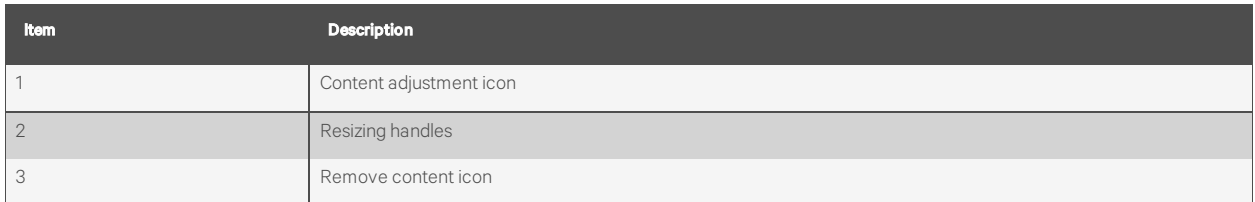

### **12.2.3 Adding and Adjusting Content**

You can add a variety of content to the main display.

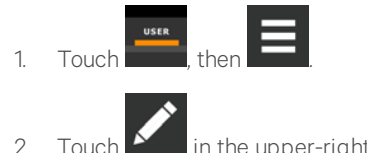

2. Touch  $\Box$  in the upper-right corner of the display and just below the control header, then touch  $\Box$ A menu of content options opens, described in Table 12.1 [on the next page.](#page-173-0)

- 3. Touch the Move icon next to the content and drag it onto the display, the use the re-size handles to adjust as needed.
- 4. To adjust the content object or the way the it displays, touch see [Figure 12.1](#page-172-0) above.

### <span id="page-173-0"></span>Table 12.1 Main Use Display Content Options

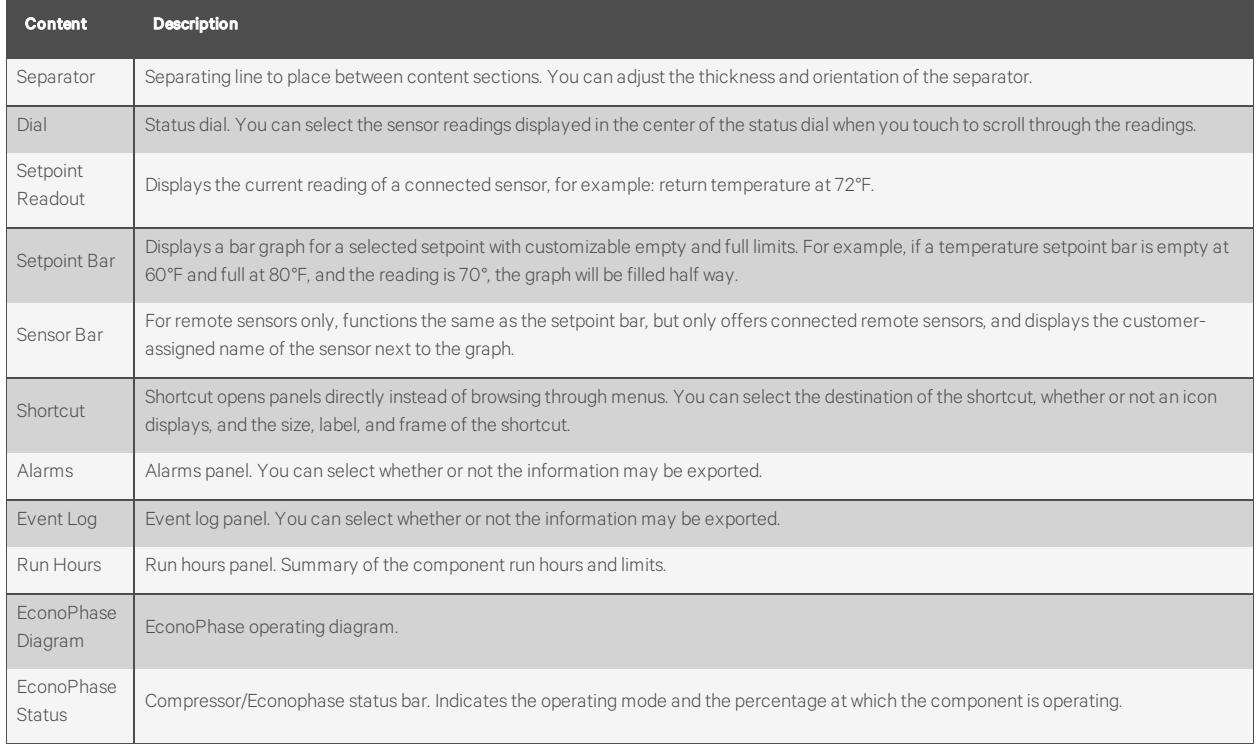

### **12.2.4 Removing Content**

You can easily remove content from the main display.

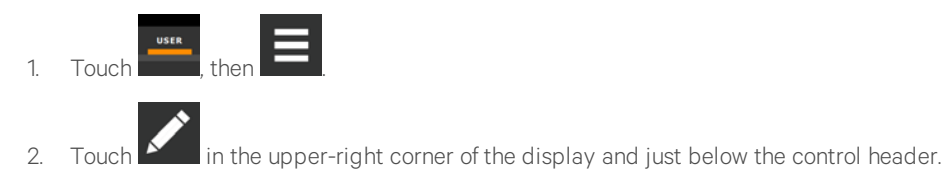

- 
- 3. Touch an object to select it (highlighted green), then touch  $\left\langle \right\rangle$  see Figure 12.1 [on the previous page](#page-172-0).

# **12.3 Customizing Parameter and Field Labels**

You can customize header labels for parameters in the menus and you can customize field names.

# NOTE: You can export labels for back up or to use a text editor to customize the labels. See [Exporting, Importing and](#page-175-0) [Customizing Labels Using a Text Editor](#page-175-0) on page 168.

<span id="page-173-1"></span>1. Before going to the customization panel, use the search box and on-screen keyboard to find the label(s) that you want to customize. Once you know where they are, you'll be able to find them in the categories on the Customize Labels panel.

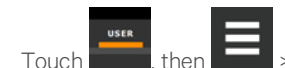

2. Touch , then > *Display Options* > *Custom Labels*.

The CUSTOM LABELS panel opens. The labels are divided into categories that represent the names of menus, sub-menus, and screen panels.

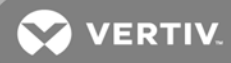

- 3. Locate the category that contains the label(s) to customize that you determined in step [1](#page-173-1), and touch to expand it.
- 4. In the Custom Text column, touch the text box to edit, make changes and touch **. See [Figure 12.2](#page-174-0)** below, for an example of changing the column names for Property and Value (in the Analog Inputs panel) to Input and Configuration.
	- Touch *Cancel* to discard the change.
- 5. When finished editing labels, make sure the Enable Custom Labels is selected (or your updates will not display), and touch *Save*. The label(s) are updated. Figure 12.3 [on the next page,](#page-175-1) shows the Analog Input Properties panel with the custom labels that replaced Property and Value.

<span id="page-174-0"></span>Figure 12.2 Custom Text for the Analog Input Properties Labels

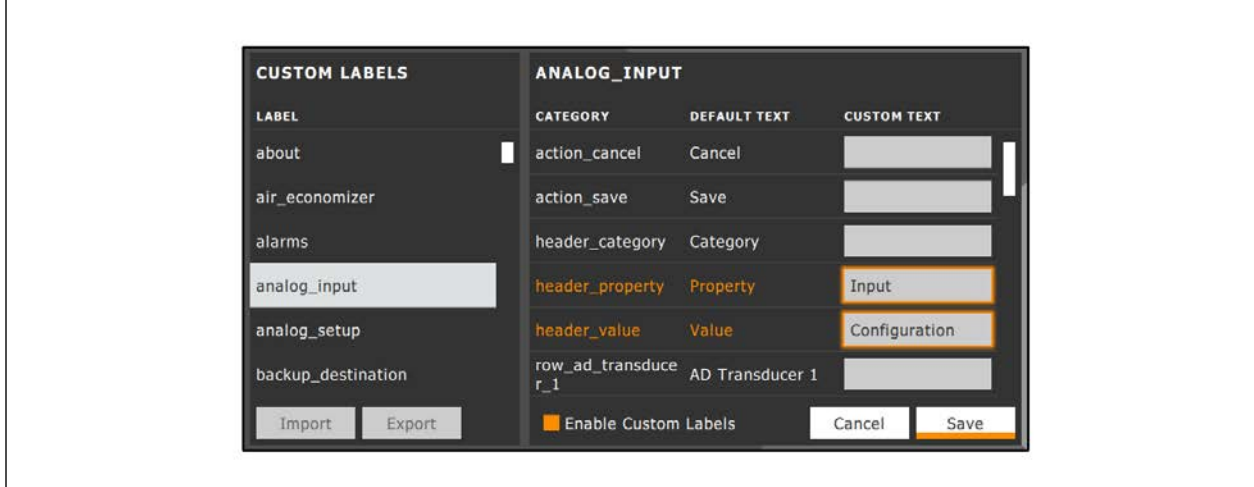

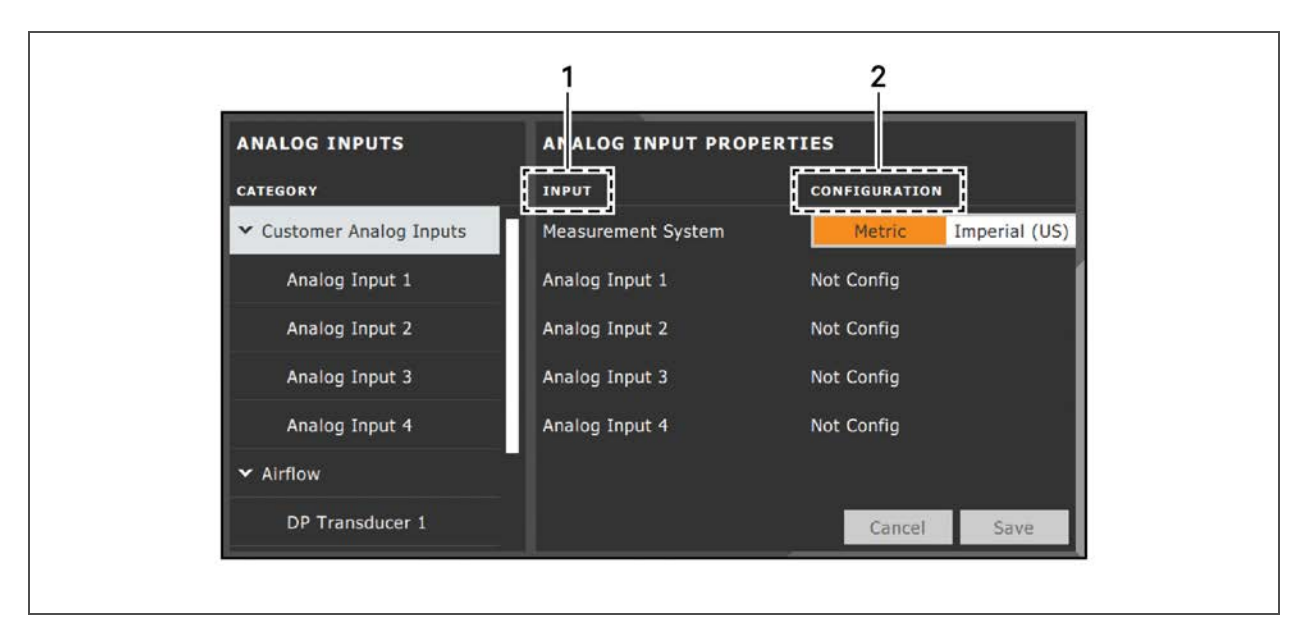

<span id="page-175-1"></span>Figure 12.3 Customized Label Text on Analog Input Properties Panel

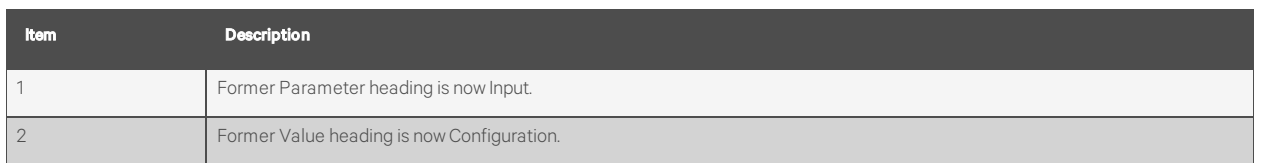

### <span id="page-175-0"></span>**12.3.1 Exporting, Importing and Customizing Labels Using a Text Editor**

You can export custom label settings to a text file for back up or to modify the labels using a text editor. The text file is exported and imported using a USB drive.

1. Insert a USB drive into an open USB port on the rear of the touchscreen display, then navigate to the Custom Labels panel and touch *Export*.

The EXPORT FILE dialog opens, and the connected USB drive is automatically detected.

- If you are prompted No USB devices are available, check th econnection or try re-inserting the drive.
- 2. Touch *Name* and type a descriptive name for the file, then touch *Go*.
- 3. Touch *Export* and wait at least 15 seconds, then you can remove the USB drive.
- 4. Insert the USB drive into a PC or laptop and locate the file, which is named with the Name you entered and the extension cl.txt. For example, if you named your export MyLabels, the file will be MyLabels.cl.txt.
- 5. Open the file in a text editor. The file contains all of the labels available for customization listed with the menu/panel on which the label is located, the label identifier, and an equal sign (=) as shown in the following example:

NOTE: You must use an editor that interprets Linux line endings, otherwise all of the lines will run together. For example, Microsoft WordPad will interpret the Linux line endings, but Microsoft Notepad will not.

> analog input/row customer analog inputs=Unit A Inputs analog\_input\_properties/header\_property=Property analog\_input\_properties/header\_value=Value

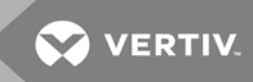

6. To customize, type a new label name to the right of =, and save the text file. The following example will result in the same custom labels shown in Figure 12.3 [on the previous page](#page-175-1).

analog\_input/row\_customer\_analog\_inputs=Unit A Inputs

analog\_input\_properties/header\_property=Input

analog\_input\_properties/header\_value=Configuration

- 7. Remove the USB drive with the updated/saved text file from the PC/laptop, insert it into an open USB port on the rear of the touchscreen display, then navigate to the Custom Labels panel and touch *Import*.
- 8. Locate the updated text file in the drop-down list, and touch *Import*. The dialog closes and the customizations display on the menus and panels that you updated.

This page intentionally left blank

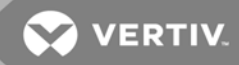

# **13 LIEBERT iCOM HARDWARE INSTALLATION**

Your unit includes the Liebert® iCOM controller. This section describes the installation of connections and cabling to fully utilize the iCOM features.

# **13.1 Return Air Temperature/Humidity Sensor**

The return temperature/humidity sensor is located in the unit return air section and is supplied on all Liebert®systems with iCOM™ controls. The assembly connects to plug connection P67 on the iCOM internal control board on all CRV systems.

Troubleshooting is accomplished by observing a green LED located on the sensor internal control board. If the LED is solid green, the sensor is communicating properly with the iCOM controller. If the LED is continuously flashing green, the sensor is not communicating properly and the P3 CANbus termination should be verified that it is properly terminated. No LED indicates the sensor does not have power present.

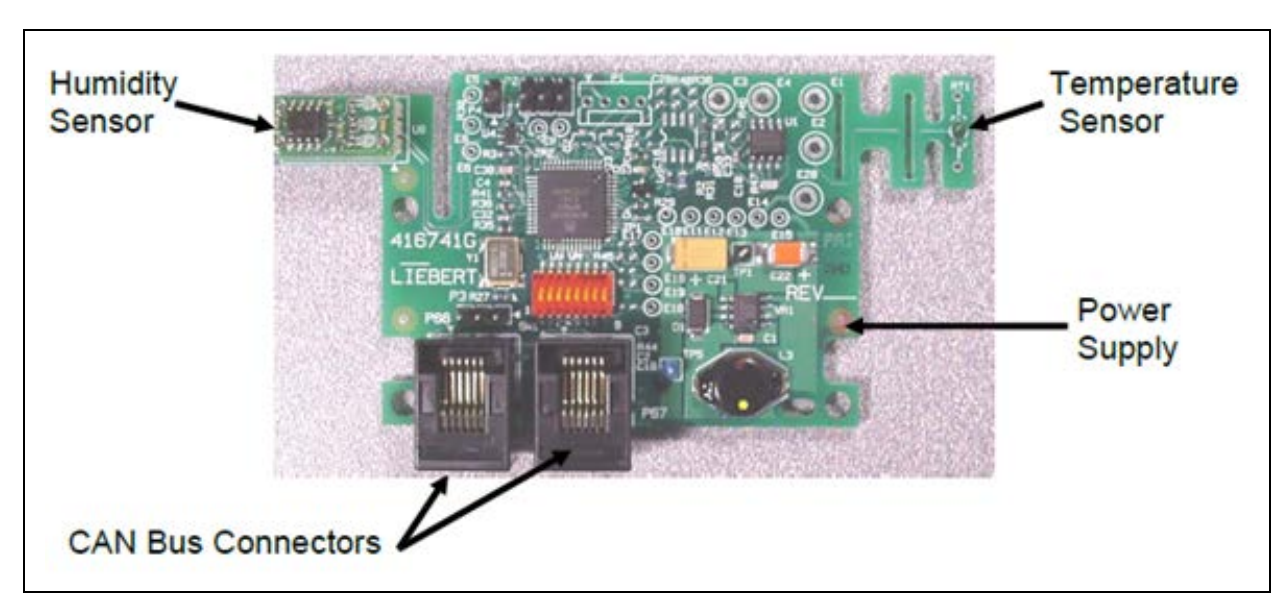

### Figure 13.1 Temperature/Humidity Sensor Internal Control Board

### **13.1.1 P67: Return Air Temperature—Humidity Board**

P67-1: CAN communication

P67-6: CAN communication

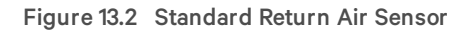

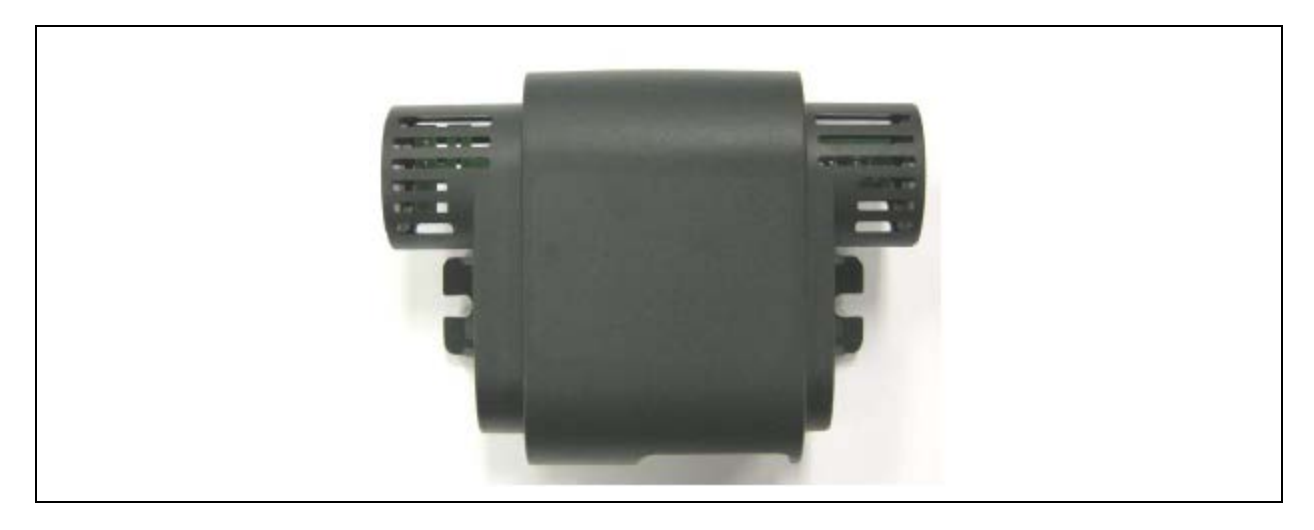

Figure 13.3 Optional Remote Sensor A, B, C

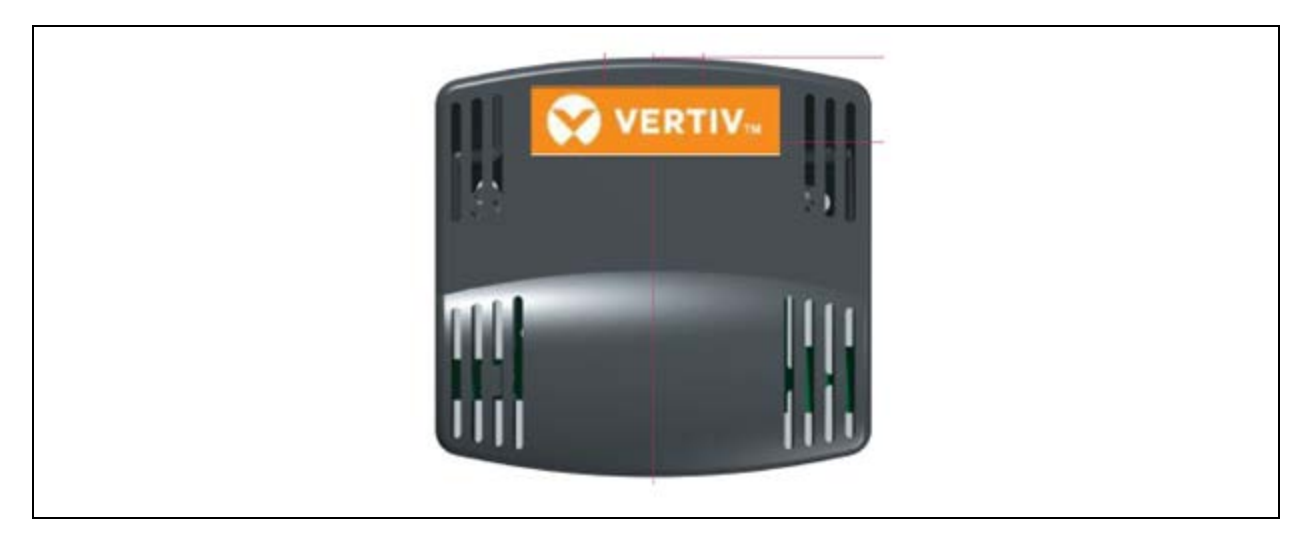
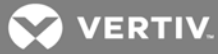

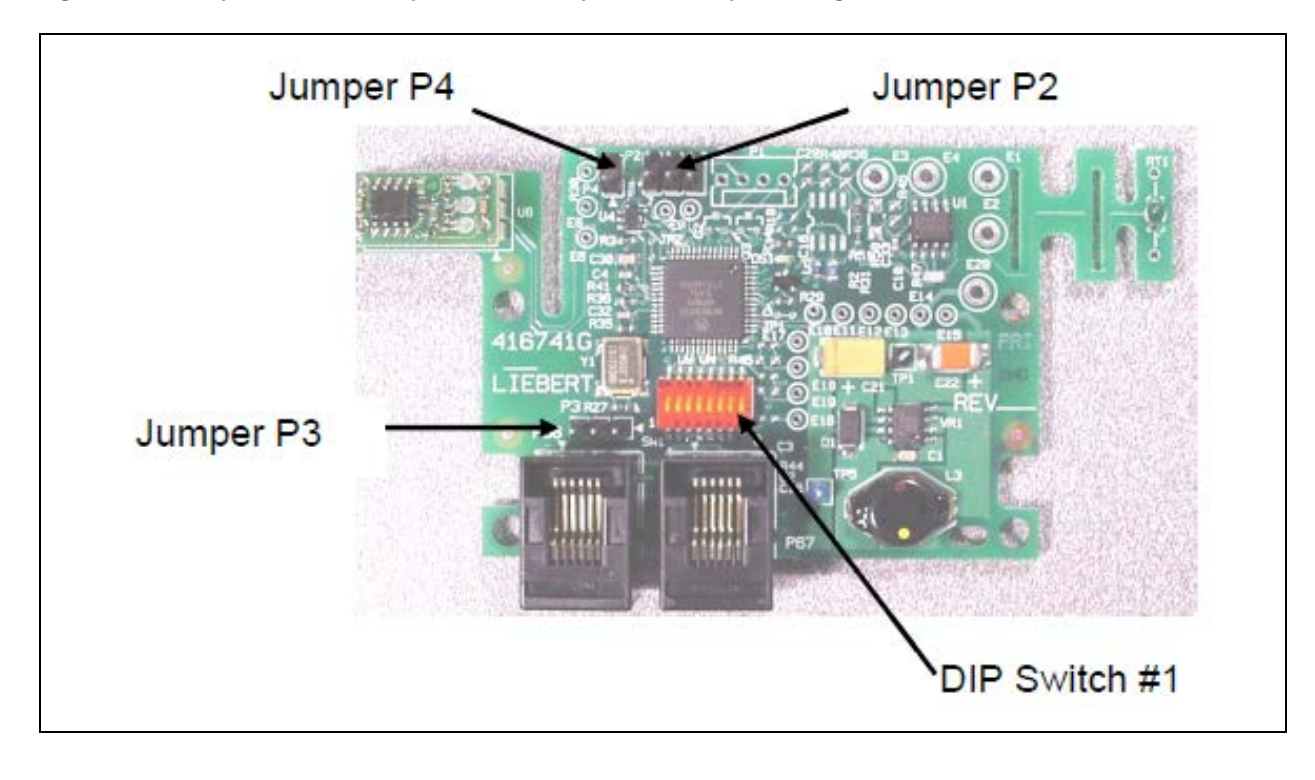

Figure 13.4 Temperature/Humidity Sensor with Dip Switch/Jumper Settings

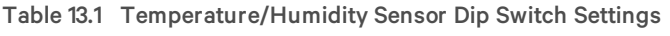

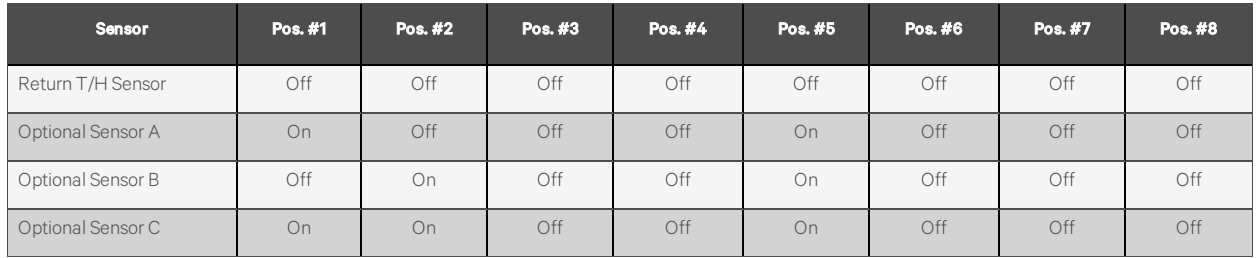

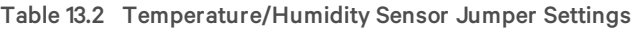

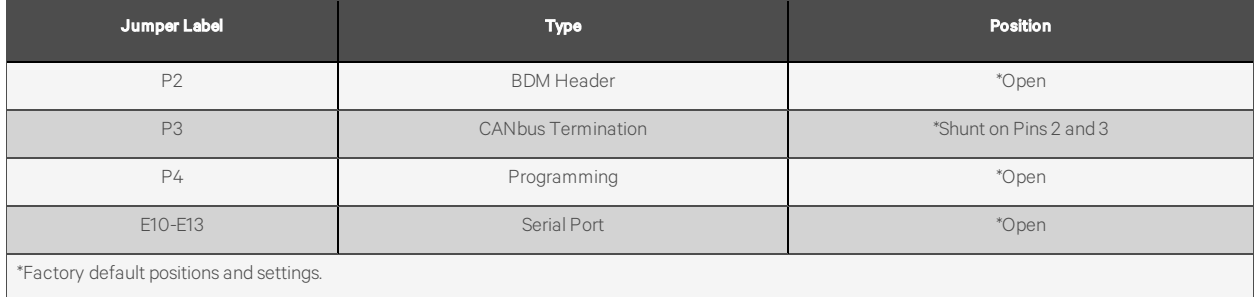

### **13.1.2 Jumper P3 CANbus Termination**

The correct position of this jumper is dependent on your system configuration. If the sensor is physically the first or last node in the CANbus device loop, the jumper must be terminated or shunted across pins #2 and #3 (default position). If the sensor is a middle node in the CANbus device loop, the jumper must be unterminated or shunted across pins #1 and #2.

### **13.2 Installing Wired Remote Sensors**

Up to 10 remote sensor modules, installed in the monitored racks and connected to the cooling unit, provide control and reference input to iCOM and building-management systems. Using remote, rack sensors combats cooling problems related to recirculation air, uneven rack loading, and air distribution.

The sensor array consists of 2T sensors that each have two temperature probes on a 6 ft. (1.8 m) probe-connection cable, [Figure 13.5](#page-181-0) below, and requires several steps to prepare, connect, and begin monitoring the racks:

- Set DIP switches in each sensor.
- Terminate final sensor on CANbus link.
- Install sensors on racks.
- Install CANbus cabling between sensors.
- Connect CANbus cable to the cooling unit.
- Configure the sensors in iCOM.

NOTE: The 2T sensor shown in [Figure 13.5](#page-181-0) below, may differ slightly for your system, depending on equipment installed.

### <span id="page-181-0"></span>Figure 13.5 2T Sensor for Rack Monitoring

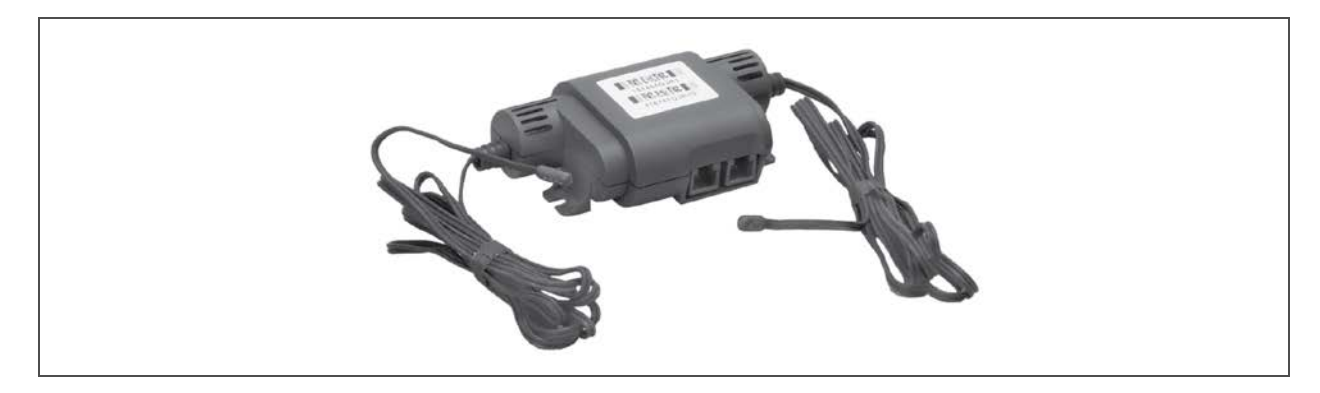

### **13.2.1 Setting DIP Switches and Labeling 2T Sensors**

Tools required:

- Small, non-conductive tool to set switches.
- Small, Phillips head screw driver to open 2T housing.

Each sensor requires a unique address in the CANbus loop connected to the cooling unit. We recommend that you set the DIP switch sensor number setting to correspond to the sensor's location on the CANbus run. If settings are incorrect, the control will not operate properly.

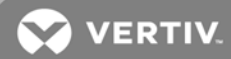

NOTE: Sensors are connected in a daisy chain via CANbus cabling to the cooling unit control board. You can extend the sensor network (up to 10) by adding sensors to the end of the chain and adjusting the termination settings. Do not run individual wires from the sensors to the cooling unit.

- <span id="page-182-1"></span>1. Apply numbered stickers to the sensor housing that corresponds to the sensor's position in the chain.
- 2. Locate the DIP switch hole on the rear of the sensor housing, [Figure 13.6](#page-182-0) below.

 $-$  or  $-$ 

If the hole is not present, or the settings are difficult to make through the hole, remove the cover by removing the Phillips head screws (typically 3). See [Figure 13.6](#page-182-0) below.

# NOTE: Use the non-conductive DIP switch tool (included) or a similar tool to set switches. Do not insert any metal object into the sensor case.

<span id="page-182-0"></span>Figure 13.6 DIP Switch Opening/DIP Switches Inside of 2T Sensor

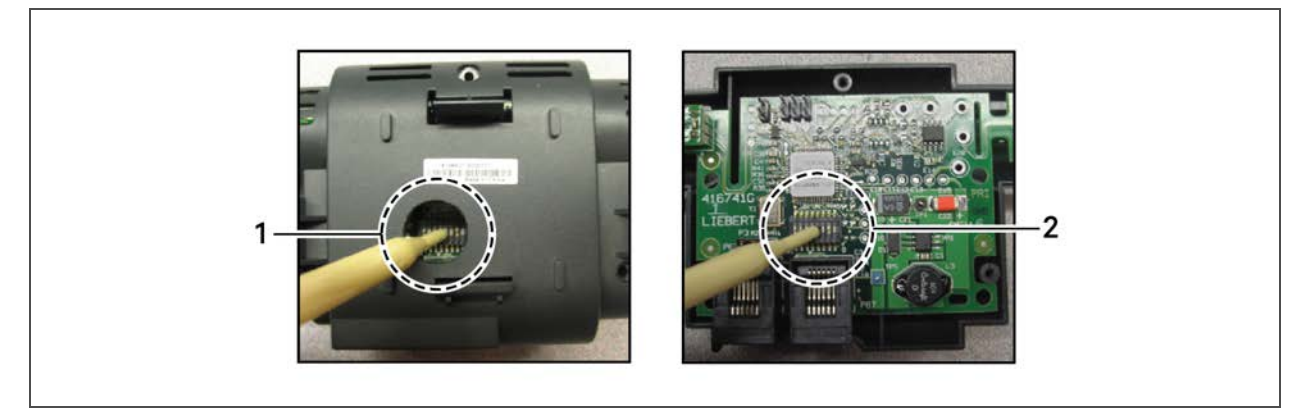

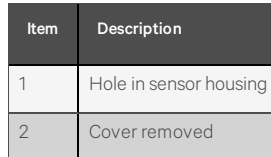

3. Referring to [Table 13.3](#page-183-0) below, and using the non-conductive tool, set the DIP switches for each sensor to its number in the chain (from sticker applied in step [1\)](#page-182-1).

[Figure 13.7](#page-183-1) below, shows a representation of the DIP switches.

4. Confirm that the DIP switches are set correctly for each sensor, and replace the housing cover if necessary.

| 2T Sensor<br>Number/Address | <b>DIP Switch Position</b> |                |                |     |    |                |                |     |  |
|-----------------------------|----------------------------|----------------|----------------|-----|----|----------------|----------------|-----|--|
|                             | $\overline{1}$             | $\overline{2}$ | $\overline{3}$ | 4   | 5  | $6\phantom{1}$ | $\overline{7}$ | 8   |  |
| 1                           | Off                        | Off            | On             | Off | On | Off            | Off            | Off |  |
| $\mathfrak{D}$              | On                         | Off            | On             | Off | On | Off            | Off            | Off |  |
| 3                           | Off                        | On             | On             | Off | On | Off            | Off            | Off |  |
| 4                           | On                         | On             | On             | Off | On | Off            | Off            | Off |  |
| 5                           | Off                        | Off            | Off            | On  | On | Off            | Off            | Off |  |
| 6                           | On                         | Off            | Off            | On  | On | Off            | Off            | Off |  |
| $\overline{7}$              | Off                        | On             | Off            | On  | On | Off            | Off            | Off |  |
| 8                           | On                         | On             | Off            | On  | On | Off            | Off            | Off |  |
| 9                           | Off                        | Off            | On             | On  | On | Off            | Off            | Off |  |
| 10                          | On                         | Off            | On             | On  | On | Off            | Off            | Off |  |

<span id="page-183-0"></span>Table 13.3 DIP Switch Settings for Wired Remote Sensors

<span id="page-183-1"></span>NOTE: Up is on, down is off on the DIP switch.

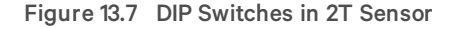

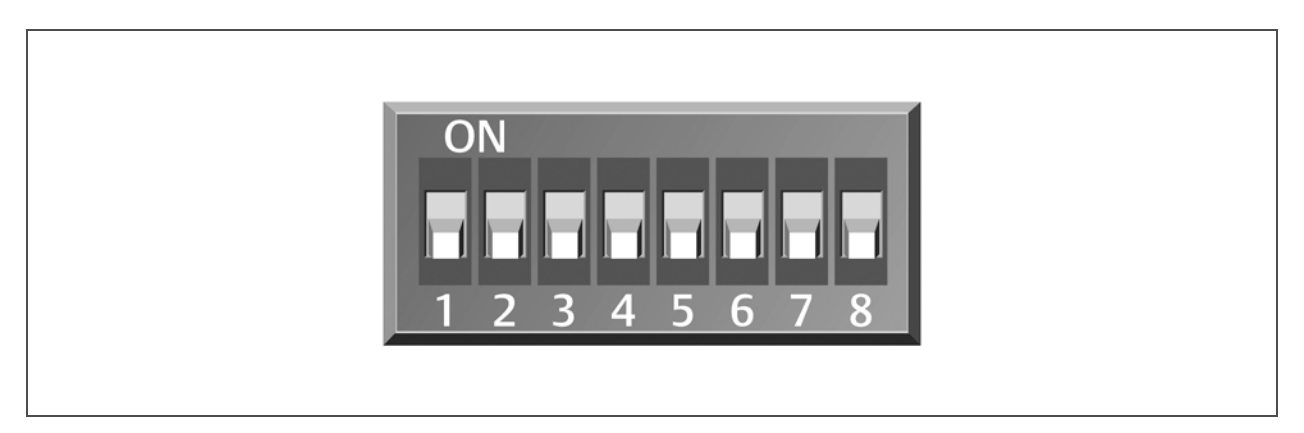

### <span id="page-183-2"></span>**13.2.2 Terminating the Last Sensor on the CANbus link**

The 2T sensor need not be installed in the numeric-order of their address/sensor number (although it may be easier for later maintenance). However, the last sensor in the chain must be terminated. All others must remain un-terminated. We also recommend that you make a record of the sensor numbers along with the name/number of the rack on which they are installed. Figure 13.8 [on the facing page](#page-184-0), shows an example CANbus arrangement.

NOTE: To add sensors, unterminate final sensor, add sensors to the chain, and terminate the new final sensor.

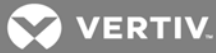

<span id="page-184-0"></span>Figure 13.8 Example Sensor CANbus Arrangement

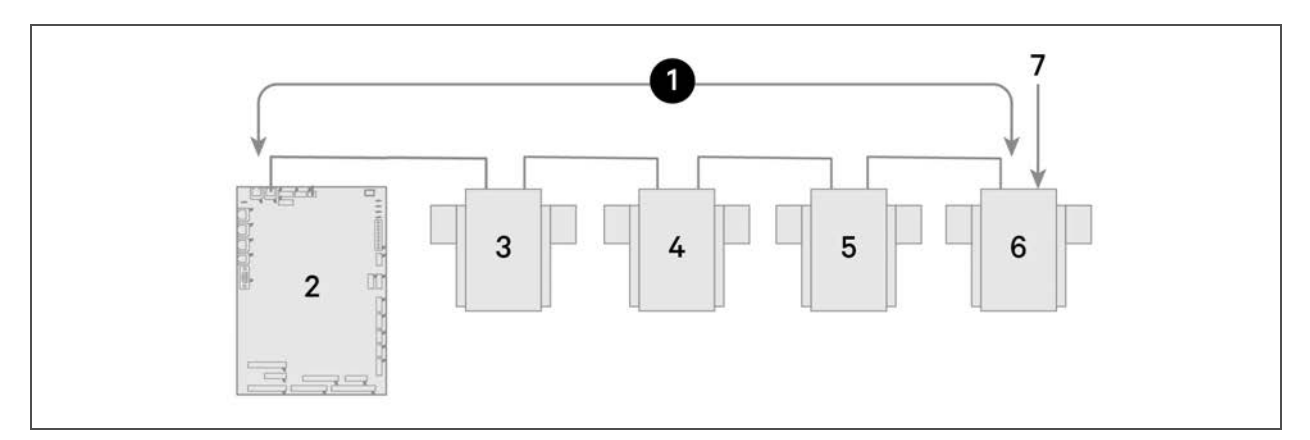

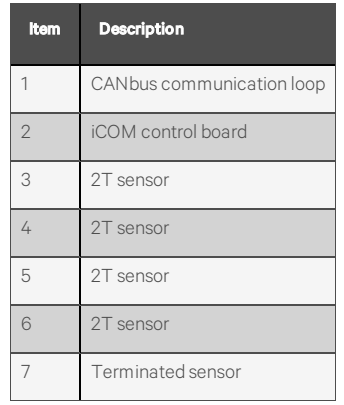

To terminate the last sensor:

1. Locate the sensor that will be last on the network.

NOTE: The last sensor on the network will be the sensor with only one CAN cable after all sensors are connected to the CANbus network. See [Connect the CANbus Cable and Ground](#page-188-0) on page 181.

- 2. Open the sensor's case by removing the Phillips head screws (typically 3) on the rear of the housing to access the jumper used for terminating.
- 3. Remove the black jumper from pins 1 and 2 on the P3 pin connector, and install it on pins 2 and 3 as shown in Figure 13.9 [on the next page](#page-185-0).
- 4. Replace the sensor cover. The 2T sensor is terminated in the CANbus link.

<span id="page-185-0"></span>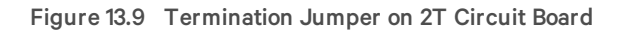

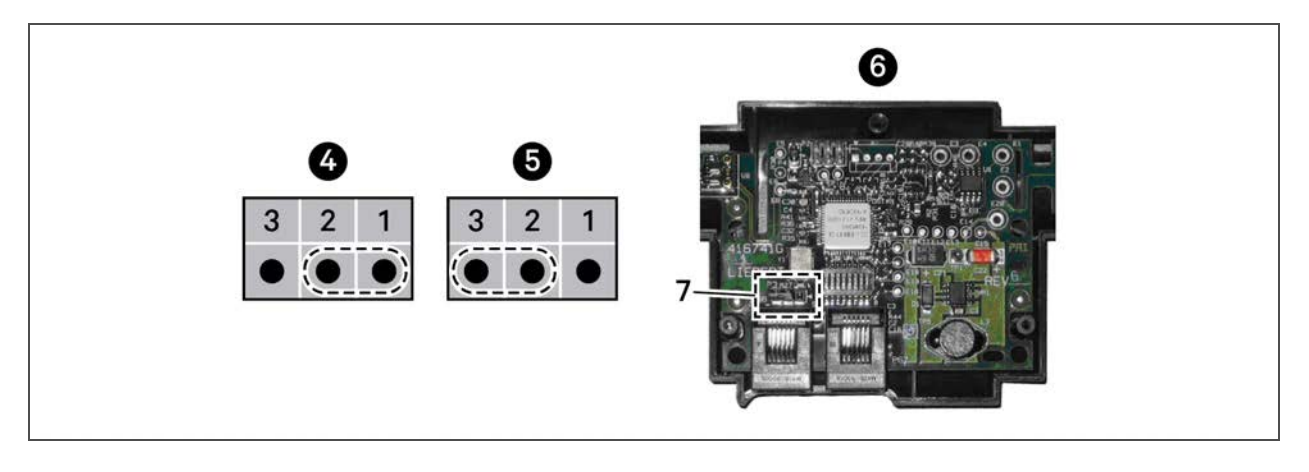

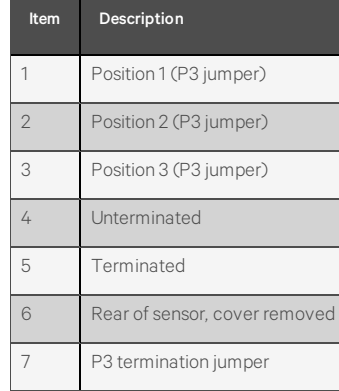

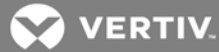

### **13.2.3 Installing 2T Sensors in the Racks to Monitor**

Tools required:

- Medium, flat head screw driver to open electric panel dead front
- Cutting tool to trim cable ties

The cooling units and rack sensors in [Figure 13.10](#page-186-0) below are symbol coded to show how interlacing sensors from different cooling units provides redundancy and effective operation by sharing sensor data from the cooling units in Teamwork mode.

<span id="page-186-0"></span>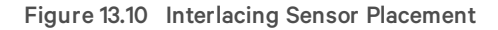

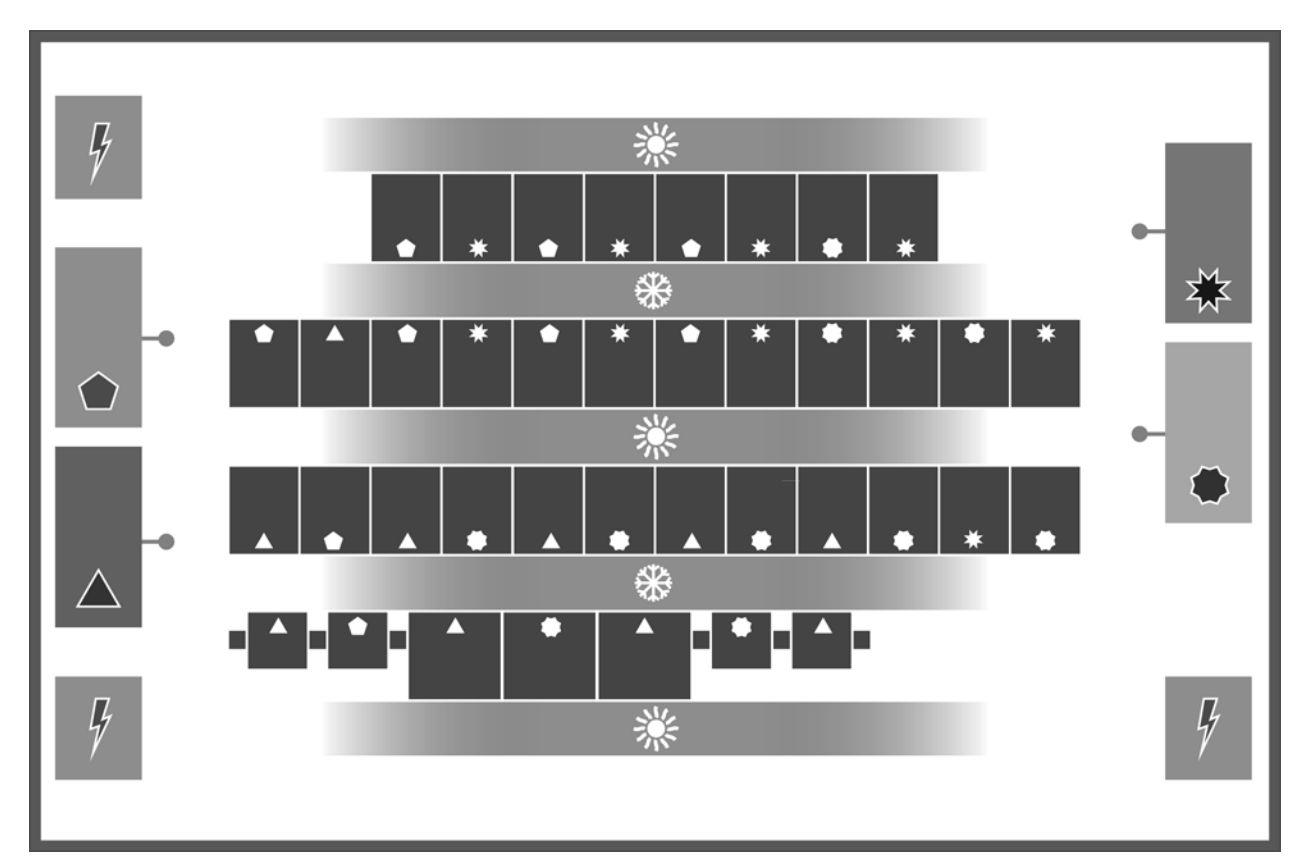

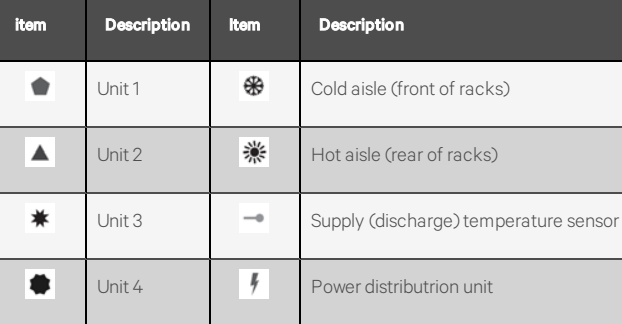

To install the sensors on the racks:

NOTE: Do not leave sensor probes coiled on top or coiled inside of a rack. Do not install a sensor in the hot aisle, or if a sensor is installed in the hot aisle, make sure that it is set to reference to ensure that its readings are not used for fan or cooling control.

1. Install the inlet rack temperature sensors on a rack in the area cooled by its connected unit as shown in [Figure](#page-187-0) 13.11 [below.](#page-187-0)

<span id="page-187-0"></span>Figure 13.11 Rack Sensor Placement

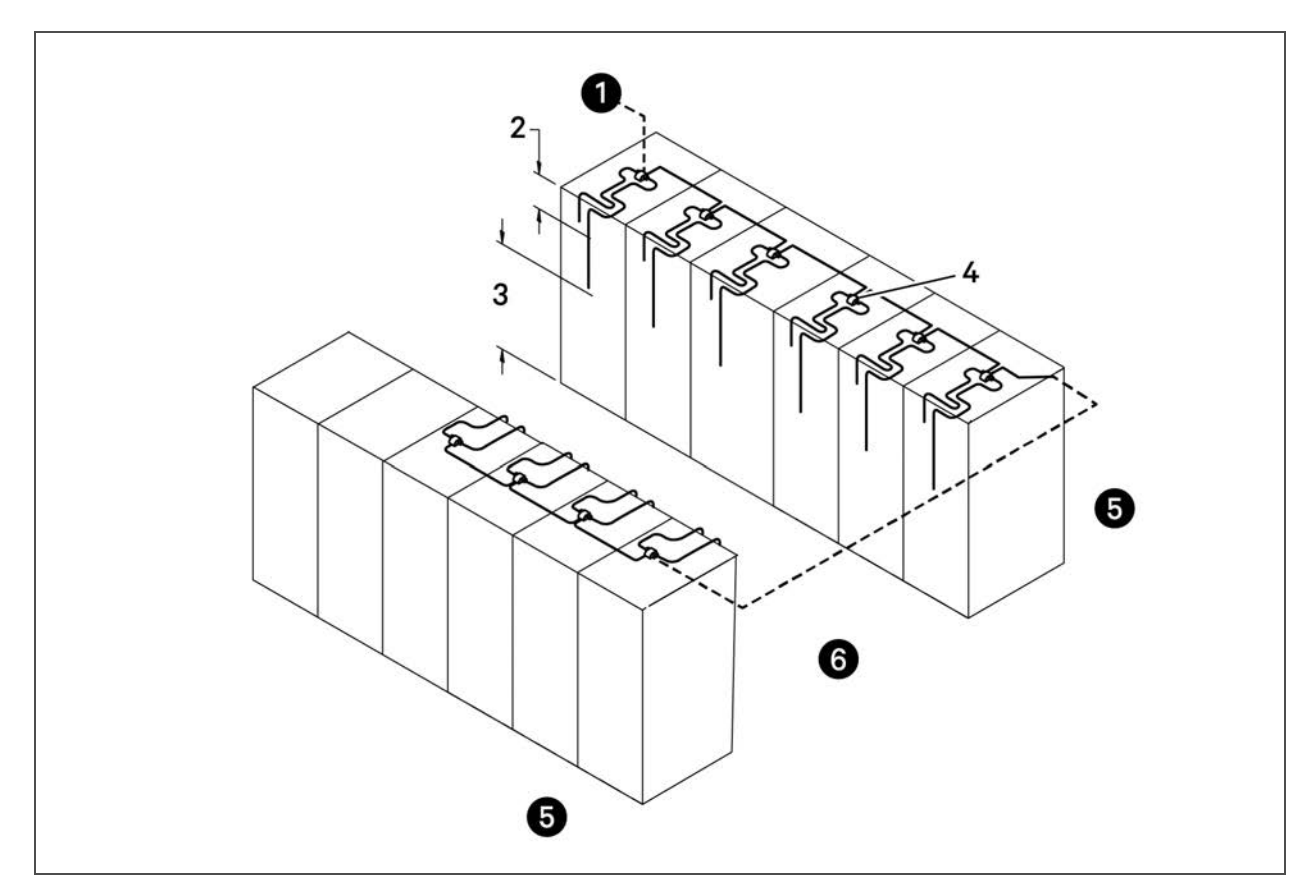

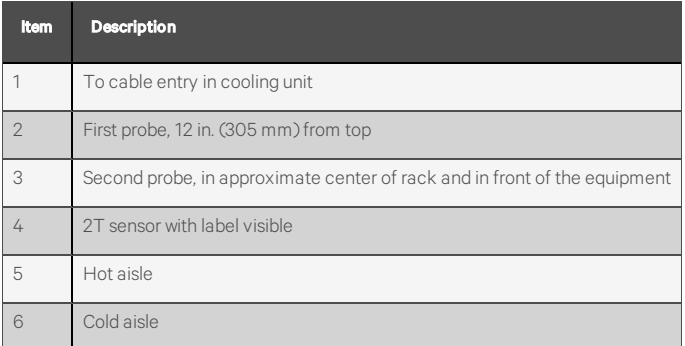

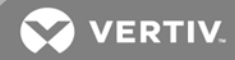

#### NOTE: Both probes on the 2T sensor must be installed on the same rack.

- <span id="page-188-1"></span>2. Install the 2T sensor probes the front door of the rack:
	- a. Using a cable tie, secure the sensor wire so that a probe is approximately 12 in. (305 mm) from the top and in the center of the front door. This sensor monitors hot air coming over the top of the rack from the hot aisle.

### NOTE: Do not wrap cable ties around the actual sensor probe. If the rack has no door, secure the probes to the rack at the side of the front opening.

b. Use a cable tie to secure the sensor wire of the second probe to the front door so that it is centered in front of the heat generating equipment drawing air.

If the cabinet is completely filled with equipment, determine the center based on cabinet width and height.

- c. With probes in place, use cable ties to route the wires neatly up the rack door and into the rack leaving enough slack in the wire so that the rack door opens and closes without binding or pinching the wire.
- d. Using the supplied, hook-and-loop fastener, connect the 2T-sensor housing to the rack in an easily accessible location and with the sensor number visible.
- 3. Repeat step [2](#page-188-1) until all sensors are installed.

### <span id="page-188-0"></span>**13.2.4 Connect the CANbus Cable and Ground**

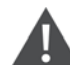

WARNING! Risk of electric shock. Can cause equipment damage, injury or death. Open all local and remote electric power supply disconnect switches and verify with a voltmeter that power is off before working within any electric connection enclosures. Service and maintenance work must be performed only by properly trained and qualified personnel and in accordance with applicable regulations and manufacturers' specifications. Opening or removing the covers to any equipment may expose personnel to lethal voltages within the unit even when it is apparently not operating and the input wiring is disconnected from the electrical source.

Cabling considerations:

- For cable up to 150 ft. (45-m) long, no special considerations are needed.
- Cable 150 ft. (45 m) to 300 ft. (91 m) require a CANbus isolator.
- For cable longer than 300 ft. (91 m), contact the factory.
- The CANbus cable network requires a ground wire.

To connect the cables:

1. Connect CANbus cable and a ground wire between each sensor for the cooling unit, [Figure 13.12](#page-189-0) below, taking the following precautions:

NOTE: Remember that the last sensor on the chain must be terminated as described in [Terminating the Last Sensor](#page-183-2) [on the CANbus link](#page-183-2) on page 176.

- Use only approved hangers, and do not secure cables in a way that could damage them.
- Limit bends to less than four times the diameter of the cable.
- When securing and hanging, avoid deforming the cable.
- Keep cables away from devices that may cause interference such as high voltage wires, machinery, fluorescent lights and electronics.

### NOTE: High voltage sources much be at least 12 in. (305 mm) from CAN wires.

- Avoid stretching cables.
- Avoid using excess cable between sensors.
- Make sure that cables have the correct pin out. Mismatched pins at the RJ2 connection will damage the CAN device.

#### <span id="page-189-0"></span>Figure 13.12 CANbus and Ground Connection on 2T Sensor

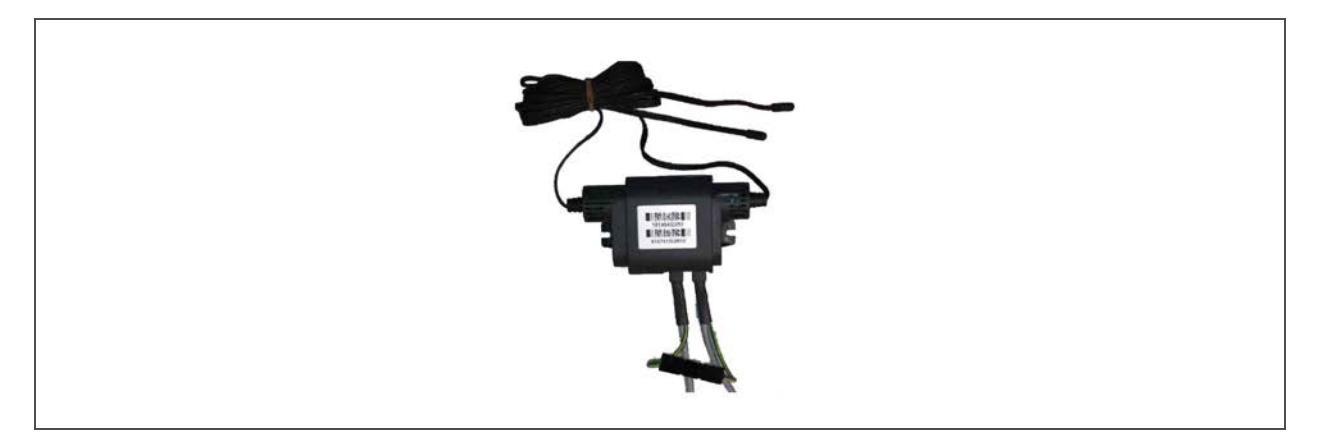

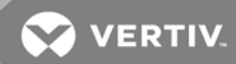

- 2. Terminate the ground wire to a field installed ground ring in the low voltage electrical panel, as shown in [Figure](#page-190-0) 13.13 [below.](#page-190-0)
- 3. Connect the CANbus cable to the cooling unit. On most cooling units, the connection points for the CANbus link are P66 and P67.

<span id="page-190-0"></span>Figure 13.13 Ground Wire Ring Connection

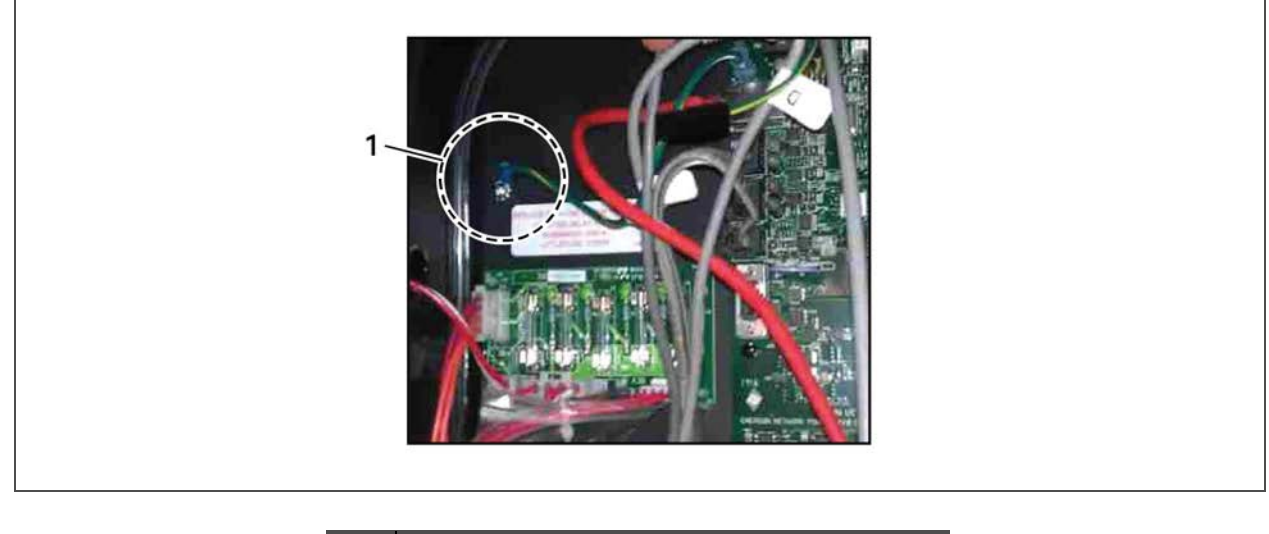

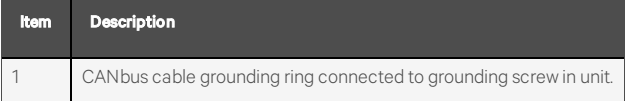

### **13.3 Installing a Fluid Temperature Sensor**

1. Locate the DIP switches in the 2T sensor(s) by removing rear housing or via pre-cut hole in housing, [Figure 13.14](#page-191-0) [on the next page,](#page-191-0) and program according to [Table 13.4](#page-190-1) below.

Figure 13.15 [on the next page](#page-191-1), shows the switch and on/off setting.

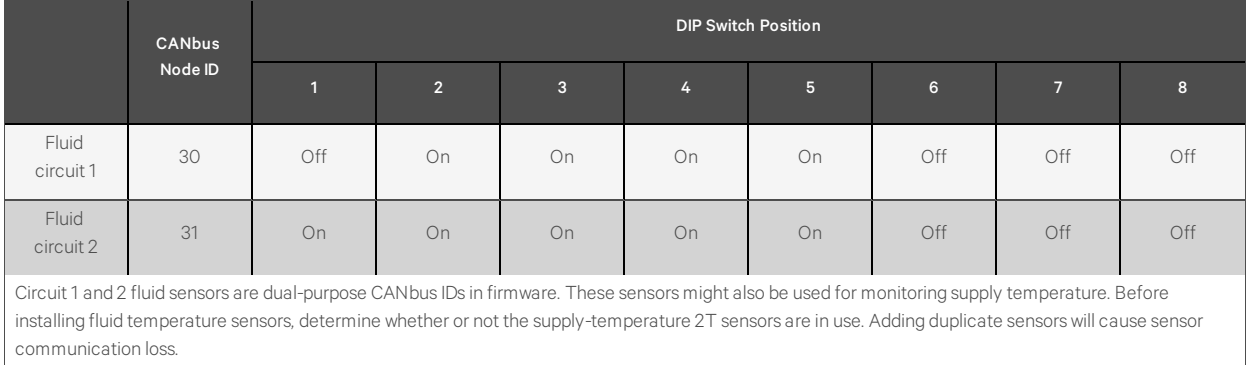

### <span id="page-190-1"></span>Table 13.4 DIP Switch Settings in 2T Sensors

#### <span id="page-191-0"></span>Figure 13.14 Locating DIP Switches in 2T Sensor

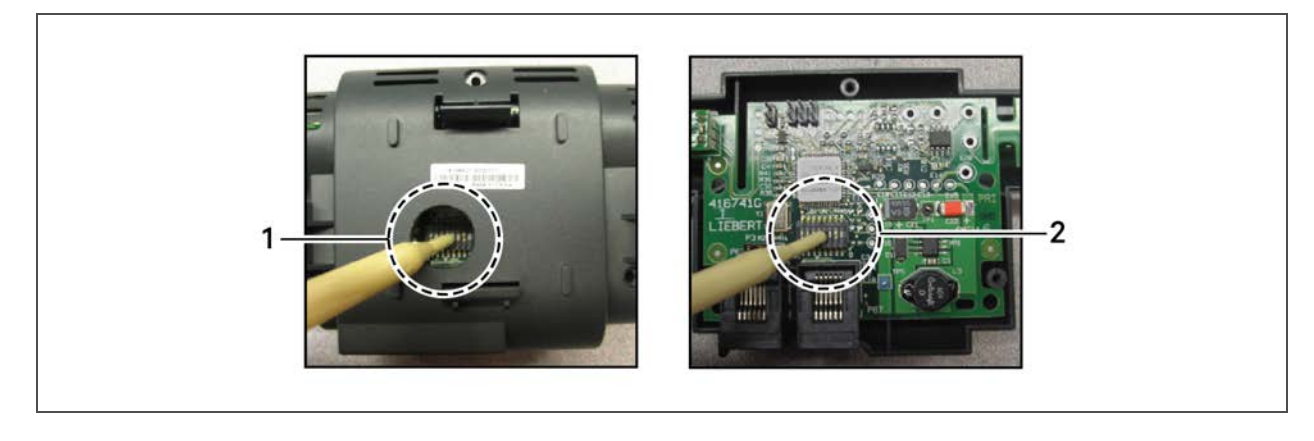

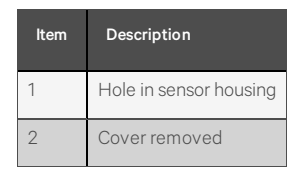

<span id="page-191-1"></span>NOTE: Up is on, down is off on the DIP switch.

Figure 13.15 DIP Switches in 2T Sensor

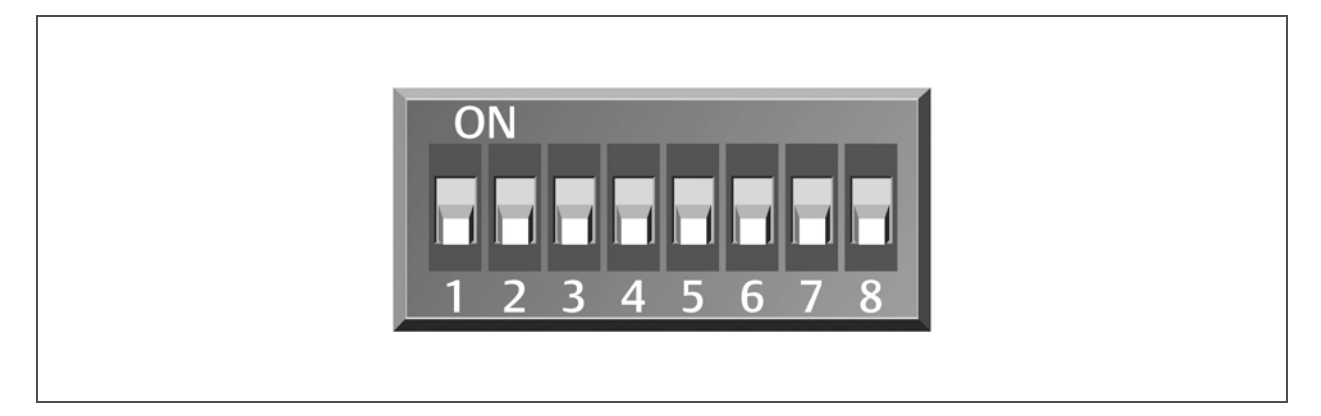

- 2. Once DIP switches are set, refer to [Terminating the Last Sensor on the CANbus link](#page-183-2) on page 176, then continue with step [3](#page-191-2).
- <span id="page-191-2"></span>3. On iCOM:
	- In the Service menu, touch *Auxiliary Device Setup* > *Sensors* > *Fluid Sensors* > *Fluid 2T SensorCW T*. The SENSOR PROPERTIES panel opens.
	- In *Fluid Sensor Type*, select the type of 2T sensor.
- 4. At the fluid inlet and outlet, use a field supplied temperature sensor to verify the temperature readings, compare the iCOM readings to the actual measured temperatures, and calibrate as needed.
	- If inlet and outlet temperature readings in iCOM are reversed based on the field measurements, use Fluid Sensor 1/2 Placement to swap the readings.
- 5. Touch *Save*. The fluid temperature sensor settings are saved.

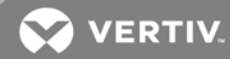

## **13.4 Installing Supply Control Sensors**

#### **13.4.1 Installing the Supply Air Temperature Sensor**

The supply temperature sensor is connected to P8, Pins 1 and 2 at the factory and requires no configuration.

1. Place the sensor in an area that is influenced only by the unit to which it is connected to provide an accurate reading: 5 ft. to 15 ft. (1.5 m to 4.5 m) from the cooling unit, [Figure 13.16](#page-192-0) below.

# NOTE: A 50 ft. (15 m) extension cable is available from Vertiv™ if the sensor must be more than 15 ft. (4.5 m) from the iCOM unit.

2. Confirm connectivity via SENSOR DATA. See [Viewing Sensor Data](#page-27-0) on page 20.

### <span id="page-192-0"></span>Figure 13.16 Placement of the Supply Air Temperature Sensor

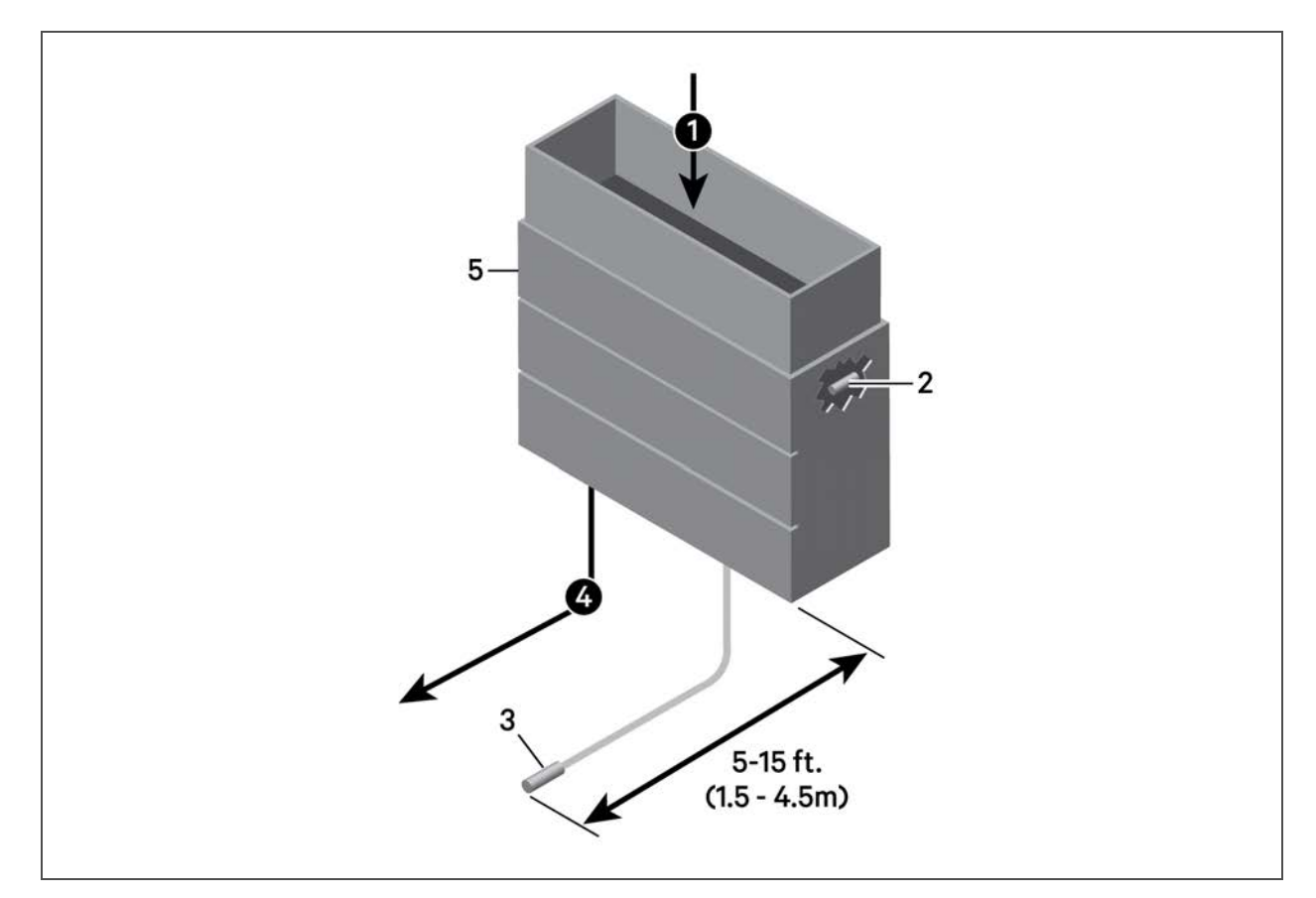

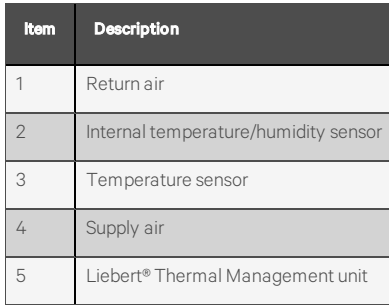

### **13.4.2 Installing Aggregated Supply Air Temperature Sensors**

On systems with large supply air plenums, up to five additional 2T sensors may be connected (via CANbus) in addition to the standard supply air sensor. iCOM then aggregates the readings and converts to average or maximum values for supply control.

NOTE: The 2T sensors used for supply air sensor aggregation are identical to the wired remote sensors and are added in addition to the up to 10 remote sensors. You may install the supply air sensors at the end of the wired remote CANbus link or as a separate CANbus loop tied-back to the control board and properly terminated.

The sensor array consists of 2T sensors that each have two temperature probes on a 6 ft. (1.8 m) probe connection cable and requires several steps to prepare, connect, and begin monitoring the racks:

- Set DIP switches in each sensor.
- Terminate final sensor on CANbus link.
- Install sensors.
- Install CANbus cabling between sensors.
- Connect CANbus cable to the cooling unit.
- Configure the sensors in iCOM.

### **13.5 Installing Analog Input Devices**

External sensors and analog devices may be connected to iCOM using an electrical connection on the iCOM control board to a required, factory-supplied plug, harness and terminal strip. (Contact Vertiv™ technical support for parts.)

When equipped, devices as follows can be connected to terminals 41, 42, 43 and 44, 45 and 46, or 47 and 48. [Table 13.5](#page-193-0) [below,](#page-193-0) lists available analog inputs depending on the type of cooling unit.

<span id="page-193-0"></span>See [Configuring Analog Input Devices](#page-152-0) on page 145, to configure the iCOM settings for the device.

### Table 13.5 Number of Analog Inputs Available by Cooling Unit Type

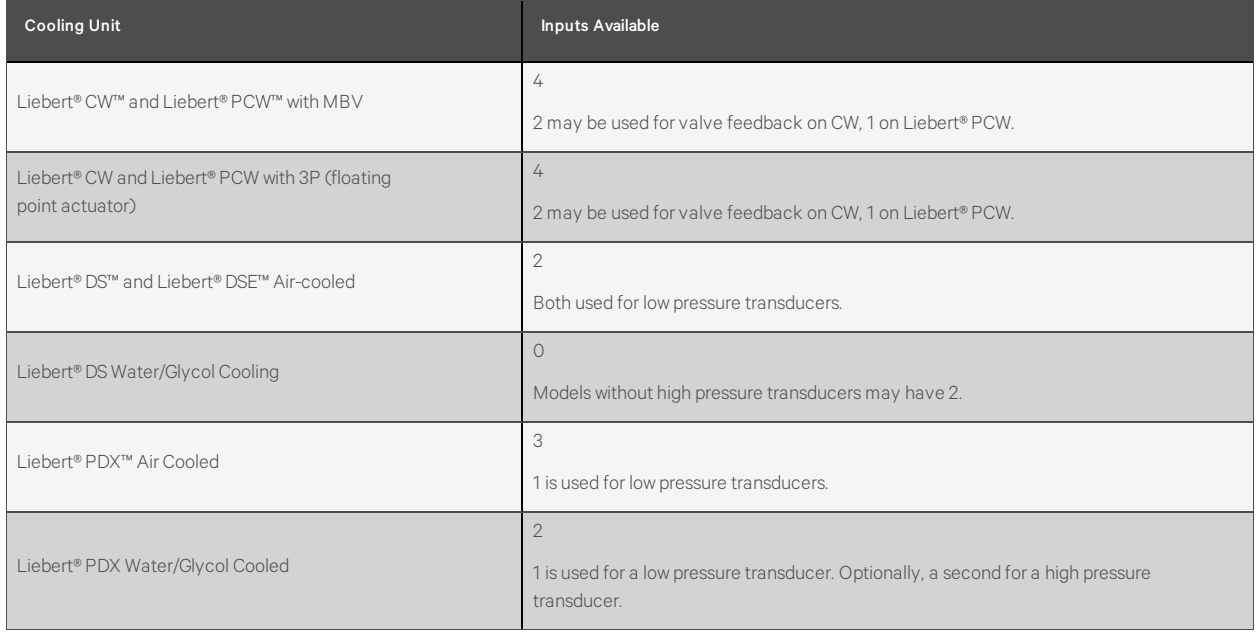

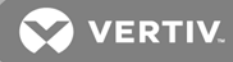

### **13.6 Installing the U2U Network**

#### **13.6.1 Required Network Equipment**

Ethernet cable CAT5 or greater

- Maximum cable length is 328 ft. (100 m).
- An Ethernet repeater is required for cable lengths greater than 328 ft. (100 m).

Network switch

- IEEE 802.3; IEEE 802.3u
- 10/100 Mbps speed
- Multiple 10/100 RJ-45 ports, one shared.
- RJ-45 up link port

#### NOTE: Up to 32 cooling units may be connected in a U2U network.

#### **13.6.2 Plan Wiring Runs**

When planning the layout of the conditioned space, consider the following:

- Good wiring practices.
- An Ethernet repeater is required for cable lengths greater than 328 ft. (100 m).
- A private network that only connects and manages the cooling units is required.
- Keep control and communication cables away from power cables to prevent electromagnetic interference.
- Keep cables away from noise introducing devices such as machines, fluorescent lights, and electronics.
- Do not bend cables to less than four times the diameter of the diameter of the cable.
- Do not deform cables when hanging or securing in bundles.
- Do not exceed 25 lb (11 kg) of tension when pulling cables to avoid stretching.
- Do not damage cables when securing them. Use only approved hangers, such as telephone wire/RG-6 coaxial wire hangers.

#### **13.6.3 U2U Wiring Connections**

### **NOTICE**

Cooling units are factory wired for stand alone operation. Do not connect the U2U network cabling before setting the U2U network configuration/groups. Network communication conflicts and unreliable display readings will result.

Before you begin, refer to [Preparing for U2U Group Set Up](#page-92-0) on page 85, and [Configuring U2U Network Settings](#page-93-0) [on page 86.](#page-93-0)

 $-$  or  $-$ 

Contact Vertiv™ Technical Support at 1-800-222-5877 or https://www.vertiv.com/en-us/support/.

### **U2U Network Requirements**

The network must be private:

- Isolated from other network traffic.
- Switches connecting the units must be dedicated to iCOM™ communication only.
- Do not connect the U2U network to the building or IT network. If the U2U network experiences a failure, the cooling units continue to operate independently.

iCOM™ supports up to 64 nodes on the U2U network. The following are considered nodes:

- Input/output board (one in each cooling unit)
- Large wall mount display

Small touchscreen displays on the cooling unit are not considered nodes because they are directly connected to the input/output board in the unit, not the network.

Of the 64 nodes, up to 32 may be cooling unit input/output boards connected as a group. [Table 13.6](#page-195-0) below, provides U2U network configuration examples.

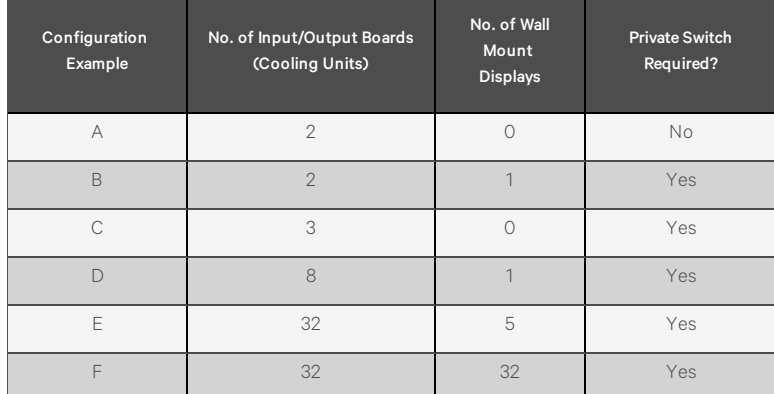

### <span id="page-195-0"></span>Table 13.6 Example iCOM™ U2U Network Configurations

#### **13.6.4 Wiring Cooling Units without Wall Mount Displays**

NOTE: Cooling units are factory wired for stand alone operation. Do not connect the U2U network cabling before setting the U2U network configuration/groups. Network communication conflicts and unreliable display readings will result.

NOTE: Before you begin, refer to [Preparing for U2U Group Set Up](#page-92-0) on page 85, and [Configuring U2U Network Settings](#page-93-0) [on page 86](#page-93-0).

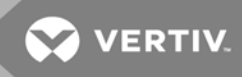

To connect two cooling units with a touchscreen, a network switch is not needed.

• Connect an Ethernet cable to the P64 connector on each iCOM control board as shown in [Figure 13.17](#page-196-0) below.

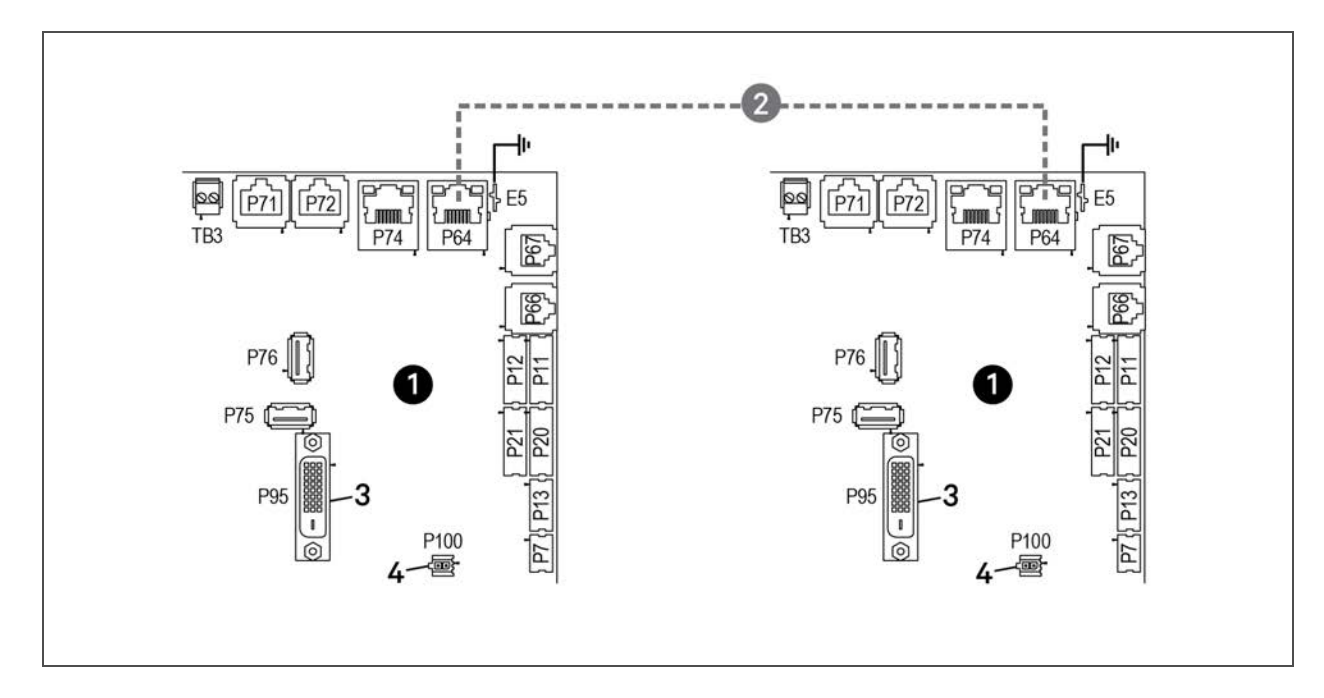

<span id="page-196-0"></span>Figure 13.17 Connection Between Only Two Cooling Units—No Network Switch Needed

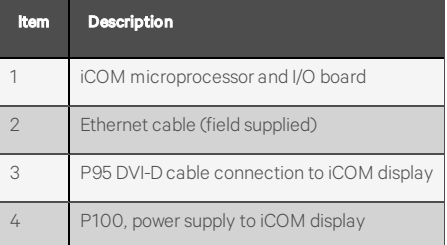

To connect two or more cooling units into one group (maximum of 32 units per group, up to 99 groups), a network switch is required.

• On each unit, connect one end of an Ethernet cable to the P64 connector on each iCOM control board, and the other end to the U2U network switch, see [Figure 13.18](#page-197-0) below.

<span id="page-197-0"></span>Figure 13.18 Connecting Two or More Units with a Network Switch

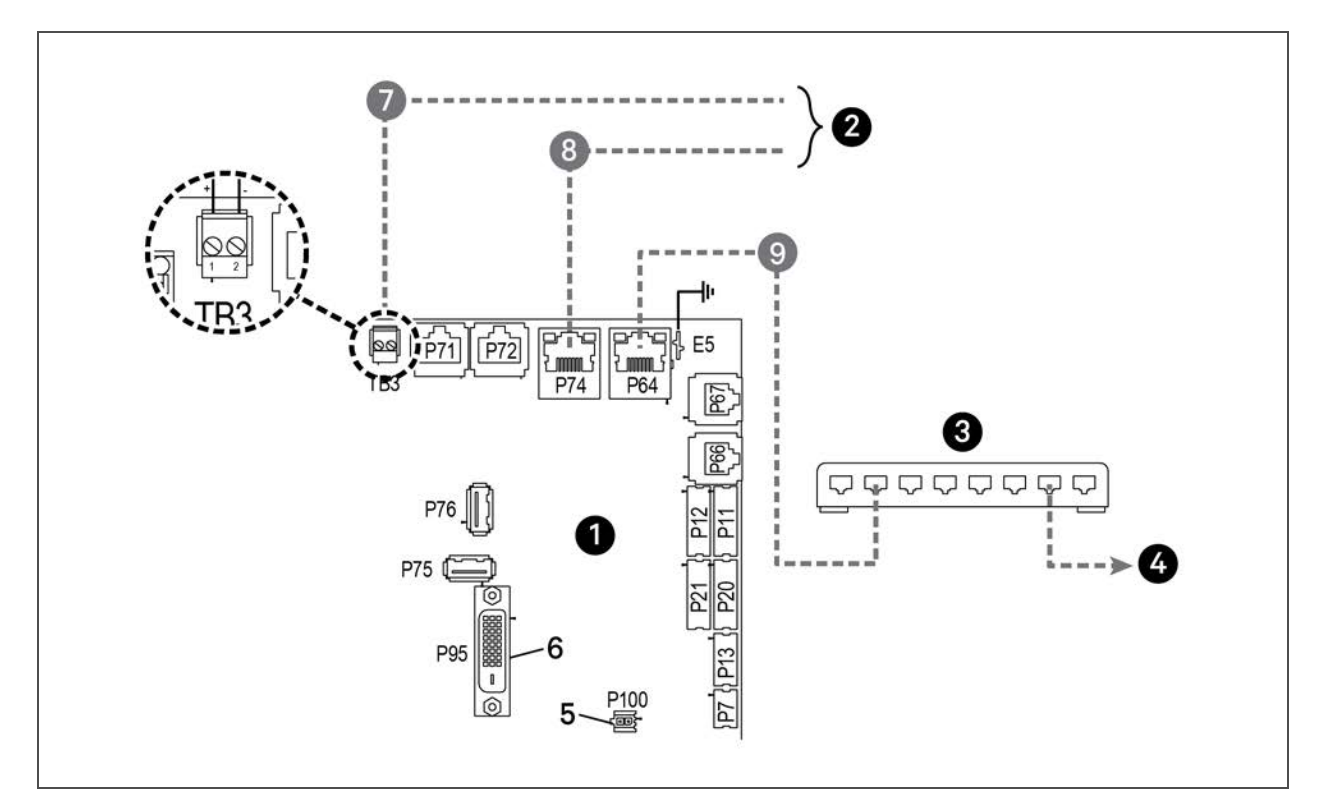

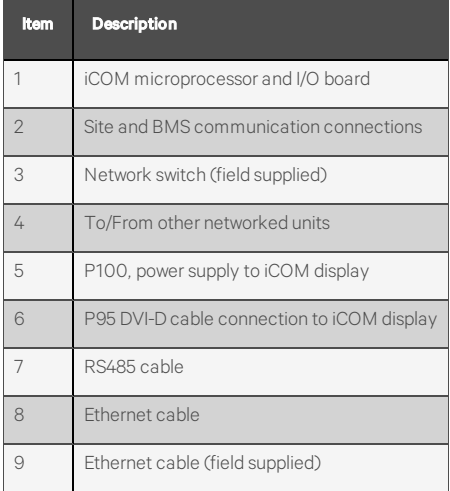

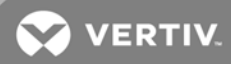

#### **13.6.5 Wiring Cooling Units with Wall Mount Displays**

NOTE: Cooling units are factory wired for standalone operation. Do not connect the U2U network cabling before setting the U2U network configuration/groups. Network communication conflicts and unreliable display readings will result.

## NOTE: Before you begin, refer to [Preparing for U2U Group Set Up](#page-92-0) on page 85, and [Configuring U2U Network Settings](#page-93-0) [on page 86](#page-93-0).

Large, wall mount displays may be used to remotely configure, control. and monitor all cooling units connected on the U2U network.

- Each display requires 120 VAC or 230 VAC input power.
- An AC-adapter wall plug is factory-supplied.

#### To connect wiring:

- 1. On each wall mount display (32 maximum), connect one plug of a straight through Ethernet cable to port P64 on the rear of the display.
- 2. Connect the other end to the U2U network switch.

This page intentionally left blank

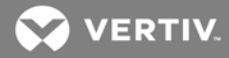

# **APPENDICES**

# **Appendix A: Technical Support and Contacts**

## **A.1 Technical Support/Service in the United States**

# Vertiv Group Corporation

24x7 dispatch of technicians for all products.

1-800-543-2378

### Liebert Thermal Management Products

1-800-543-2778

### Liebert Channel Products

1-800-222-5877

# Liebert AC and DC Power Products

1-800-543-2378

### **A.2 Locations**

# United States

Vertiv Headquarters

1050 Dearborn Drive

Columbus, OH, 43085, USA

#### Europe

Via Leonardo Da Vinci 8 Zona Industriale Tognana

35028 Piove Di Sacco (PD) Italy

# Asia

7/F, Dah Sing Financial Centre 3108 Gloucester Road Wanchai, Hong Kong

This page intentionally left blank

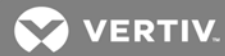

# **Appendix B: Setpoints and Alarm Settings by Line ID**

These tables list the parameters by the line identification assignments employed before the iCOM™ touchscreen. The tables include range/options of the parameter, the factory-default setting, and a description of the parameter function.

The line IDs are not listed in the User or Settings menus, only in the parameter directory. You can search the parameter list to find the line ID and it's associated label and value in the iCOM™ user interface.

To search the parameters list:

1. Log in at the Service level, then touch  $\begin{bmatrix} \frac{1}{2} & \frac{1}{2} \\ \frac{1}{2} & \frac{1}{2} \end{bmatrix}$  > Parameter Directory.

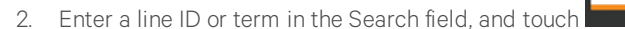

### **B.1 Line IDs for Setpoint Parameters**

#### Table B.1 User Menu Setpoints by Line ID

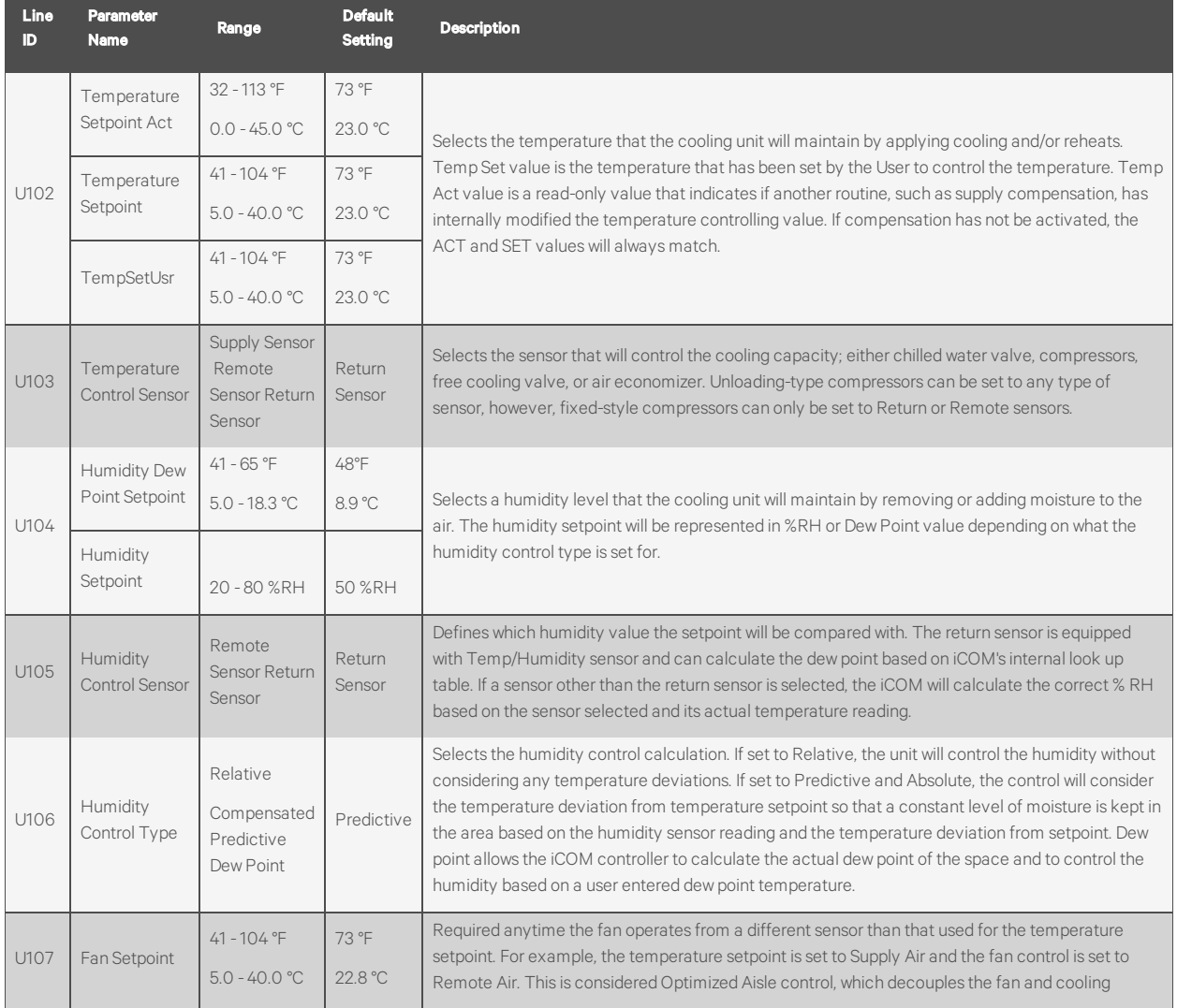

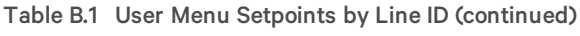

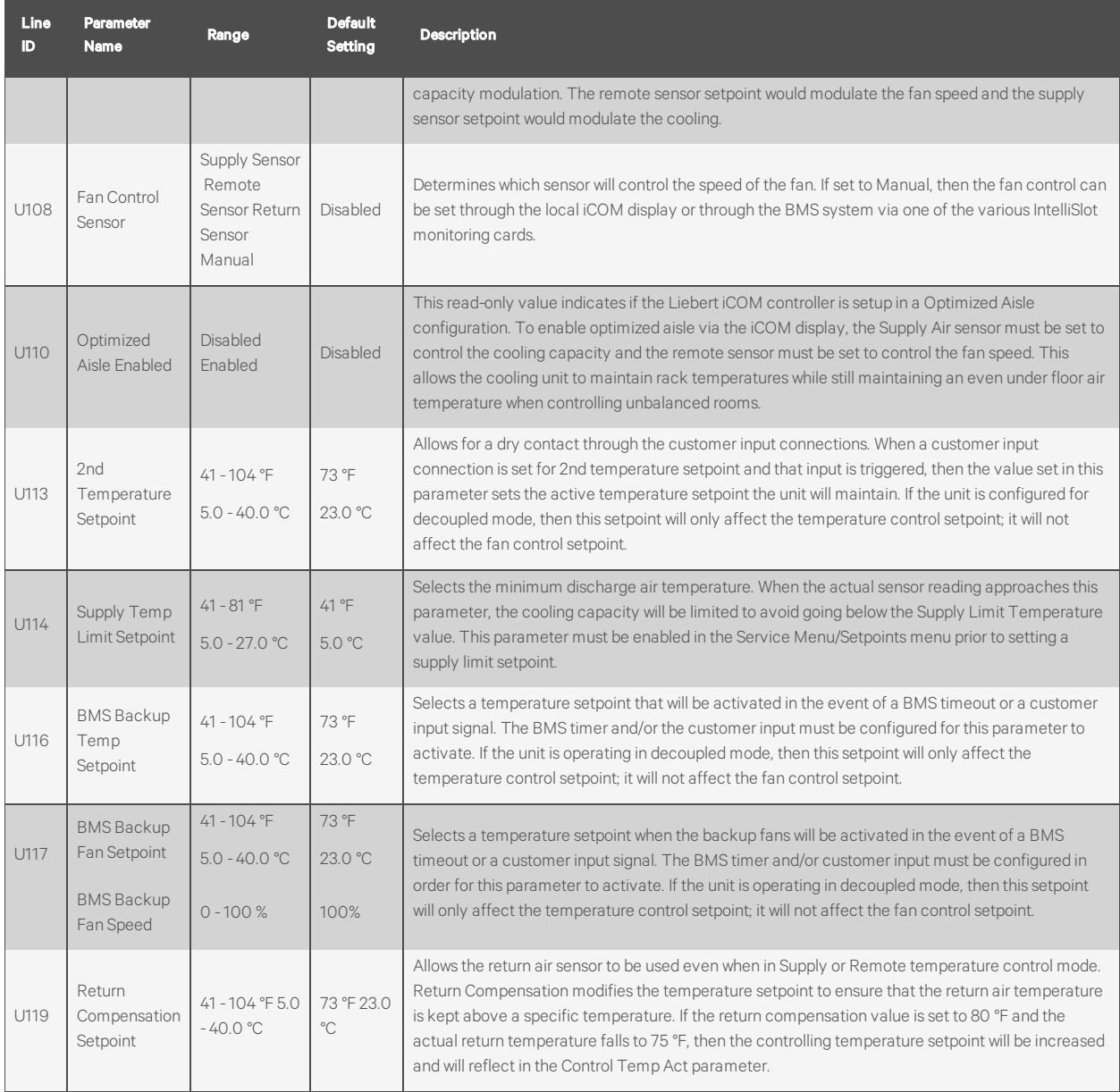

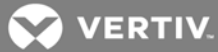

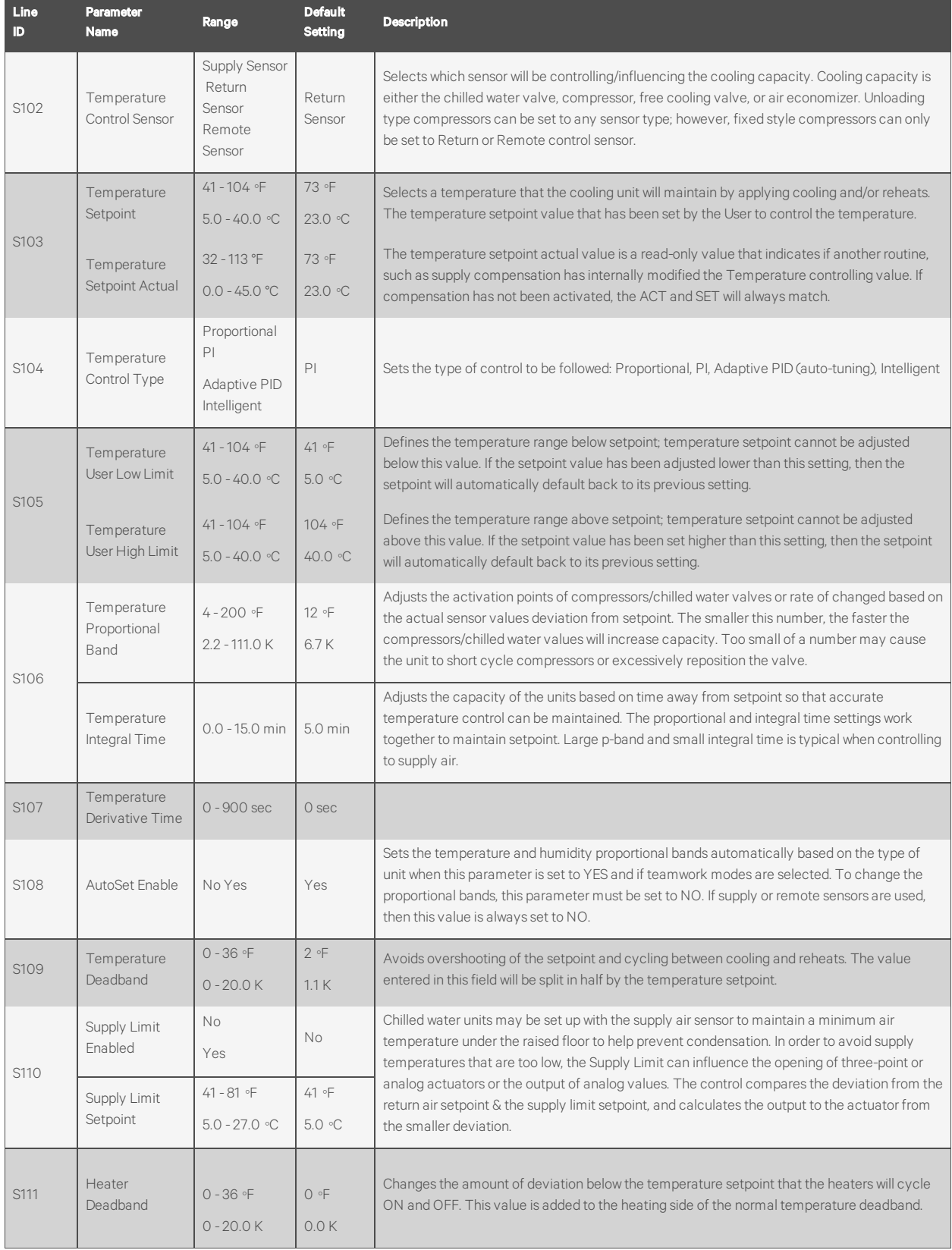

# Table B.2 Service Menu Setpoints by Line ID

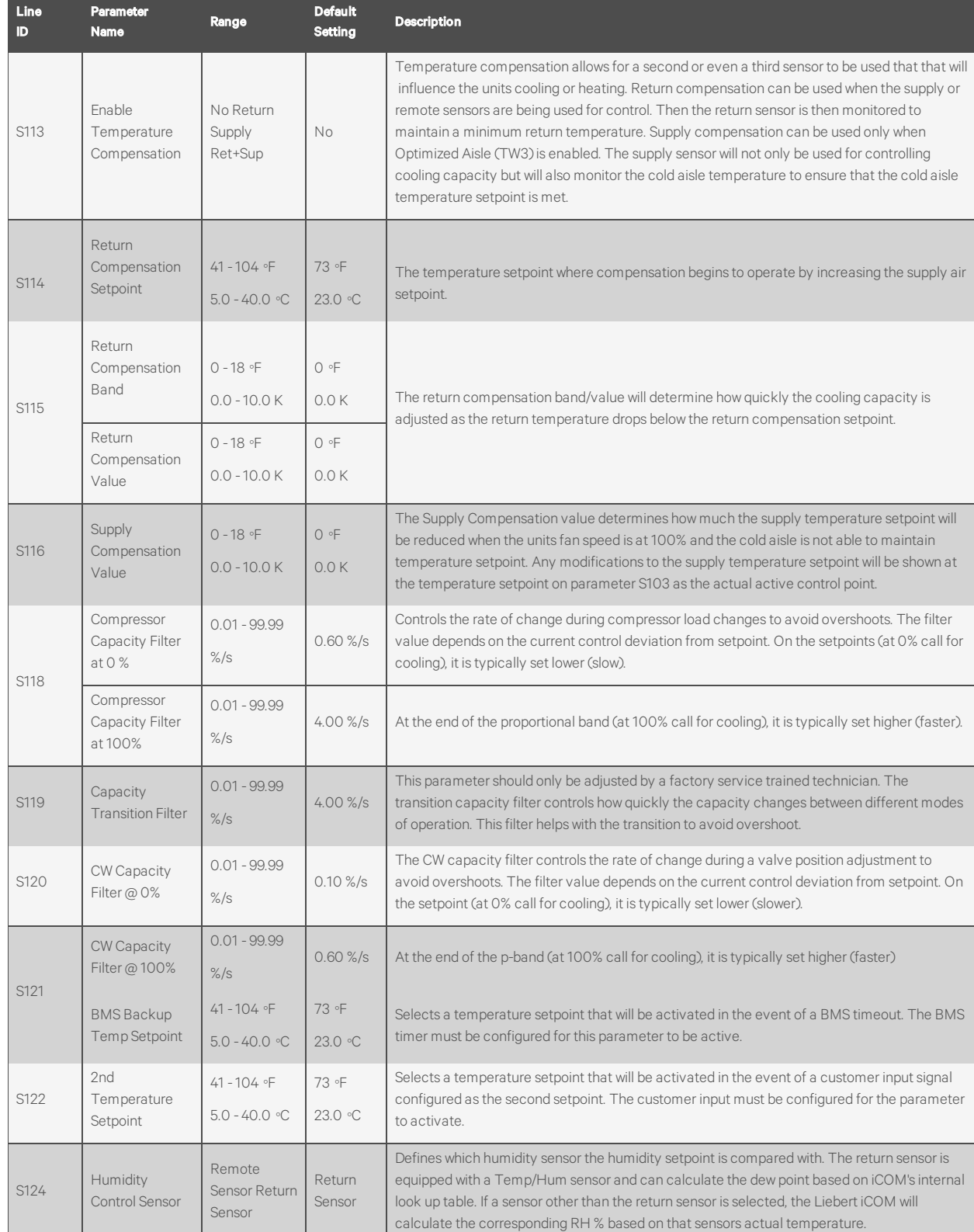

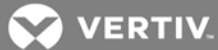

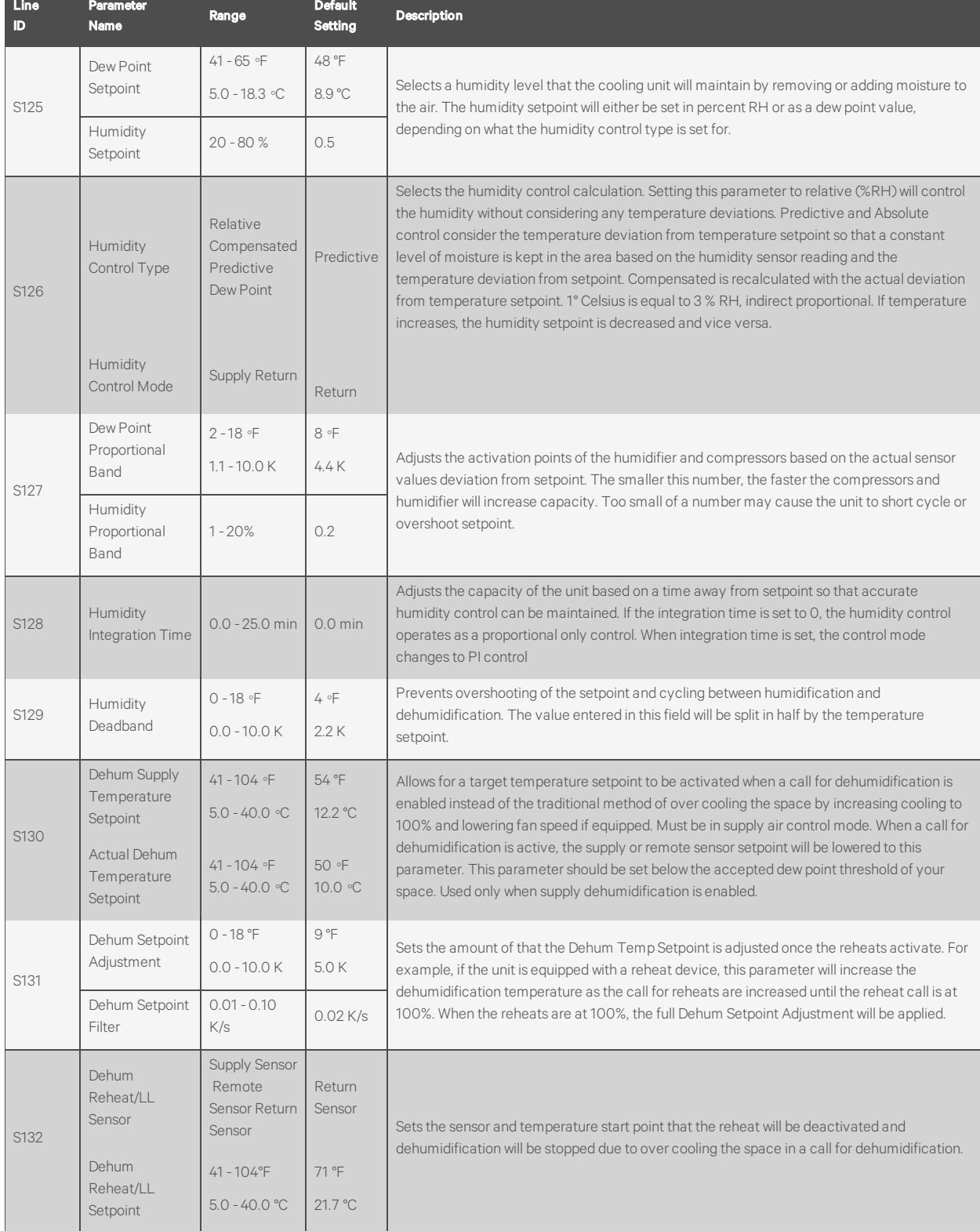

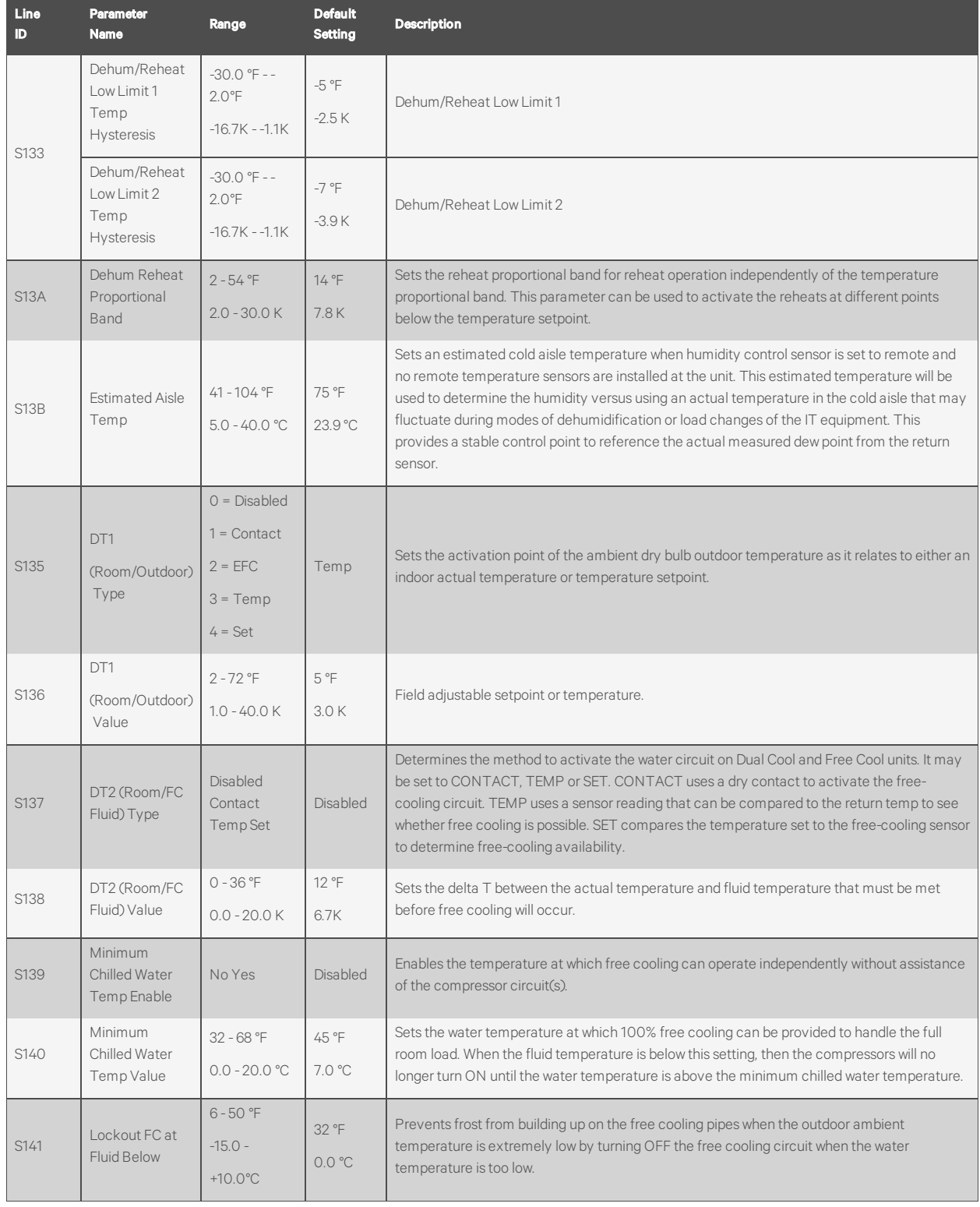

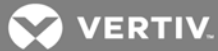

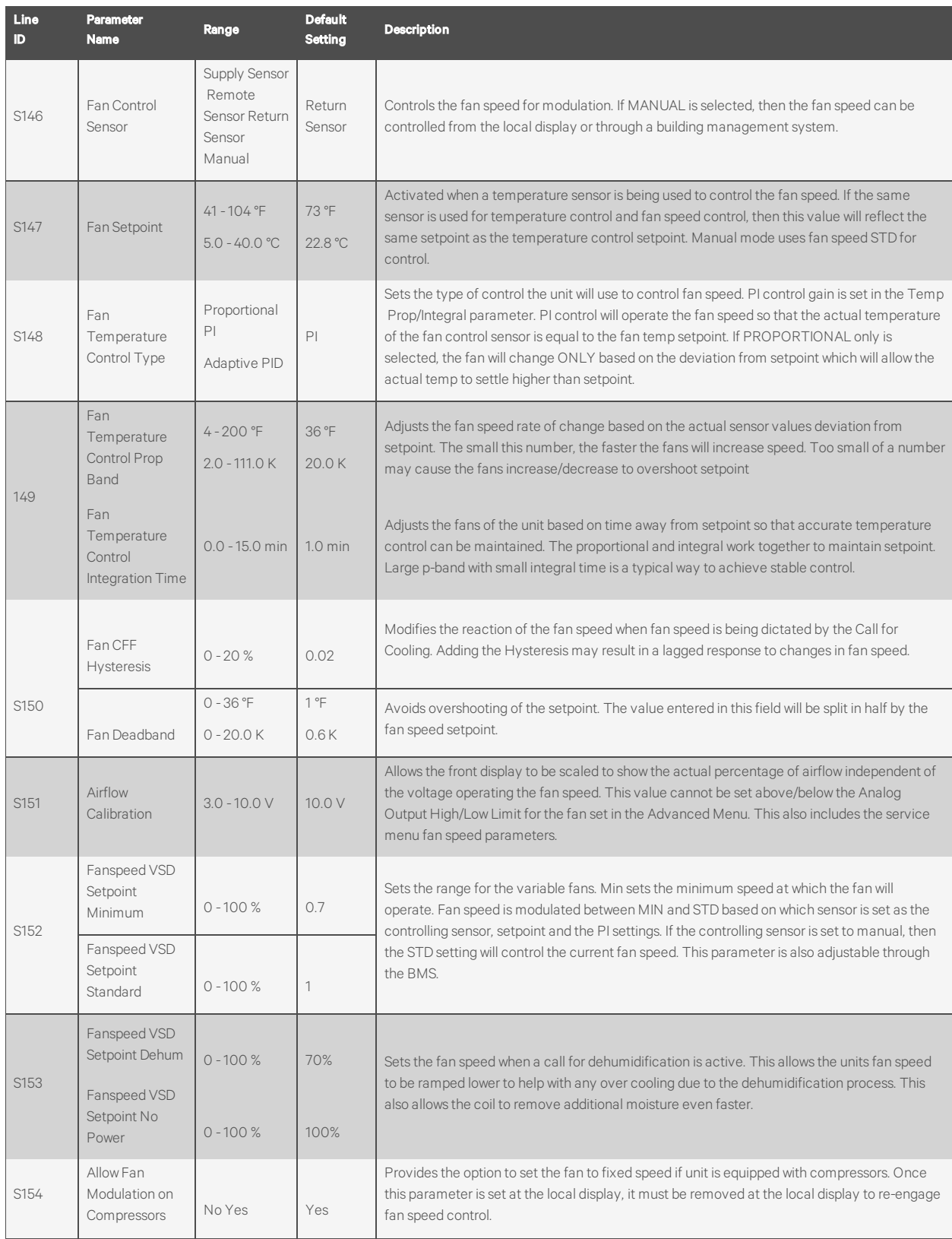

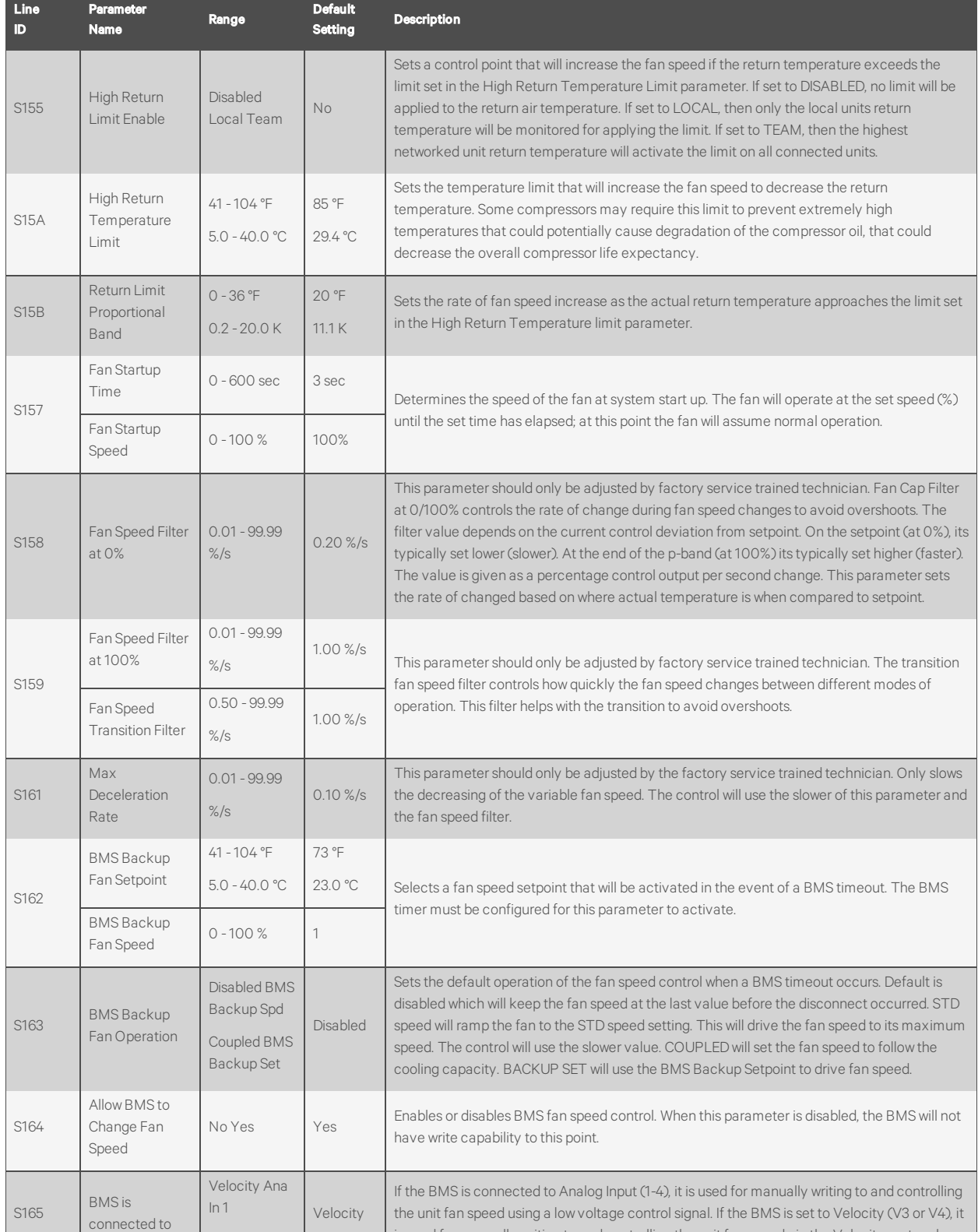

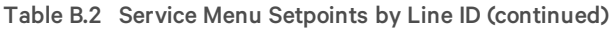

Ana In 2

is used for manually writing to and controlling the unit fan speed via the Velocity protocol.

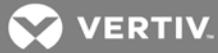

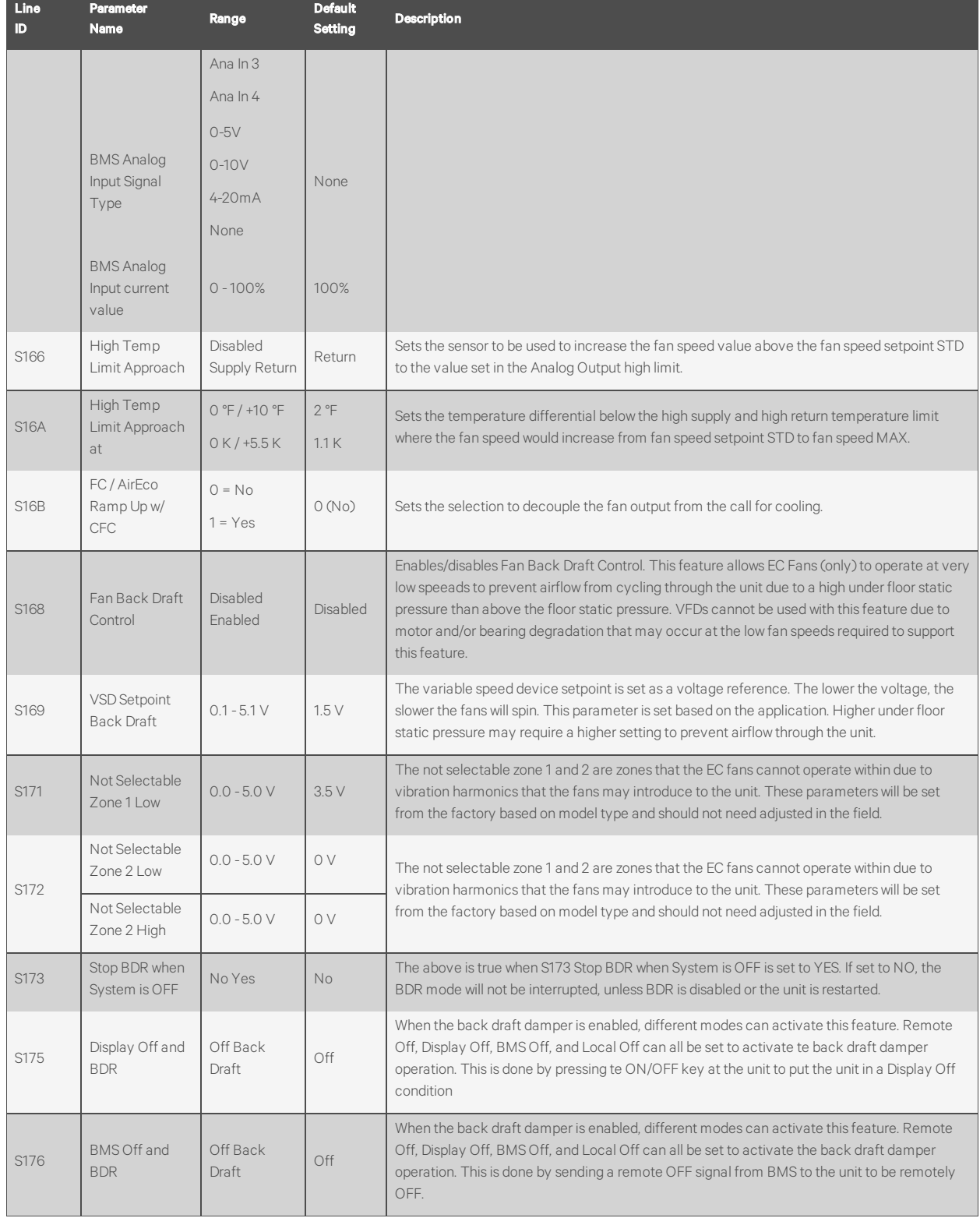

| <b>Line</b><br>ID. | Parameter<br><b>Name</b>                                                                   | Range                     | <b>Default</b><br><b>Setting</b> | <b>Description</b>                                                                                                    |  |  |  |
|--------------------|--------------------------------------------------------------------------------------------|---------------------------|----------------------------------|----------------------------------------------------------------------------------------------------|--|--|--|
| S177               | LOC Off and<br><b>BDR</b>                                                                  | Off Back<br>Draft         | Off                              | When the back draft damper is enabled, different modes can activate this feature. Remote<br>Off, Display Off, BMS Off, and Local Off can all be set to activate the back draft damper<br>operation. This is done by sending local OFF signal to the unit by pressing the ON/OFF key.           |  |  |  |
| S179               | <b>SCR Control</b><br>Type                                                                 | None Tight<br>Standard    | None                             | Sets the control type for the SCR reheats. If set to Standard, then the reheats will modulate<br>when the temperature is below setpoint based on the control settings. If set to Tight, then one<br>compressor will be locked on and the reheats will modulate to offset the cooling capacity. |  |  |  |
| S180               | Start 1st<br>Compressor at                                                                 | $-100/+100%$              | 0%                               | Sets activation point of the first compressor. This parameter can be used when set to Tight<br>control with SCR.                                                                                                    |  |  |  |
| S181               | Stop 1st<br>Compressor at                                                                  | $-200/+50%$               | $-200%$                          | Sets the deactivation point of the first compressor. This parameter can be used when set to<br>Tight control with SCR.                                                                                                    |  |  |  |
| S182               | 1st Compressor<br>stop delay                                                               | $0 - 30$ min              | 20 min                           | Sets the delay when the stop compressor setpoint for the first compressor is met.                                                                                                    |  |  |  |
| S183               | Start 2nd<br>Compressor at                                                                 | $-100/+100%$              | 100%                             | Sets activation point of the second compressor. This parameter can be used when set to<br>Tight control with SCR.                                                                                                    |  |  |  |
| S184               | Stop 2nd<br>Compressor ats                                                                 | $-200/+50%$               | 0%                               | Sets the deactivation point of the second compressor. This parameter can be used when set<br>to Tight control with SCR.                                                                                                    |  |  |  |
| S185               | 2nd Compressor<br>stop delay                                                               | $0 - 30$ min              | $0$ min                          | Sets the delay when the stop compressor setpoint for the second compressor is met.                                                                                                    |  |  |  |
| S186               | Cycle Time                                                                                 | $1.0 - 200.0$<br>sec      | 1.0 <sub>sec</sub>               | Set at the factory and should be changed only by an authorized Vertiv/Liebert technician.                                                                                                    |  |  |  |
| S187               | <b>SCR Factor</b>                                                                          | $1.0 - 10.0$              | $\mathbf{1}$                     | Set at the factory and should be changed only by an authorized Vertiv/Liebert technician.                                                                                                    |  |  |  |
| S188               | <b>Actual SCR</b><br>request                                                               | $0 - 100 %$               | 0%                               | Displays the actual SCR reheat being requested.                                                                                                    |  |  |  |
| S190               | <b>Static Pressure</b><br>Fan Control                                                      | Disabled Limit<br>Control | Disabled                         | Enables/disables the use of static pressure control for fan modulation.                                                                                                    |  |  |  |
| S191               | $0.010 - 1.003$<br>0.020<br><b>Static Pressure</b><br>Setpoint inWC<br>inWC<br><i>inWC</i> |                           |                                  |                                                                                                    |  |  |  |
|                    | <b>Static Pressure</b><br>Setpoint Pa                                                      | 2-250 Pa                  | 5Pa                              | Sets the static pressure setpoint to be used by the control to modulate the fan control.                                                                                                    |  |  |  |
| S192               | <b>Static Pressure</b><br>Deadband in WC                                                   | $0.010 - 1.003$<br>inWC   | 0.020<br>inWC                    | Sets the static pressure deadband.                                                                                                    |  |  |  |
|                    | <b>Static Pressure</b><br>Deadband Pa                                                      | 2-250 Pa                  | 5Pa                              |                                                                                                    |  |  |  |
| S193               | SP Pause Time<br>at Deadband<br>Minimum                                                    | O (Disabled) -<br>180 sec | 30 sec                           | Sets the minimum and maximum pause times when the static pressure crosses into the<br>deadband border. The fan speed will stop increasing or decreasing based on the time set in                                                                                                    |  |  |  |
|                    | SP Pause Time<br>at Deadband<br>Maximum                                                    | 2 - 180 sec               | 60 sec%                          | these parameters.                                                                                                    |  |  |  |
| S194               | SP Pulse Time<br>inside Deadband                                                           | $2 - 15$ sec              | 3 sec                            | Sets the pulse time that the speed filter will be performed to the fan analog output.                                                                                                    |  |  |  |

Table B.2 Service Menu Setpoints by Line ID (continued)

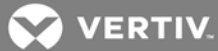

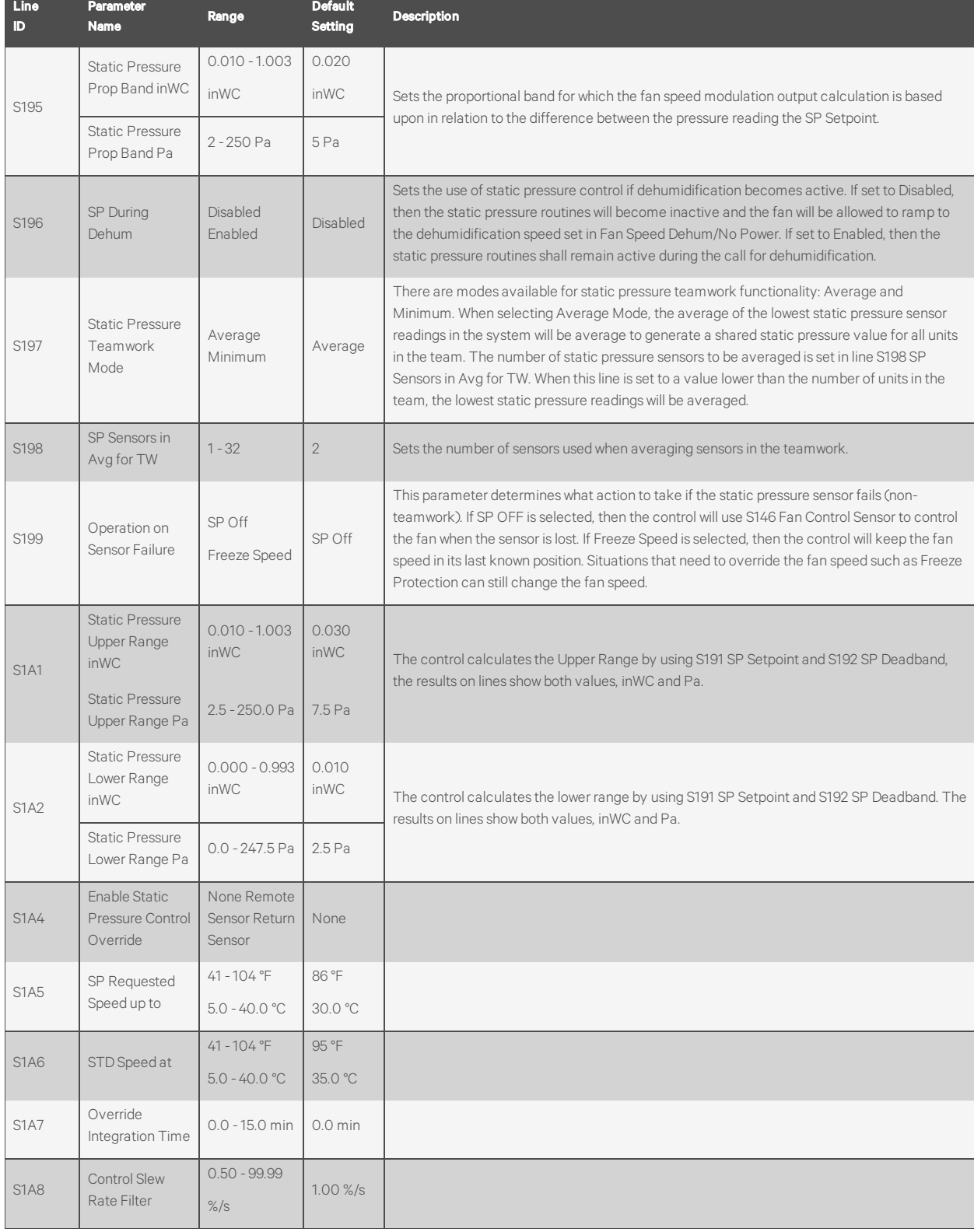

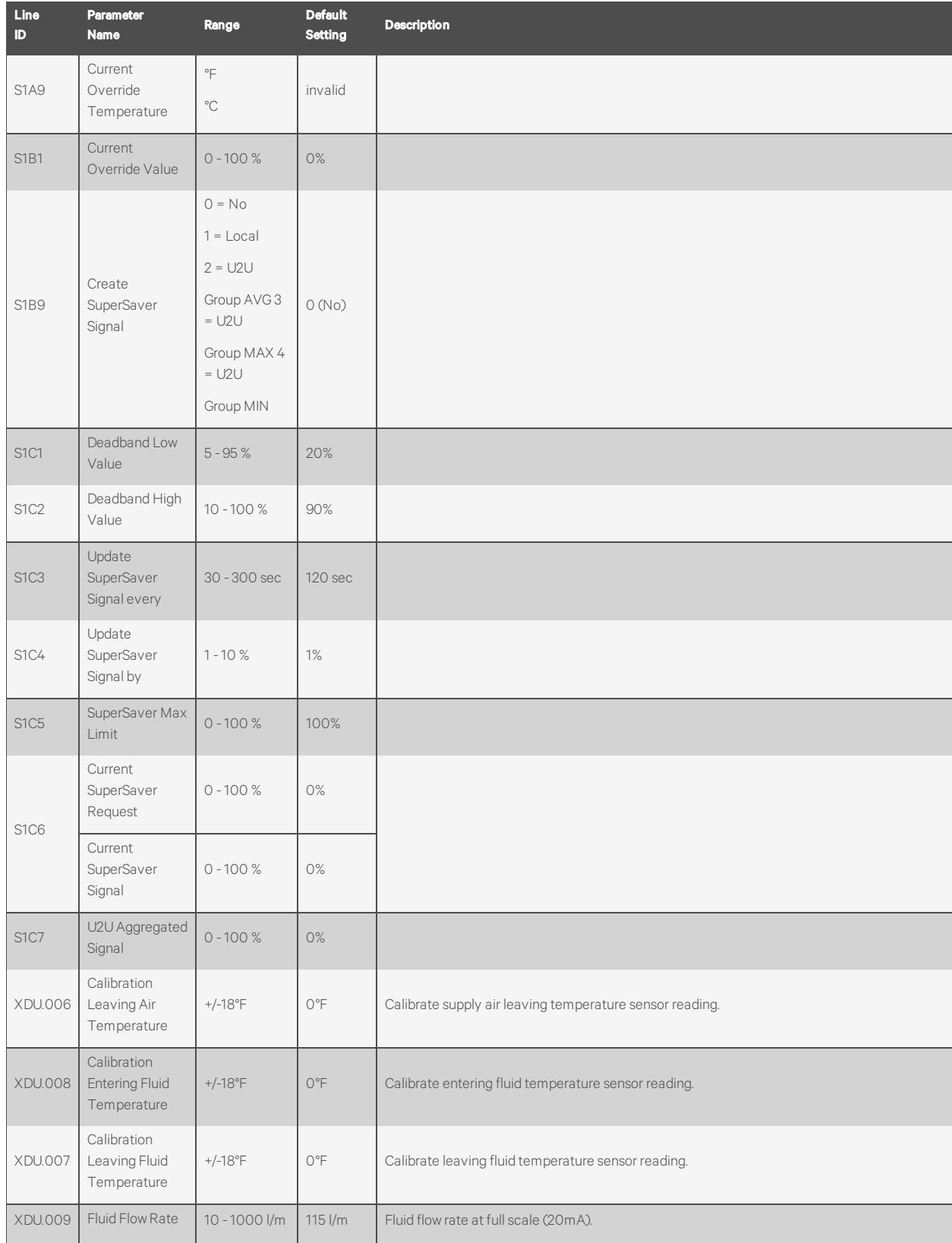

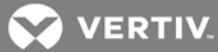

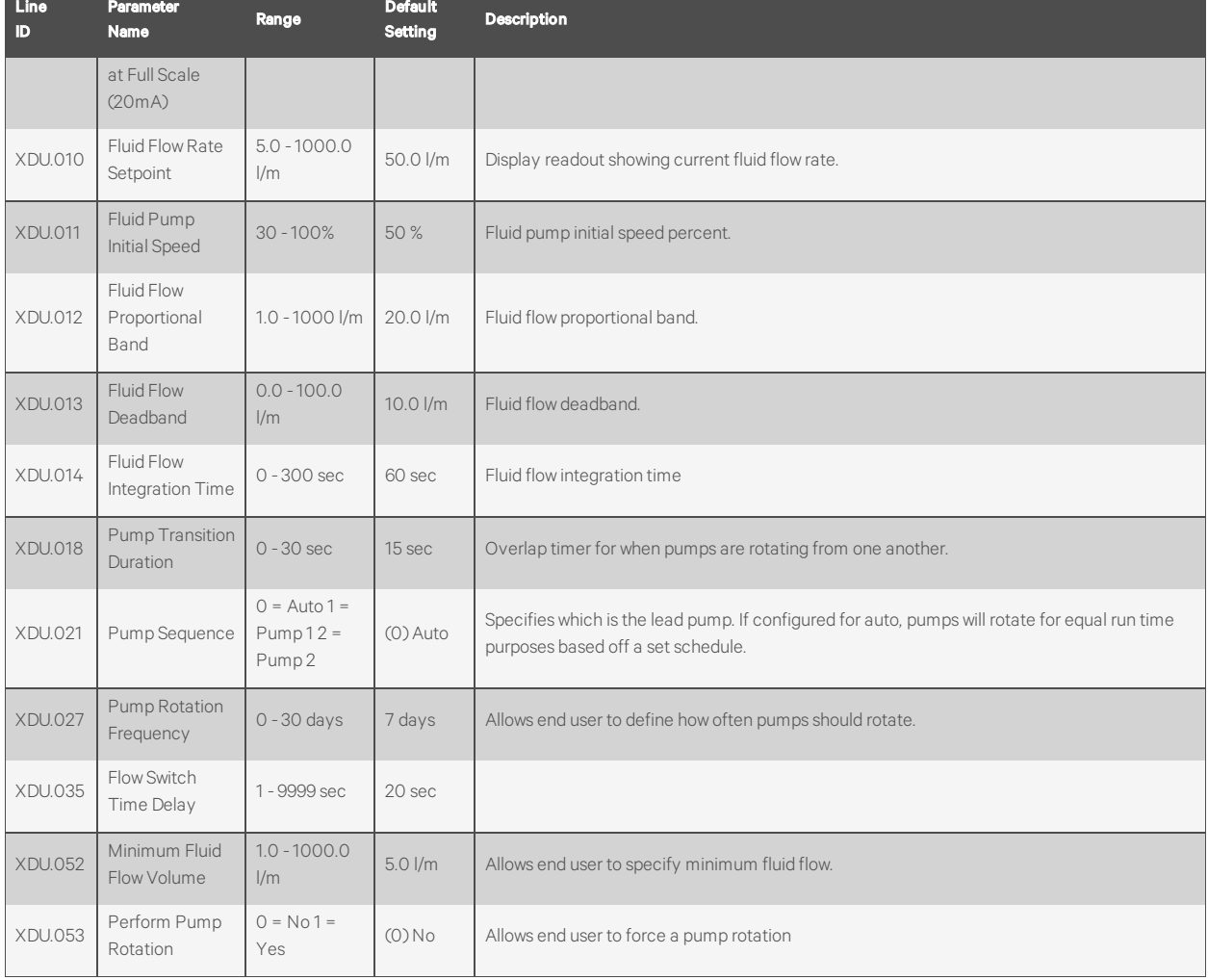

# **B.2 Line IDs for Alarm Setting Parameters**

# Table B.3 User Menu Alarm Settings by Line ID

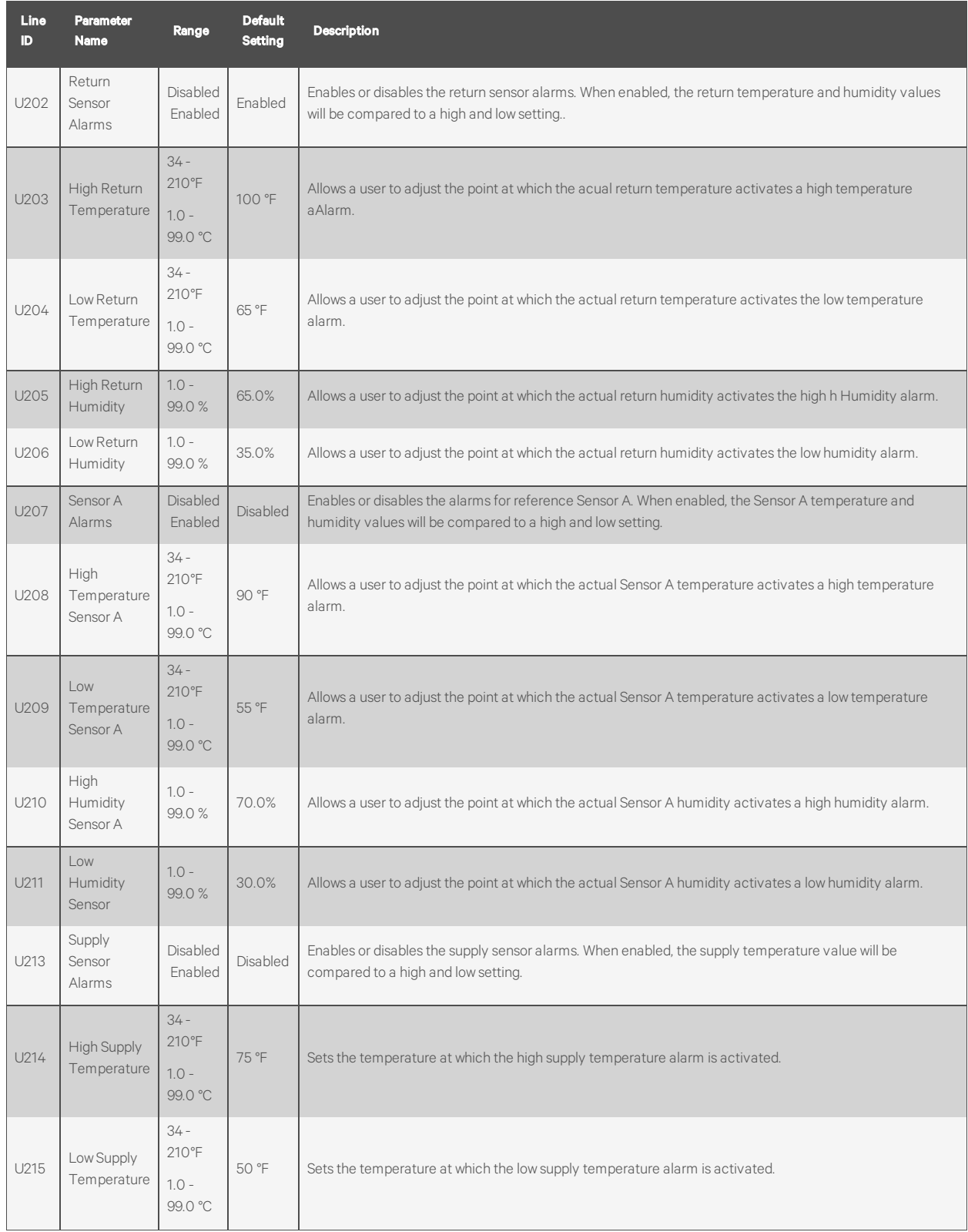
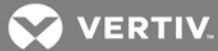

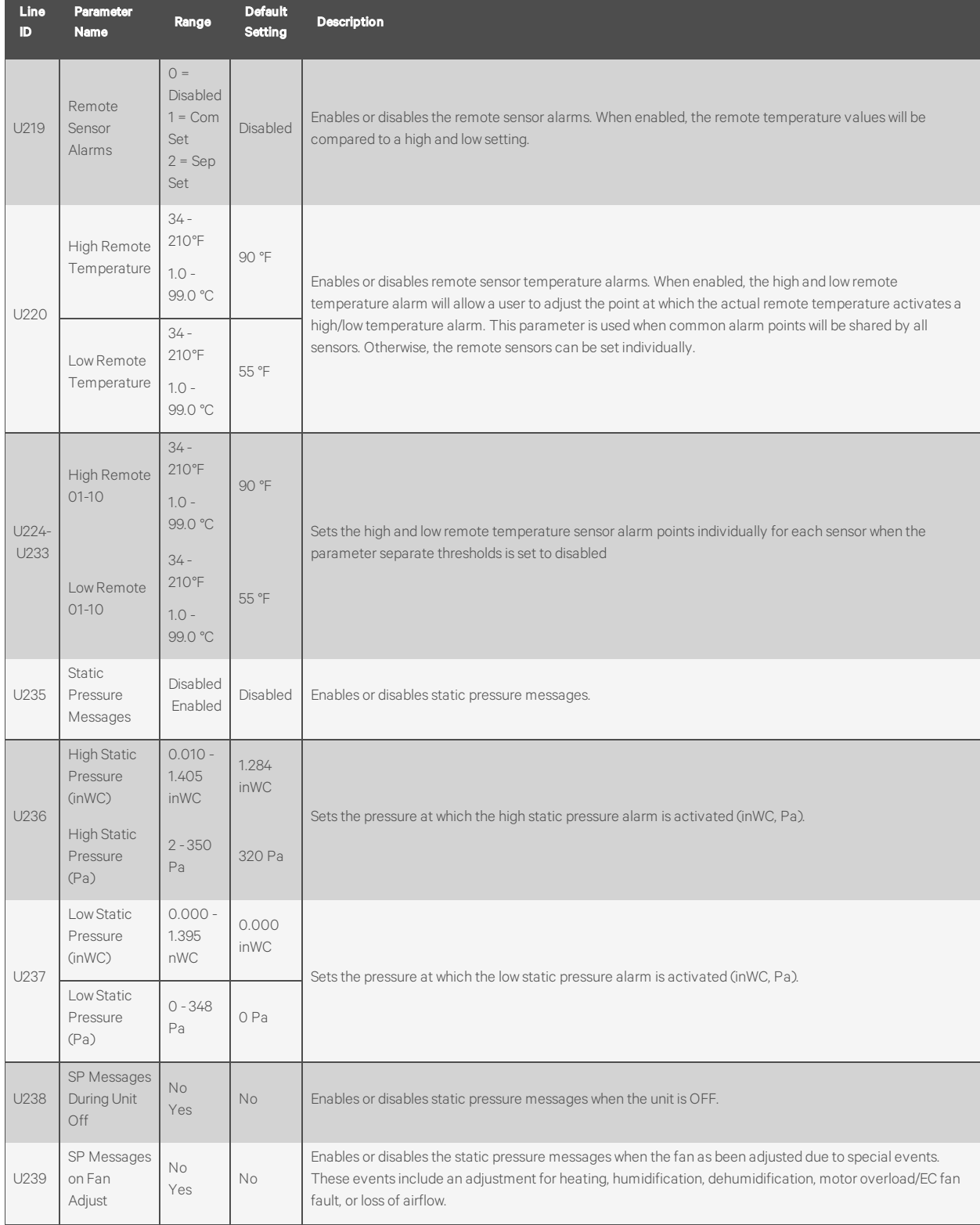

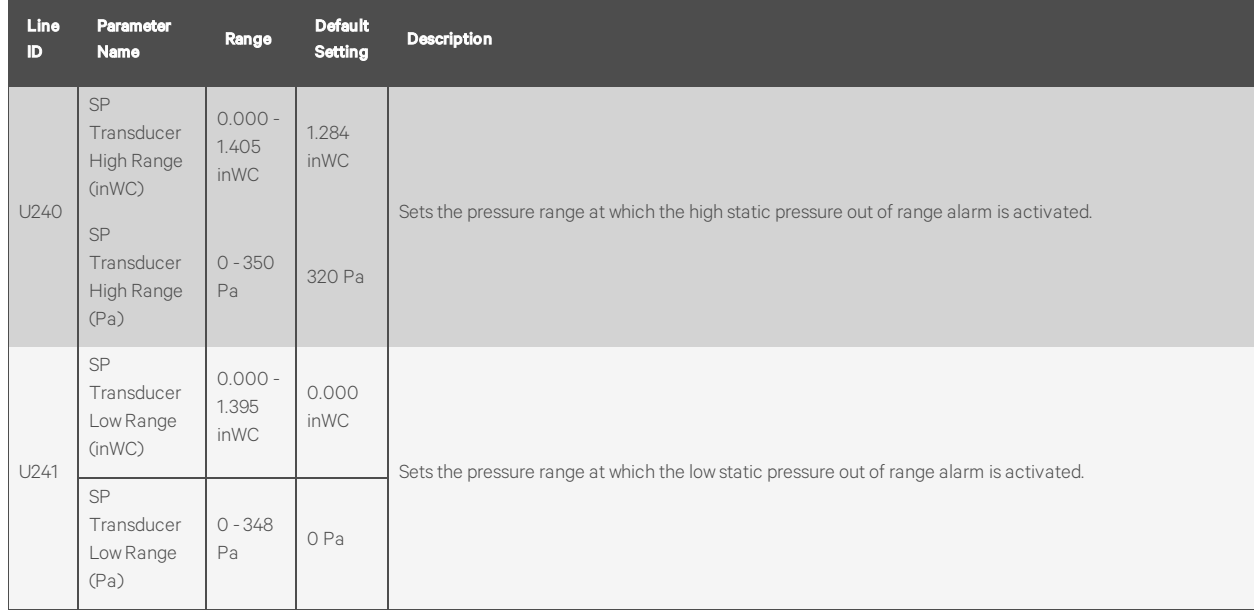

Table B.4 Service Menu Alarm Settings by Line ID

| Line<br>$\mathbf{D}$ | <b>Parameter</b><br><b>Name</b>     | Range                            | <b>Default</b><br><b>Setting</b> | <b>Description</b>                                                                                                  |
|----------------------|-------------------------------------|----------------------------------|----------------------------------|----------------------------------------------------------------------------------------------------|
| S202                 | Return Sensor<br>Alarms Fnable      | Disabled Enabled                 | Fnabled                          | Enables or disables the return temperature and humidity sensor alarms.                                              |
|                      | Return Sensor<br>Alarms Init Delay  | 10 - 9999 sec                    | 90 sec                           |                                                                                                    |
| S203                 | High Return<br>Temperature<br>Alarm | 34 - 210 °F<br>$1.0 - 99.0$ °C   | 100°F                            | Sets the temperature threshold for the high/low return temperature alarms.                                          |
|                      | Low Return<br>Temperature<br>Alarm  | $34 - 210$ °F<br>$1.0 - 99.0$ °C | 65 °F                            |                                                                                                    |
| S204                 | High Return<br>Humidity Alarm       | $1.0 - 99.0 %$                   | 0.65                             | Sets the humidity threshold for the high/low return temperature alarms.                                             |
|                      | Low Returm<br>Humidity Alarm        | $1.0 - 99.0 %$                   | 0.35                             |                                                                                                    |
| S205                 | Sensor A Alarms<br>Fnable           | Disabled Enabled                 | Disabled                         | Enables or disables the alarms associated with Sensor A and sets the time<br>delay before the alarm is annunciated. |
|                      | Sensor A Alarms<br>Init Delay       | 10 - 9999 sec                    | 90 sec                           |                                                                                                    |

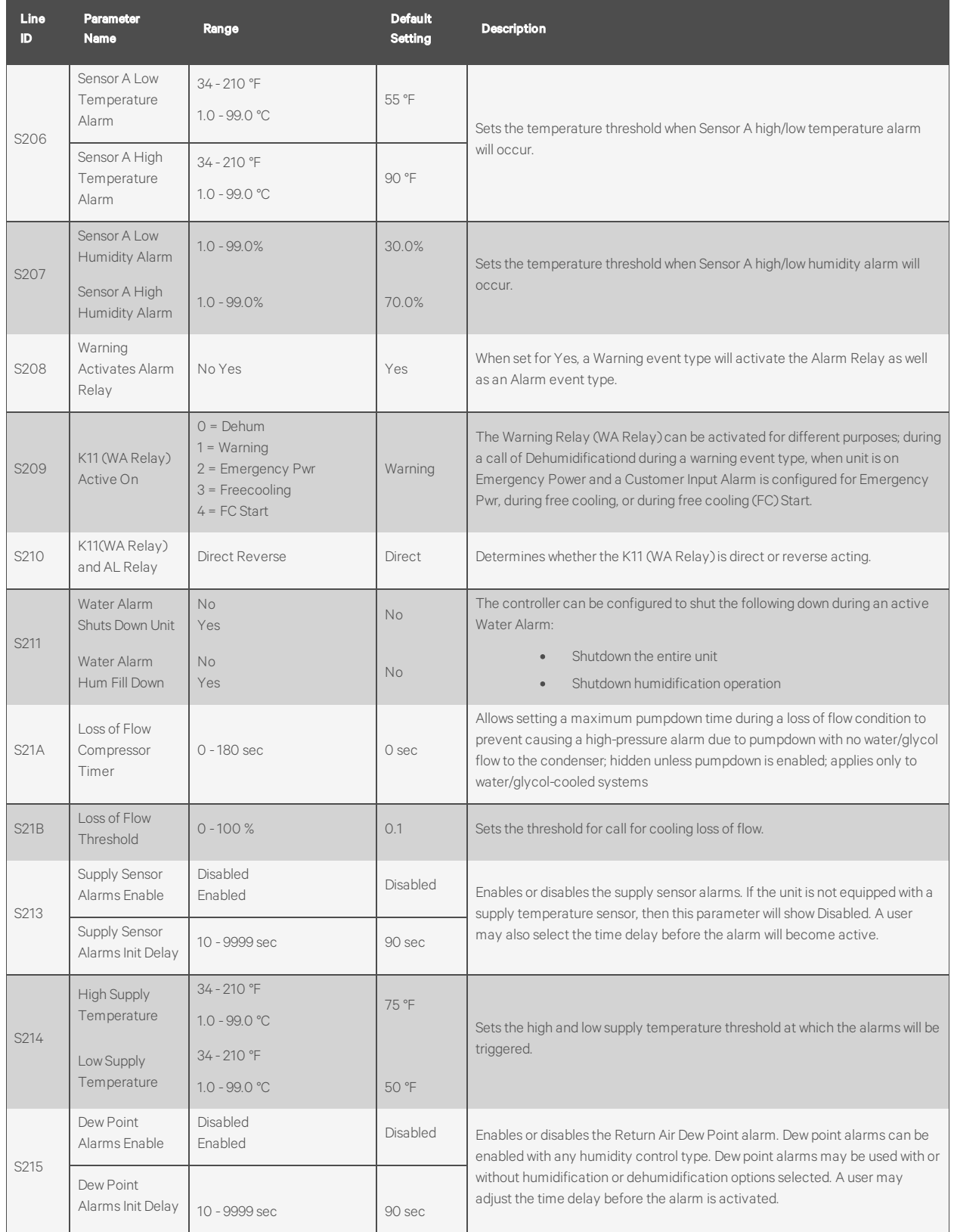

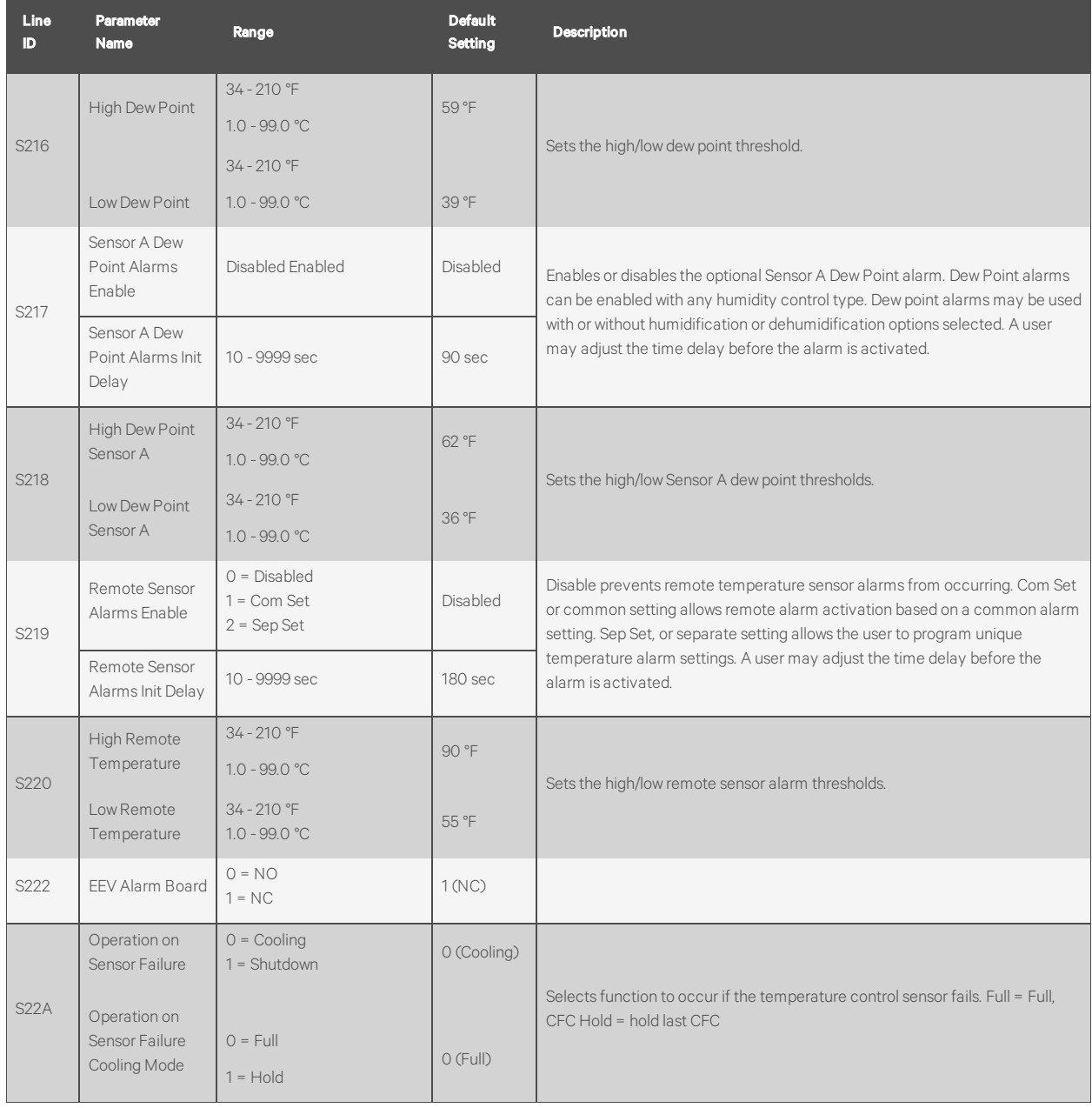

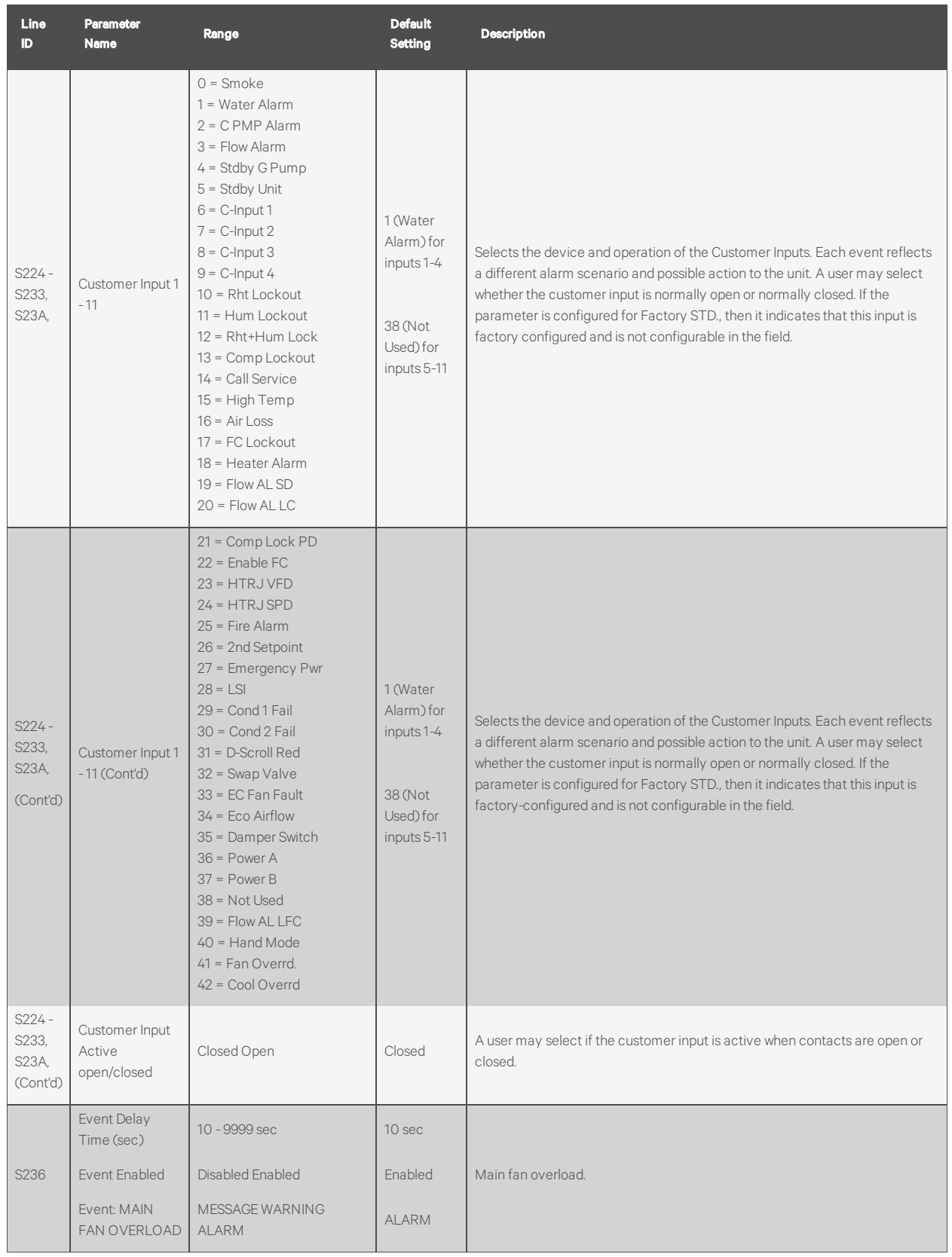

| Line<br>ID. | Parameter<br><b>Name</b>         | Range                           | <b>Default</b><br><b>Setting</b> | <b>Description</b>         |
|-------------|----------------------------------|---------------------------------|----------------------------------|----------------------------|
| S237        | Initial Loss of<br>Airflow Delay | 10 - 600 sec                    | 30 sec                           | Loss of airflow.           |
|             | Event Delay<br>Time (sec)        | 10 - 9999 sec                   | 30 sec                           |                            |
|             | Event Enabled                    | Disabled Enabled                | Enabled                          |                            |
|             | Event: LOSS OF<br><b>AIRFLOW</b> | MESSAGE WARNING<br><b>ALARM</b> | <b>ALARM</b>                     |                            |
|             | Event Delay<br>Time (sec)        | 10 - 9999 sec                   | 10 sec                           |                            |
| S238        | Event Enabled                    | Disabled Enabled                | Enabled                          | Clogged filters.           |
|             | Event: CLOGGED<br><b>FILTERS</b> | MESSAGE WARNING<br><b>ALARM</b> | <b>WARNING</b>                   |                            |
|             | Event Delay<br>Time (sec)        | 10 - 9999 sec                   | 30 sec                           |                            |
| S239        | Event Enabled                    | Disabled Enabled                | Enabled                          | High room temperature.     |
|             | Event: HIGH<br>ROOM TEMP         | MESSAGE WARNING<br>ALARM        | WARNING                          |                            |
|             | Event Delay<br>Time (sec)        | 10 - 9999 sec                   | 30 sec                           |                            |
| S240        | Event Enabled                    | Disabled Enabled                | Enabled                          | Low room temperature.      |
|             | Event: LOW<br>ROOM TEMP          | MESSAGE WARNING<br>ALARM        | WARNING                          |                            |
|             | Event Delay<br>Time (sec)        | 10 - 9999 sec                   | 30 sec                           | High room humidity.        |
| S241        | Event Enabled                    | Disabled Enabled                | Enabled                          |                            |
|             | Event: HIGH<br>ROOM HUM          | MESSAGE WARNING<br><b>ALARM</b> | <b>WARNING</b>                   |                            |
|             | Event Delay<br>Time (sec)        | 10 - 9999 sec                   | 30 sec                           | Low room humidity.         |
| S242        | Event Enabled                    | Disabled Enabled                | Enabled                          |                            |
|             | Event: LOW<br>ROOM HUM           | MESSAGE WARNING<br>ALARM        | WARNING                          |                            |
| S243        | Event Delay<br>Time (sec)        | 10 - 9999 sec                   | 30 sec                           | High temperature Sensor A. |
|             | Event Enabled                    | Disabled Enabled                | Disabled                         |                            |
|             | Event: HIGH<br>TEMP SENSOR<br>A  | MESSAGE WARNING<br>ALARM        | WARNING                          |                            |
| S244        | Event Delay<br>Time (sec)        | 10 - 9999 sec                   | 30 sec                           | Low temperature Sensor A.  |

Table B.4 Service Menu Alarm Settings by Line ID (continued)

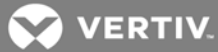

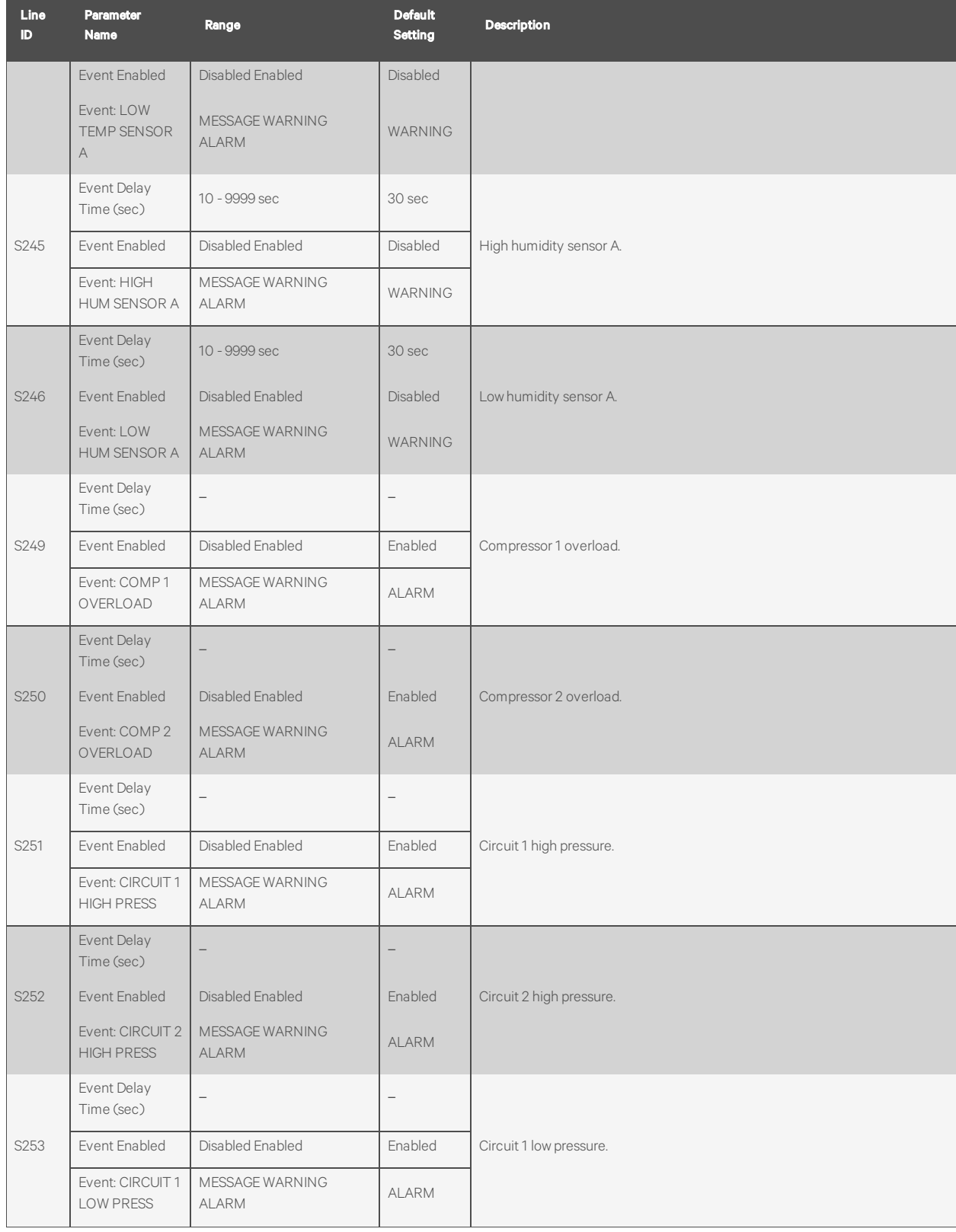

| Line<br>ID | Parameter<br><b>Name</b>                  | Range                           | <b>Default</b><br><b>Setting</b> | <b>Description</b>                                                  |
|------------|-------------------------------------------|---------------------------------|----------------------------------|---------------------------------------------------------------------|
|            | Event Delay<br>Time (sec)                 |                                 | $\overline{\phantom{0}}$         |                                                                     |
| S254       | Event Enabled                             | Disabled Enabled                | Enabled                          | Circuit 2 low pressure.                                             |
|            | Event: CIRCUIT 2<br><b>LOW PRESS</b>      | MESSAGE WARNING<br><b>ALARM</b> | <b>ALARM</b>                     |                                                                     |
|            | Event Delay<br>Time (sec)                 | $\overline{\phantom{a}}$        | $\qquad \qquad -$                |                                                                     |
| S255       | Event Enabled                             | Disabled Enabled                | Enabled                          | Circuit 1 pump down failure.                                        |
|            | Event: CIRCUIT 1<br>PUMPD. FAIL           | MESSAGE WARNING<br><b>ALARM</b> | <b>ALARM</b>                     |                                                                     |
|            | Event Delay<br>Time (sec)                 |                                 | $\overline{\phantom{0}}$         |                                                                     |
| S256       | Event Enabled                             | Disabled Enabled                | Enabled                          | Circuit 2 Pump down failure.                                        |
|            | Event: CIRCUIT 2<br>PUMPD, FAIL           | MESSAGE WARNING<br><b>ALARM</b> | <b>ALARM</b>                     |                                                                     |
|            | Event Delay<br>Time (sec)                 | $\overline{\phantom{a}}$        | $\qquad \qquad -$                | Digital scroll 1 high temperature.                                  |
| S257       | Fvent Fnabled                             | Disabled Enabled                | Enabled                          |                                                                     |
|            | Event: DIG<br>SCROLL1 HIGH<br><b>TEMP</b> | MESSAGE WARNING<br><b>ALARM</b> | <b>ALARM</b>                     |                                                                     |
|            | Event Delay<br>Time (sec)                 |                                 | $\overline{\phantom{0}}$         | Digital scroll 2 high temperature.                                  |
| S258       | Event Enabled                             | Disabled Enabled                | Enabled                          |                                                                     |
|            | Event: DIG<br>SCROLL2 HIGH<br><b>TEMP</b> | MESSAGE WARNING<br><b>ALARM</b> | <b>ALARM</b>                     |                                                                     |
|            | Event Reset<br>Type                       | $0 = AR$<br>$1 = MR$            | O(AR)                            |                                                                     |
| S259       | Event Delay<br>Time (sec)                 | 10 - 9999 sec                   | 10 sec                           |                                                                     |
|            | Event Enabled                             | Disabled Enabled                | Enabled                          | Electric heat high temperature. AR = Auto Reset, MR = Manual Reset. |
|            | Event: EL HEAT<br><b>HIGH TEMP</b>        | MESSAGE WARNING<br><b>ALARM</b> | ALARM                            |                                                                     |
|            | Event Delay<br>Time (sec)                 | 10 - 9999 sec                   | 10 sec                           |                                                                     |
| S262       | Event Enabled                             | Disabled Enabled                | Enabled                          | Working hours exceeded.                                             |
|            | Event: UNIT HRS<br><b>EXCEEDED</b>        | MESSAGE WARNING<br><b>ALARM</b> | <b>WARNING</b>                   |                                                                     |

Table B.4 Service Menu Alarm Settings by Line ID (continued)

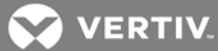

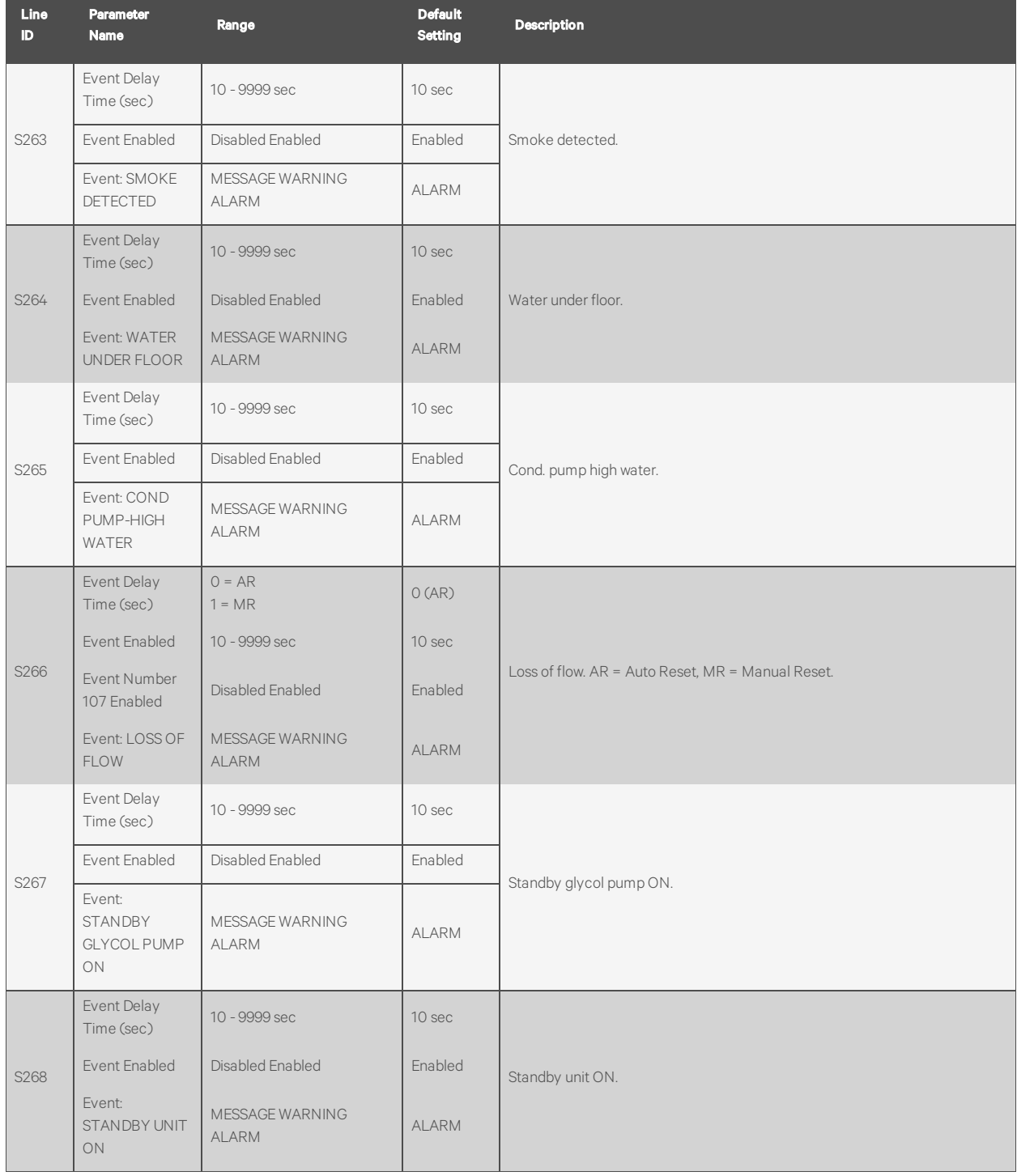

| Line<br>ID. | <b>Parameter</b><br><b>Name</b>            | Range                           | <b>Default</b><br><b>Setting</b> | <b>Description</b>         |
|-------------|--------------------------------------------|---------------------------------|----------------------------------|----------------------------|
|             | Event Delay<br>Time (sec)                  | 10 - 9999 sec                   | 10 sec                           |                            |
| S269        | Event Enabled                              | Disabled Enabled                | Enabled                          | Humidifier problem.        |
|             | Event:<br><b>HUMIDIFIER</b><br>PROBLEM     | MESSAGE WARNING<br><b>ALARM</b> | <b>ALARM</b>                     |                            |
|             | Event Delay<br>Time (sec)                  | 10 - 9999 sec                   | 300 sec                          | No connection with Unit 1. |
| S270        | Event Enabled                              | Disabled Enabled                | Enabled                          |                            |
|             | Event: NO<br><b>CONNECTION</b><br>W/UNIT1  | MESSAGE WARNING<br><b>ALARM</b> | WARNING                          |                            |
|             | Event Delay<br>Time (sec)                  | $\qquad \qquad -$               | $\qquad \qquad -$                |                            |
| S271        | Event Enabled                              | Disabled Enabled                | Enabled                          | Unit X disconnected.       |
|             | Event: UNIT 01<br><b>DISCONNECTED</b>      | MESSAGE WARNING<br><b>ALARM</b> | WARNING                          |                            |
|             | Event: Loss of<br>power Autoreset<br>Delay | 60 - 3600 sec                   | 300 sec                          | Loss of power.             |
| S272        | Event Enabled                              | Disabled Enabled                | Enabled                          |                            |
|             | Event: LOSS OF<br><b>POWER</b>             | MESSAGE WARNING<br><b>ALARM</b> | WARNING                          |                            |
|             | Event Delay<br>Time (sec)                  | 10 - 9999 sec                   | 10 sec                           | Customer input 1.          |
| S275        | Event Enabled                              | Disabled Enabled                | Enabled                          |                            |
|             | Event:<br><b>CUSTOMER</b><br>INPUT1        | MESSAGE WARNING<br><b>ALARM</b> | <b>ALARM</b>                     |                            |
|             | Event Delay<br>Time (sec)                  | 10 - 9999 sec                   | 10 sec                           | Customer input 2.          |
| S276        | Event Enabled                              | Disabled Enabled                | Enabled                          |                            |
|             | Event:<br><b>CUSTOMER</b><br><b>INPUT2</b> | MESSAGE WARNING<br><b>ALARM</b> | ALARM                            |                            |
|             | Event Delay<br>Time (sec)                  | 10 - 9999 sec                   | 10 sec                           | Customer input 3.          |
| S277        | Event Enabled                              | Disabled Enabled                | Enabled                          |                            |
|             | Event:<br><b>CUSTOMER</b><br><b>INPUT3</b> | MESSAGE WARNING<br><b>ALARM</b> | ALARM                            |                            |

Table B.4 Service Menu Alarm Settings by Line ID (continued)

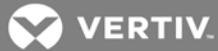

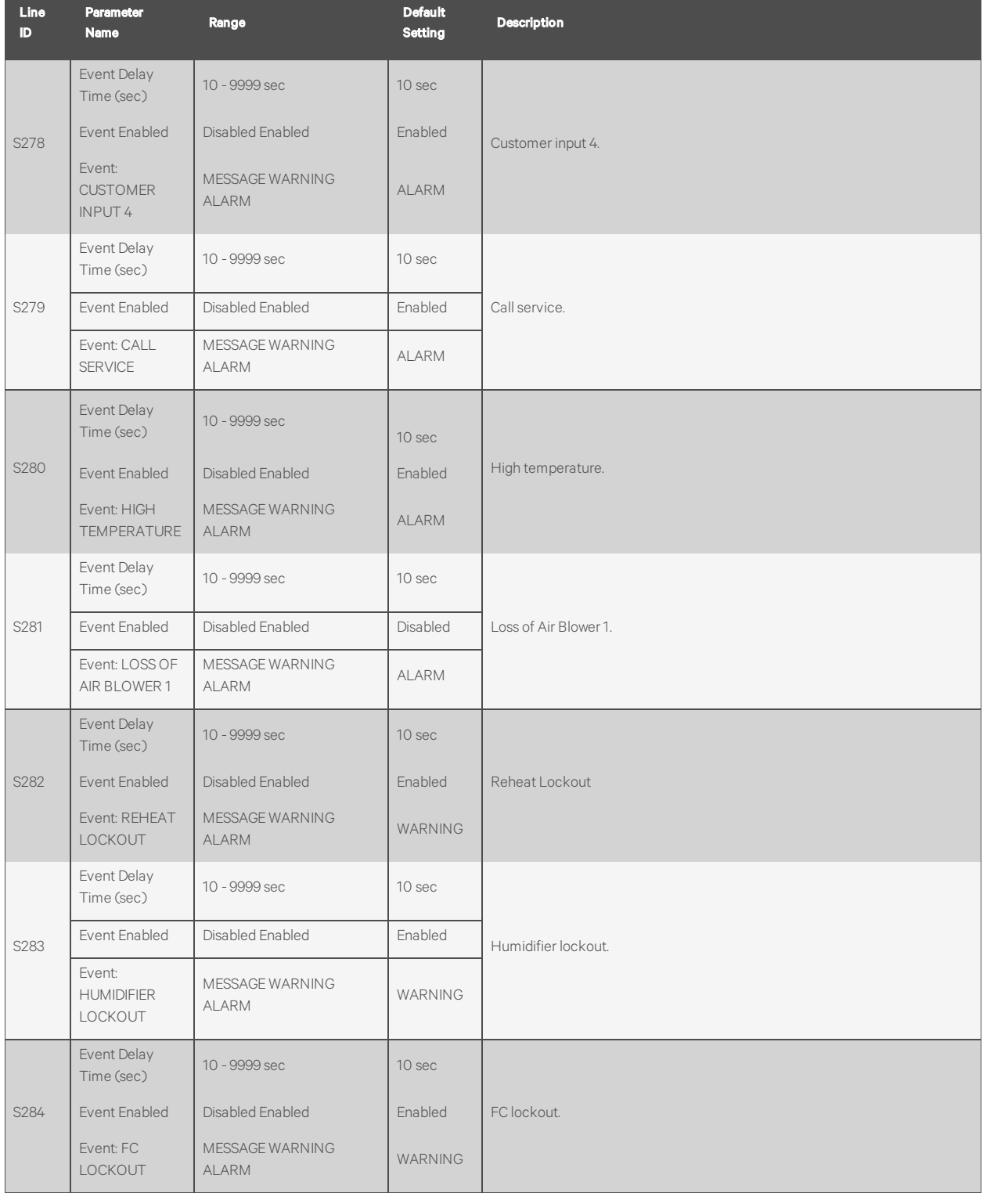

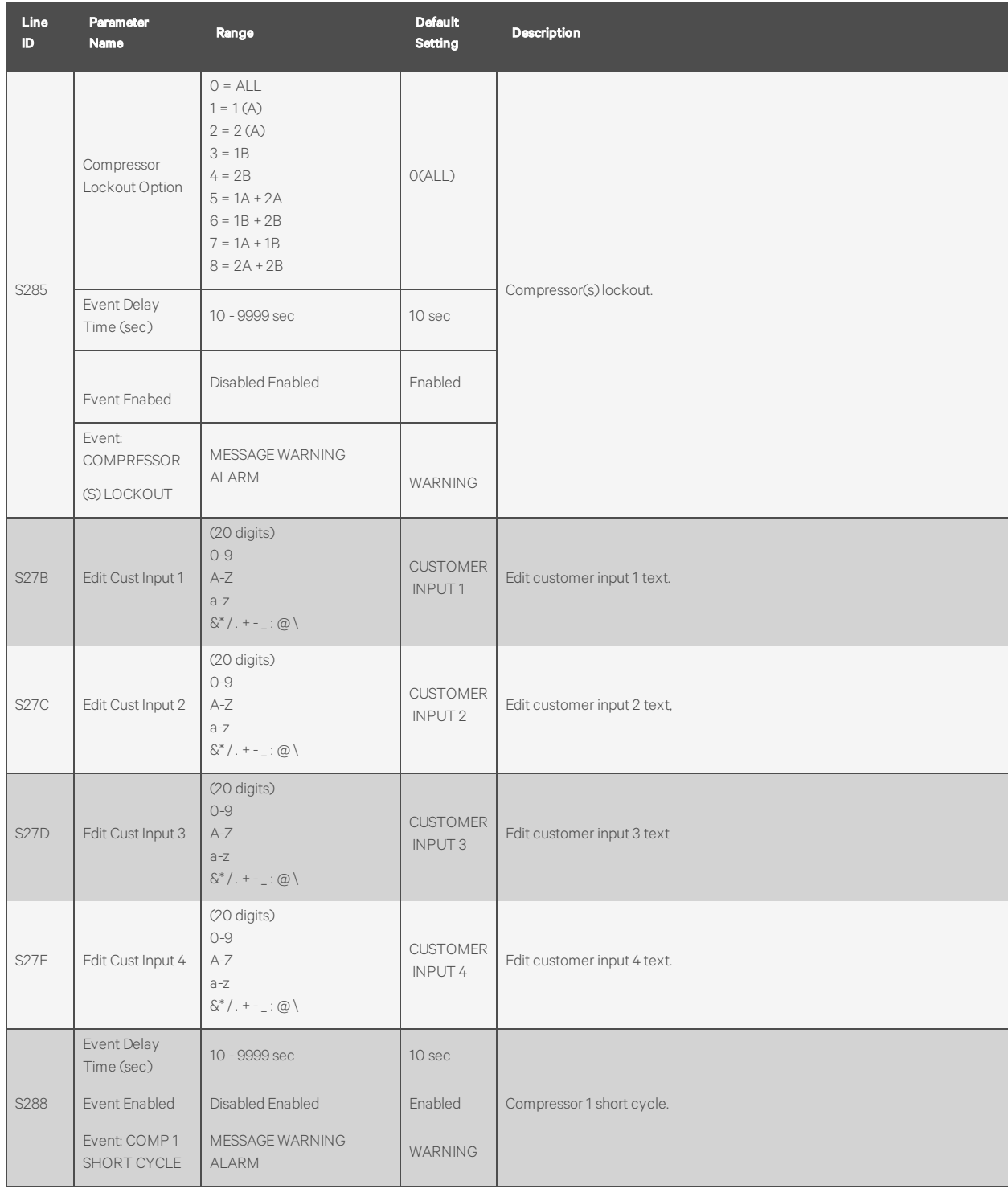

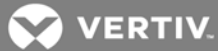

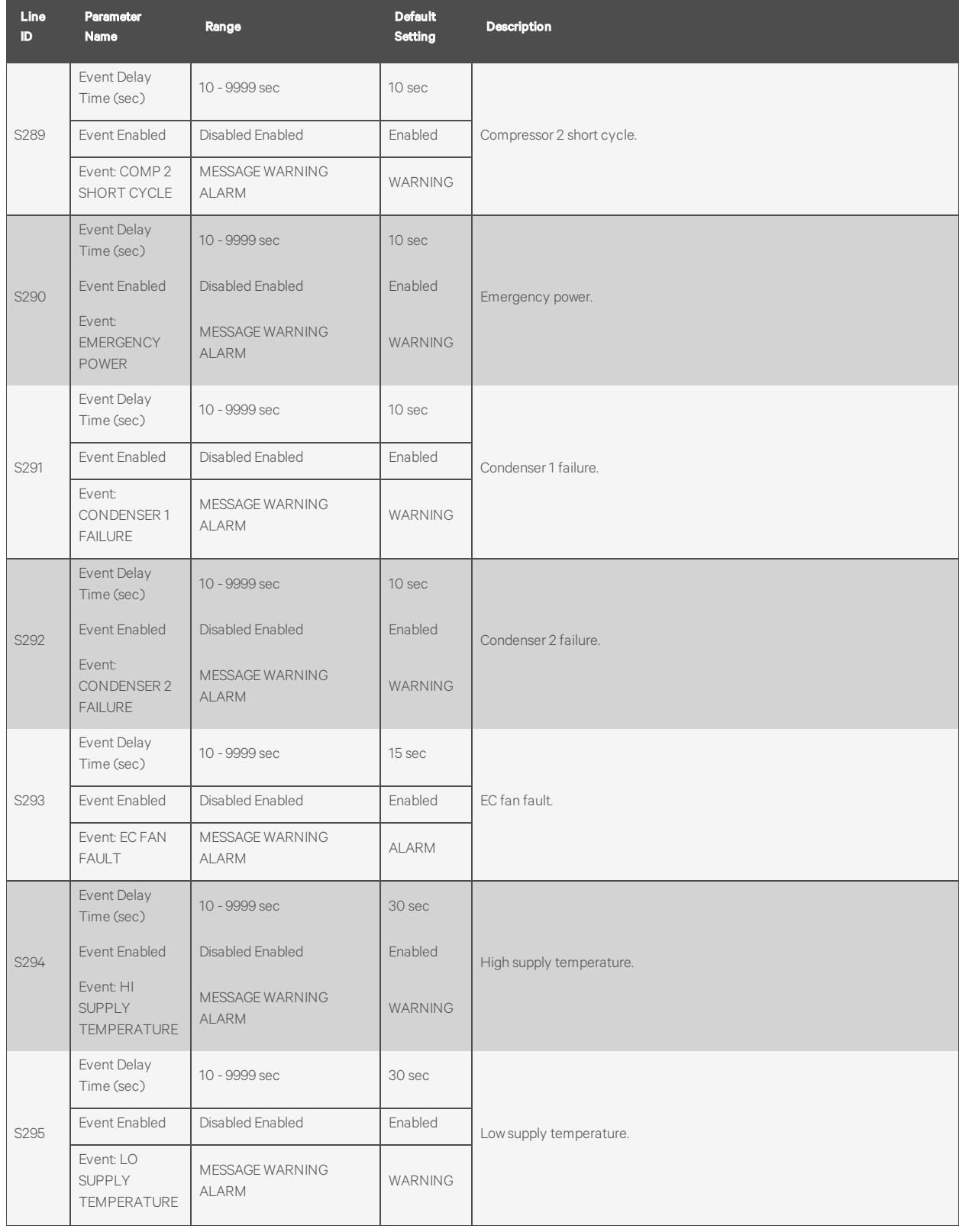

| Line<br>ID.                   | Parameter<br><b>Name</b>                         | Range                           | <b>Default</b><br><b>Setting</b> | <b>Description</b>               |
|-------------------------------|--------------------------------------------------|---------------------------------|----------------------------------|----------------------------------|
|                               | Event Delay<br>Time (sec)                        | 10 - 9999 sec                   | 10 sec                           |                                  |
| S296                          | Event Enabled                                    | Disabled Enabled                | Enabled                          | Reduced eco airflow.             |
|                               | Event: REDUCED<br>ECO AIRFLOW                    | MESSAGE WARNING<br><b>ALARM</b> | <b>WARNING</b>                   |                                  |
|                               | Event Delay<br>Time (sec)                        | 10 - 9999 sec                   | 10 sec                           |                                  |
| S297                          | Event Enabled                                    | Disabled Enabled                | Enabled                          | Eco high temperature override.   |
|                               | Event: ECO HI<br><b>TEMP</b><br>OVERRIDE         | MESSAGE WARNING<br><b>ALARM</b> | <b>WARNING</b>                   |                                  |
|                               | Event Delay<br>Time (sec)                        | 10 - 9999 sec                   | 10 sec                           |                                  |
| S298                          | Event Enabled                                    | Disabled Enabled                | Enabled                          | Temperature control sensor fail. |
|                               | Event: TEMP<br><b>CTRL SENSOR</b><br><b>FAIL</b> | MESSAGE WARNING<br><b>ALARM</b> | <b>ALARM</b>                     |                                  |
|                               | Event Delay<br>Time (sec)                        | 10 - 9999 sec                   | 30 sec                           | High dew point.                  |
| S <sub>2</sub> A <sub>2</sub> | Event Enabled                                    | Disabled Enabled                | Enabled                          |                                  |
|                               | Event: HIGH<br>DEW POINT                         | MESSAGE WARNING<br><b>ALARM</b> | WARNING                          |                                  |
|                               | Event Delay<br>Time (sec)                        | 10 - 9999 sec                   | 30 sec                           |                                  |
| <b>S2A3</b>                   | Event Enabled                                    | Disabled Enabled                | Enabled                          | Low dew point.                   |
|                               | Event: LOW DEW<br><b>POINT</b>                   | MESSAGE WARNING<br>ALARM        | WARNING                          |                                  |
|                               | Event Delay<br>Time (sec)                        | 10 - 9999 sec                   | 30 sec                           |                                  |
| S <sub>2</sub> A <sub>4</sub> | Event Enabled                                    | Disabled Enabled                | Enabled                          | High dew point sensor A.         |
|                               | Event: HI DEW<br>POINT SENSOR<br>A               | MESSAGE WARNING<br><b>ALARM</b> | <b>WARNING</b>                   |                                  |
| S <sub>2</sub> A <sub>5</sub> | Event Delay<br>Time (sec)                        | 10 - 9999 sec                   | 30 sec                           | Low dew point sensor A.          |
|                               | Event Enabled                                    | Disabled Enabled                | Enabled                          |                                  |
|                               | Event: LOW DEW<br>POINT SENSOR<br>A              | MESSAGE WARNING<br><b>ALARM</b> | WARNING                          |                                  |

Table B.4 Service Menu Alarm Settings by Line ID (continued)

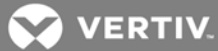

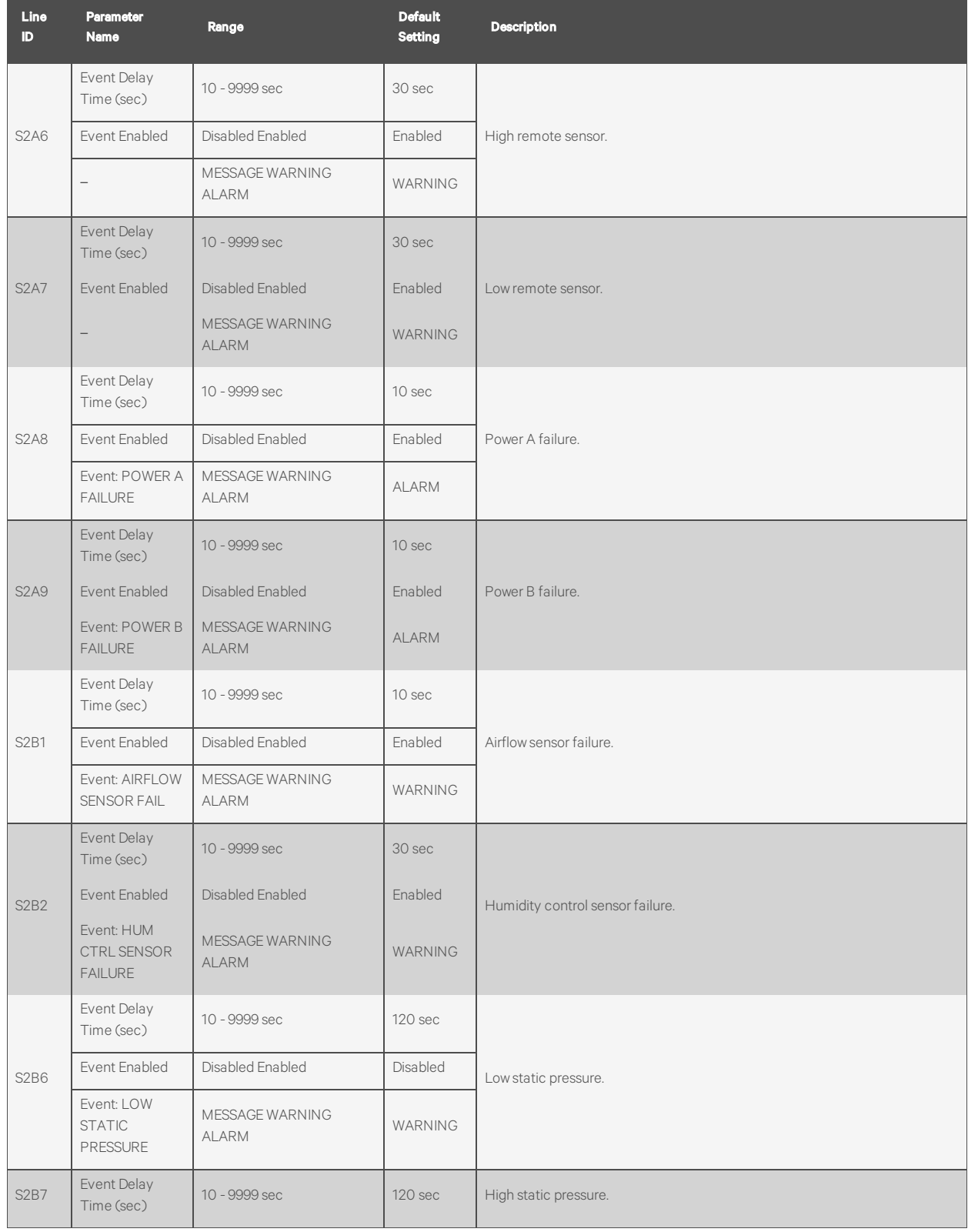

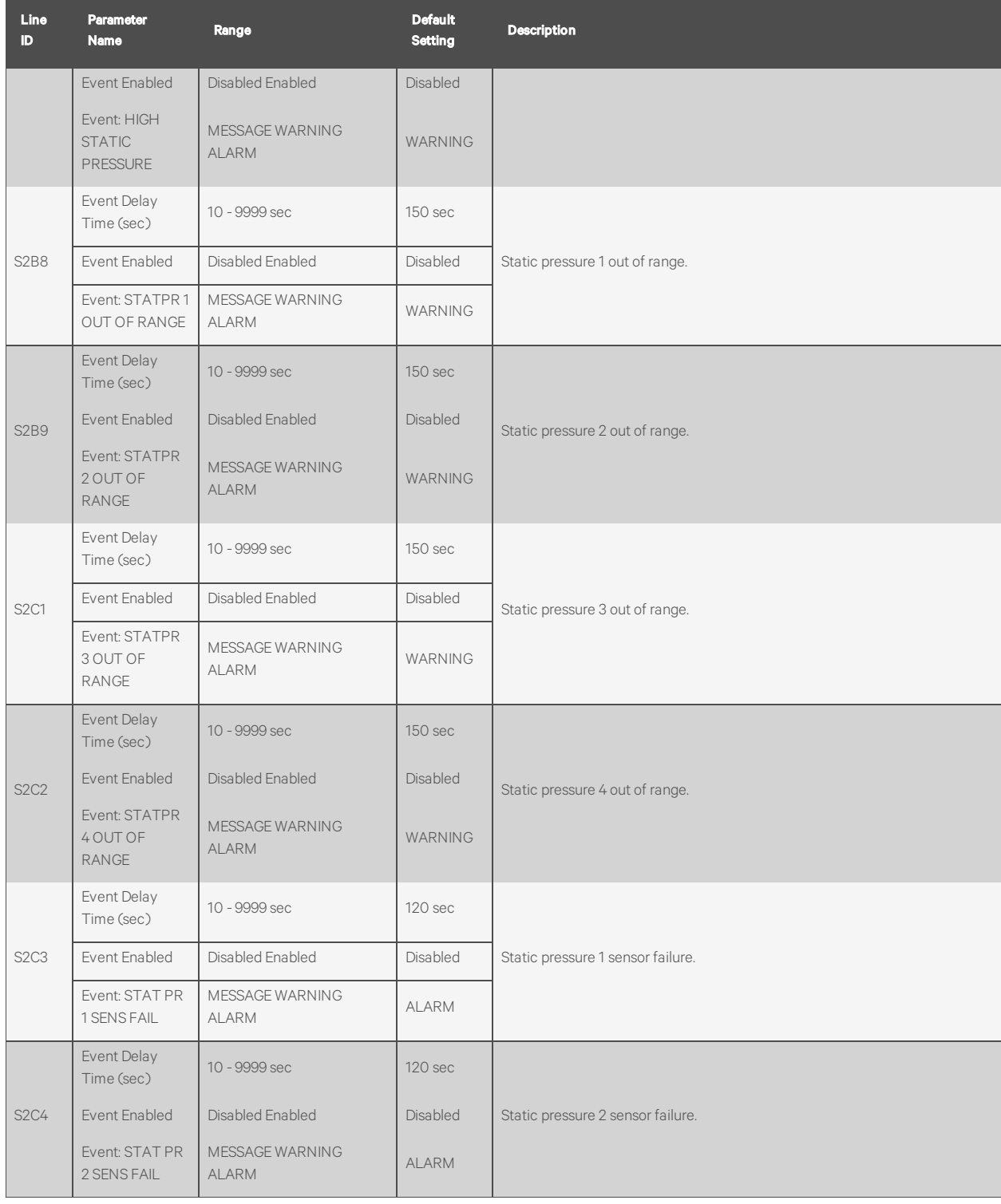

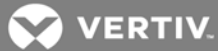

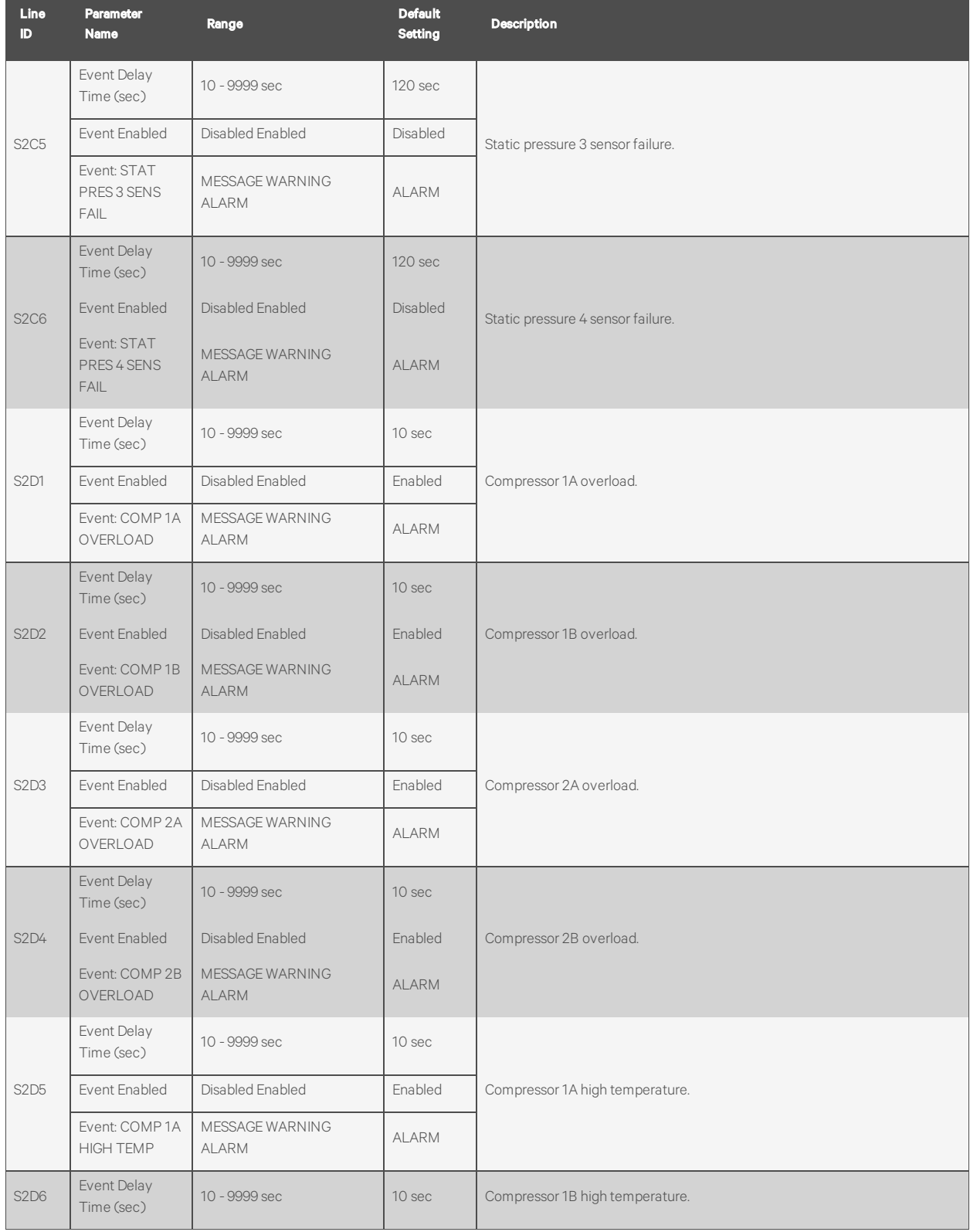

| Line<br>ID                    | Parameter<br><b>Name</b>                  | Range                           | <b>Default</b><br><b>Setting</b> | <b>Description</b>                    |
|-------------------------------|-------------------------------------------|---------------------------------|----------------------------------|---------------------------------------|
|                               | <b>Event Enabled</b>                      | Disabled Enabled                | Enabled                          |                                       |
|                               | Event: COMP 1B<br><b>HIGH TEMP</b>        | MESSAGE WARNING<br><b>ALARM</b> | <b>ALARM</b>                     |                                       |
|                               | Event Delay<br>Time (sec)                 | 10 - 9999 sec                   | 10 sec                           |                                       |
| <b>S2D7</b>                   | Event Enabled                             | Disabled Enabled                | Enabled                          | Compressor 2A high temperature.       |
|                               | Event: COMP 2A<br><b>HIGH TEMP</b>        | MESSAGE WARNING<br><b>ALARM</b> | ALARM                            |                                       |
|                               | Event Delay<br>Time (sec)                 | 10 - 9999 sec                   | 10 sec                           |                                       |
| <b>S2D8</b>                   | Event Enabled                             | Disabled Enabled                | Enabled                          | Compressor 2B high temperature.       |
|                               | Event: COMP 2B<br><b>HIGH TEMP</b>        | MESSAGE WARNING<br><b>ALARM</b> | <b>ALARM</b>                     |                                       |
|                               | Event Delay<br>Time (sec)                 | 10 - 9999 sec                   | 10 sec                           | Compressor 1A short cycle.            |
| S <sub>2</sub> D <sub>9</sub> | Event Enabled                             | Disabled Enabled                | Enabled                          |                                       |
|                               | Event: COMP1A<br>SHORT CYCLE              | MESSAGE WARNING<br><b>ALARM</b> | WARNING                          |                                       |
|                               | Event Delay<br>Time (sec)                 | 10 - 9999 sec                   | 10 sec                           | Compressor 1B short cycle.            |
| S <sub>2E1</sub>              | Event Enabled                             | Disabled Enabled                | Enabled                          |                                       |
|                               | Event: COMP 1B<br>SHORT CYCLE             | MESSAGE WARNING<br><b>ALARM</b> | <b>WARNING</b>                   |                                       |
|                               | Event Delay<br>Time (sec)                 | 10 - 9999 sec                   | 10 sec                           |                                       |
| S <sub>2</sub> E <sub>2</sub> | Event Enabled                             | Disabled Enabled                | Enabled                          | Compressor 2A short cycle.            |
|                               | Event: COMP 2A<br>SHORT CYCLE             | MESSAGE WARNING<br><b>ALARM</b> | WARNING                          |                                       |
|                               | Event Delay<br>Time (sec)                 | 10 - 9999 sec                   | 10 sec                           |                                       |
| S <sub>2</sub> E <sub>5</sub> | Event Enabled                             | Disabled Enabled                | Enabled                          | Compressor 2B short cycle.            |
|                               | Event: COMP 2B<br>SHORT CYCLE             | MESSAGE WARNING<br><b>ALARM</b> | <b>WARNING</b>                   |                                       |
|                               | Event Delay<br>Time (sec)                 | 10 - 9999 sec                   | 60 sec                           |                                       |
| S <sub>2</sub> E <sub>6</sub> | Event Enabled                             | Disabled Enabled                | Enabled                          | GCB ambient temperature differential. |
|                               | Event: GCD<br>AMBIENT TEMP<br><b>DIFF</b> | MESSAGE WARNING<br><b>ALARM</b> | WARNING                          |                                       |

Table B.4 Service Menu Alarm Settings by Line ID (continued)

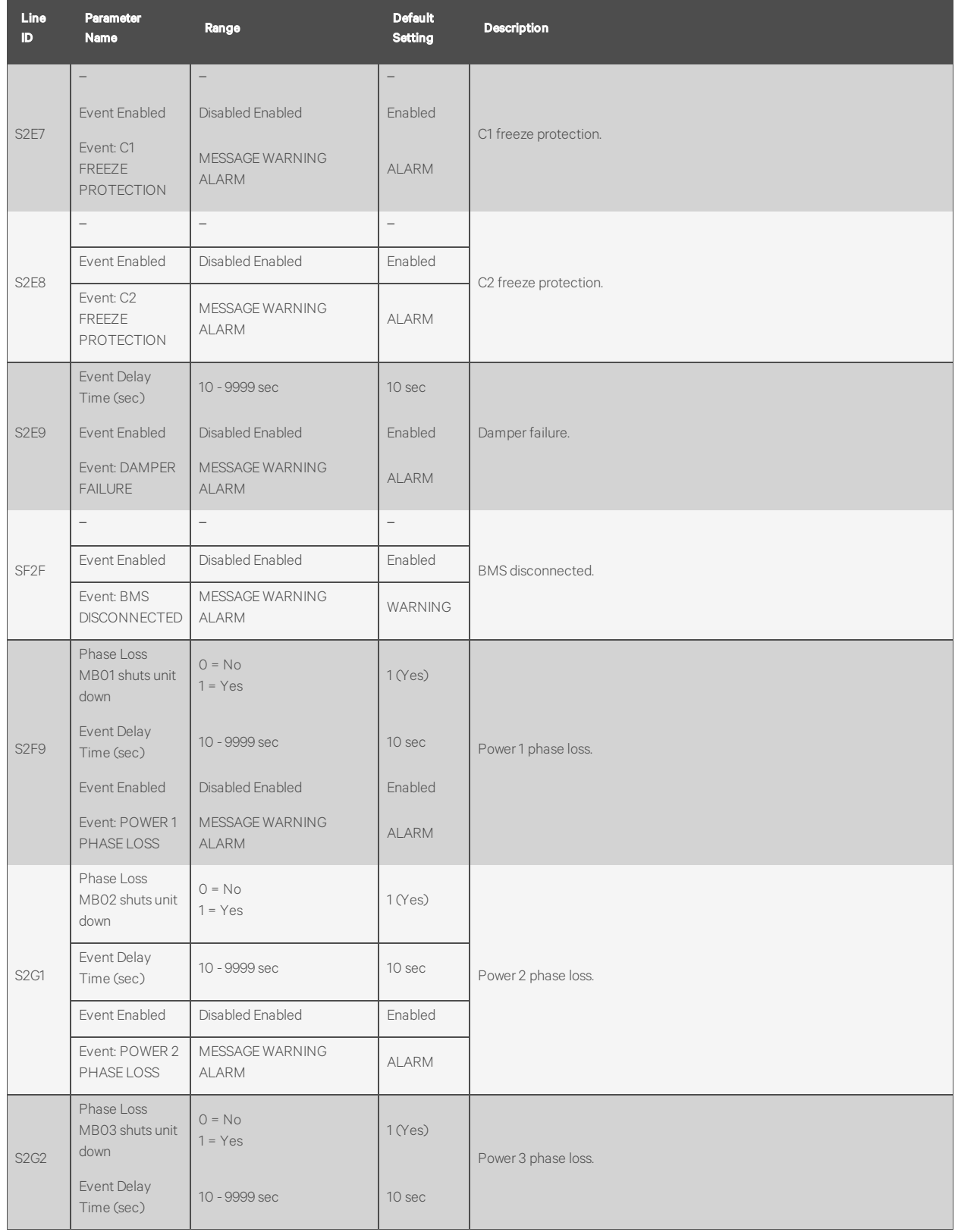

| Line<br>ID.                   | Parameter<br><b>Name</b>              | Range                           | <b>Default</b><br><b>Setting</b> | <b>Description</b>   |
|-------------------------------|---------------------------------------|---------------------------------|----------------------------------|----------------------|
|                               | Event Enabled                         | Disabled Enabled                | Enabled                          |                      |
|                               | Event: POWER 3<br>PHASE LOSS          | MESSAGE WARNING<br><b>ALARM</b> | ALARM                            |                      |
|                               | Phase Loss<br>MB04 shuts unit<br>down | $0 = No$<br>$1 = Yes$           | 1(Yes)                           | Power 4 phase loss.  |
| <b>S2G3</b>                   | Event Delay<br>Time (sec)             | 10 - 9999 sec                   | 10 sec                           |                      |
|                               | Event Enabled                         | Disabled Enabled                | Enabled                          |                      |
|                               | Event: POWER 4<br>PHASE LOSS          | MESSAGE WARNING<br><b>ALARM</b> | <b>ALARM</b>                     |                      |
|                               | Phase Loss<br>MB05 shuts unit<br>down | $0 = No$<br>$1 = Yes$           | 1(Yes)                           |                      |
| <b>S2G4</b>                   | Event Delay<br>Time (sec)             | 10 - 9999 sec                   | 10 sec                           | Power 5 phase loss.  |
|                               | Event Enabled                         | Disabled Enabled                | Enabled                          |                      |
|                               | Event: POWER 5<br>PHASE LOSS          | MESSAGE WARNING<br><b>ALARM</b> | <b>ALRM</b>                      |                      |
|                               | Phase Loss<br>MB06 shuts unit<br>down | $0 = No$<br>$1 = Yes$           | 1 (Yes)                          | Power 6 phase loss.  |
| <b>S2G5</b>                   | Event Delay<br>Time (sec)             | 10 - 9999 sec                   | 10 sec                           |                      |
|                               | Event Enabled                         | Disabled Enabled                | Enabled                          |                      |
|                               | Event: POWER 6<br>PHASE LOSS          | MESSAGE WARNING<br><b>ALARM</b> | <b>ALARM</b>                     |                      |
|                               | Event Delay<br>Time (sec)             | 10 - 9999 sec                   | 60 sec                           | Flow sensor fail C1. |
| S <sub>2</sub> G <sub>6</sub> | Event Enabled                         | Disabled Enabled                | Enabled                          |                      |
|                               | Event: FLOW<br>SENSOR FAIL C1         | MESSAGE WARNING<br><b>ALARM</b> | WARNING                          |                      |
|                               | Event Delay<br>Time (sec)             | 10 - 9999 sec                   | 60 sec                           | Flow sensor fail C2. |
| <b>S2G7</b>                   | Event Enabled                         | Disabled Enabled                | Enabled                          |                      |
|                               | Event: FLOW<br>SENSOR FAIL C2         | MESSAGE WARNING<br><b>ALARM</b> | WARNING                          |                      |
| <b>S2G8</b>                   | Event Delay<br>Time (sec)             | 10 - 9999 sec                   | 60 sec                           | TSA sensor fail.     |

Table B.4 Service Menu Alarm Settings by Line ID (continued)

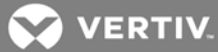

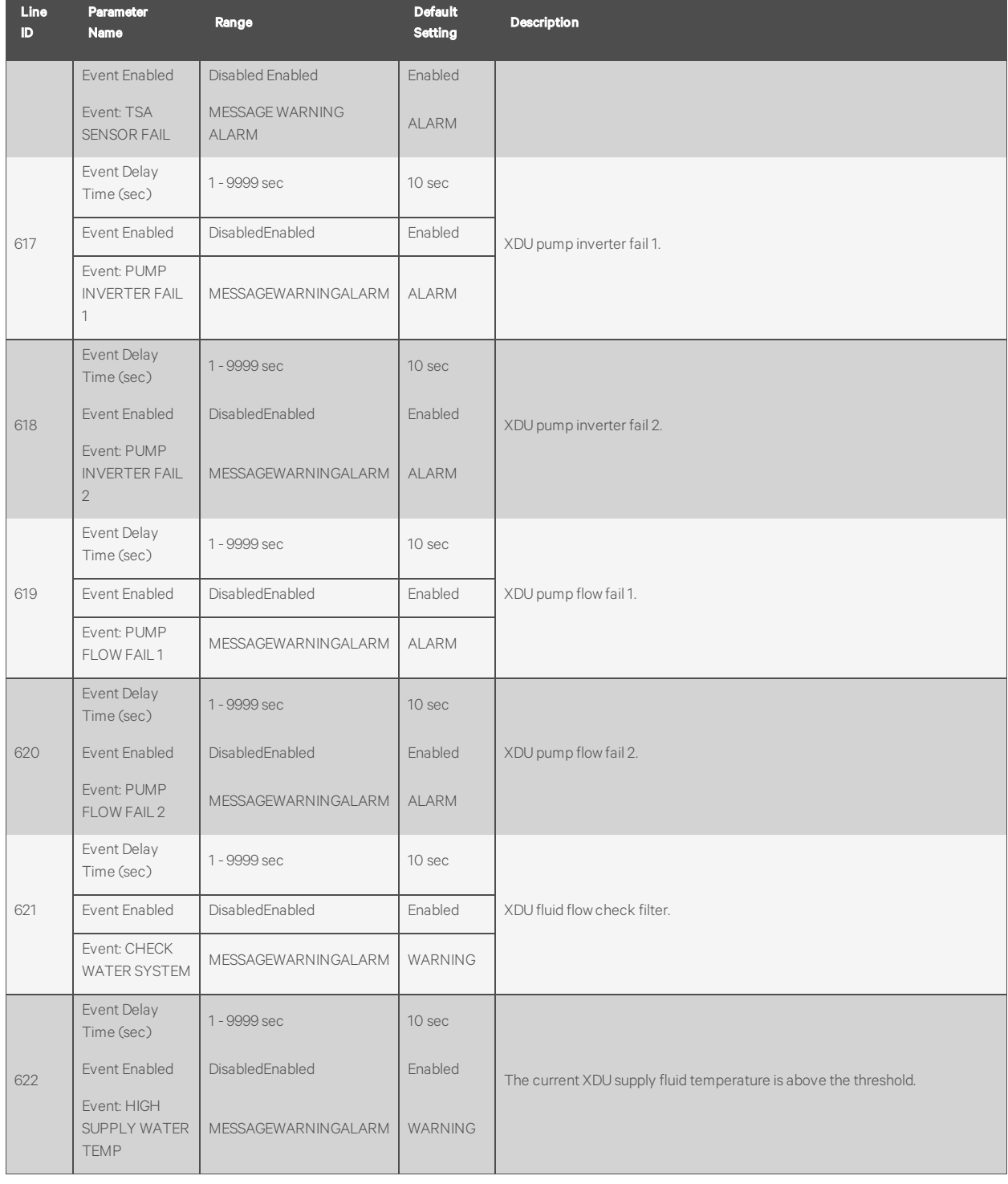

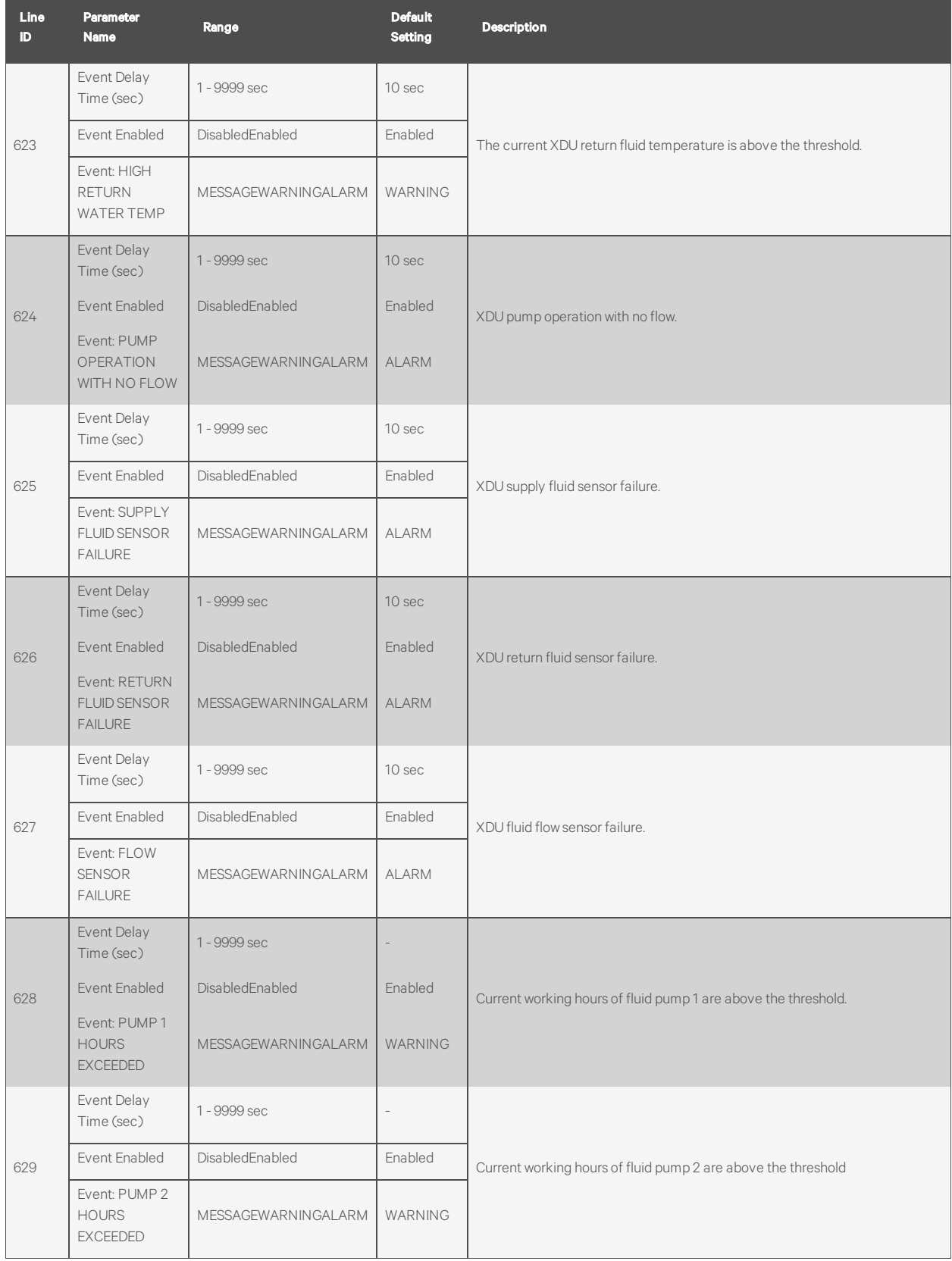

#### **B.3 Line IDs for Cascade Operation Parameters**

# Table B.5 Service Menu Cascade Parameters by Line ID

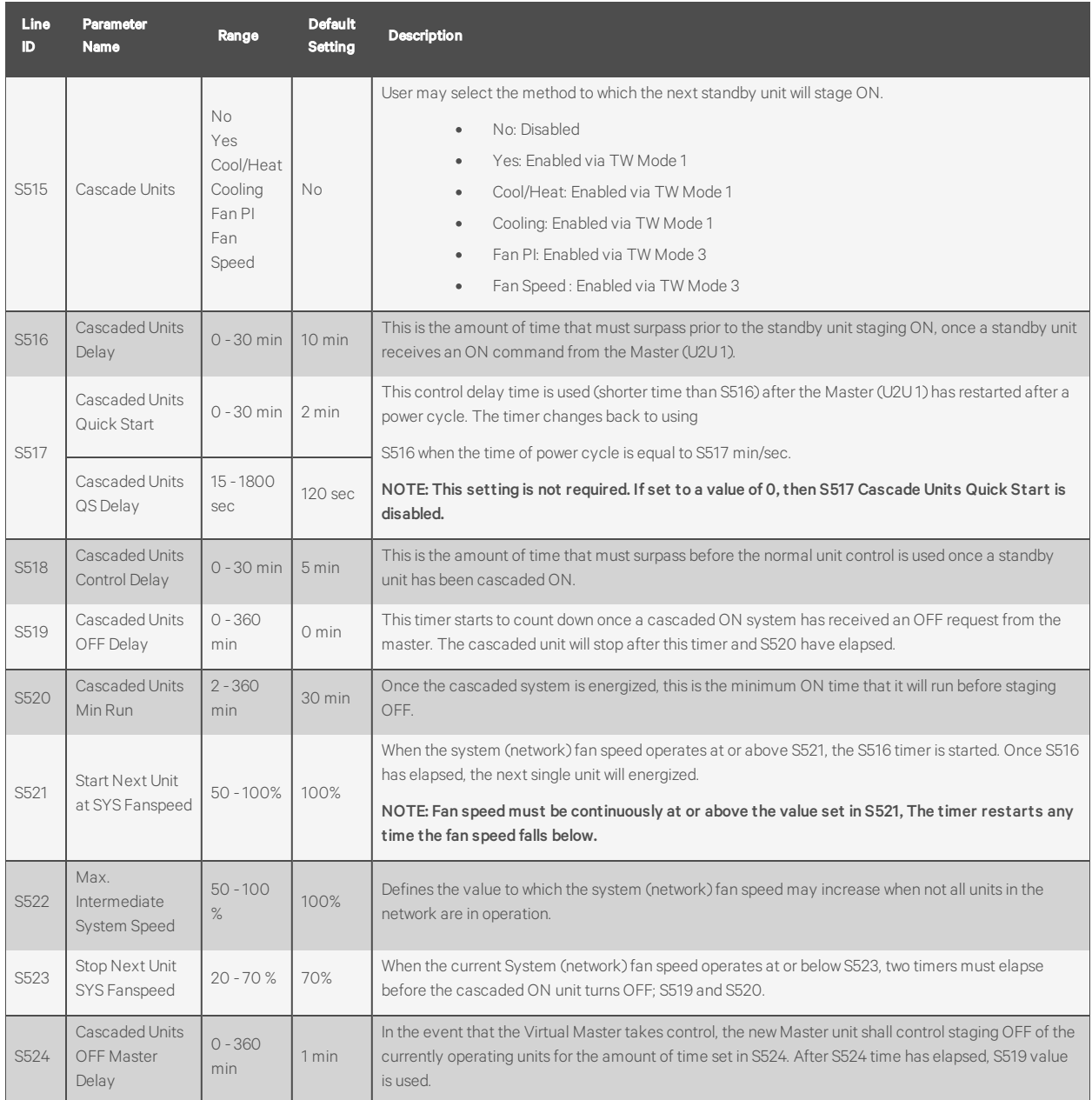

This page intentionally left blank

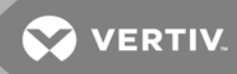

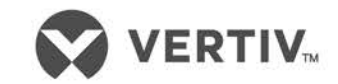

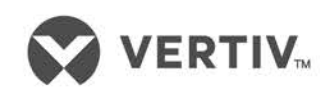

Vertiv.com | Vertiv Headquarters, 1050 Dearborn Drive, Columbus, OH, 43085, USA

© 2020 Vertiv Group Corp. All rights reserved. Vertiv and the Vertiv logo are trademarks or registered trademarks of Vertiv Group Corp. All other names and logos referred to are trade names, trademarks or registered trademarks of their respective owners. While every precaution has been taken to ensure accuracy and completeness herein, Vertiv Group Corp. assumes no responsibility, and disclaims all liability, for damages resulting from use of this information or for any errors or omissions. Specifications are subject to change without notice.